# <span id="page-0-0"></span>**Dell™ PowerEdge™ erweiterbarer RAID-Kontroller 4/SC, 4/DC und 4e/DC Benutzerhandbuch**

[Übersicht](file:///C:/data/Storage/perc4sc/UG/ge/chap01.htm#1052213) [RAID-Controller-Merkmale](file:///C:/data/Storage/perc4sc/UG/ge/chap02.htm#1055617) [Hardware-Installation](file:///C:/data/Storage/perc4sc/UG/ge/chap03.htm#1052212) [Konfigurieren des RAID-Controllers](file:///C:/data/Storage/perc4sc/UG/ge/chap04.htm#1054160) [BIOS-Konfigurationsprogramm und Dell Manager](file:///C:/data/Storage/perc4sc/UG/ge/chap05.htm#1054162) **[Fehlerbehebung](file:///C:/data/Storage/perc4sc/UG/ge/chap06.htm#1054161)** [Anhang A: Hinweise zu behördlichen Vorschriften](file:///C:/data/Storage/perc4sc/UG/ge/chap07.htm#1054728) **[Glossar](file:///C:/data/Storage/perc4sc/UG/ge/glossary.htm)** 

# **Die in diesem Dokument enthaltenen Informationen können ohne vorherige Ankündigung geändert werden. © 2004 Dell Inc. Alle Rechte vorbehalten.**

Die Reproduktion jedweder Art ist ohne die schriftliche Genehmigung der Dell Computer Corporation ausdrücklich verboten.

Im Text verwendete Markenzeichen: *Dell,* das DELL-Logo, *PowerEdge* und *Dell OpenManage sind Markenzeichen von Dell Inc. Microsoft und Windows* sind eingetragene Markenzeichen<br>der Microsoft Corporation. I*ntel* ist ein e

In diesem Dokument könnten gegebenenfalls weitere Markenzeichen und Markennamen zur Bezeichenden gereinen ente<br>Inc. erhebt keinerlei Eigentumsansprüche auf Markenzeichen und Marken aufgen Markenzeichen und Dienstleistungsm

#### Modell PERC 4

Juni 2004 Teilenummer D8104 Version A00

[Zurück zur Inhaltsseite](file:///C:/data/Storage/perc4sc/UG/ge/index.htm)

# **Anhang A Behördlicher Hinweis**

**Dell™ PowerEdge erweiterbarer RAID-Controller 4/SC und 4/DC Benutzerhandbuch**

- **O** [FCC-Hinweise \(nur USA\)](#page-1-0)
- [Hinweis zu abgeschirmten Kabeln](#page-1-1)
- **C** [Klasse B](#page-1-2)

# <span id="page-1-0"></span>**FCC-Hinweise (nur USA)**

Die meisten Dell-Computersysteme werden durch die FCC-Behörde als digitale Speichergeräte der Klasse B eingestuft. Durch das Hinzufügen bestimmter<br>Optionen verändert sich die Einstufung einiger Konfiguration-en jedoch zu k

Lesen Sie die entsprechenden FCC-Hinweise, wenn Sie die FCC-Klasse Ihres Systems festgestellt haben. Beachten Sie, dass Veränderungen oder Umbauten am Gerät, die nicht ausdrücklich durch Dell genehmigt sind, laut FCC-Vorschrift zu einem Erlöschen der Betriebserlaubnis führen können.

## <span id="page-1-1"></span>**Hinweis zu abgeschirmten Kabeln**

Verwenden Sie zum Anschluss von Peripheriegeräten an ein Dell-Gerät nur abgeschirmte Kabel, um Störstrahlungen beim Radio- und Fernsehempfang so gering wie möglich zu halten. Durch die Verwendung von abgeschirmten Kabeln wird sichergestellt, dass der zulässige Grenzwert für Störstrahlungen gemäß<br>den FCC-Richtlinien für Geräte Klasse A nicht überschritten wird, bzw. Gerät der FCC-Klasse B entsprechen. Für Drucker steht ein paralleles Anschlusskabel der Dell Computer Corporation zur Verfügung.

### <span id="page-1-2"></span>**Klasse B**

Dieses Gerät erzeugt und arbeitet mit elektromagnetischen Wellen. Bei unsachgemäßem Gebrauch, insbesondere, wenn das Gerät entgegen den Anweisungen des Herstellerhandbuchs betrieben wird, können Störstrahlungen beim Radio- und Fernsehempfang auftreten. Dieses Speichergerät wurde nach<br>Maßgabe der Klasse B für digitale Speichergeräte entsprechend Paragraph 1

Es kann jedoch nicht garantiert werden, dass bei einer bestimmten Installation nicht doch Störungen auftreten. Sollte dieses Gerät den Radio- oder<br>Fernsehempfang stören (Sie können dies überprüfen, indem Sie das Gerät eindurch eine der folgenden Maßnahmen zu beheben:

- l Neuausrichtung der Empfangsantenne,
- l Neuplatzierung des Computers relativ zum Empfangsgerät,
- l Vergrößerung des Abstands zwischen Computer und Empfangsgerät,
- l Anschluss des Computers an einen anderen Stromkreis als an den des Empfängers.

Ziehen Sie gegebenenfalls einen Dell-Mitarbeiter oder einen erfahrenen Radio- oder Fernsehtechniker zu Rate. Weitere Hinweise zu den FCC-Richtlinien finden<br>Sie unter anderem in der folgenden bei der FCC**-Behörde in den USA** 

- l Dieses Speichergerät darf keine schädlichen Störstrahlungen verursachen.
- l Dieses Speichergerät muss gegen einfallende Störstrahlung unempfindlich sein, einschließlich solcher Störungen, die zu einem unerwünschten Betriebsverhalten führen könnten.

Gemäß den FCC-Richtlinien gelten für das in diesem Dokument behandelte Gerät (bzw. Geräte) die folgenden Informationen:

- l Produktname: Dell PowerEdge Expandable RAID-Controller 4 Controller
- l Firmenname und -anschrift: Dell Computer Corporation

Regulatory Department One Dell Way Round Rock, Texas 78682 USA 512-338-4400

[Zurück zur Inhaltsseite](file:///C:/data/Storage/perc4sc/UG/ge/index.htm)

#### [Zurück zur Inhaltsseite](file:///C:/data/Storage/perc4sc/UG/ge/index.htm)

### **PERC 4 BIOS- Konfigurationsprogramm**

**Dell™ PowerEdge erweiterbarer RAID-Controller 4/SC und 4/DC Benutzerhandbuch**

- [Starten des PERC 4 BIOS-Konfigurationsprogramms](#page-2-0)
- [Konfigurieren von Arrays und logischen Laufwerken](#page-2-1)
- **O** [Initialisieren von logischen Laufwerken](#page-9-0)
- [Auswählen eines logischen Startlaufwerks](#page-10-0)
- **O** [Laufwerk-Roaming](#page-10-1)
- [Löschen logischer Laufwerke](#page-10-2)
- **O** Formatieren physikalischer Laufwerke
- [Definieren von Laufwerken als Ersatzlaufwerke \(Hot Spares\)](#page-11-1)
- **O** [Entfernen von Ersatzlaufwerken](#page-12-0)
- [Wiederherstellen ausgefallener Festplattenlaufwerke](#page-12-1)
- Verwenden eines SCSI-[Laufwerks, das bereits Daten enthält](#page-13-0)
- Verwenden der Online-[Datenträgererweiterung](#page-14-0)
- [Überprüfen der Datenkonsistenz](#page-14-1)
- **[Prüfen der Batterieinformationen](#page-14-2)**
- **O** [Cluster-Modus](#page-15-0)
- **O** [Anzeigen von Adaptereigenschaften](#page-16-0)
- [Beenden des BIOS-Konfigurationsprogramms](#page-17-0)

Das BIOS-Konfigurationsprogramm konfiguriert Platten-Arrays und logische Laufwerke. Da dieses Dienst-programm im PERC 4 BIOS gespeichert ist, ist es von<br>den Betriebssystemen Ihres Computers unabhängig.

Das BIOS-Konfigurationsprogramm ist ein auf Zeichen basierendes Dienstprogramm, das Sie durch Drücken von <Strg><M> ausführen können, wenn das<br>System startet. In diesem Abschnitt werden die folgenden Verfahren beschrieben:

- l Erstellen von Ersatzlaufwerken
- l Konfigurieren physikalischer Arrays und logischer Laufwerke
- l Initialisieren eines oder mehrerer logischer Laufwerke
- l Löschen logischer Laufwerke
- l Formatieren physikalischer Laufwerke
- l Individueller Zugriff auf Controller, logische und physikalische Laufwerke
- l Wiederherstellen ausgefallener Festplattenlaufwerke
- l Prüfen der Richtigkeit von Redundanzdaten in logischen Laufwerken bei Verwendung der RAID-Klasse 1 oder 5
- l Auswahl eines Hostadapters

### <span id="page-2-0"></span>**Starten des PERC 4 BIOS-Konfigurationsprogramms**

Halten Sie beim Neustart des Host-Systems die Taste <Strg> gedrückt und drücken Sie die Taste <M>, wenn die folgende Meldung angezeigt wird:

HA -0 (Bus 1 Dev 6) Type: PERC 4 Standard FW x.xx SDRAM= 128MB

0 Logical Drives found on the Host Adapter (0 logische Laufwerke auf Hostadapter gefunden)

Adapter BIOS Disabled, No Logical Drives handled by BIOS (Adapter-BIOS deaktiviert, BIOS verwaltet keine logischen Laufwerke)

0 Logical Drive(s) handled by BIOS

Press <Ctrl><M> to Enable BIOS Configuration Utility (Drücken Sie <Strg><M>, um das BIOS-Konfigurationsprogramm zu aktivieren)

Press <Ctrl><H> to Enable WebBIOS (Drücken Sie <Strg><H>, um WebBIOS zu aktivieren)

Für jeden PERC-Controller im Host-System wird die Firmware-Version, die Größe des DRAM (Dynamic Random Access Memory) und der Status der logischen<br>Laufwerke auf diesem Controller angezeigt. Wenn Sie nicht innerhalb weniger

Nachdem Sie <Strg><M> gedrückt haben, erscheint das Dialogfeld **Management Menu** (Managementmenü).

### <span id="page-2-1"></span>**Konfigurieren von Arrays und logischen Laufwerken**

[Auswählen einer Konfigurationsmethode](#page-3-0) • [PERC 4/SC-Standardeinstellungen](#page-3-1) • [PERC 4/DC-Standardeinstellungen](#page-3-2) • Verwenden von "Easy<br>Configuration" (Einfache Konfiguration) • Verwenden von "New Configuration" (Neue Konfiguratio anzeigen/hinzufügen)

Führen Sie die folgenden Schritte aus, um Arrays und logische Laufwerke zu konfigurieren:

1. Wählen Sie eine Konfigurationsmethode zum Erstellen von Arrays unter Verwendung der verfügbaren physikalischen Laufwerke aus.

Weitere Informationen finden Sie unter ["Auswählen einer Konfigurationsmethode"](#page-3-0) in diesem Kapitel.

- 2. Weisen Sie Festplattenlaufwerke als Ersatzlaufwerk zu (optional).
- 3. Definieren Sie logische Laufwerke mit Hilfe des Platzes in den Arrays.
- 4. Speichern Sie die Konfigurationsinformationen.
- 5. Initialisieren Sie die neuen logischen Laufwerke.

## <span id="page-3-0"></span>**Auswählen einer Konfigurationsmethode**

In diesem Abschnitt werden die Parameter der logischen Laufwerke und die Standardeinstellungen für PERC 4/SC und PERC 4/DC sowie die Verfahren der<br>Konfigurationsmethoden beschrieben.

### <span id="page-3-1"></span>**PERC 4/SC-Standardeinstellungen**

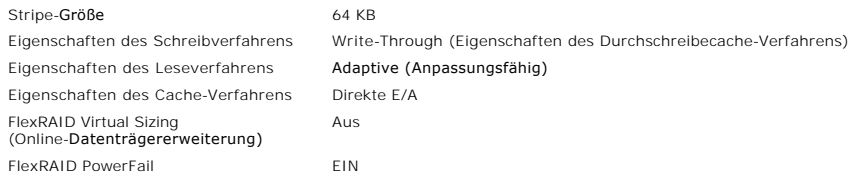

### <span id="page-3-2"></span>**PERC 4/DC-Standardeinstellungen**

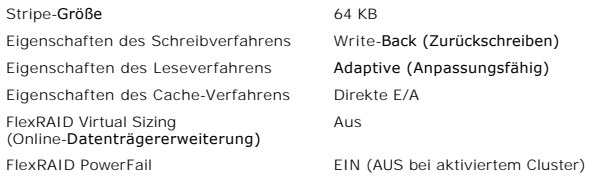

**ANMERKUNG:** Im Cluster-Modus ist beim PERC 4/DC lediglich das Durchschreibe-Verfahren zulässig.

Tabelle 5-1 beschreibt die Parameter der logischen Laufwerke.

#### **Tabelle 5-1 Parameter und Beschreibungen der logischen Laufwerke**

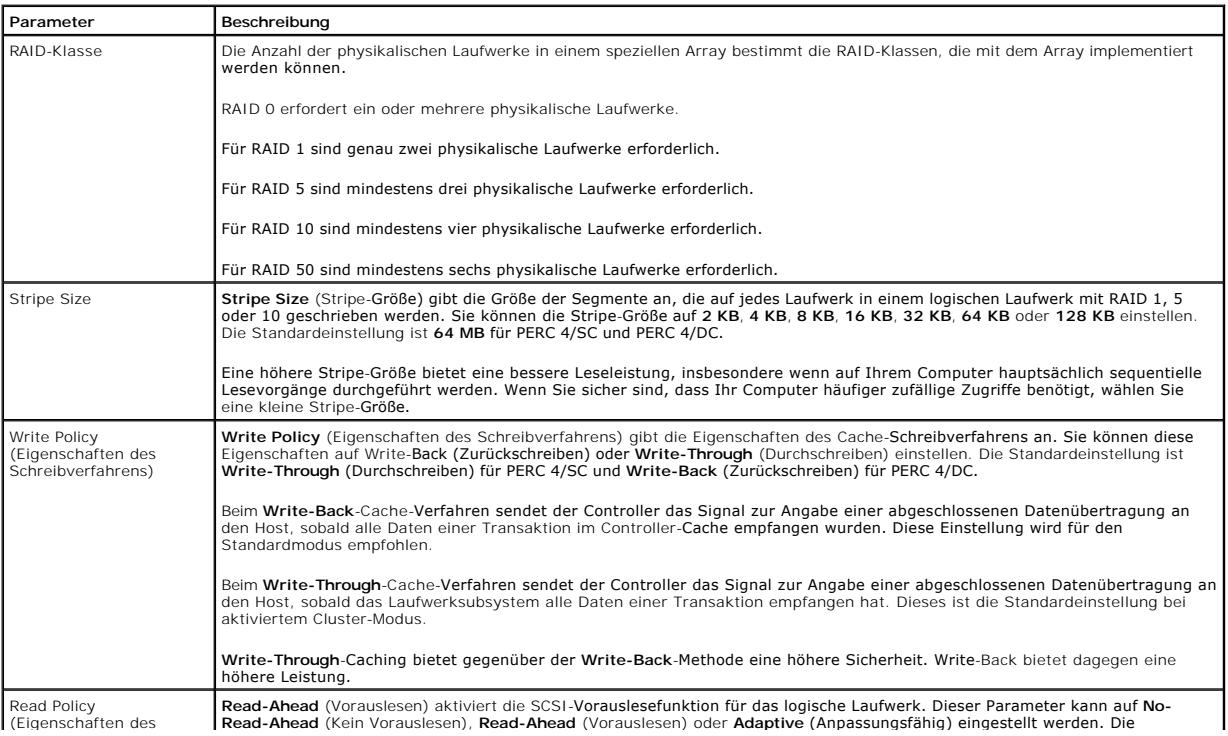

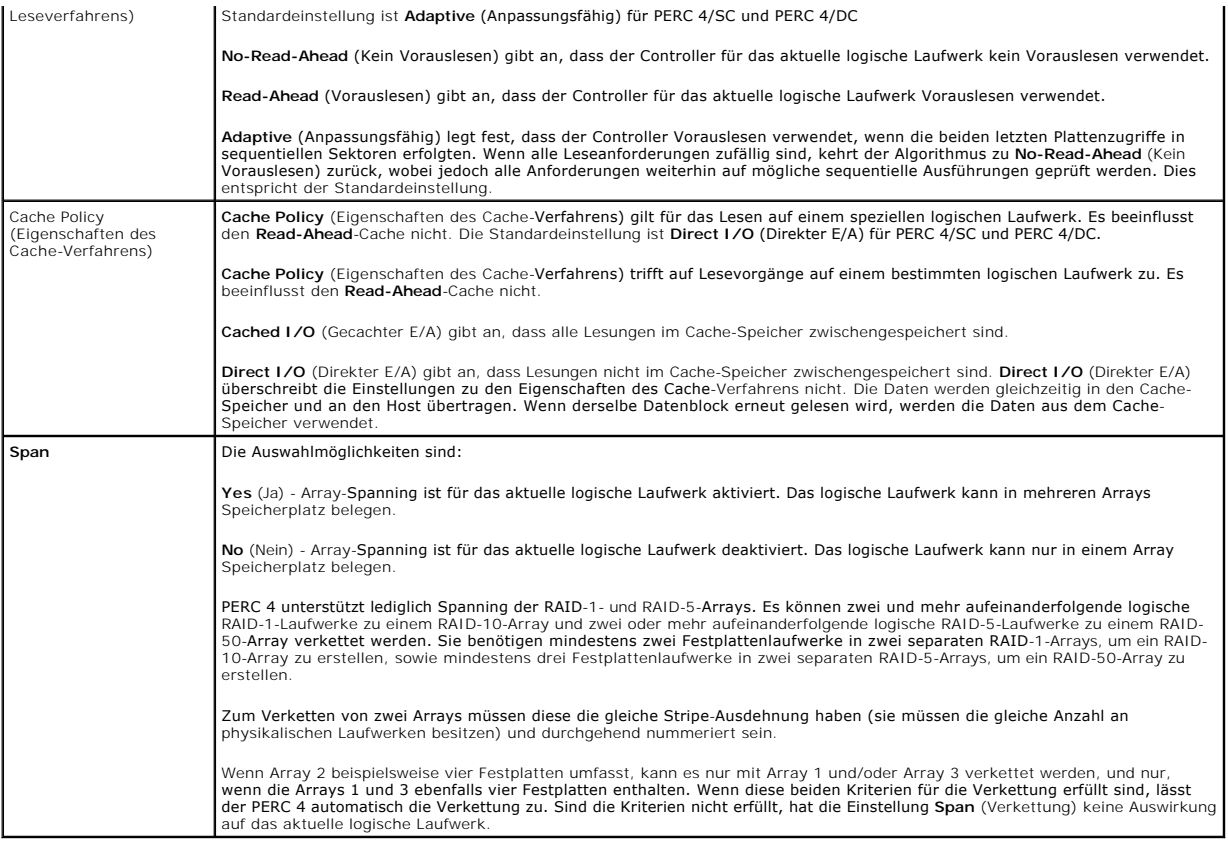

# <span id="page-4-0"></span>**Verwenden von "Easy Configuration" (Einfache Konfiguration)**

Bei der **Easy Configuration** (Einfache Konfiguration) ist jedes von Ihnen erstellte physikalische Array mit genau einem logischen Laufwerk verknüpft. Durch<br>**Easy Configuration** (Einfache Konfiguration) wird die vorhandene

- l RAID-Klasse
- l Stripe-Größe
- l Eigenschaften des Schreibverfahrens
- l Eigenschaften des Leseverfahrens
- l Eigenschaften des Cache-Verfahrens

Führen Sie folgende Schritte aus, um **Easy Configuration** (Einfache Konfiguration) zu verwenden:

1. Wählen Sie **Configure** (Konfigurieren)—> **Easy Configuration** (Einfache Konfiguration) im **Management Menu** (Managementmenü) des BIOS-Konfigurationsprogramms.

Das Array-Auswahlmenü wird angezeigt. Am unteren Bildschirmrand werden Informationen zur Funktionstastenbelegung angezeigt. Folgende Funktionen können mit den Funktionstasten ausgeführt werden:

<F2> Anzeigen der Herstellerdaten und Fehlerzählung für das ausgewählte Laufwerk.

- <F3> Anzeigen der logischen Laufwerke, die konfiguriert wurden.
- <F4> Definieren des ausgewählten Laufwerks als Ersatzlaufwerk.
- 2. Markieren Sie mit den Pfeiltasten spezielle physikalische Laufwerke.
- 3. Drücken Sie die Leertaste, um das ausgewählte physikalische Laufwerk dem aktuellen Array zuzuordnen.

Die Anzeige für das ausgewählte Laufwerk ändert sich von **READY** (Bereit) auf **ONLINE A** (Online A)[*Array-Nummer*]-[*Laufwerknummer*]. **ONLINE A2-3** bedeutet z.B. Festplattenlaufwerk 3 in Array 2.

4. Fügen Sie dem aktuellen Array nach Bedarf physikalische Laufwerke hinzu.

Verwenden Sie nach Möglichkeit in einem Array Laufwerke gleicher Kapazität. Wenn Sie in einem einzigen Array Laufwerke verschiedener Kapazität<br>verwenden, entspricht die genutzte Kapazität der jeweiligen Laufwerke im Array

- 5. Drücken Sie die Pfeiltasten, um ein Festplattenlaufwerk oder mehrere Laufwerke mit der Anzeige **READY** (Bereit) zu markieren und daraus Ersatzlaufwerke zu erstellen.
- 6. Drücken Sie <F4>, um Laufwerke als Ersatzlaufwerke zu definieren.

Die Anzeige wechselt zu **HOTSP** (Ersatzlaufwerk). Das Erstellen von Ersatzlaufwerken ist optional. Ersatzlaufwerke (Hot Spares) sind physikalische Laufwerke, die zusammen mit den RAID-Laufwerken eingeschaltet werden und normalerweise im Standby-Modus bleiben. Wenn ein in einem logischen<br>RAID-Laufwerk verwendetes Festplattenlaufwerk ausfällt, übernimmt ein Ersatzlaufw Laufwerks werden auf dem Ersatzlaufwerk rekonstruiert.

7. Drücken Sie die Eingabetaste, nachdem Sie das aktuelle Array und die Ersatzlaufwerke erstellt haben.

Ein Fenster mit der Bezeichnung **Select Configurable Array(s)** (Konfigurierbare[s] Array[s] auswählen) wird angezeigt. Darin werden das Array und die Arraynummer, z. B. **A-00** angezeigt.

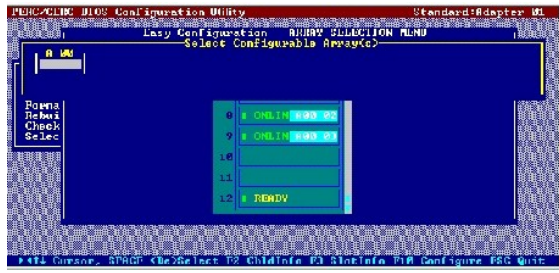

8. Drücken Sie die Leertaste zum Auswählen des Arrays.

Span-Informationen, d. h. Verkettungsinformationen, wie z. B. **Span-1**, werden in dem Array-F**eld angezeigt. Sie können Mehrfach-**Arrays erstellen<br>und sie anschließend zum Verketten auswählen.

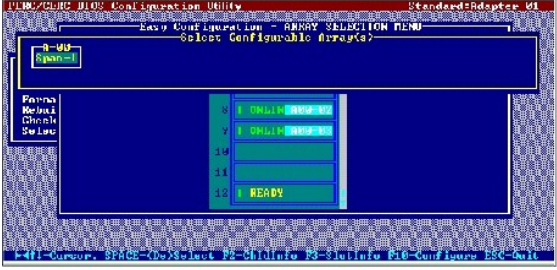

ANMERKUNG: Mit <F2> können Sie die Anzahl der Laufwerke im Array sowie deren Kanal und ID anzeigen. Mit <F3> können Sie Array-<br>Informationen, wie z. B. die Stripes, Steckplätze und den freien Speicherplatz, anzeigen.

#### <span id="page-5-0"></span>9. Drücken Sie <F10>, um logische Laufwerke zu konfigurieren.

Es wird das Dialogfeld "Logical Drives Configured" ("Konfiguration der logischen Laufwerke") angezeigt. Das Fenster am oberen Bildschirmrand zeigt das logische Laufwerk an, welches gerade konfiguriert wird.

Die Überschriften sind:

**LD** - Nummer des logischen Laufwerks

**RAID** - RAID-Klasse,

**Size** - Größe des logischen Laufwerks,

**#Stripes** - Anzahl der Stripes (physikalischen Laufwerke) im verknüpften physikalischen Array

**StrpSz** - Stripe-Größe

**DriveState** - Status des logischen Laufwerks

10. Markieren Sie **RAID** und drücken Sie die Eingabetaste, um die RAID- Klasse für das logische Laufwerk einzustellen.

Die verfügbaren RAID-Klassen für das aktuelle logische Laufwerk werden angezeigt.

- 11. Wählen Sie eine RAID-Klasse und drücken Sie die Eingabetaste zur Bestätigung.
- 12. Klicken Sie auf **Advanced Menu** (Menü "Erweitert"), um das Menü zu öffnen.
- 13. Legen Sie die **Stripe Size** (Stripe-Größe) im **Advanced Menü** (Menü "Erweitert") fest.
- 14. Legen Sie **Write Policy** (Eigenschaften des Schreibverfahrens) im **Advanced Menu** (Menü "Erweitert") fest.
- **ANMERKUNG:** Im Cluster-Modus ist beim PERC 4/DC lediglich Durchschreiben als **Eigenschaften des Schreibverfahrens** zulässig.
- 15. Legen Sie **Read Policy** (Eigenschaften des Leseverfahrens) im **Advanced Menu** (Menü "Erweitert) fest.
- 16. Legen Sie **Cache Policy** (Eigenschaften des Cache-Verfahrens) im **Advanced Menu** (Menü "Erweitert") fest.
- 17. Drücken Sie <Esc>, um das **Advanced Menu** (Menü "Erweitert") zu beenden.
- <span id="page-5-1"></span>18. Wählen Sie **Accept** (Übernehmen), nachdem Sie das aktuelle logische Laufwerk definiert haben und drücken Sie die Eingabetaste.

Das Dialogfeld "Array Selection" (Array-Auswahl) wird angezeigt, wenn weitere nicht konfigurierte Festplatten vorhanden sind.

- **ANMERKUNG:** The PERC 4 family supports spanning across RAID 1 and 5 arrays only.
- 19. Wiederholen Sie [Schritt 9](#page-5-0) bis [Schritt 18](#page-5-1), um ein weiteres Array und ein weiteres logisches Laufwerk zu konfigurieren.

PERC 4 unterstützt bis zu vierzig logische Laufwerke pro Controller.

20. Drücken Sie nach Abschluss der Konfiguration der logischen Laufwerke <Esc>, um **Easy Configuration** (Einfache Konfiguration) zu beenden.

Eine Liste der derzeit konfigurierten logischen Laufwerke wird angezeigt.

21. Bestätigen Sie die Eingabeaufforderung zum Speichern.

Nachdem Sie die Bestätigungsaufforderng zum Speichern bejaht haben, wird das **Menü Configure** (Konfigurieren) angezeigt.

22. Initialisieren Sie die logischen Laufwerke, die Sie gerade konfiguriert haben.

Weitere Informationen finden Sie unter ["Initialisieren von logischen Laufwerken"](#page-9-0) in diesem Kapitel

## <span id="page-6-0"></span>**Verwenden von "New Configuration" (Neue Konfiguration)**

Wenn Sie **New Configuration** (Neue Konfiguration) auswählen, werden die vorhandenen Konfigurationsinformationen am ausgewählten Controller<br>zerstört, wenn die neue Konfiguration gespeichert wird. Bei **New Configuration** (Ne Laufwerken ändern:

- o RAID-Klasse
- o Stripe-Größe
- ¡ Eigenschaften des Schreibverfahrens
- ¡ Eigenschaften des Leseverfahrens
- o Eigenschaften des Cache-Verfahrens
- ¡ Größe des logischen Laufwerks
- ¡ Array-Spanning
- **ANMERKUNG:** Mie Auswahl von **New Configuration** (Neue Konfiguration) löscht die vorhandenen Konfigurationsinformationen auf dem ausgewählten Controller. Zum Verwenden der Spanning-Funktion (Verkettung) und Beibehalten der vorhandenen Konfiguration verwenden Sie **View/Add Configuration** (Konfiguration anzeigen/hinzufügen).
- 1. Wählen Sie **Configure** (Konfigurieren)—> **New Configuration** (Neue Konfiguration) im **Management Menu** (Managementmenü) des BIOS-Konfigurationsprogramms.

Ein Array-Auswahlfenster zeigt die mit dem aktuellen Controller verbundenen Geräte an. Am unteren Bildschirmrand werden Informationen zur Funktionstastenbelegung angezeigt. Folgende Funktionen können mit den Funktionstasten ausgeführt werden:

<F2> Anzeigen der Laufwerksdaten und PERC 4-Fehlerzählung für das ausgewählte Laufwerk.

- <F3> Anzeigen der logischen Laufwerke, die konfiguriert wurden.
- <F4> Definieren des ausgewählten Laufwerks als Ersatzlaufwerk.

<F10> Anzeigen des Dialogfelds "Logical Drive Configuration" ("Konfiguration des logischen Laufwerks").

- 2. Markieren Sie mit den Pfeiltasten spezielle physikalische Laufwerke.
- 3. Drücken Sie die Leertaste, um das ausgewählte physikalische Laufwerk dem aktuellen Array zuzuordnen.

Die Anzeige für das ausgewählte Laufwerk ändert sich von **READY** (Fertig) auf **ONLINE A** (Online A)[*Array-Nummer*]-[*Laufwerknummer*]. **ONLINE A2-3** bedeutet z. B. Array 2 mit Festplatte 3.

4. Fügen Sie dem aktuellen Array nach Bedarf physikalische Laufwerke hinzu.

**ANMERKUNG**: Mersuchen Sie, Laufwerke mit gleicher Kapazität in einem Array zu verwenden. Wenn Sie in einem einzigen Array Laufwerke<br>verschiedener Kapazität verwenden, entspricht die genutzte Kapazität der jeweiligen Laufw im Array.

- 5. Drücken Sie die Pfeiltasten, um ein Festplattenlaufwerk oder mehrere Laufwerke mit dem Status **READY** zu markieren und daraus Ersatzlaufwerke zu erstellen.
- 6. Drücken Sie <F4>, um die Festplattenlaufwerke als Ersatzlaufwerke zu definieren.

Die Anzeige wechselt zu **HOTSP** (Ersatzlaufwerk). Das Erstellen von Ersatzlaufwerken ist optional. Ersatzlaufwerke (Hot Spares) sind<br>physikalische Laufwerke, die zusammen mit den RAID-Laufwerken eingeschaltet werden und no Daten des ausgefallenen Laufwerks werden auf dem Ersatzlaufwerk rekonstruiert.

7. Drücken Sie die Eingabetaste, nachdem Sie das aktuelle Array und die Ersatzlaufwerke erstellt haben.

Ein Fenster mit der Bezeichnung **Select Configurable Array(s)** (Konfigurierbare[s] Array[s] auswählen) wird angezeigt. Darin werden das Array und die Arraynummer, z. B. **A-00** angezeigt.

<span id="page-6-1"></span>8. Drücken Sie die Leertaste zum Auswählen des Arrays.

Span-Informationen, d. h. Verkettungsinformationen, wie z. B.

Span-1, werden in dem Array-Feld angezeigt. Sie können Mehrfach-Arrays erstellen und sie anschließend zum Verketten auswählen.

Ø ANMERKUNG: Mit <F2> können Sie die Anzahl der Laufwerke im Array sowie deren Kanal und ID anzeigen. Mit <F3> können Sie Array-<br>Informationen, wie z. B. die Stripes, Steckplätze und den freien Speicherplatz, anzeigen.

9. Drücken Sie <F10>, um logische Laufwerke zu konfigurieren.

Es wird das Dialogfeld "Logical Drives Configured" ("Konfiguration der logischen Laufwerke") angezeigt. Span=Yes (Verketten=Ja) wird auf diesem<br>Bildschirm angezeigt, wenn Sie eine Verkettung von zwei oder mehr Arrays auswä

Das Fenster am oberen Rand des Dialogfeldes zeigt das logische Laufwerk, das gerade konfiguriert wird, sowie alle vorhandenen logischen Laufwerke an. Die Spaltenüberschriften sind:

**LD** - Die Nummer des logischen Laufwerks

**RAID** - Die RAID-Klasse

**Size** - Die Größe des logischen Laufwerks,

**#Stripes** - Die Anzahl der Stripes (physikalischen Laufwerke) im verknüpften physikalischen Array

**StrpSz** - Die Stripe-Größe

**Drive-State** - Der Status des logischen Laufwerks

10. Markieren Sie **RAID** und drücken Sie die Eingabetaste, um die RAID- Klasse für das logische Laufwerk einzustellen.

Eine Liste der verfügbaren RAID-Klassen für das aktuelle logische Laufwerk wird angezeigt.

- 11. Wählen Sie eine RAID-Klasse und drücken Sie die Eingabetaste zur Bestätigung.
- 12. Markieren Sie **Span** (Verkettung) und drücken Sie die Eingabetaste.
- 13. Markieren Sie eine Verkettungsoption und drücken Sie die Eingabetaste.
- **ANMERKUNG**: Die PERC-Familie unterstützt lediglich Spanning für RAID 1 und RAID 5. Sie können RAID 10 konfigurieren, indem Sie zwei oder<br>mehr aufeinanderfolgende logische RAID-1-Laufwerke verketten. Sie können RAID 50 kon aufeinanderfolgende logische RAID-1-Laufwerke verketten. Die logischen Laufwerke müssen die gleiche Stripe-Größe aufweisen.
- 14. Bewegen Sie den Cursor auf **Size** (Größe) und drücken Sie die Eingabetaste, um die Größe des logischen Laufwerks einzustellen.

**ANMERKUNG:** Bei der Verkettung von logischen Laufwerken wird die gesamte Speicherkapazität des Laufwerks genutzt; es kann keine kleinere Laufwerkgröße angegeben werden.

Standardmäßig ist die Größe des logischen Laufwerks auf den gesamten Speicherplatz, der in den dem aktuellen logischen Laufwerk<br>zugeordneten Arrays verfügbar ist, eingestellt; die unter **Span** (Verkettung) vorgenommene Ein

- 15. Klicken Sie auf **Advanced Menu** (Menü "Erweitert"), um es zu öffnen.
- 16. Stellen Sie die **Stripe Size** (Stripe-Größe) im **Advanced Menu** (Menü "Erweitert") ein.
- 17. Stellen Sie **Write Policy** (Eigenschaften des Schreibverfahrens) im **Advanced Menu** (Menü "Erweitert") ein.
- 18. Stellen Sie **Read Policy** (Eigenschaften des Leseverfahrens) im **Advanced Menu** (Menü "Erweitert") ein.
- 19. Stellen Sie **Cache Policy** (Eigenschaften des Cache-Verfahrens) im **Advanced Menu** (Menü "Erweitert") ein.
- 20. Drücken Sie <Esc>, um das **Advanced Menu** (Menü "Erweitert") zu beenden.
- <span id="page-7-1"></span>21. Wählen Sie **Accept** (Übernehmen), nachdem Sie das aktuelle logische Laufwerk definiert haben und drücken Sie die Eingabetaste.

Wenn noch genügend Speicherplatz zur Verfügung steht, wird das nächste zu konfigurierende logische Laufwerk angezeigt.

22. Wiederholen Sie [Schritt 8](#page-6-1) bis [Schritt 21](#page-7-1), um ein Array zu erstellen und ein weiteres logisches Laufwerk zu konfigurieren.

Wenn der Speicherplatz im Array vollständig zugeordnet wurde, erscheint eine Liste der vorhandenen logischen Laufwerke.

- 23. Drücken Sie zur Fortsetzung eine beliebige Taste und bestätigen Sie die Aufforderung **Save** (Speichern).
- 24. Initialisieren Sie die logischen Laufwerke, die Sie gerade konfiguriert haben.

Weitere Informationen finden Sie unter ["Initialisieren von logischen Laufwerken"](#page-9-0) in diesem Kapitel.

## <span id="page-7-0"></span>**Verwenden von "View/Add Configuration" (Konfiguration anzeigen/hinzufügen)**

Mit **View/Add Configuration** (Konfiguration anzeigen/hinzufügen) können Sie die gleichen Parameter des logischen Laufwerks wie mit **New**  Configuration (Neue Konfiguration) steuern, ohne die vorhandenen Konfigurationsinformationen zu beeinträchtigen. Sie können auch die Funktion zur<br>Konfiguration auf Platte aktivieren. Führen Sie die folgenden Schritte aus, verwenden möchten:

1. Wählen Sie **Configure** (Konfigurieren)—> **View/Add Configuration** (Konfiguration anzeigen/hinzufügen) im **Management Menu** (Managementmenü) des PERC 4- BIOS-Konfigurationsprogramms.

Ein Array-Auswahlfenster zeigt die mit dem aktuellen Controller verbundenen Geräte an. Am unteren Bildschirmrand werden Informationen zur<br>Funktionstastenbelegung angezeigt. Folgende Funktionen können mit den Funktionstaste

<F2> Anzeigen der Herstellerdaten und PERC 4-Fehleranzahl für das ausgewählte Laufwerk.

- <F3> Anzeigen der logischen Laufwerke, die konfiguriert wurden.
- <F4> Definieren des ausgewählten Laufwerks als Ersatzlaufwerk.
- <F10> Anzeigen des Dialogfelds "Logical Drive Configuration" ("Konfiguration des logischen Laufwerks").
- 2. Markieren Sie mit den Pfeiltasten spezielle physikalische Laufwerke.
- 3. Drücken Sie die Leertaste, um das ausgewählte physikalische Laufwerk dem aktuellen Array zuzuordnen.

Die Anzeige für das ausgewählte Laufwerk ändert sich von **READY** (Fertig) auf **ONLINE A** (Online A)[*Array-Nummer*]-[*Laufwerknummer*]. **ONLINE A2-3** bedeutet z.B. Festplattenlaufwerk 3 in Array 2.

- 4. Fügen Sie dem aktuellen Array nach Bedarf physikalische Laufwerke hinzu.
- **ANMERKUNG:** Versuchen Sie, Laufwerke mit gleicher Kapazität in einem Array zu verwenden. Wenn Sie in einem einzigen Array Laufwerke verschiedener Kapazität verwenden, entspricht die genutzte Kapazität der jeweiligen Laufwerke im Array der Kapazität des kleinsten Laufwerks im Array.
- **ANMERKUNG: Dell™ empfiehlt die Verwendung von RAID 0 in einer Cluster-Umgebung nicht. RAID 0 ist nicht redundant und bietet keinen<br>Datenschutz.**
- 5. Drücken Sie die Pfeiltasten, um ein Festplattenlaufwerk oder mehrere Laufwerke mit dem Status **READY** (Bereit) zu markieren und daraus Ersatzlaufwerke zu erstellen.
- 6. Drücken Sie <F4> zum Definieren der Laufwerke als Ersatzlaufwerke.

Die Anzeige wechselt zu **HOTSP** (Ersatzlaufwerk). Das Erstellen von Ersatzlaufwerken ist optional. Ersatzlaufwerke (Hot Spares) sind<br>physikalische Laufwerke, die zusammen mit den RAID-Laufwerken eingeschaltet werden und no Daten des ausgefallenen Laufwerks werden auf dem Ersatzlaufwerk rekonstruiert.

7. Drücken Sie die Eingabetaste, nachdem Sie das aktuelle Array und die Ersatzlaufwerke erstellt haben.

Ein Fenster mit der Bezeichnung **Select Configurable Array(s)** (Konfigurierbare[s] Array[s] auswählen) wird angezeigt. Darin werden das Array und die Arraynummer, wie z. B. **A-00**, angezeigt.

<span id="page-8-0"></span>8. Drücken Sie die Leertaste zum Auswählen des Arrays.

Span-Informationen, d. h. Verkettungsinformationen, wie z. B. **Span-1**, werden in dem Array-F**eld angezeigt. Sie können Mehrfach-A**rrays erstellen<br>und sie anschließend zum Verketten auswählen.

- ANMERKUNG: Mit <F2> können Sie die Anzahl der Laufwerke im Array sowie deren Kanal und ID anzeigen. Mit <F3> können Sie Array-<br>Informationen, wie z. B. die Stripes, Steckplätze und den freien Speicherplatz, anzeigen.
- 9. Drücken Sie <F10>, um logische Laufwerke zu konfigurieren.

Es wird das Dialogfeld "Logical Drives Configured" ("Konfiguration der logischen Laufwerke") angezeigt. **Span=Yes** (Verketten=Ja) wird auf<br>diesem Bildschirm angezeigt, wenn Sie eine Verkettung von zwei oder mehr Arrays aus

Es wird das logische Laufwerk angezeigt, das gerade konfiguriert wird, sowie alle vorhandenen logischen Laufwerke. Die Spaltenüberschriften sind:

- **LD** Die Nummer des logischen Laufwerks
- **RAID** Die RAID-Klasse,
- **Size** Die Größe des logischen Laufwerks,

**#Stripes** - Die Anzahl der Stripes (physikalischen Laufwerke) im verknüpften physikalischen Array

**StrpSz** - Die Stripe-Größe

**DriveState** - Der Status des logischen Laufwerks

10. Markieren Sie **RAID** und drücken Sie die Eingabetaste, um die RAID- Klasse für das logische Laufwerk einzustellen.

Die verfügbaren RAID-Klassen für das aktuelle logische Laufwerk werden angezeigt.

- 11. Wählen Sie eine RAID-Klasse und drücken Sie die Eingabetaste zur Bestätigung.
- 12. Markieren Sie **Span** (Verkettung) und drücken Sie die Eingabetaste.
- 13. Markieren Sie eine Verkettungsoption, und drücken Sie die Eingabetaste.
- 14. Bewegen Sie den Cursor auf **Size** (Größe) und drücken Sie die Eingabetaste, um die Größe des logischen Laufwerks einzustellen.

Standardmäßig ist die Größe des logischen Laufwerks auf den gesamten Speicherplatz, der in den dem aktuellen logischen Laufwerk zugeordneten Arrays verfügbar ist, eingestellt; die unter Span (Verkettung) vorgenommene Einstellung wird dabei berücksichtigt.

- **ANMERKUNG:** Bei der Verkettung von logischen Laufwerken wird die gesamte Speicherkapazität des Laufwerks genutzt; es kann keine kleinere Laufwerkgröße angegeben werden.
- 15. Klicken Sie auf **Advanced Menu** (Menü "Erweitert"), um es zu öffnen.
- 16. Stellen Sie die **Stripe Size** (Stripe-Größe) im Advanced Menu (Menü "Erweitert") ein.
- 17. Stellen Sie **Write Policy** (Eigenschaften des Schreibverfahrens) im **Advanced Menu** (Menü "Erweitert") ein.
- 18. Stellen Sie **Read Policy** (Eigenschaften des Leseverfahrens) im **Advanced Menu** (Menü "Erweitert") ein.
- 19. Stellen Sie **Cache Policy** (Eigenschaften des Cache-Verfahrens) im **Advanced Menu** (Menü "Erweitert") ein.
- <span id="page-9-1"></span>20. Wählen Sie **Accept** (Übernehmen), nachdem Sie das aktuelle logische Laufwerk definiert haben und drücken Sie die Eingabetaste. Wenn noch genügend Speicherplatz zur Verfügung steht, wird das nächste zu konfigurierende logische Laufwerk angezeigt.
- 21. Wiederholen Sie [Schritt 8](#page-8-0) bis [Schritt 20](#page-9-1), um ein Array zu erstellen und ein weiteres logisches Laufwerk zu konfigurieren.
- Wenn der Speicherplatz im Array vollständig zugeordnet wurde, erscheint eine Liste der vorhandenen logischen Laufwerke.
- 22. Drücken Sie zur Fortsetzung eine beliebige Taste und bestätigen Sie die Aufforderung **Save** (Speichern).
- 23. Initialisieren Sie die logischen Laufwerke, die Sie gerade konfiguriert haben.

Weitere Informationen finden Sie unter ["Initialisieren von logischen Laufwerken"](#page-9-0) in diesem Kapitel

### <span id="page-9-0"></span>**Initialisieren von logischen Laufwerken**

Initialisieren Sie jedes neu konfigurierte logische Laufwerk. Sie können die logischen Laufwerk mit Hilfe der folgenden Methoden initialisieren:

- o Gruppeninitialisierung. Mit Hilfe der Option **Initialize** (Initialisieren) im **Management Menu (**Managementmenü) können Sie bis zu 40 logische<br>Laufwerke gleichzeitig initialisieren.
- ¡ Einzelinitialisierung. Sie können entweder die Option **Initialize** (Initialisieren) im **Management Menu** (Managementmenü) verwenden, oder das Aktionsmenü **Objects** (Objekte)—> **Logical Drive** (Logisches Laufwerk)—> **Initialize** (Initialisieren), um ein Einzellaufwerk zu initialisieren.

#### **Gruppeninitialisierung**

Führen Sie die folgenden Schritte aus, um mehrere Laufwerke gleichzeitig zu initialisieren:

1. Wählen Sie **Initialize** (Initialisieren) im **Management Menu** (Managementmenü) des BIOS-Konfigurationsprogramms.

Eine Liste der aktuellen logischen Laufwerke wird angezeigt.

- 2. Drücken Sie die Leertaste, um das gewünschte logische Laufwerk für die Initialisierung auszuwählen.
- 3. Drücken Sie <F2>, um alle logischen Laufwerke auszuwählen bzw. die Auswahl wieder rückgängig zu machen.
- 4. Drücken Sie nach der Auswahl der logischen Laufwerke <F10> und bestätigen Sie die Eingabeaufforderung mit **Yes** (Ja).

Der Verlauf der Initialisierung für jedes Laufwerk wird in Form eines Statusbalkens angezeigt.

5. Drücken Sie nach dem Abschluss der Initialisierung eine beliebige Taste, um fortzusetzen oder drücken Sie <Esc>, um das **Management Menu** (Managementmenü) anzuzeigen.

#### **Individual Initialization**

Sie können entweder die Option Initialize (Initialisieren) im Management Menu (Managementmenü) verwenden, oder das Aktionsmenü Objects<br>(Objekte)—> Logical Drive (Logisches Laufwerk)—> Initialize (Initialisieren), um ein Ei

Führen Sie folgende Schritte aus, um die Option **Initialize** (Initialisieren) des Dialogfelds **Management Menu** (Managementmenü) zu verwenden:

1. Wählen Sie **Initialize** (Initialisieren) aus dem **Management Menu** (Managementmenü).

Eine Liste der aktuellen logischen Laufwerke wird angezeigt.

- 2. Drücken Sie die Leertaste, um das gewünschte logische Laufwerk für die Initialisierung auszuwählen.
- 3. Drücken Sie <F2>, um alle logischen Laufwerke auszuwählen bzw. die Auswahl wieder rückgängig zu machen.
- 4. Drücken Sie nach der Auswahl des logischen Laufwerks <F10> und bestätigen Sie die Eingabeaufforderung mit **Yes** (Ja).

Der Verlauf der Initialisierung für das Laufwerk wird in Form eines Statusbalkens angezeigt.

5. Drücken Sie nach dem Abschluss der Initialisierung eine beliebige Taste, um fortzufahren oder drücken Sie <Esc>, um das **Management Menu** (Managementmenü) anzuzeigen.

Führen Sie folgende Schritte aus, um das Menü **Objects** (Objekte)—> **Logical Drive** (Logisches Laufwerk)—> **Initialize** (Initialisieren) zu verwenden:

- 1. Wählen Sie **Objects** (Objekte)—> **Logical Drive** (Logisches Laufwerk) im Management Menu (Managementmenü) des PERC 4 BIOS-Konfigurationsprogramms.
- 2. Wählen Sie das zu initialisierende logische Laufwerk.
- 3. Wählen Sie **Initialize** (Initialisieren) im Aktionsmenü.

Der Fortschritt der Initialisierung wird als Balkendiagramm auf dem Bildschirm angezeigt.

4. Drücken Sie nach der Beendigung der Initialisierung eine beliebige Taste zum Anzeigen des vorherigen Menüs.

# **Fast Initialization (Schnellinitialisierung)**

Bei Aktivierung von **Fast Initialization** (Schnellinitialisierung) wird der erste Sektor des logischen Laufwerks mit Nullen beschrieben, so dass die<br>Initialisierung in 2 – 3 Sekunden durchgeführt wird. Bei Deaktivierung er

Führen Sie folgende Schritte aus, um die Option **Fast Initialization** (Schnellinitialisierung) zu aktivieren:

1. Wählen Sie **Objects** (Objekte)—> **Adapter** aus dem **Management Menu** (Managementmenü) des BIOS-Konfigurationsprogramms.

Eine Liste der aktuellen logischen Laufwerke wird angezeigt.

2. Drücken Sie die Leertaste, um ein logisches Laufwerk auszuwählen und drücken Sie anschließend die Eingabetaste.

Die Liste der Controller-Optionen wird angezeigt.

3. Wählen Sie **Fast Initialization** (Schnellinitialisierung) und stellen Sie den Modus bei Aufforderung auf **On** (Ein).

### <span id="page-10-0"></span>**Auswählen eines logischen Startlaufwerks**

Sie können ein logisches Laufwerk als Startlaufwerk auf diesem Controller definieren. Sie können ein logisches Laufwerk von 0 bis 7 als Startlaufwerk<br>auswählen. Wenn sich das Startgerät auf dem RAID-Controller befindet, mu sonst kann u. U. nicht möglich sein, ein Startgerät an anderer Stelle zu verwenden.

Führen Sie die folgenden Schritte aus, um ein logisches Laufwerk als Startlaufwerk auszuwählen:

- 1. Wählen Sie **Configure** (Konfigurieren)—> **Specify Boot Drive** (Startlaufwerk angeben).
- 2. Es erscheint ein Fenster, in das Sie die Nummer des gewünschten logischen Startlaufwerks eingeben können.
- 3. Geben Sie die Nummer des logischen Laufwerks ein, das Sie als Startlaufwerk verwenden möchten.

### <span id="page-10-1"></span>**Laufwerk-Roaming**

Der RAID-Controller unterstützt Laufwerk-Roaming (auch bekannt als Konfiguration auf Platte). Mit Laufwerk-Roaming werden Konfigurationsinformationen sowohl im NVRAM (nichtflüchtiges RAM oder Permanentspeicher) des PERC 4 als auch auf den mit dem PERC 4 verbundenen Festplatten<br>gespeichert. Bei Einbau eines neuen PERC 4 erkennt dieser die aktuelle RAID-Konf erhalten bleibt - auch dann, wenn Laufwerke eine andere Ziel-ID erhalten.

Führen Sie folgende Schritte aus, um die Unterstützung für Laufwerk-Roaming zu aktivieren:

- 1. Halten Sie beim Systemstart die <Strg>-Taste gedrückt und drücken Sie die Taste <M>, um das PERC 4 BIOS-Konfigurationsprogramm zu starten.
- 2. Wählen Sie **Configure** (Konfigurieren)—> **View/Add Configuration** (Konfiguration anzeigen/hinzufügen).
- 3. Wählen Sie **Disk** (Platte), wenn Sie gefragt werden, ob **Disk** (Platte) oder **NVRAM** verwendet werden soll.
- 4. Drücken Sie <Esc>, um die Aufforderung zum Speichern der Konfiguration anzuzeigen.
- 5. Wählen Sie **Save** (Speichern).
- 6. Drücken Sie <Esc>, um das BIOS-Konfigurationsprogramm zu beenden.
- 7. Starten Sie den Computer neu.

## <span id="page-10-2"></span>**Löschen logischer Laufwerke**

Der RAID-Controller unterstützt das Löschen von unerwünschten logischen Laufwerken, um den frei gewordenen Speicherplatz für neue logische<br>Laufwerke zu verwenden. Aus einem Array mit mehreren logischen Laufwerken können Si löschen zu müssen.

Der Hauptvorteil besteht darin, dass Sie beim Erstellen neuer logischer Laufwerke nicht an sequentielle oder zusammenhängende logische Laufwerke gebunden sind. Sie können nicht-zusammenhängende Segmente zum Erstellen logischer Laufwerke verwenden.

Sie können nach dem Löschen eines logischen Laufwerks ein neues erstellen. Sie können die RAID-Management-Dienstprogramme zum Erstellen des nächsten logischen Laufwerks aus dem nicht-zusammen-hängenden freien Speicherplatz ("Holes") und aus den neu erstellten Arrays verwenden. Die<br>Konfigurationsprogramme bieten eine Liste konfigurierbarer Arrays, bei denen kon

0 HINWEIS: Unter bestimmten Umständen kann das Löschen des logischen Laufwerks fehlschlagen. Das Löschen kann während einer<br>Wiederherstellung, Initialisierung oder Konsistenzprüfung eines logischen Laufwerks fehlschlagen, we

Führen Sie folgende Schritte aus, um logische Laufwerke im BIOS-Konfigurationsprogramm zu löschen:

1. Wählen Sie **Objects** (Objekte)—> **Logical Drive** (Logisches Laufwerk) im **Management Menu** (Managementmenü) des BIOS-Konfigurationsprogramms.

Die logischen Laufwerke werden angezeigt

2. Verwenden Sie die Pfeiltaste zum Markieren des logischen Laufwerks, das Sie löschen möchten.

3. Drücken Sie <Entf>, um das logische Laufwerk zu löschen.

Dadurch wird das logische Laufwerk gelöscht und der davon belegte Speicherplatz verfügbar, sodass Sie ein weiteres logisches Laufwerk erstellen können.

## <span id="page-11-0"></span>**Formatieren physikalischer Laufwerke**

Sie können eine Low-Level-Formatierung der SCSI-Laufwerke mit dem BIOS-Konfigurationsprogramm durchführen. Da die meisten SCSI-Festplattenlaufwerke ab Werk Low-Level-formatiert sind, ist dieser Schritt normalerweise nicht erforderlich. Im allgemeinen müssen Sie eine Platte nur in den folgenden Fällen formatieren:

- ¡ Das Plattenlaufwerk ist im Werk nicht Low-Level-formatiert worden oder
- ¡ An excessive number of media errors have been detected on the hard drive.
- **ANMERKUNG:** Mie können ein Laufwerk nicht Low-Level-formatieren, wenn es sich bereits in einem Array befindet.

#### **Anzeigen von Medienfehlern**

Zeigen Sie das Dialogfeld mit View Drive Information (Laufwerk-informationen anzeigen) für das zu formatierende Laufwerk an. Führen Sie folgende Schritte aus, um das Dialogfeld mit den Medienfehlern anzuzeigen:

- 1. Wählen Sie **Objects** (Objekte)—> **Physical Drives** (Physikalische Laufwerke) im **Management Menu** (Managementmenü).
- 2. Wählen Sie ein Gerät aus.
- 3. Drücken Sie <F2>.

Die Fehlerzählung wird am unteren Rand des Eigenschaftsfensters angezeigt. Wenn Ihnen die Anzahl der Fehler übermäßig groß erscheint, sollten Sie<br>u.U. das Festplattenlaufwerk formatieren. Werden mehr als 32 Medienfehler er Problem durch Formatieren des Laufwerks beheben.

Sie müssen nicht die Option Format (Formatieren) auswählen, um vorhandene Informationen auf Ihren SCSI-Platten, z.B. DOS-Partition, zu löschen.<br>Diese Informationen werden beim **Initialisieren der logischen Laufwerke gelösc** 

### **Formatieren von Laufwerken**

Sie können die physikalischen Laufwerke wie folgt formatieren:

¡ **Einzelformatierung**. Wählen Sie zur Einzelformatierung eines physikalischen Laufwerks **Objects** (Objekte)—> **Format** (Formatieren) aus dem Aktionsmenü **Physical Drive** (Physikalisches Laufwerk).

#### **Einzelformatierung**

1. Wählen Sie **Objects** (Objekte)—> **Physical Drives** (Physikalisches Laufwerk) im **Management Menu** (Managementmenü) des PERC 4 BIOS-Konfigurationsprogramms.

Ein Geräte-Auswahlfenster zeigt die mit dem aktuellen Controller verbundenen Geräte an.

- 2. Drücken Sie die Pfeiltasten zum Auswählen des zu formatierenden physikalischen Laufwerks, und drücken Sie die Eingabetaste.
- 3. Wählen Sie **Format** aus.

Die Formatierung kann, je nach der Kapazität des Laufwerks, eine Weile dauern.

4. Drücken Sie nach der Beendigung der Formatierung eine beliebige Taste zum Anzeigen des vorherigen Menüs.

# <span id="page-11-1"></span>**Definieren von Laufwerken als Ersatzlaufwerke (Hot Spares)**

Ersatzlaufwerke (Hot Spares) sind physikalische Laufwerke, die zusammen mit den RAID-Laufwerken eingeschaltet werden und normalerweise im<br>Standby-Modus bleiben. Wenn ein in einem logischen RAID-Laufwerk verwendetes Platten

Es gibt zwei Methoden zum Definieren physikalischer Laufwerke als Ersatzlaufwerke:

- ¡ Drücken von <F4> beim Erstellen von Arrays in den Modi **Easy** (Einfach), **New** (Neu) oder **View/Add Configuration** (Konfiguration
	- anzeigen/hinzufügen).
- ¡ Verwenden des Menüs **Objects** (Objekte)—> **Physical Drive** (Physikalisches Laufwerk).

### **Taste <F4>**

Wenn Sie eine beliebige Konfigurationsoption auswählen, wird eine Liste aller physikalischen Geräte angezeigt, die mit dem aktuellen Controller<br>verbunden sind. Führen Sie folgende Schritte durch, um ein Laufwerk als Ersatz

- 1. Markieren Sie mit den Pfeiltasten ein Plattenlaufwerk, das mit **READY** (Bereit) gekennzeichnet ist.
- 2. Drücken Sie <F4> zum Definieren des Laufwerks als Ersatzlaufwerk.

Die Anzeige wechselt zu **HOTSP** (Ersatzlaufwerk).

### **Menü "Objects" (Objekte)**

Führen Sie die folgenden Schritte aus, um ein Ersatzlaufwerk zuzuordnen:

1. Wählen Sie **Objects** (Objekte)—> **Physical Drive** (Physikalisches Laufwerk) aus.

Ein Bildschirm zur Auswahl eines physikalischen Laufwerks wird angezeigt.

- 2. Wählen Sie ein Festplattenlaufwerk mit dem Status **Ready** (Bereit) aus und drücken Sie die Eingabetaste, um das Aktionsmenü für dieses Laufwerk aufzurufen.
- 3. Wählen Sie mit den Pfeiltasten die Option **Make Hotspare** (Ersatzlaufwerk definieren) und drücken Sie die Eingabetaste.

Die Anzeige für das ausgewählte Laufwerk ändert sich in **HOTSP** (Ersatzlaufwerk).

# <span id="page-12-0"></span>**Entfernen von Ersatzlaufwerken**

Führen Sie folgende Schritte aus, um Festplattenlaufwerke, die als Ersatzlaufwerke definiert sind, zu entfernen:

1. Wählen Sie **Objects** (Objekte)—> **Physical Drive** (Physikalisches Laufwerk) aus.

Ein Bildschirm zur Auswahl eines physikalischen Laufwerks wird angezeigt.

- 2. Drücken Sie die Pfeiltasten, um ein Festplattenlaufwerk mit dem Status **HOTSP** (Ersatzlaufwerk) auszuwählen und drücken Sie die Eingabetaste, um das Aktionsmenü für dieses Laufwerk anzuzeigen.
- 3. Drücken Sie die Pfeiltasten, um **Force Offline/Remove HSP** (Offline schalten/HSP entfernen) auszuwählen und drücken Sie dann die Eingabetaste.

Es erscheint eine Eingabeaufforderung zum Entfernen des physikalischen Laufwerks.

4. Wählen Sie bei der Eingabeaufforderung **Yes** (Ja).

Die Anzeige für das ausgewählte Laufwerk ändert sich in **READY** (Bereit).

### <span id="page-12-1"></span>**Wiederherstellen ausgefallener Festplattenlaufwerke**

Wenn ein Festplattenlaufwerk in einem Array ausfällt, das als logisches Laufwerk mit RAID 1, 5, 10 oder 50 konfiguriert ist, können Sie die verlorenen Daten durch Wiederherstellen des Laufwerks rekonstruieren.

#### **Wiederherstellungstypen**

Tabelle 5-2 beschreibt die automatische und die manuelle Wiederherstellung.

#### **Tabelle 5-2 Wiederherstellungstypen**

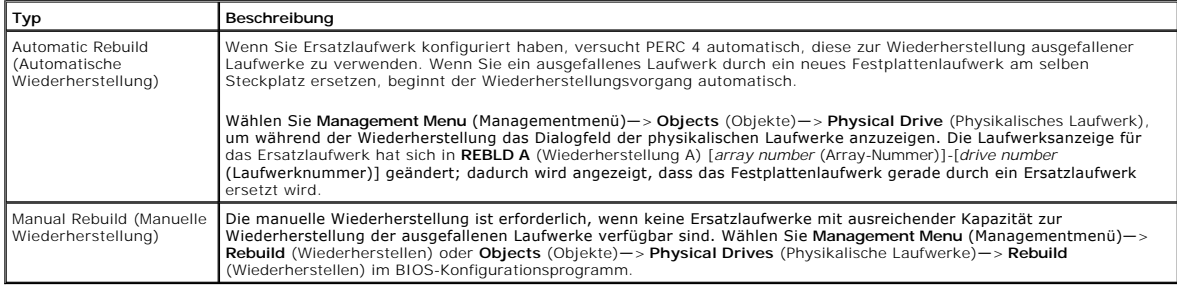

#### **Manuelle Rekonstruktion – Rekonstruieren eines einzelnen Laufwerks**

1. Wählen Sie **Objects** (Objekte)—> **Physical Drive** (Physikalisches Laufwerk) aus dem **Management Menu** (Managementmenü) des PERC 4 BIOS-Konfigurationsprogramms

Ein Geräte-Auswahlfenster zeigt die mit dem aktuellen Controller verbundenen Geräte an.

- 2. Wählen Sie das zu wiederherzustellende physikalische Laufwerk mit den Pfeiltasten aus, und drücken Sie anschließend auf <Eingabe>.
- 3. Wählen Sie **Rebuild** (Wiederherstellen) im Aktionsmenü aus und beantworten Sie die Bestätigungsaufforderung.

Das Wiederherstellen kann je nach der Laufwerkkapazität einige Zeit dauern.

4. Drücken Sie nach dem Abschluss der Wiederherstellung eine beliebige Taste, um wieder das vorherige Menü anzuzeigen.

#### **Manuelle Wiederherstellung – Batch Mode (Gruppenmodus)**

1. Wählen Sie **Rebuild** (Wiederherstellen) aus dem **Management Menu** (Managementmenü) des BIOS-Konfigurationsprogramms.

Ein Geräte-Auswahlfenster zeigt die mit dem aktuellen Controller verbundenen Geräte an. Die fehlgeschlagenen Laufwerke sind als **FAIL** gekennzeichnet.

- 2. Markieren Sie die ausgefallenen Laufwerke, die rekonstruiert werden sollen, mit den Pfeiltasten.
- 3. Drücken Sie die Leertaste zum Auswählen des zum Wiederherstellen gewünschten physikalischen Laufwerks.
- 4. Drücken Sie nach der Auswahl der physikalischen Laufwerke <F10> und bestätigen Sie die Eingabeaufforderung mit **Yes** (Ja). Die Kennungen der ausgewählten Laufwerke lauten jetzt **REBLD** (Rekonstruiert). Das Rekonstruieren kann je nach Anzahl der ausgewählten<br>Laufwerke und der Laufwerkkapazitäten einige Zeit in Anspruch nehmen.
- 5. Drücken Sie nach Abschluss der Wiederherstellung eine beliebige Taste zur Fortsetzung.
- 6. Drücken Sie <Esc>, um das **Management Menu** (Managementmenü) anzuzeigen.

#### **Ändern der Rebuild Rate (Wiederherstellungsauslastung)**

- 1. Wählen Sie **Objects** (Objekte)—> Adapter aus dem **Management Menu** (Managementmenü) des BIOS-Konfigurationsprogramms. Die Liste der Controller wird angezeigt.
- 2. Wählen Sie einen Controller mit Hilfe der Pfeiltasten aus und drücken Sie dann die Eingabetaste.

Das Fenster mit den Controller-Optionen wird angezeigt.

3. Wählen Sie die **Rebuild Rate** (Wiederherstellungsauslastung) mit Hilfe der Pfeiltasten und drücken Sie dann die Eingabetaste.

Die Wiederherstellungsauslastung wird in einem Diagramm angezeigt.

4. Drücken Sie , um die Wiederherstellungsauslastung zu steigern oder <Umschalt> , um die Wiederherstellungsauslastung zu senken.

#### **Wiederherstellungsverlauf anzeigen**

1. Wählen Sie **Objects** (Objekte)—> **Physical Drive** (Physikalisches Laufwerk) im **Management Menu** (Managementmenü) des BIOS-Konfigurationsprogramm

Die Liste der Controller wird angezeigt.

2. Wählen Sie einen Controller mit Hilfe der Pfeiltasten aus und drücken Sie dann die Eingabetaste.

Es erscheint das Fenster mit den Optionen des physikalischen Laufwerks.

3. Wählen Sie **View Rebuild Progress** (Wiederherstellungsverlauf anzeigen) mit Hilfe der Pfeiltasten und drücken Sie dann die Eingabetaste.

Der Wiederherstellungsverlauf aller Festplattenlaufwerke, die wiederhergestellt werden, wird in einem Diagramm angezeigt.

### <span id="page-13-0"></span>**Verwenden eines SCSI-Laufwerks, das bereits Daten enthält**

ANMERKUNG: Menn Sie ein Systemlaufwerk, das bereits Daten enthält, in der hier beschriebenen Weise verwenden wollen, müssen Sie es<br>zuerst als erstes logisches Laufwerk (z. B. LD1) auf dem angeschlossenen Controller definie

Unter Umständen haben Sie ein SCSI-Festplattenlaufwerk, auf dem bereits Software geladen ist. Das Laufwerk kann z.B. ein Boot-Laufwerk mit einem<br>Betriebssystem sein. Fügen Sie in diesem Fall diesem Systemlaufwerk den PERC-

- 1. Schließen Sie das SCSI-Laufwerk an den Kanal des PERC 4- Controller an, wobei die Einstellungen für Terminierung und Ziel-ID (TID) korrekt sein müssen.
- 2. Starten Sie den Computer.
- 3. Starten Sie das BIOS-Konfigurationsprogramm mit Hilfe der Tastenkombination <Strg><M>.
- 4. Wählen Sie **Configure** (Konfigurieren)—> **Easy Configuration** (Einfache Konfiguration).
- 5. Wählen Sie das vorgeladene Laufwerk mit dem Cursor.
- 6. Drücken Sie die Leertaste.

Das Systemlaufwerk sollte jetzt als Array-Element aufgeführt werden.

7. Drücken Sie die Eingabetaste.

Sie haben jetzt das Laufwerk als Array mit einer Platte definiert.

- 8. Stellen Sie im **Menü Advanced** (Erweitert) die Eigenschaften für **Read Policy** (Eigenschaften des Leseverfahrens) und **Cache Policy** (Eigenschaften des Cache-Verfahrens) ein.
- 9. Schließen Sie das **Advanced Menu** (Menü "Erweitert").
- 10. Markieren Sie **Accept** (Übernehmen), und drücken Sie die Eingabetaste.

Nehmen Sie keine Initialisierung vor.

- 11. Drücken Sie die Eingabetaste und wählen Sie bei der **Speicher** aufforderung Ja aus.
- 12. Beenden Sie das BIOS-Konfigurationsprogramm und nehmen Sie einen Neustart vor.
- 13. Stellen Sie das Host-System so ein, dass das Betriebssystem vom SCSI- Boot-Laufwerk aus geladen wird (falls eine solche Einstellung im BIOS des Systems verfügbar ist).

### <span id="page-14-0"></span>**Verwenden der Online-Datenträgererweiterung**

Mit der Option **Online Volume Extension** (Online-Daten-trägererweiterung) kann der PERC 4-Controller die Laufwerkkapazität festlegen. Mit der Online- Datenträgererweiterung können Sie die Speicherkapazität eines Festplattenlaufwerks, das soeben einem logischen Laufwerk hinzugefügt wurde, ohne<br>Neustart des Systems nutzen. Die Online-Datenträgererweiterung wird im Cluster

#### **Lokalisieren und Aktivieren**

Die Option **Online Volume Extension** (Online-Datenträgererweiterung) wird im BIOS-Konfigurationsprogramm als **FlexRAID Virtual Sizing** (FlexRAID virtuelle Laufwerkgröße) bezeichnet und befindet sich im Menü Objects (Objekte)—> Logical Drive (Logisches Laufwerk)—> View/Update<br>Configuration (Konfiguration anzeigen/aktualisieren). Aktivieren Sie diese Option, nachdem das BIOS-Konfigurationsprogramm beenden.

Die Möglichkeit zur Verwendung dieser Funktion für ein vorhandenes logisches Laufwerk ist von der Firmware-Version abhängig. Ältere Firmware-<br>Versionen lassen möglicherweise eine Aktivierung dieser Funktion nicht zu, nachd

Führen Sie die folgenden Schritte aus, um die Option zur Online-Datenträgererweiterung im <Ctrl><M> BIOS-Konfigurationsprogramm zu aktivieren, in<br>welchem diese Option als **FlexRAID Virtual Sizing (**Virtuelle Laufwerkgröße)

1. Wählen Sie FlexRAID Virtual Sizing (Virtuelle Laufwerkgröße) aus dem Menü Logical Drive (Logisches Laufwerk)—> Logical DriveView<br>(Logisches Laufwerk anzeigen)—> Update Properties (Eigenschaften aktualisieren).

Das Menü **Logical Drive** (Logisches Laufwerk) befindet sich im Menü **Objects** (Objekte) des BIOS-Konfigurationsprogramms.

2. Wählen Sie **Enabled** (Aktiviert), um die Option **FlexRAID** Virtual Sizing (Virtuelle Laufwerkgröße) zu aktivieren.

Stellen Sie diese Option auf Enabled (Aktiviert), bevor Sie ein physikalisches Laufwerk zu einem logischen Laufwerk hinzufügen.

Nachdem Sie eine logische Array-Gruppe erstellt haben, kann die Laufwerkpartition die volle Größe des logischen Laufwerks haben.

# <span id="page-14-1"></span>**Überprüfen der Datenkonsistenz**

Wählen Sie diese Option, um die Redundanzdaten in logischen Laufwerken zu prüfen, die die RAID-Klassen 1, 5, 10 und 50 verwenden.

Die Parameter der bestehenden logischen Laufwerke werden angezeigt. Unterschiede werden automatisch korrigiert, wobei stets davon ausgegangen<br>wird, dass die Daten korrekt sind. Wenn jedoch der Fehler ein Lesefehler auf ein

- 1. Wählen Sie **Check Consistency** (Konsistenzprüfung) im **Management Menu** (Managementmenü) des BIOS- Konfigurationsprogramms.
- 2. Markieren Sie mit den Pfeiltasten die gewünschten logischen Laufwerke.
- 3. Drücken Sie die Leertaste, um ein Laufwerk für die Konsistenzprüfung auszuwählen bzw. seine Auswahl zurückzunehmen.
- 4. Drücken Sie <F2>, um alle logischen Laufwerke auszuwählen oder ihre Auswahl zurückzunehmen.
- 5. Drücken Sie <F10>, um mit der Konsistenzprüfung zu beginnen.

Eine Fortschrittsanzeige für jedes ausgewählte logische Laufwerk wird angezeigt.

- 6. Wenn die Prüfung beendet ist, drücken Sie eine beliebige Taste, um die Anzeige zu löschen.
- 7. Drücken Sie <Esc>, um das **Management Menu** (Managementmenü) anzuzeigen.

(Wählen Sie zum Prüfen eines einzelnen Laufwerks im Management Menu (Managementmenü) die Option **Objects** (Objekte)—> **Logical Drives** (Logische Laufwerke) und anschließend das gewünschte Laufwerk bzw. die gewünschten Laufwerke aus und wählen Sie schließlich aus dem Aktionsmenü **Check Consistency** (Konsistenzprüfung).)

# <span id="page-14-2"></span>**Prüfen der Batterieinformationen**

Wählen Sie **Objects** (Objekte)—> **Battery Information** (Batterieinformationen), um die Angaben zur Pufferbatterie anzuzeigen. Tabelle 5-3 beschreibt die Optionen für die Batterieinformationen.

#### **Tabelle 5-3 Batterieinformations- Menüoptionen**

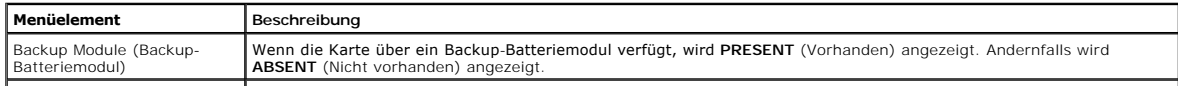

Battery Pack (Batterieblock) Wenn der Batterieblock korrekt installiert ist, wird **PRESENT** (Vorhanden) angezeigt. Andernfalls wird **ABSENT** (Nicht

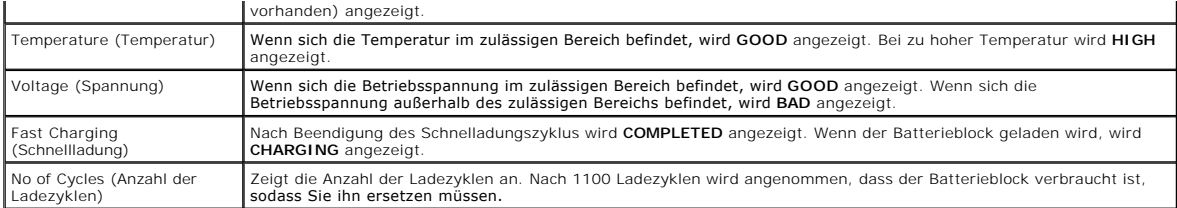

#### **Reset Battery Charge Counter (Rückstellen des Batterieladezählers)**

Wählen Sie **Objects** (Objekte)—> **Reset Battery Charge Counter** (Batterieladezähler zurücksetzen), um die Zählung das Ladezyklus zurückzusetzen. Führen Sie folgende Schritte zum Konfigurieren des Ladezyklus durch:

- 1. Stellen Sie **Charge Cycle** (Ladezyklus) auf 0, wenn Sie erstmals einen Batterieblock einbauen.
- 2. Wählen Sie **Reset Battery Charge Counter** (Rückstellen des Batterieladezählers).
- 3. Wählen Sie **YES** (Ja), um die Anzahl der Ladezyklen auf Null zurückzusetzen und drücken Sie die Eingabetaste.

Nach 1100 Ladezyklen wird angenommen, dass der Batterieblock verbraucht ist, sodass Sie ihn ersetzen müssen.

# <span id="page-15-0"></span>**Cluster-Modus**

**Sie können das BIOS**-Konfigurationsprogramm verwenden, um den Cluster-Modus zu aktivieren oder zu deaktivieren. Bei Aktivierung des Cluster-Modus<br>deaktiviert das System automatisch das BIOS und arbeitet im Cluster-Modus. Standardmodus betrieben. In diesem Abschnitt wird beschrieben, wie die entsprechenden Einstellungen hierzu vorgenommen werden.

ANMERKUNG: Mlustering (Gruppieren) wird von PERC 4/DC, nicht jedoch von PERC 4/SC unterstützt. Wenn Sie kein Gruppieren verwenden,<br>können Sie folgende Erklärungen zum Aktivieren und Deaktivieren des Cluster-Modus ignoriere

#### **Aktivieren und Deaktivieren des Cluster-Modus**

Wenn einer der Controller auf Gruppieren eingestellt ist, werden die folgenden Warnmeldungen angezeigt, wenn Sie <Strg> <M> für den Zugang zum BIOS-Konfigurationsprogramm drücken:

!!!STOP!!!

This operation may change the configuration of disks and can cause loss of data! Ensure:

1. Peer server is powered up for its controller NVRAM to be updated. Otherwise, disk configuration should be read from disk and saved to the controller's NVRAM.

2. The second server must not be configuring the disks.

- 3. There is no I/O activity against shared drives.
- 4. Press Any Key to Continue.

Nach Start des BIOS-Konfigurationsprogramms führen Sie zum Aktivieren oder Deaktivieren des Cluster-Modus die folgenden Schritte aus:

1. Wählen Sie **Objects** (Objekte)—> **Adapter**—> **Cluster Mode** (Cluster-Modus) im **Management Menu** (Managementmenü).

2. Wählen Sie **Enable** (Aktivieren) oder **Disable** (Deaktivieren).

Nach der Auswahl von **Disable** (Deaktivieren) oder **Enable** (Aktivieren) werden Sie in einem Dialogfeld aufgefordert, Ihre Parameteränderungen zu bestätigen. Wenn **Cluster Mode** (Cluster-Modus) aktiviert ist und Sie **Disable (**Deaktivieren) auswählen, erscheint ein Warnhinweis bezüglich des<br>Anschlusses an gemeinsam genutzten Cluster-**Speicherplatz und in einem Dialo** 

- 3. Wenn Sie **YES** (Ja) und damit Deaktivieren auswählen, so ist der **Cluster Mode** (Cluster-Modus) deaktiviert und die **Initiator ID** (Initiator-ID) wird auf 7 eingestellt.
- 4. Führen Sie nach dem Deaktivieren des Cluster-Modus einen Systemneustart durch.
- 5. Wählen Sie **Cluster Mode** (Cluster-Modus), um vom deaktivierten zum aktivierten **Cluster Mode** (Cluster-Modus) zu wechseln.

In einem Dialogfeld können Sie die Aktivierung des **Cluster Mode** (Cluster-Modus) wählen.

6. Wählen Sie **Enable** (Aktivieren).

In einem Dialogfeld werden Sie aufgefordert, Ihre Parameteränderungen zu bestätigen.

7. Wählen Sie **Yes** (Ja), um die Änderungen zu bestätigen.

Der **Cluster Mode** (Cluster-Modus) ist nun aktiviert.

- 8. Gehen Sie mit dem Cursor nach dem Aktivieren des **Cluster Mode** (Cluster-Modus) zur **Initiator ID** (Initiator-ID), um diese zu ändern und drücken Sie anschließend die Eingabetaste.
- 9. Wählen Sie **Yes** (Ja), wenn das Dialogfeld Change **Initiator ID** (Initiator-ID ändern) angezeigt wird.

Die Initiator-ID kann nur im Cluster-Modus geändert werden. Die ID kann nicht im Standardmodus geändert werden. Die ID-Nummern lauten von 0<br>bis 15, Sie müssen jedoch die Nummer 6 oder 7 verwenden. Im Standardmodus lautet d

Nachdem Sie die **Initiator-ID** geändert haben, werden Sie vom System aufgefordert, einen Neustart vorzunehmen. Nach dem Neustart wird im Menü **Adapter** die neue **Initiator ID** (Initiator-ID) angezeigt.

# <span id="page-16-0"></span>**Anzeigen von Adaptereigenschaften**

Wählen Sie **Adapter—> Objects** (Objekte) aus dem Dialogfeld **Management Menu (**Managementmenü) und wählen Sie anschließend den Adapter aus,<br>der im Fenster der Adapteroptionen angezeigt werden soll.

Tabelle 5-4 beschreibt die Optionen des Adaptermenüs.

#### **Tabelle 5-4 Adaptermenüoptionen**

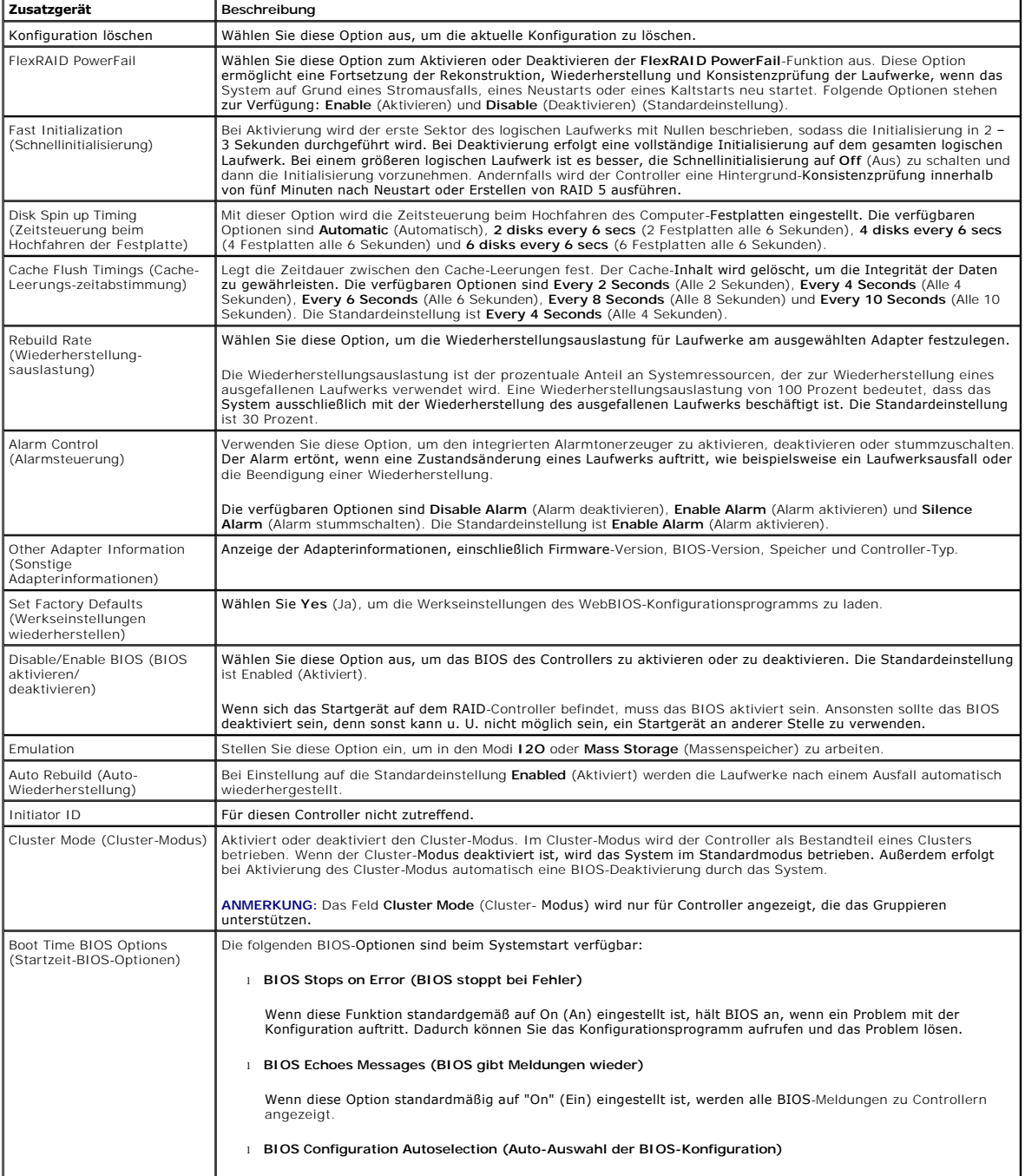

# <span id="page-17-0"></span>**Beenden des BIOS-Konfigurationsprogramms**

Führen Sie folgende Schritte aus, um das BIOS-Konfigurationsprogramms zu beenden:

- 1. Drücken Sie <Esc>, wenn das **Management Menu** (Managementmenü) des BIOS-Konfigurationsprogramms angezeigt wird.
- 2. Wählen Sie bei der Eingabeaufforderung **Yes** (Ja).
- 3. Sie müssen den Computer neu starten.

Es wird erneut die PERC 4-BIOS-Meldung angezeigt.

4. Drücken Sie <Esc>, wenn die Eingabeaufforderung für das BIOS- Konfigurationsprogramm erscheint.

[Zurück zur Inhaltsseite](file:///C:/data/Storage/perc4sc/UG/ge/index.htm)

<span id="page-18-0"></span>[Zurück zum Inhalt](file:///C:/data/Storage/perc4sc/UG/ge/index.htm)

# **Übersicht**

**Dell™ PowerEdge™ erweiterbarer RAID-Kontroller 4/SC, 4/DC und 4e/DC Benutzerhandbuch**

- [Übersicht über PERC 4/SC, 4/DC und 4e/DC](#page-18-1)
- **O** Dokumentation

# <span id="page-18-1"></span>**Übersicht über PERC 4/SC, 4/DC und 4e/DC**

Der PERC 4-RAID-Controller ist ein intelligenter hochleistungsfähiger PCI- und PCI-Express-Hostadapter für SCSI mit RAID-Controllerfunktionen. PERC 4<br>ermöglicht ein fehlertolerantes Plattensubsystem-Management. Daher ist

PERC 4-Controller sind mit einem oder zwei SCSI-Kanälen erhältlich und verfügen über PCI- oder PCI-Express-E/A-Architektur:

- l PERC 4/SC (Single Channel) verfügt über einen SCSI-Kanal und PCI-Architektur
- l PERC 4/DC (Dual Channel) verfügt über zwei SCSI-Kanäle und PCI-Architektur
- l PERC 4e/DC (Dual Channel) verfügt über zwei SCSI-Kanäle und PCI-Express-Architektur

PCI- und PCI-Express sind E/A-Architekturen, die hohe Datenübertragungsraten ohne Belastung der CPU ermöglichen. PCI-Express erweitert die PCI-<br>Spezifikation, da es als eine einheitliche E/A-Architektur für die folgenden u mobile Rechner, Server, Kommunikationsgeräte und Embedded-Geräte.

Der RAID-Controller unterstützt den LVD (Low-Voltage-Differential)-SCSI-Bus. Bei Verwendung von LVD können bis zu 12 Meter lange Kabel verwendet werden. Der Datendurchsatz kann bei jedem der SCSI-Kanäle bis zu 320 MB/s betragen.

### <span id="page-18-2"></span>**Dokumentation**

In der technischen Dokumentationsreihe sind die folgenden Dokumente enthalten:

- 1 Benutzerhandbuch für die Dell PowerEdge RAID-Controller 4/SC, 4/DC und 4e/DC mit Informationen zur Installation des RAID-Controllers, einer allgemeinen<br>Einführung zu RAID, Hinweisen zur RAID-Systemplanung, Angaben zur Ko
- l *Installationshandbuch für CERC- und PERC-RAID-Controller-Betriebssystemtreiber* mit Informationen zum Installieren der geeigneten Betriebssystemtreiber.

[Zurück zum Inhalt](file:///C:/data/Storage/perc4sc/UG/ge/index.htm)

<span id="page-19-0"></span>[Zurück zum Inhalt](file:///C:/data/Storage/perc4sc/UG/ge/index.htm)

# **RAID-Controller-Merkmale**

**Dell™ PowerEdge™ erweiterbarer RAID-Kontroller 4/SC, 4/DC und 4e/DC Benutzerhandbuch**

- [Hardware-Anforderungen](#page-19-1)
- [RAID-Controller-Spezifikationen](#page-19-2)
- **C** [Konfigurationsmerkmale und -Funktionen](#page-21-0)
- [Merkmale und Funktionen der Hardwarearchitektur](#page-22-0)
- **O** [Array-Leistungsmerkmale](#page-23-0)
- **•** [Fehlertoleranzmerkmale](#page-23-1)
- **[Betriebssystem-Softwaretreiber](#page-23-2)**
- [RAID-Management-Dienstprogramme](#page-24-0)

# <span id="page-19-1"></span>**Hardware-Anforderungen**

Die RAID-**Controller können auf Systemen mit Hauptplatinen, die über 32-** oder 64-Bit-, 5- oder 3,3V-PCI- oder PCI-Express-**Erweiterungssteckplätze verfügen,**<br>installiert werden.

**ANMERKUNG: PERC 4/DC und 4e/DC unterstützen das Gruppieren in Clustern, PERC 4/SC jedoch nicht.** 

# <span id="page-19-2"></span>**RAID-Controller-Spezifikationen**

[Tabelle 2](#page-19-3)-1 enthält eine Übersicht über die Spezifikationen der RAID-Controller.

#### <span id="page-19-3"></span>**Tabelle 2-1. RAID-Controller Spezifikationen**

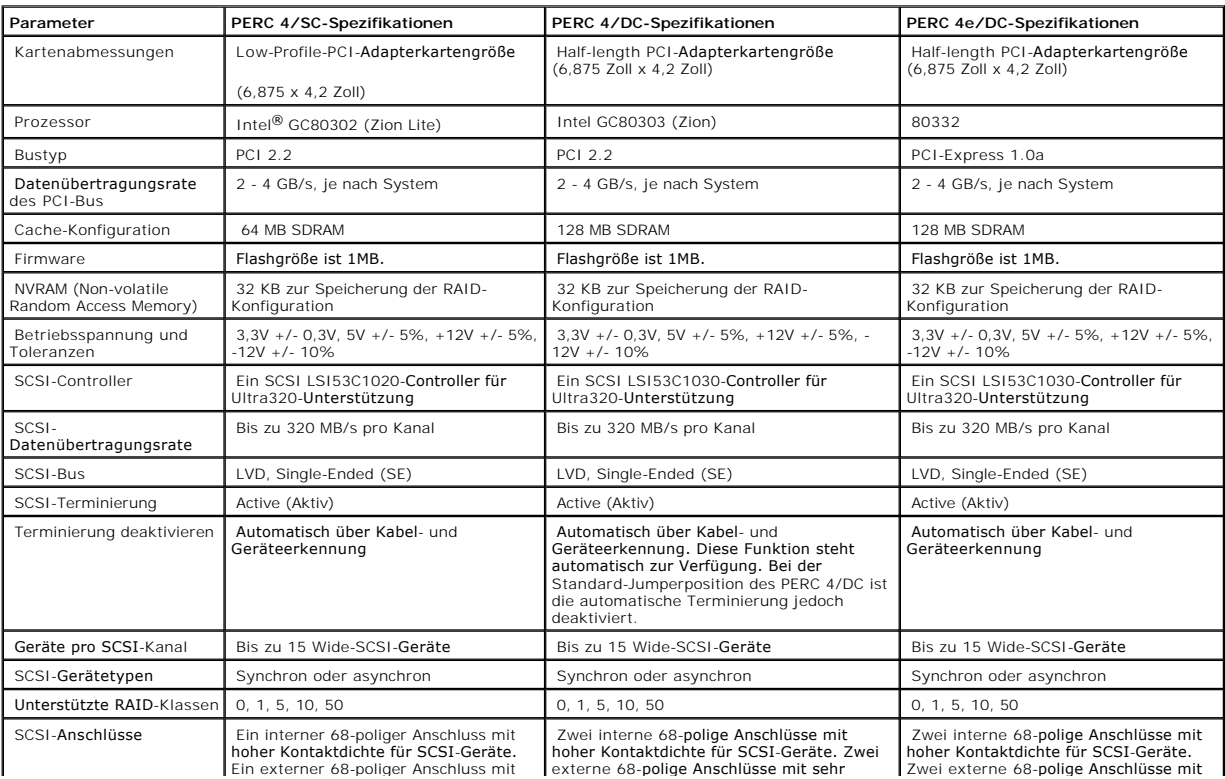

<span id="page-20-1"></span>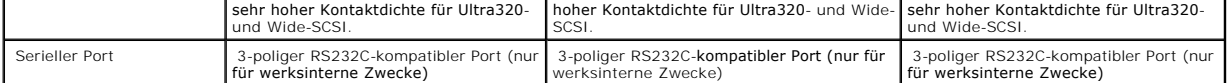

**ANMERKUNG:** PERC 4-Controllerkarten sind nicht PCI-Hot-Pluggable. Das System muss zum Austauschen oder Hinzufügen von Karten Heruntergefahren werden.

# **Cache-Speicher**

64 MB Cache-Speicher in einer Speicherbank für PERC 4/SC und 128 MB für PERC 4/DC und PERC 4e/DC. Der RAID-Controller unterstützt die "Cache-Verfahren<br>Write-Through" (Durchschreiben) oder "Write-Back" (Zurückschreiben), di

### **Integrierter Lautsprecher**

Der RAID-Controller besitzt einen integrierten Lautsprecher, der bei Systemfehlern Warntöne erzeugt. Für die Ausgabe dieser Warntöne durch den<br>Lautsprecher ist keine zusätzliche Verwaltungssoftware erforderlich.

#### **Alarm-Signaltoncodes**

Zweck des Alarms ist es, Änderungen anzuzeigen, die Ihre Aufmerksamkeit erfordern. Folgende Zustände lösen den Alarm aus:

- l Ein logisches Laufwerk ist offline.
- 1 Ein logisches Laufwerk hat den "Status DEGRADED" ("FUNKTIONSBEEINTRÄCHTIGUNG") erhalten.
- l Eine automatische Wiederherstellung ist beendet.
- l Die Temperatur liegt ober- oder unterhalb des zulässigen Bereichs.
- l Die Firmware bekommt einen Befehl, den Lautsprecher aus einer Anwendung heraus zu testen.

Jeder der Zustände besitzt einen unterschiedlichen Signaltoncode, wie in der <u>[Tabelle 2](#page-20-0)-2</u> gezeigt. Jede Sekunde wird der Signalton je nach Muster im Code<br>ein- oder ausgeschaltet. Wenn das logische Laufwerk beispielsweise Signalton, gefolgt von einer einsekündigen Pause.

#### <span id="page-20-0"></span>**Tabelle 2-2. Alarm-Signaltoncodes**

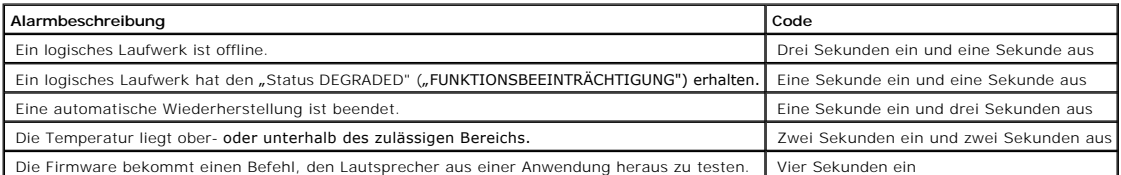

## **BIOS**

Für komfortable Aktualisierungsmöglichkeiten befindet sich das BIOS auf einem 1 MB-Flashspeicher. Das BIOS verfügt über ein umfassendes<br>Einrichtungsdienstprogramm, auf das Sie durch Drücken von <Strg><M> bei der BIOS-Initi zugreifen können.

# **Background Initialization (Hintergrundinitialisierung)**

Background Initialization überprüft physische Laufwerke automatisch auf Medienfehler. Sie stellt sicher, dass alle im Striping-Verfahren gespeicherte Datensegmente auf allen physischen Laufwerken eines Arrays miteinander übereinstimmen.

<span id="page-21-2"></span>Die Background Initialization Rate (Hintergrundinitialisierungsauslastung) ist von der im BIOS-Konfigurationsprogramm («Strg»-«M») festgelegten Rebuild Rate<br>(Wiederherstellungsauslastung) abhängig. Die empfohlene Standarde Hintergrundinitialisierung auf diese aus.

**ANMERKUNG:** Anders als bei der Initialisierung von logischen Laufwerken werden bei der Hintergrundinitialisierung keine Daten von den Laufwerken gelöscht.

# <span id="page-21-0"></span>**Konfigurationsmerkmale und -Funktionen**

[Tabelle 2](#page-21-1)-3 In der sind die Konfigurationsmerkmale für den RAID-Controller aufgelistet.

#### <span id="page-21-1"></span>**Tabelle 2-3. Konfigurationsmerkmale**

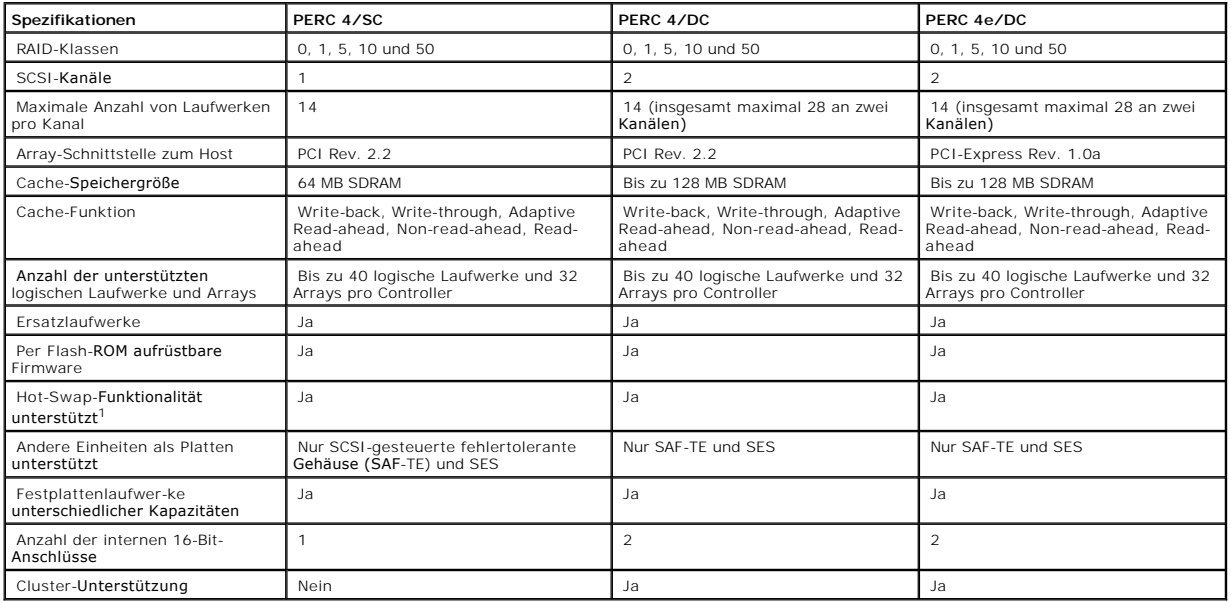

# **Aktualisieren der Firmware**

Sie können die neueste Firmware von der Dell-Website herunterladen und damit die alte Firmware auf der Platine überspielen. Führen Sie die folgenden Schritte aus, um die Firmware zu aktualisieren:

- 1. Gehen Sie zur Website support.dell.com.
- 2. Laden Sie die neueste Firmware und Treiber auf eine Diskette herunter.

Die Firmware ist eine ausführbare Datei, welche die Dateien auf die Diskette in Ihrem System herunterlädt.

- 3. Starten Sie das System neu und booten Sie von der Diskette.
- 4. Führen Sie pflash aus, um die Firmware zu aktualisieren.
- **HINWEIS:** Aktualisieren Sie die Firmware nicht, während Sie eine Background-Initialisierung oder eine Datenkonsistenzprüfung durchführen, da dies dazu führen kann, dass die Vorgänge scheitern.

### **SMART-Festplattenlaufwerk-Technologie**

<span id="page-22-3"></span>Die SMART-Technologie (Self-monitoring analysis and reporting technology - **Selbstüberwachungs**- und Berichtstechnologie) erkennt vorhersehbare<br>Laufwerkausfälle. SMART überwacht die internen Leistungsparameter aller Motore

### **Laufwerk-Roaming**

Es handelt sich um Laufwerk-Roaming, wenn die Festplattenlaufwerke auf verschiedene Kanäle auf dem gleichen Controller gewechselt werden. Wenn die Laufwerke an verschiedene Kanäle angeschlossen werden, ermittelt der Controller die RAID-Konfiguration anhand der Konfigurationsinformationen auf den Laufwerken.

Die Konfigurationsdaten werden sowohl im nichtflüchtigen RAM (NVRAM) auf dem RAID-Controller als auch auf den am Controller angeschlossenen<br>Festplattenlaufwerken gespeichert. Dadurch wird die Integrität der Daten auf jedem Anderung der Ziel-ID gegeben hat. Das Laufwerk-Roaming wird über alle Kanäle hinweg auf dem gleichen Controller unterstützt, außer wenn der<br>Clustermodus aktiviert ist.

ANMERKUNG: Laufwerk-Roaming funktioniert nicht, wenn Sie die Laufwerke an einen neuen Controller anschließen und diese mit verschiedenen<br>Kanälen verbinden. Bevor Laufwerke an einen neuen Controller angeschlossen werden, mü vorherigen Controller verbunden waren, um dieselbe Konfiguration beizubehalten.

**ANMERKUNG:** Stellen Sie vor Ausführen des Laufwerk-Roamings sicher, dass Sie zuerst sowohl Ihre Plattform als auch ihr Festplattengehäuse ausgeschaltet haben.

In der [Tabelle 2](#page-22-1)-4 sind die Laufwerk-Roamingfunktionen für den RAID-Controller aufgelistet.

<span id="page-22-1"></span>**Tabelle 2-4. Laufwerk-Roaming-Funktionen**

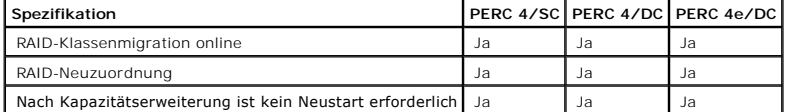

### **Laufwerkmigration**

Laufwerkmigration bedeutet die Übertragung einer Anzahl von Festplattenlaufwerken in einer vorhandenen Konfiguration von einem Controller zu einem anderen. Die Laufwerke müssen am selben Kanal verbleiben und in derselben Reihenfolge wie bei der Ausgangskonfiguration erneut installiert werden.

**ANMERKUNG:** Laufwerk-Roaming und Laufwerkmigration können nicht gleichzeitig unterstützt werden. PERC unterstützt entweder Laufwerk-Roaming<br>oder Laufwerkmigration, jedoch nicht beides gleichzeitig.

# <span id="page-22-0"></span>**Merkmale und Funktionen der Hardwarearchitektur**

[Tabelle 2](#page-22-2)-5 enthält die Merkmale und Funktionen der Hardwarearchitektur des RAID-Controllers.

#### <span id="page-22-2"></span>**Tabelle 2-5. Merkmale und Funktionen der Hardware-Architektur**

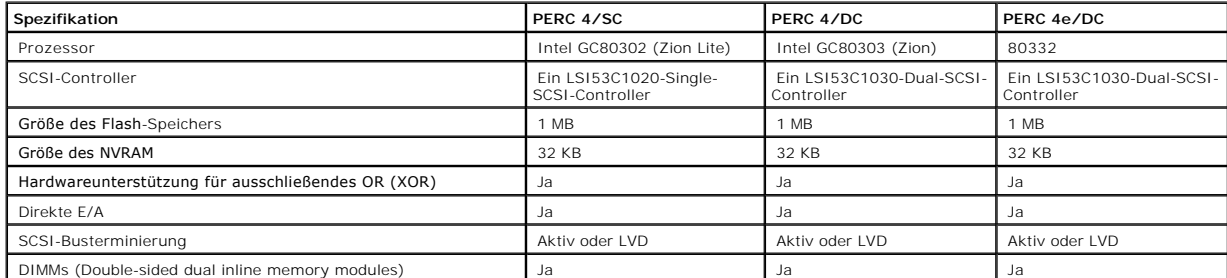

<span id="page-23-5"></span>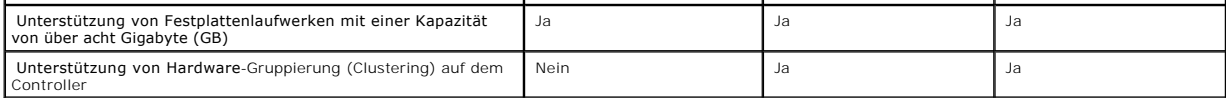

# **LED-Betrieb**

Wenn ein physisches Laufwerk entfernt und anschließend zum Wiederherstellen wieder in den Steckplatz eingebaut wird, blinkt die entsprechende Laufwerk-LED, während das Laufwerk wiederhergestellt wird.

# <span id="page-23-0"></span>**Array-Leistungsmerkmale**

[Tabelle 2](#page-23-3)-6 enthält die Array-Leistungsmerkmale für den RAID-Controller.

#### <span id="page-23-3"></span>**Tabelle 2-6. Leistungsmerkmale des Arrays**

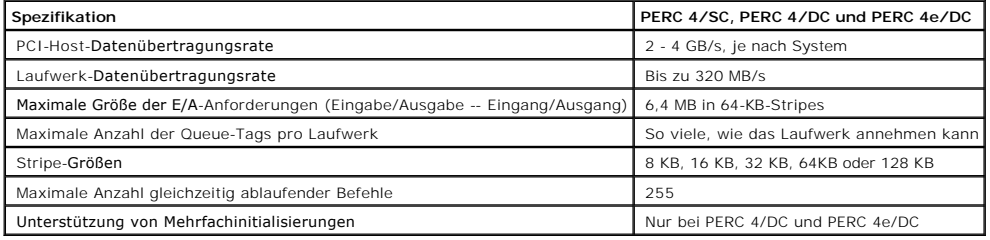

# <span id="page-23-1"></span>**Fehlertoleranzmerkmale**

[Tabelle 2](#page-23-4)-7 beschreibt die Fehlertoleranzwerte des RAID-Controllers.

### <span id="page-23-4"></span>**Tabelle 2-7. Fehlertoleranzmerkmale**

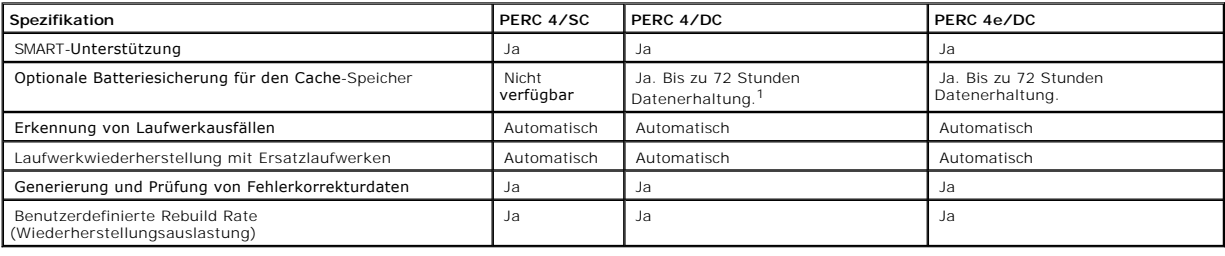

# <span id="page-23-2"></span>**Betriebssystem-Softwaretreiber**

# **Betriebssystemtreiber**

Die mitgelieferten Treiber unterstützen den Controller unter den folgenden Betriebssystemen:

l Windows® 2000

- <span id="page-24-2"></span>l Windows 2003
- l Novell® NetWare®
- l Red Hat® Linux, Advanced Server, Enterprise

**ANMERKUNG:** Es werden sowohl 32-Bit (x86)- und 64-Bit (IA64)-Prozessoren für Windows 2003 und Red Hat Linux unterstützt.

Weitere Informationen zu den Treibern finden Sie im *CERC und PERC RAID-Controller-Installationshandbuch für Betriebssystemtreiber*.

## **SCSI-Firmware**

Die Firmware des RAID-Controllers führt die gesamte RAID- und SCSI-Befehlsverarbeitung aus und unterstützt ebenfalls die in der [Tabelle 2](#page-24-1)-8 aufgeführten Funktionen.

#### <span id="page-24-1"></span>**Tabelle 2-8. SCSI-Firmware-Unterstützung**

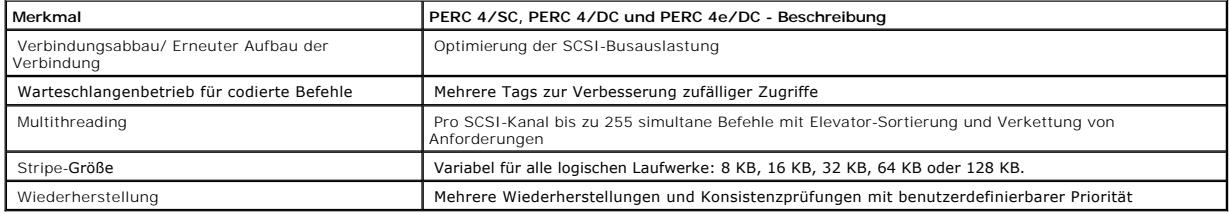

# <span id="page-24-0"></span>**RAID-Management-Dienstprogramme**

Mit Software-Dienstprogrammen können Sie das RAID-System verwalten und konfigurieren, mehrfache Plattenarrays erstellen und verwalten, mehrere RAID-<br>Server steuern und überwachen sowie Fehlerstatistiken führen und Online-W

- l BIOS-Konfigurationsprogramm
- l Dell Manager für Linux
- l Dell™ OpenManage™ Array Manager für Windows und Netware.

## **BIOS-Konfigurationsprogramm**

Das BIOS-Konfigurationsprogramm dient zur Konfiguration und Wartung von RAID-**Arrays, Löschung von Plattenlaufwerken und Verwaltung des RAID**-Systems.<br>Es ist unabhängig vom Betriebssystem. Weitere Informationen finden Sie

### **Dell Manager**

Dell Manager ist ein Dienstprogramm, das unter Red Hat Linux funktioniert. Weitere Informationen finden Sie unter BIOS-Konfigurationsprogramm und Dell **Manager** 

# **Dell OpenManage Array Manager**

Dell OpenManage Array Manager wird zum Konfigurieren und Verwalten eines Speichersystems verwendet, das mit einem Server verbunden ist, während der Server aktiv ist und weiterhin Anforderungen bearbeitet. Array Manager läuft unter Novell NetWare, Windows 2000 und Windows Server 2003. Weitere<br>Informationen entnehmen Sie bitte der Online-Dokumentation von Array Manager

**ANMERKUNG: OpenManage Array Manager kann aus der Entfernung zum Zugriff auf NetWare ausgeführt werden, nicht jedoch lokal.** 

# **Der Dienst Server Administrator "Storage Management"**

Der Dienst "Storage Management" (Speicherverwaltung) verfügt über erweiterte Funktionen zum Konfigurieren von Iokal mit Systemen verbundenen RAID-<br>und Nicht-RAID-Plattenspeichern. Storage Management läuft unter Red Hat Lin

[Zurück zum Inhalt](file:///C:/data/Storage/perc4sc/UG/ge/index.htm)

<span id="page-26-0"></span>[Zurück zum Inhalt](file:///C:/data/Storage/perc4sc/UG/ge/index.htm)

# **Hardware-Installation**

**Dell™ PowerEdge™ erweiterbarer RAID-Kontroller 4/SC, 4/DC und 4e/DC Benutzerhandbuch**

- [Voraussetzungen](#page-26-1)
- **O** [Schritte für die Schnellinstallation](#page-26-2)
- **O** [Installationsschritte](#page-27-0)

### <span id="page-26-1"></span>**Voraussetzungen**

In diesem Abschnitt werden die Schritte zur Installation des RAID-Controllers beschrieben. Sie müssen über folgende Komponenten verfügen, um den Controller installieren zu können:

- l Ein PERC 4/SC, 4/DC oder 4e/DC-Controller
- 1 Ein Hostsystem mit einem freien 32- oder 64-Bit-, PCI-Steckplatz für PERC 4/SC oder 4/DC und einem PCI-Express-Steckplatz für PERC 4e/DC
- l Die *Dell OpenManage™ Systems Management* CD oder Treiberdiskette.
- l Die erforderlichen internen und/oder externen SCSI-Kabel
- l Ultra, Ultra2, Ultra3, Ultra160 oder Ultra320 SCSIFestplattenlaufwerke (SCSI ist rückwärtskompatibel, die Geschwindigkeit hängt jedoch vom langsamsten Gerät ab).

# <span id="page-26-2"></span>**Schritte für die Schnellinstallation**

Die folgenden Schritte für die Schnellinstallation des Controllers sollten Sie nur dann durchführen, wenn Sie im Umgang mit Computersystemen erfahren und mit Installationsfragen vertraut sind. Anderenfalls führen Sie bitte *Installationsfragen vertraut sind*. Anderenfalls führen Sie bitte die im folgenden Abschnitt *Installat* 

VORSICHT: **Umfassende Informationen über Sicherheitsvorkehrungen, Arbeiten im Innern des Computers und Schutz des Systems gegen<br>elektrostatische Entladung** *finden Sie in I hrem Systeminformationshandbuch***.** 

- 1. Schalten Sie alle Server, Festplattenlaufwerke, Gehäuse und Systemkomponenten ab und trennen Sie die Stromkabel von der Stromquelle.
- 2. Öffnen Sie das Hostsystem. Befolgen Sie dazu die Anweisungen in der technischen Dokumentation Ihres Hostsystems.
- 3. Bestimmen Sie die SCSI-Kennung und die SCSI-Terminierungsanforderungen.

**ANMERKUNG:** In der Standardeinstellung für die SCSI-Terminierung ist die Onboard-SCSI- Terminierung aktiviert. Erläuterungen zur SCSI-Terminierung finden Sie in Abschnitt [Schritt 7 Einstellen der SCSI-Terminierung.](#page-32-0)

4. Installieren Sie den PERC 4/SC- oder 4/DC-RAID-Controller in einem PCI-Steckplatz oder den PERC 4e/DC im PCI-Express-Steckplatz des Servers und schließen Sie die SCSI-Kabel und -Abschlusswiderstände an.

Informationen und Empfehlungen für Kabel finden Sie in Abschnitt [Empfohlene Kabel.](#page-32-1)

- 1 Kontakt 1 des Kabels muss an Kontakt 1 des Anschlusses angeschlossen werden.
- l Die verwendeten SCSI-Kabel müssen alle SCSI-Spezifikationen erfüllen.
- 5. Führen Sie eine Sicherheitsprüfung durch.
	- l Alle Kabel müssen korrekt angeschlossen sein.
	- l Vergewissern Sie sich, dass der RAID-Controller richtig installiert ist.
	- l Schließen Sie das Gehäuse des Host-Systems.
	- 1 Schalten Sie nach der Sicherheitsüberprüfung das System ein.
- 6. Formatieren Sie bei Bedarf die Festplattenlaufwerke.
- 7. Konfigurieren Sie die logischen Laufwerke mithilfe des BIOS-Konfigurationsprogramms oder Dell Manager.
- 8. Initialisieren Sie die logischen Laufwerke.
- 9. Installieren Sie bei Bedarf die Netzwerk-Betriebssystemtreiber.

## <span id="page-27-1"></span><span id="page-27-0"></span>**Installationsschritte**

Dieser Abschnitt enthält Anweisungen zur Installation der RAID-Controller.

### **Schritt 1 Auspacken des Controllers**

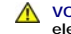

VORSICHT: **Umfassende Informationen über Sicherheitsvorkehrungen, Arbeiten im Innern des Computers und Schutz des Systems gegen<br>elektrostatische Entladung** *finden Sie in Ihrem Systeminformationshandbuch***.** 

Nehmen Sie den Controller aus der Verpackung und kontrollieren Sie ihn auf eventuelle Schäden. Wenn der Controller beschädigt zu sein scheint oder wenn<br>einer der unten aufgelisteten Artikel fehlt, wenden Sie sich an Ihren

- l Das *PERC 4 Benutzerhandbuch zum RAID-Controller* (auf CD)
- l Das *CERC und PERC RAID-Controller-Installationshandbuch für Betriebssystemtreiber* (auf CD)

**ANMERKUNG:** Die Controller-Dokumentation ist auf Bestellung auch in der Druckversion erhältlich.

l Eine Lizenzvereinbarung

### **Schritt 2 Ausschalten des Systems**

VORSICHT: **Umfassende Informationen über Sicherheitsvorkehrungen, Arbeiten im Innern des Computers und Schutz des Systems gegen<br>elektrostatische Entladung** *finden Sie in Ihrem Systeminformationshandbuch***.** 

Führen Sie folgende Schritte zum Ausschalten des Systems durch:

- 1. Schalten Sie das System aus.
- 2. Entfernen Sie das Stromanschlusskabel.
- 3. Unterbrechen Sie vor Installation des Controllers sämtliche Netzwerkanschlüsse des Systems.
- 4. Entfernen Sie das Systemgehäuse.

Entsprechende Anweisungen entnehmen Sie bitte der Systemdokumentation.

# **Schritt 3 Setzen der Jumper**

Stellen Sie sicher, dass die Jumper-Einstellungen des RAID-Controllers korrekt sind. Es werden die Standard-Jumper-Einstellungen empfohlen. Nachstehend<br>finden Sie Diagramme der Controller mit Darstellungen der Jumper und A Darstellungen auf den folgenden Seiten aus.

**Abbildung 3-1. Layout des PERC 4/SC-Controllers** 

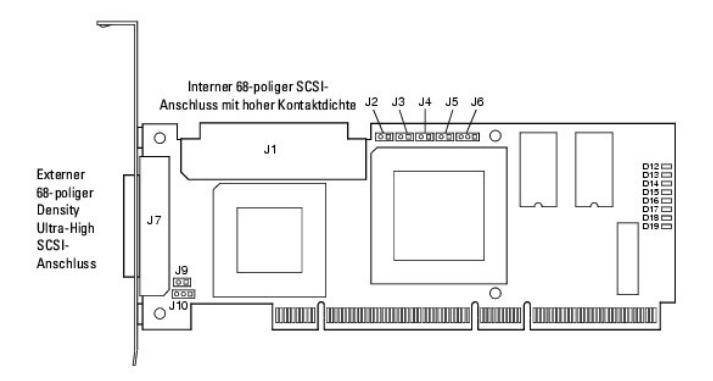

### **Tabelle 3-1. PERC 4/SC-Jumper und -Anschlussbeschreibungen**

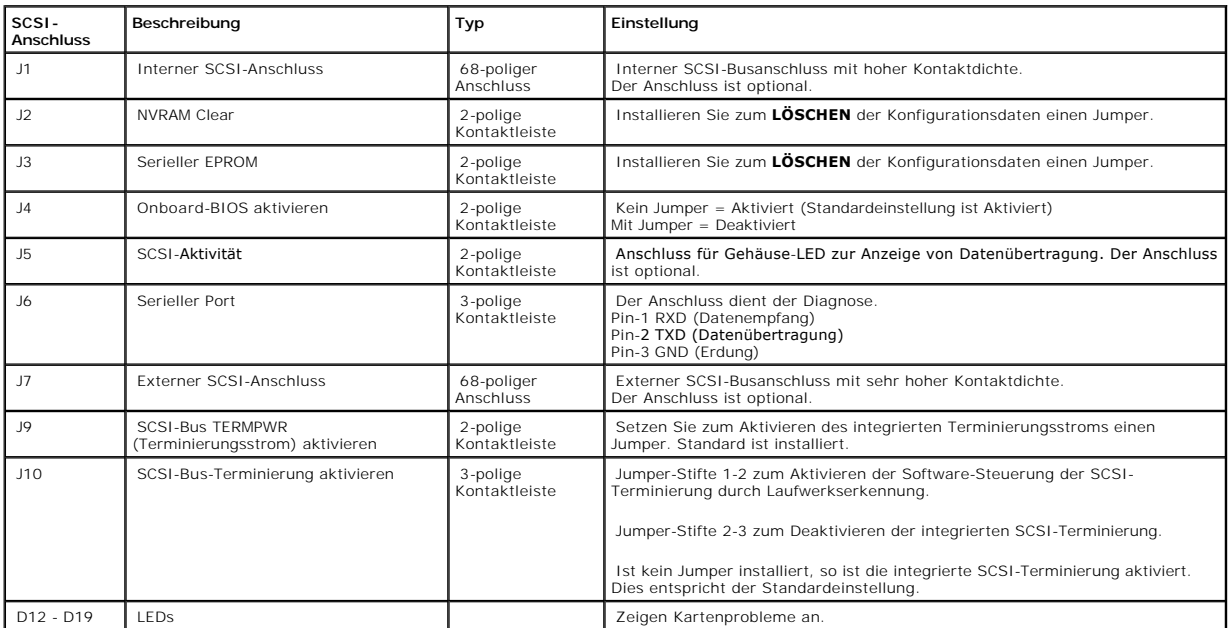

**Abbildung 3-2. Layout des PERC 4/DC-Controllers** 

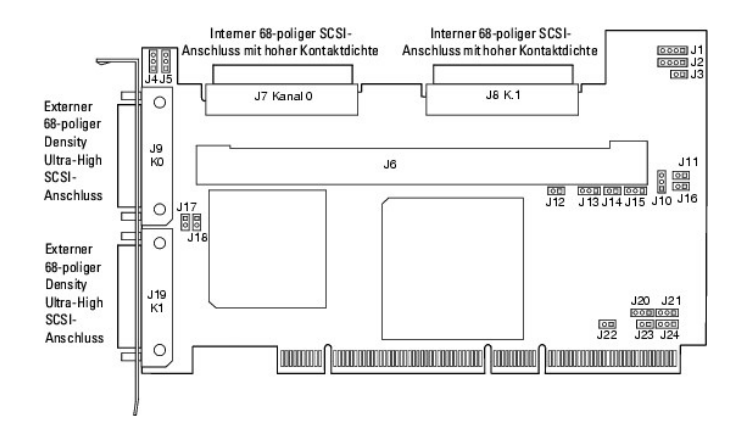

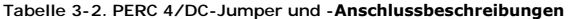

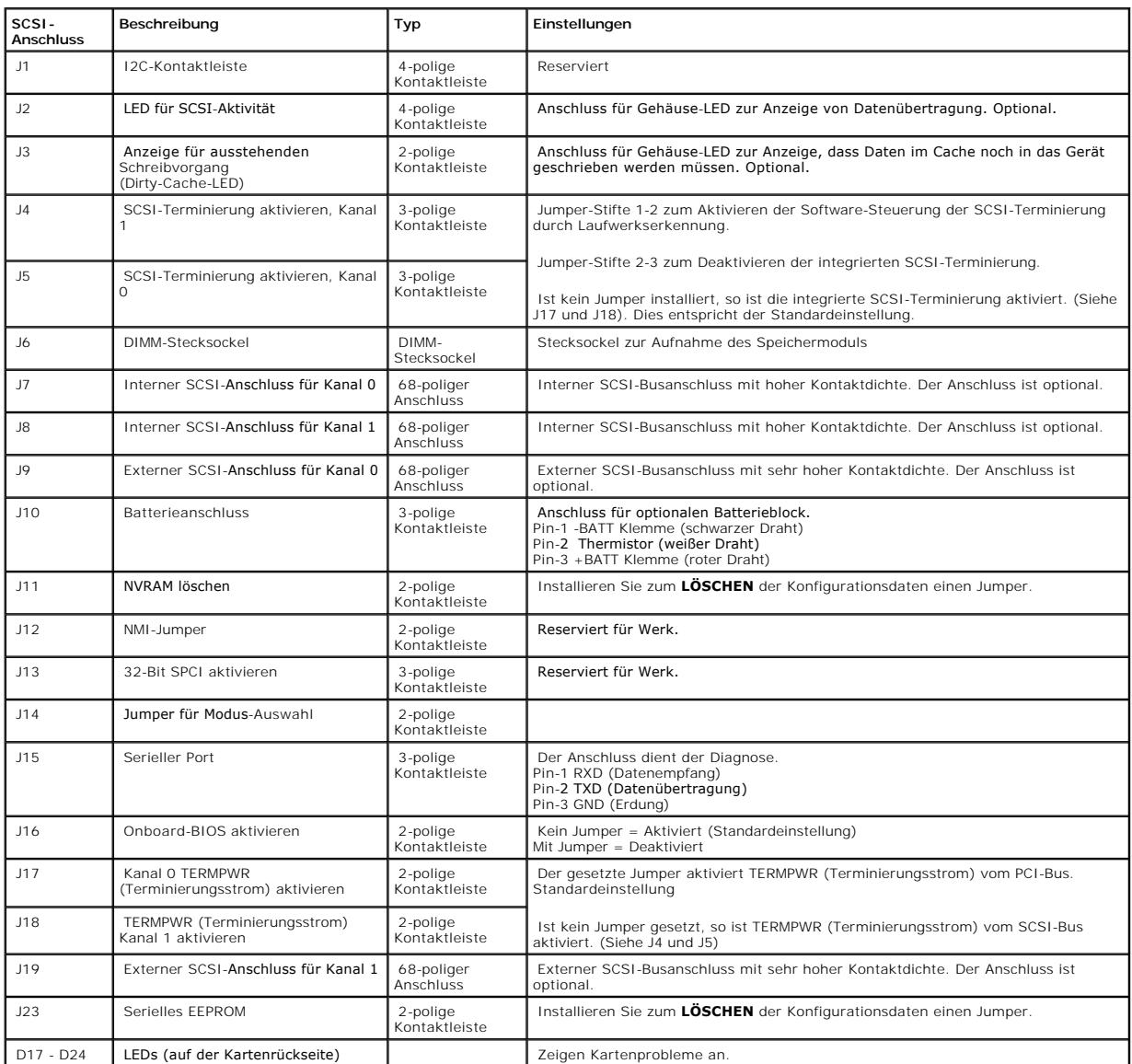

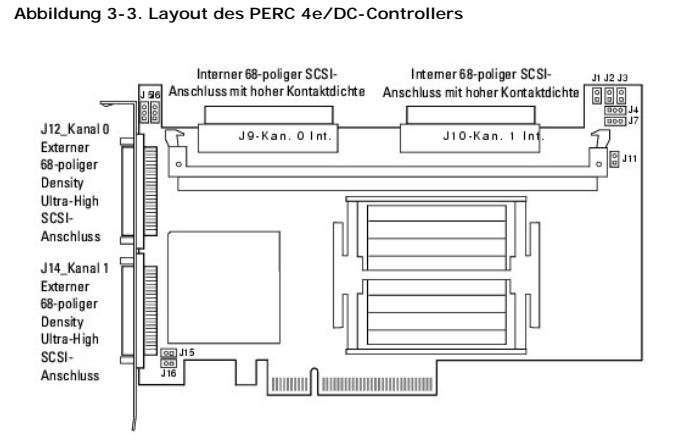

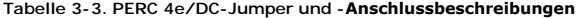

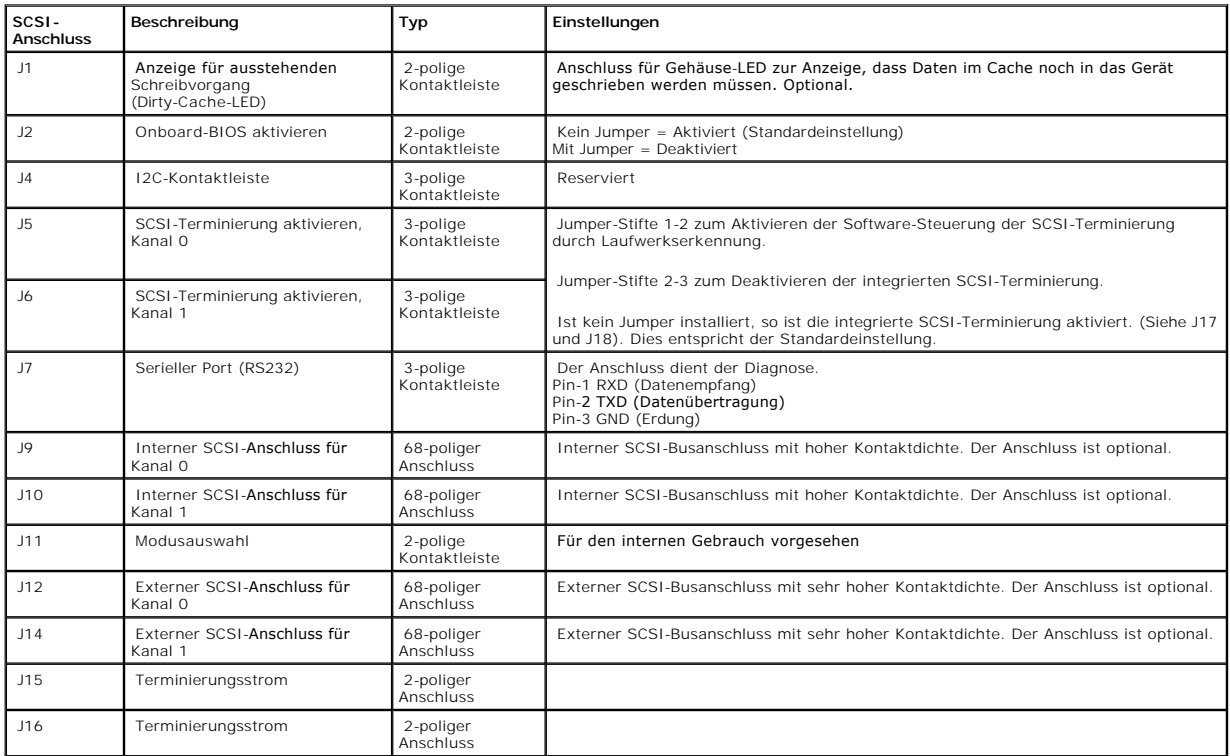

### **Schritt 4 Einbauen des RAID-Controllers**

VORSICHT: **Umfassende Informationen über Sicherheitsvorkehrungen, Arbeiten im Innern des Computers und Schutz des Systems gegen<br>elektrostatische Entladung** *finden Sie in Ihrem Systeminformationshandbuch***.** 

Führen Sie folgende Schritte zum Installieren des Controllers durch:

- 1. Wählen Sie einen freien PCI-Steckplatz für PERC 4/SC oder 4/DC oder einen PCI-Express- Steckplatz für PERC 4e/DC und richten Sie die PCI-Anschlussleiste des Controllers auf den Steckplatz aus.
- 2. [Drücken Sie den Controller vorsichtig, aber fest herunter und vergewissern Sie sich, dass der Controller gut sitzt \(siehe Abbildung 3](#page-31-0)-4 und Abbildung 3-5).
- 3. Ziehen Sie die Schraube am Systemgehäuse fest.

**VORSICHT: PCI-Karten können nicht in PCI-Express-Steckplätzen und PCI-Express-Karten können nicht in PCI-Steckplätzen installiert werden.**

<span id="page-30-0"></span>**Abbildung 3-4. Einsetzen eines PERC 4 RAID-Controllers in einen PCI-Steckplatz** 

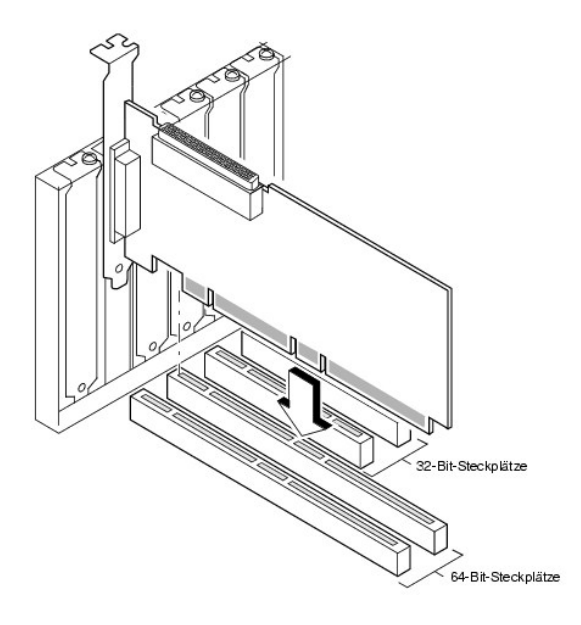

<span id="page-31-0"></span>**Abbildung 3-5. Einsetzen eines PERC 4e/DC RAID-Controllers in einen PCI-Express-Steckplatz** 

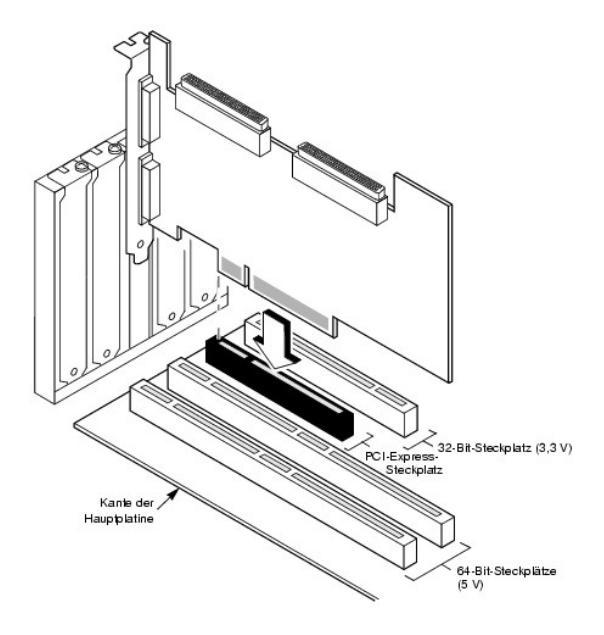

# **Schritt 5 Anschließen von SCSI-Kabeln und SCSI-Geräten**

Schließen Sie die SCSI-Kabel an die SCSI-Anschlüsse und SCSI-Geräte an.

# **Anschließen der SCSI-Geräte**

Führen Sie die folgenden Schritte aus, um SCSI-Geräte anzuschließen.

1. Deaktivieren Sie die Terminierung an jedem SCSI-Gerät, das sich *nicht* am Ende des SCSI- Bus befindet.

- <span id="page-32-2"></span>2. Konfigurieren Sie alle SCSI-Geräte, so dass sie Strom für die Terminierung (TermPWR) liefern.
- 3. Stellen Sie die korrekten Ziel-IDs (TIDs) für alle SCSI-Geräte ein.
- 4. Der Host-Controller hat die SCSI-ID 7.
- 5. Schließen Sie das Kabel an die Geräte an.

**ANMERKUNG:** Die Kabel dürfen für Fast-SCSI-Geräte (10 MB/s) maximal 3 Meter und für Ultra-SCSI- Geräte 1,5 Meter lang sein. Die Kabel können bei LVD-Speichergeräten bis zu 12 Meter lang sein. Wenn möglich, verwenden Sie kürzere Kabel.

#### <span id="page-32-1"></span>**Empfohlene Kabel**

Es können Probleme mit dem Datendurchsatz des Systems auftreten, wenn die SCSI-Kabel nicht dem geeigneten Typ entsprechen. Um Probleme mit den<br>Kabeln zu vermeiden, sollten Sie die folgenden Kabelempfehlungen beachten:

- l Verwenden Sie für Ultra3, Ultra160- und Ultra320-Geräte keine Kabel, die länger als 12 Meter sind. (Wenn irgend möglich, sollten Sie kürzere Kabel verwenden.)
- 1 Stellen Sie sicher, dass die Kabel den Spezifikationen entsprechen.
- l Verwenden Sie aktive Terminierung.
- l Bitte beachten Sie, dass die Länge des Abzweigkabels nicht größer sein darf als 0,1 Meter.
- l Verlegen Sie SCSI-Kabel sorgfältig und achten Sie darauf, dass Sie nicht zu stark gebogen werden.
- l Verwenden Sie Kabel mit hoher Impedanz.
- l Keine unterschiedlichen Kabeltypen zusammen verwenden (verwenden Sie entweder flache oder runde Kabel und abgeschirmte oder nicht abgeschirmte Kabel).
- l Beachten Sie, dass Flachbandkabel eine recht gute Übersprechdämpfung vorweisen, was bedeutet, dass die Wahrscheinlichkeit geringer ist, dass die Signale auf den verschiedenen Leitungen sich gegenseitig beeinträchtigen.

## **Schritt 6 Festlegen der Ziel-IDs (TIDs)**

Legen Sie die Ziel-IDs an den SCSI-Geräten fest. Jedes Gerät in einem Kanal muss eine eindeutige TID besitzen. Nicht-Platten-Geräte müssen unabhängig vom jeweiligen Anschlusskanal über eindeutige SCSI-IDs verfügen. Informationen zur Einstellung der IDs finden Sie in der Dokumentation zum jeweiligen SCSI-<br>Speichergerät. Der RAID-Controller besetzt automatisch die TID 7, d.h. hängt von seiner TID ab. [Tabelle 3](#page-32-3)-4 zeigt die Ziel-IDs an.

**ANMERKUNG:** Der RAID-Controller kann TID 6 im Clustermodus belegen. Im Clustermodus belegt der eine Controller TID 6 und der andere TID 7. Die IDs 0 - 7 sind gültige Ziel-IDs und TID 7 besitzt die höchste Priorität.

<span id="page-32-3"></span>**Tabelle 3-4. Ziel-IDs**

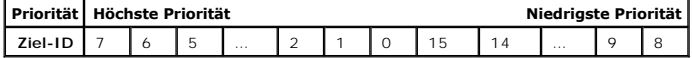

# <span id="page-32-0"></span>**Schritt 7 Einstellen der SCSI-Terminierung**

Der SCSI-Bus ist eine elektrische Übertragungsleitung und muss korrekt terminiert werden, um Reflexionen und Verluste so gering wie möglich zu halten. Die Terminierung ist an jedem SCSI-Kabelende einzustellen.

Stellen Sie bei einem Plattenarray die SCSI-Busterminierung so ein, dass beim Entfernen oder Hinzufügen von SCSI-Geräten die Terminierung nicht gestört<br>wird. Eine einfache Methode hierfür ist das Anschließen des RAID-Contr

Die Anschlüsse zwischen den zwei Enden können an SCSI-Laufwerke angeschlossen werden, deren Terminierung deaktiviert ist, wie an den im Bild<br>angehängten Laufwerken (ID0, ID1, ID2) dargestellt ist. Informationen zur Deaktiv SCSI-Laufwerk.

**ANMERKUNG:** Dell empfiehlt nicht die gemischte Verwendung von U160- und U320-Laufwerken am selben Bus oder logischen Laufwerk.

Stellen Sie die Terminierung so ein, dass SCSI-Terminierung und Terminierungsstrom funktionsfähig bleiben, wenn ein Festplattenlaufwerk von einem SCSI-

Kanal entfernt wird.

<span id="page-33-0"></span>**Abbildung 3-6. Terminieren eines internen SCSI-Laufwerk-Arrays** 

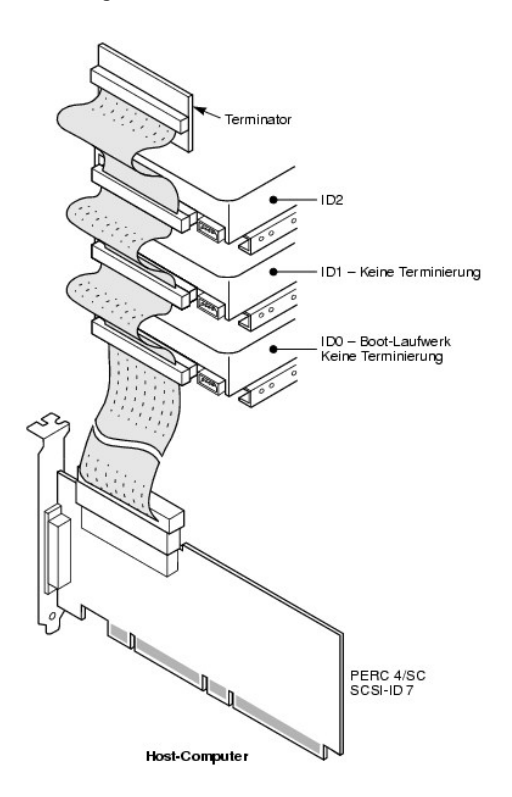

# **Schritt 8 Starten des Systems**

Setzen Sie das Systemgehäuse wieder auf und schließen Sie die Netzkabel an. Schalten Sie das Host-System ein. Richten Sie die Stromversorgung so ein,<br>dass die SCSI-Geräte vor dem Host-System oder gleichzeitig mit diesem ei

Während des Startvorgangs wird die folgende BIOS-Meldung angezeigt:

PowerEdge Expandable RAID Controller BIOS Version x.xx *Datum*

Copyright (c) LSI Logic Corp.

Firmware-Initialisierung... [Scanning SCSI-Gerät...(usw.)...]

Die Initialisierung der Firmware dauert einige Sekunden. Während dieser Zeit durchsucht der Adapter den SCSI-Kanal. Wenn er fertig ist, erscheint folgende Meldung:

HA -0 (Bus 1 Dev 6) Type: PERC 4/xx Standard FW x.xx SDRAM=xxxMB

Battery Module is Present on Adapter

<span id="page-34-2"></span>0 Logical Drives found on the Host Adapter (0 logische Laufwerke auf Hostadapter gefunden)

0 Logical Drive(s) handled by BIOS

Press <Ctrl><M> to run PERC 4 BIOS Configuration Utility (Drücken Sie während des Systemstarts <Strg><M>, um das PERC 4-BIOS-Konfigurationsprogramm auszuführen.)

Die Eingabeaufforderung des BIOS-Konfigurationsdienstprogramms wird nur wenige Sekunden angezeigt.

Die Host-Controller-Nummer, die Firmware-Version und die Größe des Cache-SDRAM werden im zweiten Abschnitt der BIOS-Meldung angezeigt. Die Nummerierung der Controller erfolgt in der Abtastreihenfolge für die PCI-Steckplätze der Hauptplatine des Hosts.

#### **Beschreibung der lichtemittierenden Diode (LED)**

Wenn Sie das System starten, führen Boot-Block und Firmware eine Reihe von Schritten aus, mit denen das Betriebssystem geladen und ein ordnungsgemäßer<br>Betrieb des Systems sichergestellt wird. Der Boot-Block umfasst das Lad

Beim Systemstart zeigen die LEDs den Status des Boot-Blocks und der Firmware-Initialisierung an und geben Aufschluss darüber, ob das System die einzelnen<br>Schritte richtig ausführte. Treten beim Systemstart Fehler auf, so k

[Tabelle 3](#page-34-0)-5 enthält die LEDs und die Ausführungsstatus des Boot-Blocks. [Tabelle 3](#page-34-1)-6 enthält die LEDs und die Ausführungsstatus während der Firmware-Initialisierung. Die LED-Anzeige ist hexadezimal, so dass Sie die Nummer und den entsprechenden Ausführungsstatus anhand der LED-Anzeige bestimmen können.

#### <span id="page-34-0"></span>**Tabelle 3-5. Boot-Block-Status**

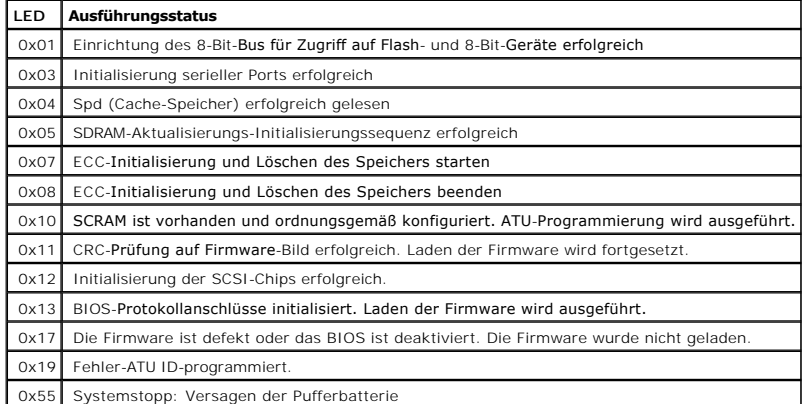

#### <span id="page-34-1"></span>**Tabelle 3-6. Firmware Initialisierungsstatus**

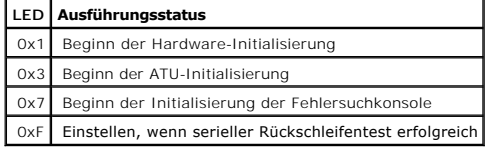

# **Schritt 9 Starten Sie das BIOS-Konfigurationsprogramm oder Dell Manager**

Drücken Sie <Strg><M>, wenn Sie während des Startvorgangs dazu aufgefordert werden, das BIOS-Konfigurationsprogramm auszuführen. Sie können in Red

Hat Linux den Dell Manager starten, um dieselben Funktionen, z. B. das Konfigurieren von Arrays und logischen Laufwerken, auszuführen.

Weitere Informationen zum Ausführen des BIOS-Konfigurationsprogramms und Dell Manager finden Sie im Abschnitt BIOS-Konfigurationsprogramm und Dell Manager

# **Schritt 10 Installieren eines Betriebssystems**

Installieren Sie eines der folgenden Betriebssysteme: Microsoft® Windows® 2000, Windows 2003, Novell® NetWare® und Red Hat Linux.

# **Schritt 11 Installieren der Betriebssystemtreiber**

Die Betriebssystemtreiber befinden sich auf der mit dem PERC-Controller mitgelieferten *Dell OpenManage Server Assistant*-CD. Weitere Informationen zum<br>Installieren der Betriebssystemtreiber finden Sie im *CERC und PERC RA* 

**ANMERKUNG:** Um sicherzustellen, dass Ihnen immer die aktuellste Version der Treiber zur Verfügung steht, laden Sie die aktualisierten Treiber von der<br>Dell-Support-Website unter support.dell.com herunter.

[Zurück zum Inhalt](file:///C:/data/Storage/perc4sc/UG/ge/index.htm)
<span id="page-36-3"></span>[Zurück zum Inhalt](file:///C:/data/Storage/perc4sc/UG/ge/index.htm)

### **Konfigurieren des RAID-Controllers**

**Dell™ PowerEdge™ erweiterbarer RAID-Kontroller 4/SC, 4/DC und 4e/DC Benutzerhandbuch**

- $\bullet$  [Konfigurieren physischer SCSI-Laufwerke](#page-36-0)
- **O** [Layout der physischen Geräte](#page-37-0)
- **[Gerätekonfiguration](#page-38-0)**
- [Einstellen der Hardware-Terminierung](#page-39-0)
- **O** [Konfigurieren von Arrays](#page-39-1)
- [Zuweisen von RAID-Klassen](#page-41-0)
- [Optimieren der Speicherung](#page-43-0)
- **[Planen der Array-Konfiguration](#page-44-0)**

In diesem Abschnitt wird die Konfiguration von physischen Laufwerken, Arrays und logischen Laufwerken beschrieben. Der Abschnitt enthält außerdem Tabellen, in die die aktuelle Konfiguration der physischen und logischen Laufwerke eingegeben werden kann.

### <span id="page-36-0"></span>**Konfigurieren physischer SCSI-Laufwerke**

Ihre SCSI-Festplattenlaufwerke müssen in einem Array in logische Laufwerke gegliedert werden, wobei die von Ihnen ausgewählte RAID-Klasse unterstützt werden muss.

Befolgen Sie beim Anschließen und Konfigurieren der SCSI-Geräte in einem RAID-Array die folgenden Anleitungen:

- 1 Sie können maximal 28 physische Laufwerke in einem Array anordnen.
- l Verwenden Sie Platten gleicher Größe und Geschwindigkeit für eine möglichst effiziente Nutzung des Controllers.
- ι Vergewissern Sie sich beim Austauschen eines ausgefallenen Festplattenlaufwerks in einem redundanten Array, dass die Kapazität des neuen<br>Laufwerks mindestens so groß ist, wie die Kapazität des kleinsten Laufwerks im Ar
- **ANMERKUNG:** Für die RAID-Klassen 10 und 50 kann der zusätzliche Speicherplatz in größeren Arrays zum Speichern von Daten verwendet werden, so dass man Arrays mit unterschiedlichen Größen verwenden kann.

Bei der Implementierung von RAID 1 oder RAID 5, wird der Speicherplatz im Spanning-V**erfahren verteilt, um Stripes und Spiegelungen herzustellen. Die Größe**<br><mark>der Verkettung kann variieren, um verschiedene Laufwerkgrößen au</mark>

<span id="page-36-1"></span>**Tabelle 4-1. Speicherplatz in einem RAID 1-Array**

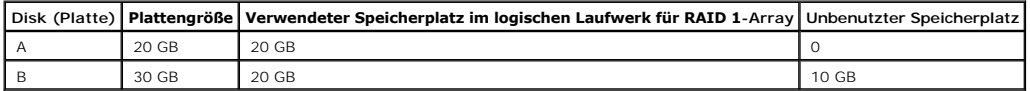

In diesem Beispiel werden die Daten zwischen den beiden Platten gespiegelt, bis 20 GB auf Platte A und B vollständig ausgefüllt sind. Danach bleiben im Laufwerk B 10 GB freier Speicherplatz verfügbar. Auf diesen Speicherplatz können keine Daten geschrieben werden, da auf dem Array kein entsprechender<br>Speicherplatz verfügbar ist, um redundante Daten zu erstellen.

[Tabelle 4](#page-36-2)-2 enthält ein Beispiel für ein RAID 5-Array:

#### <span id="page-36-2"></span>**Tabelle 4-2. Speicherplatz in einem RAID 5-Array**

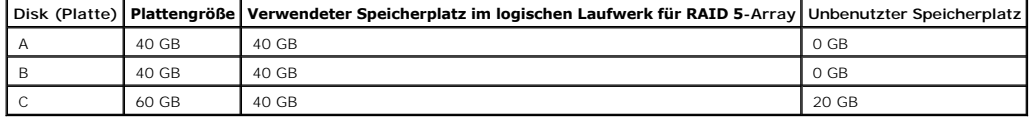

<span id="page-37-2"></span>In diesem Beispiel werden Daten im Striping-Verfahren über die Platten verteilt, bis 40 GB auf den Platten A, B und C vollständig ausgefüllt sind. Danach<br>bleiben im Laufwerk C 20 GB freier Speicherplatz verfügbar. Auf dies

# <span id="page-37-0"></span>**Layout der physischen Geräte**

Verwenden Sie Tabelle [Tabelle 4](#page-37-1)-3, um die Details für jedes physische Gerät an den Kanälen aufzulisten.

#### <span id="page-37-1"></span>**Tabelle 4-3. Layout der physischen Geräte**

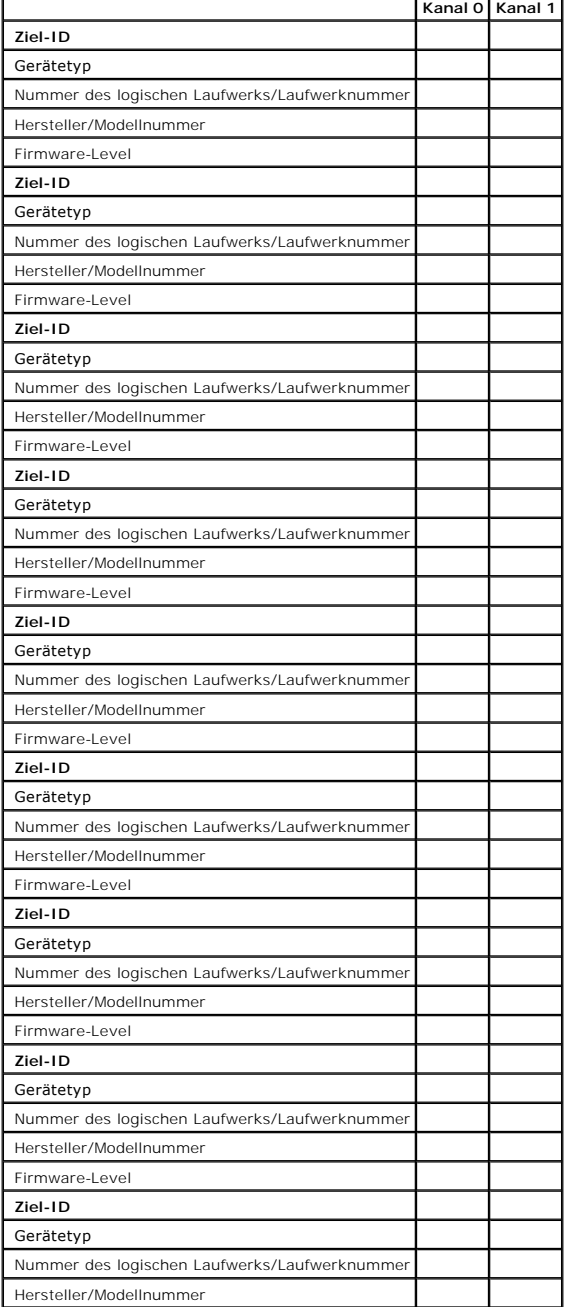

<span id="page-38-2"></span>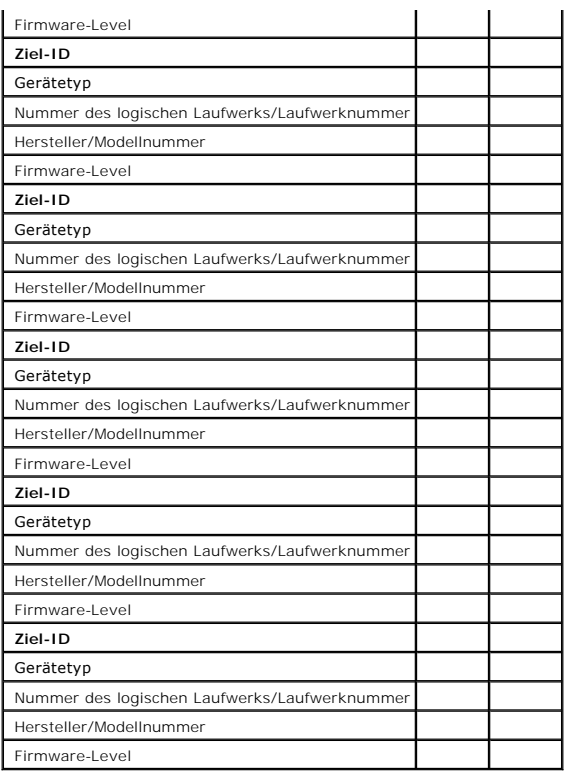

# <span id="page-38-0"></span>**Gerätekonfiguration**

Im Folgenden finden Sie Tabellen, in die Sie die den einzelnen Kanälen zugeordneten Geräte eintragen können. Der PERC 4/SC -Controller hat einen, der PERC<br>4/DC und PERC 4e/DC jeweils zwei Kanäle.

Verwenden Sie die [Tabelle 4](#page-38-1)-4, um die Geräte aufzulisten, die Sie den einzelnen SCSI-IDs des SCSI-Kanals 0 zuweisen können.

<span id="page-38-1"></span>**Tabelle 4-4. Konfiguration für SCSI-Kanal 0**

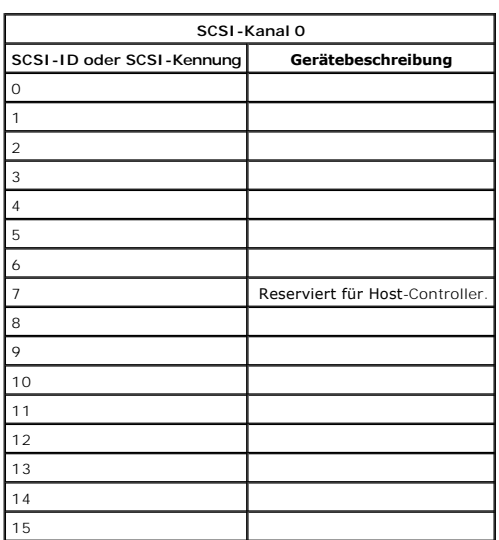

<span id="page-39-3"></span>Verwenden Sie die [Tabelle 4](#page-39-2)-5, um die Geräte aufzulisten, die Sie den einzelnen SCSI-IDs des SCSI-Kanals 1 zuweisen können.

<span id="page-39-2"></span>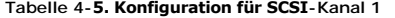

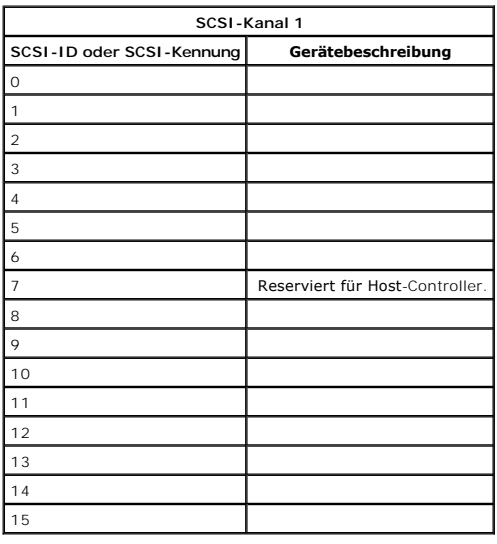

## <span id="page-39-0"></span>**Einstellen der Hardware-Terminierung**

**ANMERKUNG:** Wenn Sie den PERC 4/DC Raid Controller zum Gruppieren verwenden, müssen Sie die Hardware-Terminierung einstellen. In den übrigen Fällen ist Software-Terminierung ausreichend.

Der SCSI-Bus ist eine elektrische Übertragungsleitung und muss korrekt terminiert werden, um Reflexionen und Verluste so gering wie möglich zu halten. Die Terminierung ist an jedem SCSI-Kabelende einzustellen. Beim PERC 4e/DC wird die SCSI-Terminierung mit den folgenden Kontaktleisten hergestellt:

- l J5 Termination Enable (Terminierung aktivieren) ist eine dreipolige Kontaktleiste, mit der die Steuerung der SCSI-Terminierung für Kanal 0 festgelegt wird.
- ı J6 Termination Enable (Terminierung aktivieren) ist eine dreipolige Kontaktleiste, mit der die Steuerung der SCSI-**Terminierung für Kanal 1 festgelegt**<br>wird.

Lassen Sie zum Aktivieren der Hardware-Terminierung die Anschlüsse offen. Standardeinstellung ist Hardware-Terminierung.

<span id="page-39-1"></span>**ANMERKUNG:** Weitere Information zum Einstellen der SCSI-Terminierung finden Sie unter [Schritt 7 Einstellen der SCSI-Terminierung](file:///C:/data/Storage/perc4sc/UG/ge/chap03.htm#1053544).

## **Konfigurieren von Arrays**

Nach dem Konfigurieren und Initialisieren der Festplattenlaufwerke können Sie Arrays konfigurieren. Die unterstützten RAID-Klassen werden durch die Anzahl<br>der Laufwerke in einem Array bedingt.

Informationen zur Anzahl der erforderlichen Laufwerke für die einzelnen RAID-Klassen finden Sie in [Tabelle 4](#page-42-0)-7 unter [Zuweisen von RAID-Klassen.](#page-41-0)

### **Plattenübergreifende Laufwerke**

Sie können Arrays sequentiell mit gleicher Laufwerkanzahl anordnen, so dass die Laufwerke in den verschiedenen Arrays verkettet werden. Solche<br>plattenübergreifenden Laufwerke können als ein großes Laufwerk behandelt werden

Sie können mithilfe von Array-Verwaltungssoftware verkettete Laufwerke erstellen:

#### **Ersatzlaufwerke**

Als Ersatzlaufwerk können Sie jedes vorhandene, formatierte und initialisierte Festplattenlaufwerk, das nicht bereits in einem Array oder logischen Laufwerk<br>enthalten ist, definieren. Ein Ersatzlaufwerk sollte die gleiche

### **Logische Laufwerke**

Logische Laufwerke, oft auch als virtuelle Laufwerke bezeichnet, sind Arrays oder verkettete Arrays, die dem Betriebssystem zur Verfügung stehen. Der<br>Speicherplatz in einem logischen Laufwerk ist auf alle physischen Laufwe

Sie müssen für jedes Array ein oder mehrere logische Laufwerke erstellen, und die Kapazität des logischen Laufwerks muss den gesamten Speicherplatz in einem Array umfassen. Durch Verketten von Arrays können Sie die Kapazität des logischen Laufwerks erweitern. Bei einem Array mit Laufwerken<br>verschiedener Größe wird die kleinste gemeinsame Größe verwendet, und der überschü RAID-Controller unterstützt bis zu 40 logische Laufwerke.

### **Konfigurationsstrategien**

Die wichtigsten Faktoren der RAID-Array-Konfiguration sind:

- l Laufwerkkapazität
- l Laufwerkverfügbarkeit (Fehlertoleranz)
- l Laufwerkleistung

Sie können kein logisches Laufwerk konfigurieren, bei dem alle drei Faktoren optimiert sind. Eine Konfiguration des logischen Laufwerks, bei der ein Faktor zu Lasten der anderen beiden Faktoren optimiert wird, ist jedoch problemlos möglich. RAID 1 (Plattenspiegelung) bietet zum Beispiel eine hervorragende<br>Fehlertoleranz, erfordert jedoch ein redundantes Laufwerk.

### **Konfigurieren der logischen Laufwerke**

Führen Sie nach dem Anschließen aller physischen Laufwerke die folgenden Schritte durch, um ein logisches Laufwerk vorzubereiten: Wenn das<br>Betriebssystem noch nicht installiert ist, installieren Sie es mithilfe des BlOS-Ko

- 1. Starten Sie das System.
- 2. Starten Sie Ihre Array-Verwaltungssoftware.
- 3. Wählen Sie die Option zum Anpassen des RAID-Array aus.

Verwenden Sie zum Anpassen des RAID-Array im BIOS-Konfigurationsprogramm und in Dell Manager für Linux entweder **Easy Configuration** (Einfache Konfiguration) oder **New Configuration** (Neue Konfiguration).

**VORSICHT: Wenn Sie "New Configuration" (Neue Konfiguration) auswählen, werden alle vorherigen Konfigurationsdaten gelöscht.**

- 4. Erstellen und konfigurieren Sie ein Systemlaufwerk oder mehrere Systemlaufwerke (logische Laufwerke).
- 5. Wählen Sie die RAID-Klasse sowie die Eigenschaften des Cache-, Lese- und Schreibverfahrens.

**ANMERKUNG:** Erläuterungen zu den RAID-Klassen finden Sie in Abschnitt [Zusammenfassung der RAID-Klassen](#page-42-2).

- 6. Speichern Sie die Konfiguration.
- 7. Initialisieren Sie die Systemlaufwerke.

<span id="page-41-1"></span>Nach der Initialisierung können Sie das Betriebssystem installieren.

Detaillierte Anweisungen zur Konfiguration finden Sie unter [BIOS-Konfigurationsprogramm und Dell Manager.](file:///C:/data/Storage/perc4sc/UG/ge/chap05.htm#1054162)

## **Konfiguration eines logischen Laufwerks**

Verwenden Sie Tabelle [Tabelle 4](#page-41-2)-6, um die Details jedes von Ihnen konfigurierten logischen Laufwerks aufzulisten.

### <span id="page-41-2"></span>**Tabelle 4-6. Konfiguration eines logischen Laufwerks**

<span id="page-41-0"></span>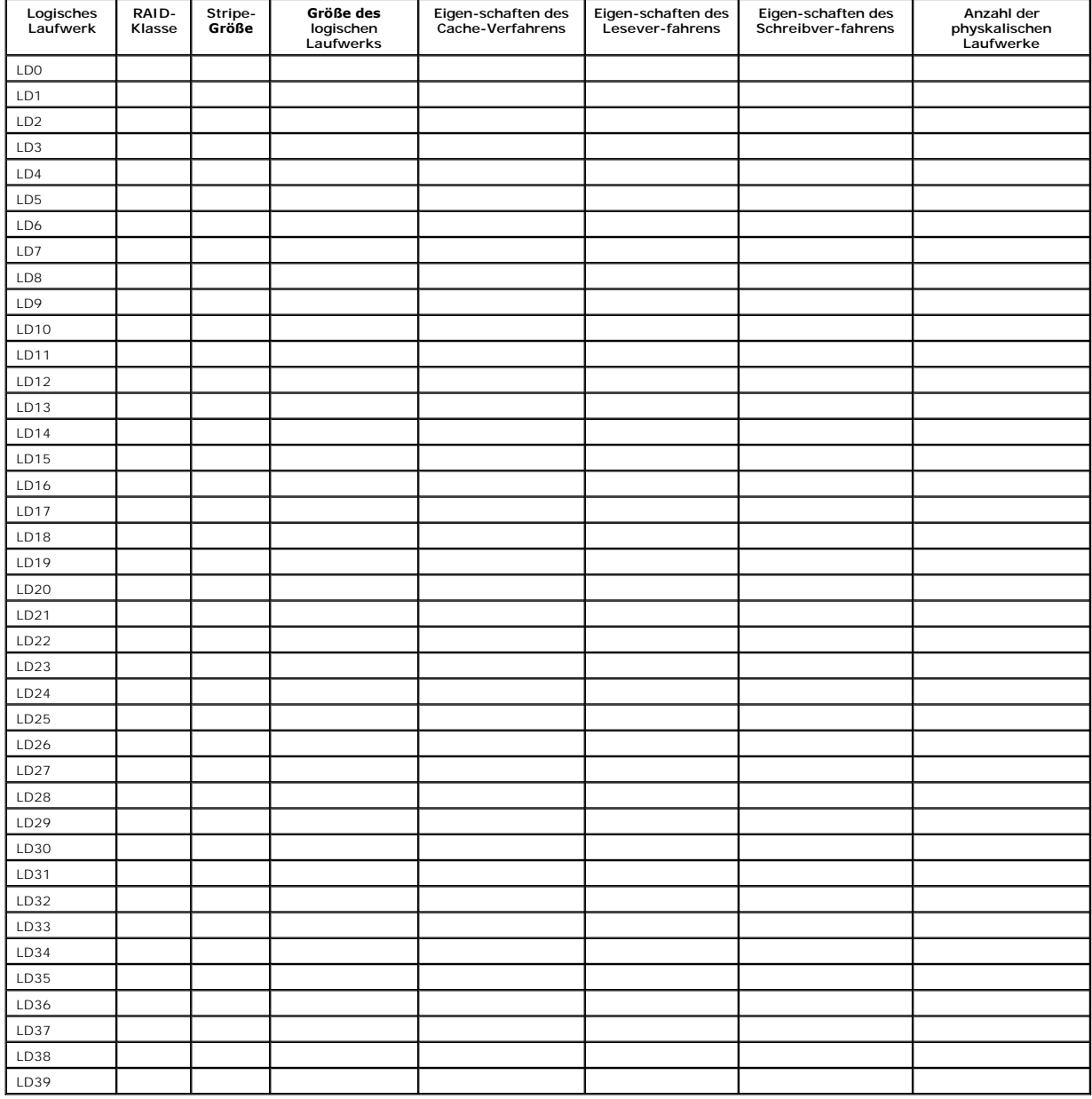

## <span id="page-42-1"></span>**Zuweisen von RAID-Klassen**

Jedem logischen Laufwerk kann nur eine RAID-Klasse zugewiesen werden. [Tabelle 4](#page-42-0)-7 enthält die minimale und maximale Anzahl der erforderlichen Laufwerke.

#### <span id="page-42-0"></span>**Tabelle 4-7. Erforderliche physische Laufwerke für jede RAID-Klasse**

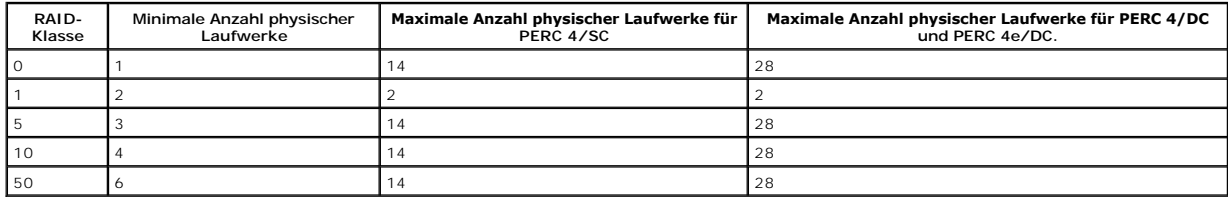

#### <span id="page-42-2"></span>**Zusammenfassung der RAID-Klassen**

Zur Gewährleistung eines hohen Datendurchsatzes verwendet RAID 0 Striping, insbesondere bei großen Dateien in einer Umgebung, in der Fehlertoleranz nicht erforderlich ist.

RAID 1 verwendet Spiegeln und eignet sich gut für kleine Datenbanken und andere Anwendungen mit geringer Kapazität bei vollständiger Datenredundanz.

RAID 5 bietet einen hohen Datendurchsatz, insbesondere bei kleinem Direktzugriff. Verwenden Sie diese Klasse für Anwendungen, bei denen eine hohe<br>Leseanforderungsrate und eine niedrige Schreibanforderungsrate erforderlich

RAID 10 besteht aus Striping-Daten über gespiegelten verketteten Geräten. Es bietet einen hohen Datendurchsatz und eine vollständige Datenredundanz,<br>verwendet aber eine größere Anzahl von verketteten Geräten.

RAID 50 verwendet Fehlerkorrekturdaten und Platten-Striping und funktioniert am besten mit Daten, bei denen eine hohe Zuverlässigkeit, hohe<br>Anforderungsraten, eine hohe Datenübertragung und eine mittlere bis hohe Kapazität RAID 5 begrenzt.

### **Speicherung in einem Array mit Laufwerken unterschiedlicher Größen**

Bei den RAID-Klassen 0 und 5 werden die Daten im Striping-Verfahren über die Platten verteilt. Wenn die Festplattenlaufwerke in einem Array nicht gleich groß<br>sind, werden die Daten im Striping-Verfahren über die Platten ve

<u>[Abbildung 4](#page-42-3)-1</u> enthält ein Beispiel für die Speicherzuweisung in einem RAID 5-Array. Die Daten werden mit Parität im Striping-Verfahren über die drei Laufwerke<br>verteilt, bis das kleinste Laufwerk voll ist. Der verbleibend allen Laufwerken Speicherplatz für redundante Daten zur Verfügung steht.

<span id="page-42-3"></span>**Abbildung 4-1. Speicherung in einem RAID 5-Array** 

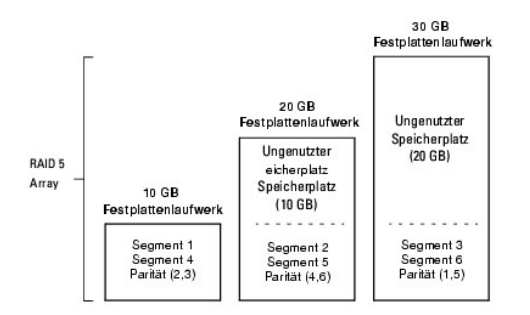

## **Speicherung in RAID 10- und RAID 50-Arrays**

Sie können RAID 1- und 5-Arrays verketten, um RAID 10- beziehungsweise RAID 50-Arrays zu erstellen. Bei den RAID-Klassen 10 und 50 können einige Arrays<br>mehr Speicherplatz haben als andere. Wenn der Speicherplatz in den kle Arrays zum Speichern von Daten verwenden.

<u>[Abbildung 4](#page-43-1)-7</u> enthält das Beispiel einer RAID 50-Verkettung mit drei RAID 5-Arrays unterschiedlicher Größe. (Je Array sind zwischen drei und 14 Festplatten<br>möglich.) Die Daten werden im Striping-Verfahren auf die RAID 5auf die zwei restlichen RAID 5-Arrays verteilt, bis das kleinere der beiden Arrays voll ist. Schließlich werden die Daten im zusätzlich verfügbaren Speicherplatz im größten Array gespeichert.

#### <span id="page-43-1"></span>**Abbildung 4-7. Speicherung in einem RAID 50-Array**

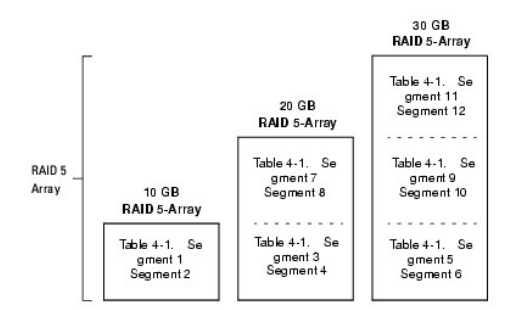

#### **Überlegungen zur Leistungsfähigkeit**

Die Systemleistung steigt mit der Anzahl von Verkettungen. Wenn der Speicherplatz in den Verkettungen gefüllt ist, verteilt das System die Daten im Striping-<br>System über weniger Verkettungen und die RAID-Leistungsfähigkeit

## <span id="page-43-0"></span>**Optimieren der Speicherung**

### **Anforderungen für den Datenzugriff**

Jeder auf dem Laufwerksubsystem gespeicherte Datentyp hat eine andere Lese- und Schreibhäufigkeit. Wenn Sie die Anforderungen für den Datenzugriff kennen, können Sie eine erfolgreichere Strategie für die Optimierung der Kapazität, der Verfügbarkeit und der Leistung des Laufwerksubsystems festlegen.

Server, die Video-on-Demand unterstützen, lesen normalerweise oft Daten, führen jedoch nur selten Schreibvorgänge aus. Die Lese- und Schreibvorgänge sind in den meisten Fällen sehr lang. Bei Daten, die auf einem allgemeinen File-Server gespeichert sind, treten relativ kurze Lese- und Schreibvorgänge mit<br>relativ kleinen Dateien auf.

#### <span id="page-44-2"></span>**Array-Funktionen**

Definieren Sie den Hauptzweck des Platten-Arrays, indem Sie die folgenden Fragen beantworten. Den Fragen sind Vorschläge zur RAID-Klasse für jede Situation zugeordnet:

- l Soll dieses Plattenarray die Speicherkapazität des Systems für allgemeine File- und Druckserver erhöhen? Verwenden Sie RAID 5, 10 oder 50.
- l Soll dieses Plattenarray Softwaresysteme unterstützen, die rund um die Uhr verfügbar sein müssen? Verwenden Sie RAID 1, 5, 10 oder 50.
- l Werden die auf diesem Plattenarray gespeicherten Informationen große Audio- oder Videodateien enthalten, die zum Abruf bereitstehen? Verwenden Sie RAID 0.
- l Soll dieses Plattenarray Daten aus Bildbearbeitungssystemen enthalten? Verwenden Sie RAID 0 oder 10.

## <span id="page-44-0"></span>**Planen der Array-Konfiguration**

Füllen Sie <u>[Tabelle 4](#page-42-0)-8</u> aus, um die Array-Konfiguration zu planen . Sortieren Sie die Anforderungen an Ihr Array, wie Speicherplatz und Datenredundanz, der<br>Wichtigkeit nach und überprüfen Sie die Vorschläge zu den RAID-Kl

#### <span id="page-44-1"></span>**Tabelle 4-8. Zu berücksichtigende Faktoren bei der Array-Konfiguration**

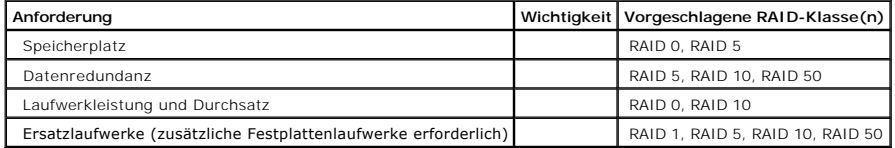

[Zurück zum Inhalt](file:///C:/data/Storage/perc4sc/UG/ge/index.htm)

<span id="page-45-0"></span>[Zurück zum Inhalt](file:///C:/data/Storage/perc4sc/UG/ge/index.htm)

### **BIOS-Konfigurationsprogramm und Dell Manager**

**Dell™ PowerEdge™ erweiterbarer RAID-Kontroller 4/SC, 4/DC und 4e/DC Benutzerhandbuch**

- Starten des BIOS-Konfigurationsprogramment
- [Starten von Dell Manager](#page-46-0)
- [Verwenden von Dell Manager im GUI-](#page-46-1)Modus für Red Hat Linux
- [Konfigurieren von Arrays und logischen Laufwerken](#page-47-0)
- [Definieren von Laufwerken als Ersatzlaufwerke](#page-47-1)
- [Erstellen von Arrays und logischen Laufwerken](#page-48-0)
- **O** [Laufwerk-Roaming](#page-53-0)
- **[Initialisieren von logischen Laufwerken](#page-53-1)**
- [Löschen von logischen Laufwerken](#page-54-0)
- [Löschen von physischen Laufwerken](#page-54-1)
- [Wiederherstellen ausgefallener Festplattenlaufwerke](#page-55-0)
- Verwenden eines SCSI-[Laufwerks, das bereits Daten enthält](#page-56-0)
- FlexRAID [Virtuelle Laufwerkgröße](#page-56-1)
- [Überprüfen der Datenkonsistenz](#page-57-0)
- [Rekonstruieren von logischen Laufwerken](#page-57-1)
- **[Beenden des Konfigurationsprogramms](#page-58-0)**

Das BIOS-Konfigurationsprogramm dient zum Konfigurieren von Plattenarrays und logischen Laufwerken. Da das Dienstprogramm im BIOS des RAID-Controllers gespeichert ist, ist es von den Betriebssystemen Ihres Systems unabhängig.

Dell™ Manager ist ein auf Zeichen basierendes, Nicht-GUI-Hilfsprogramm, das die Methoden und Parameter ändert und RAID-Systeme überwacht. Dell Manager kann unter Red Hat® Enterprise Linux, Advanced Server und Enterprise Edition ausgeführt werden.

**ANMERKUNG:** OpenManage™ Array Manager kann eine Vielzahl identischer Aufgaben wie das BIOS- Konfigurationsprogramm und Dell Manager ausführen.

Verwenden Sie diese Dienstprogramme, um Folgendes durchzuführen:

- l Erstellen von Ersatzlaufwerken.
- l Konfigurieren von physischen Arrays und logischen Laufwerken.
- l Initialisieren von einem oder mehreren logischen Laufwerken.
- 1 Zugreifen auf Controller, logische Laufwerke und physische Laufwerke im Einzelnen.
- l Wiederherstellen von ausgefallenen Festplattenlaufwerken.
- l Überprüfen, ob die Redundanzdaten in logischen Laufwerken mit den RAID-Klassen 1, 5, 10 oder 50 korrekt sind.
- l Rekonstruieren von logischen Laufwerken nach Ändern der RAID-Klassen oder Hinzufügen eines Festplattenlaufwerks zu einem Array.
- l Auswählen eines Host-Controllers, an dem gearbeitet wird.

Das BIOS-Konfigurationsprogramm und Dell Manager für Linux verwenden zum Konfigurieren von Controllern und Platten die gleiche Befehlsstruktur. In den folgenden Abschnitten werden die Verfahren zum Starten der Dienstprogramme sowie zum Ausführen der Konfigurationen im jeweiligen Dienstprogramm beschrieben.

**ANMERKUNG: Die Dialogfelder in Dell Manager unterscheiden sich geringfügig von denen des BIOS- Konfigurationsprogramms, aber beide<br>Dienstprogramme haben die gleichen Funktionen.** 

## <span id="page-45-1"></span>**Starten des BIOS-Konfigurationsprogramms**

Halten Sie beim Booten des Host-Computers die Taste <Strg> gedrückt, und drücken Sie die Taste <M>, sobald ein BIOS-Banner angezeigt wird, z. B.:

HA -0 (Bus X Dev X) Type: PERC 4 Standard FW x.xx SDRAM=128MB

Battery Module is Present on Adapter

1 Logical Drive found on the Host Adapter

Adapter BIOS Disabled, No Logical Drives handled by BIOS (Adapter- BIOS deaktiviert, BIOS verwaltet keine logischen Laufwerke)

0 Logical Drive(s) handled by BIOS

Drücken Sie <Strg><M>, um das BIOS zu aktivieren

Für jeden Controller im Hostsystem wird die Firmware-Version, die Größe des DRAM (Dynamic Random Access Memory) und der Status der logischen Laufwerke<br>auf diesem Controller angezeigt. Nachdem Sie eine beliebige Taste zum F Management") angezeigt.

**ANMERKUNG:** Im BIOS-Konfigurationsprogramm hat das Drücken der Tasten <Strg><M> den gleichen Effekt wie das Drücken der Eingabetaste.

**ANMERKUNG:** Über das BIOS-Konfigurationsprogramm können Sie Zugriff auf mehrere Controller nehmen. Überprüfen Sie daher genau, welchen Ø Controller Sie augenblicklich zum Bearbeiten ausgewählt haben.

## <span id="page-46-0"></span>**Starten von Dell Manager**

Stellen Sie vor der Eingabe des Befehls zum Starten von Dell Manager sicher, dass sich die zugehörige Programmdatei im korrekten Verzeichnis befinden.<br>Verwenden Sie unter Linux zur Installation von Dateien im Verzeichnis u Verzeichnis.

Geben Sie dellmgr ein, um das Programm zu starten.

## <span id="page-46-1"></span>**Verwenden von Dell Manager im GUI-Modus für Red Hat Linux**

Damit Dell Manager auf einem System, auf dem Red Hat Linux ausgeführt wird, auf einem Terminal im GUI-Modus ordnungsgemäß funktioniert, müssen Sie den Terminaltyp und die Tastaturzuordnungen auf Linux einstellen.

Führen Sie die folgenden Schritte durch, wenn Sie Konsole, Gnome Terminal oder Xterm verwenden.

Der Linux-Konsolenmodus, den Sie vom Terminal mit dem Befehl **File** (Datei)**—> Linux Console** (Linux-Konsole) auswählen, funktioniert standardmäßig einwandfrei. Die Textmoduskonsole (Nicht-GUI) funktioniert auch standardmäßig einwandfrei.

Führen Sie folgende Schritte durch, um das System für die Verwendung von Dell Manager vorzubereiten:

- 1. Starten Sie den Terminal.
- 2. Geben Sie vor der Eingabe von *dellmgr* zum Starten von Dell Manager die folgenden Befehle ein:

TERM=linux

Export TERM

3. Wählen Sie im Menü "Terminal" **Settings (Einstellungen)—> Keyboard (Tastatur)—> Linux Console** (Linux-Konsole).

<span id="page-47-2"></span>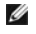

**ANMERKUNG:** Wenn Sie auf einem Red Hat Enterprise Linux-System den Dell Manager (v. x.xx) von einem Gnome-Terminal in XWindows ausführen, kann die Taste <F10> nicht zum Erstellen eines logischen Laufwerks verwendet werden. Verwenden Sie stattdessen die Tasten<br><Shift><0>. (Dies gilt nicht, wenn zum Aufruf von dellmgr Xterm verwendet wird.) Dies sin sowie <F10> verwenden können, falls Probleme auftreten sollten:

- l <Umsch><1> für <F1>
- l <Shift><2> für <F2>
- l <Shift><3> für <F3>
- l <Shift><4> für <F4>
- l <Shift><5> für <F5>
- l <Shift><6> für <F6>
- l <Shift><7> für <F7>
- l <Shift><0> für <F10>

### <span id="page-47-0"></span>**Konfigurieren von Arrays und logischen Laufwerken**

Die folgenden Verfahren gelten sowohl für das BIOS-Konfigurationsprogramm, als auch für Dell Manager für Linux.

1. Bestimmen Sie Ersatzlaufwerke (optional).

Weitere Informationen finden Sie unter [Definieren von Laufwerken als Ersatzlaufwerke](#page-47-1) in diesem Abschnitt.

- 2. Wählen Sie eine Konfigurationsmethode aus.
- 3. Weitere Informationen finden Sie unter in diesem Abschnitt [Erstellen von Arrays und logischen Laufwerken.](#page-48-0)
- 4. Erstellen Sie Arrays mithilfe der verfügbaren physischen Laufwerke.
- 5. Definieren Sie logische Laufwerke mithilfe der Arrays.
- 6. Speichern Sie die Konfigurationsinformationen.
- 7. Initialisieren Sie die logischen Laufwerke.

Weitere Informationen finden Sie unter [Initialisieren von logischen Laufwerken](#page-53-1) in diesem Abschnitt.

## <span id="page-47-1"></span>**Definieren von Laufwerken als Ersatzlaufwerke**

Ersatzlaufwerke (Hot Spares) sind physische Laufwerke, die zusammen mit den RAID-Laufwerken eingeschaltet werden und normalerweise im Standby-Modus bleiben. Wenn ein in einem logischen RAID-Laufwerk verwendetes Festplattenlaufwerk ausfällt, übernimmt ein Ersatzlaufwerk automatisch dessen Funktion<br>und die Daten des ausgefallenen Laufwerks werden auf dem Ersatzlaufwerk verwendet werden. Jeder Controller unterstützt bis zu acht Ersatzlaufwerke.

**ANMERKUNG:** Im BIOS-Konfigurationsprogramm und Dell Manager, können nur globale Ersatzlaufwerke zugewiesen werden. Es können keine dedizierten Ersatzlaufwerke zugewiesen werden.

Es gibt zwei Methoden zum Definieren physischer Laufwerke als Ersatzlaufwerke:

- l durch Drücken von <F4> beim Erstellen von Arrays in den Modi **Easy** (Einfach), **New** (Neu) oder **View/Add Configuration** (Konfiguration anzeigen/hinzufügen) oder
- l Verwendung des Menüs **Objects** (Objekte)— > **Physical Drive** (Physisches Laufwerk).

#### **Taste <F4>**

Wenn Sie eine beliebige Konfigurationsoption auswählen, wird eine Liste aller physischen Geräte angezeigt, die mit dem aktuellen Controller verbunden sind.<br>Führen Sie folgende Schritte durch, um ein Laufwerk als Ersatzlauf

1. Wählen Sie im Management Menu ("Menü Management") zunächst die Option Configure (Konfigurieren) und anschließend eine Konfigurationsoption aus.

- <span id="page-48-1"></span>2. Markieren Sie mit den Pfeiltasten ein Festplattenlaufwerk, das mit **READY** (BEREIT) gekennzeichnet ist.
- 3. Drücken Sie <F4> zum Definieren des Laufwerks als Ersatzlaufwerk.
- 4. Klicken Sie auf **YES** (Ja), um das Ersatzlaufwerk zu erstellen.

Das Laufwerk ist als **HOTSP** (Ersatzlaufwerk) gekennzeichnet.

5. Speichern Sie die Konfiguration.

#### **Menü "Objects" (Objekte)**

1. Wählen Sie im **Management Menu** ("Menü Management") **Objects** (Objekte) — > **Physical Drive** (Physisches Laufwerk) aus.

Ein Bildschirm zur Auswahl eines physischen Laufwerks wird angezeigt.

- 2. Wählen Sie aus den Festplattenlaufwerken mit dem Status **READY** (BEREIT) ein Laufwerk aus, und drücken Sie die Eingabetaste, um das Aktionsmenü für das Laufwerk anzuzeigen.
- 3. Wählen Sie mit den Pfeiltasten die Option **Make Hotspare** (Ersatzlaufwerk definieren) und drücken Sie die Eingabetaste.

Das ausgewählte Laufwerk ist als **HOTSP** (Ersatzlaufwerk) gekennzeichnet.

### <span id="page-48-0"></span>**Erstellen von Arrays und logischen Laufwerken**

Konfigurieren Sie Arrays und logische Laufwerke mit **Easy Configuration (Einfache Konfiguration)**, **New Configuration (Neue Konfiguration)** oder **View/Add Configuration(Konfiguration anzeigen/hinzufügen)**. Informationen zu den Konfigurationsverfahren finden Sie in <u>Verwenden von Easy Configuration</u><br>(Einfache Konfiguration), Verwenden von New Configuration (Neue Konfigurati anzeigen/hinzufügen).

Nach dem Erstellen eines oder mehrerer Arrays können Sie die Parameter für das logische Laufwerk auswählen. [Tabelle 5](#page-48-2)-1 enthält Beschreibungen der Parameter.

#### <span id="page-48-2"></span>**Tabelle 5-1. Parameter und Beschreibungen der logischen Laufwerke**

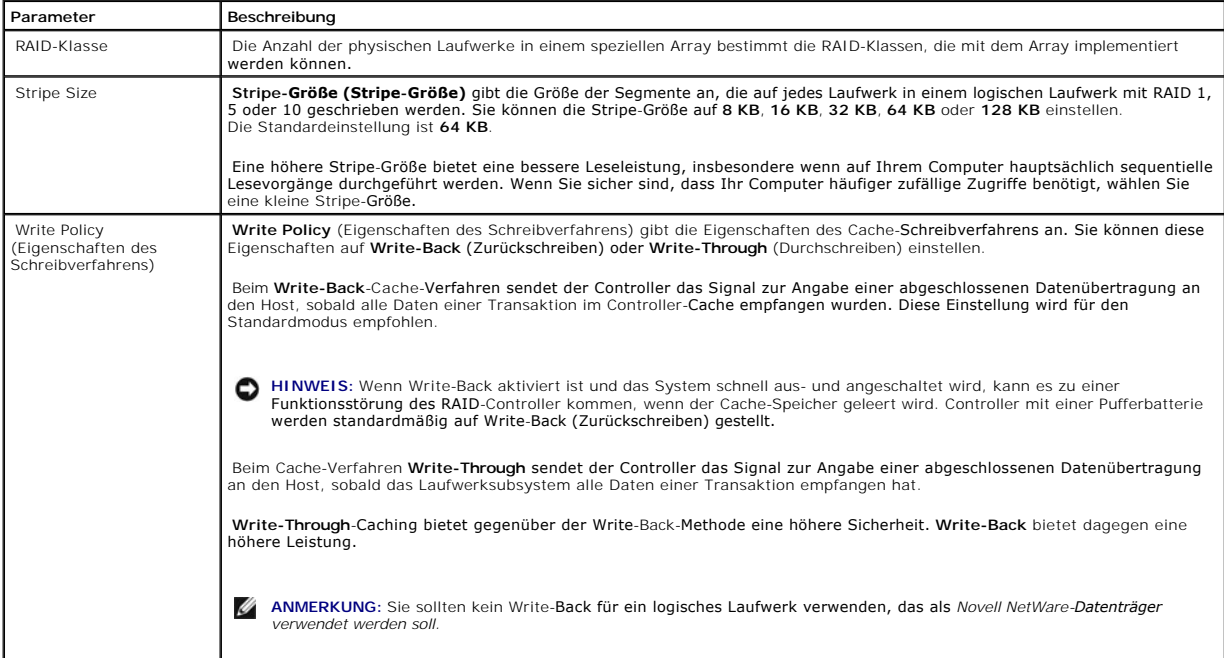

<span id="page-49-1"></span>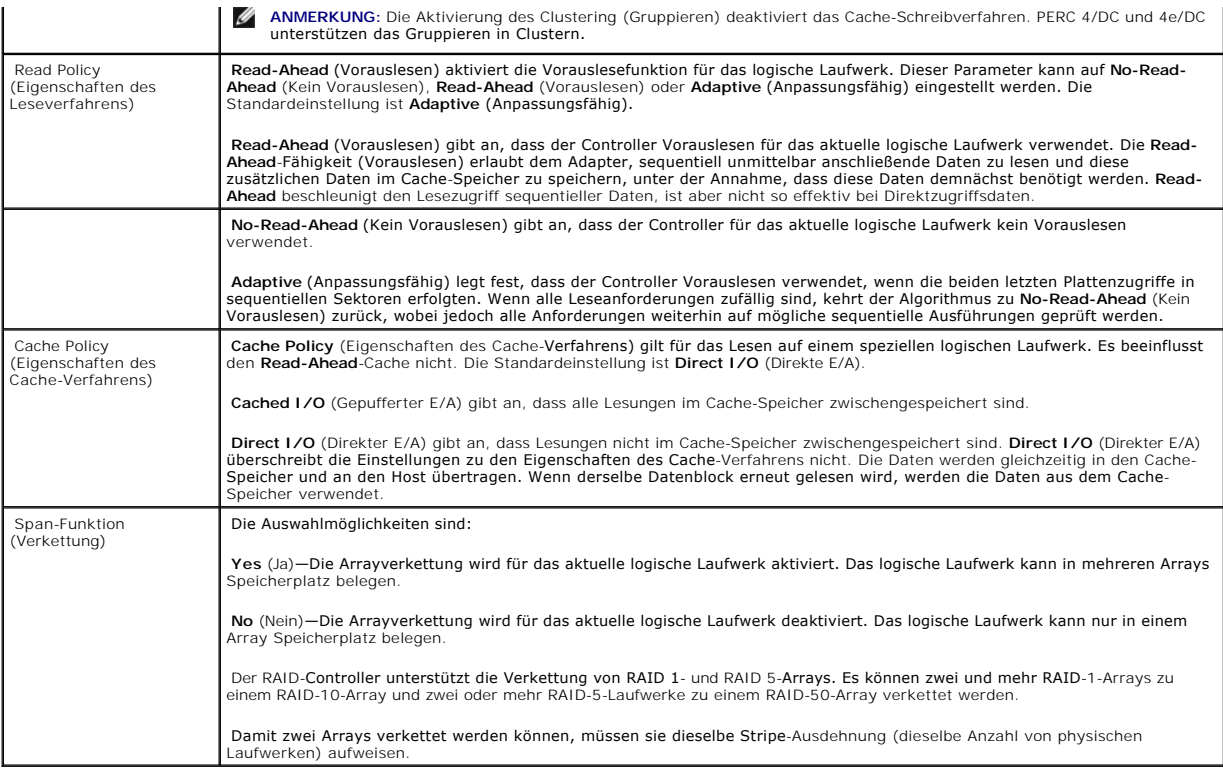

### <span id="page-49-0"></span>**Verwenden von Easy Configuration (Einfache Konfiguration)**

Bei der einfachen Konfiguration mithilfe von **Easy Configuration** (Einfache Konfiguration) wird jedes von Ihnen erstellte physische Array genau einem logischen<br>Laufwerk zugeordnet. Die folgenden Parameter können modifizier

- l RAID-Klasse
- l Stripe-Größe
- l Eigenschaften des Schreibverfahrens
- l Eigenschaften des Leseverfahrens
- l Eigenschaften des Cache-Verfahrens

Falls logische Laufwerke bereits konfiguriert wurden, wenn Sie **Easy Configuration (E**infache Konfiguration) auswählen, werden die<br>Konfigurationsinformationen nicht beeinträchtigt. Führen Sie die folgenden Schritte durch, und logische Laufwerke zu erstellen.

1. Wählen Sie **Configure** (Konfigurieren)—> Easy Configuration (Einfache Konfiguration) im **Management Menu** (Managementmenü).

Am unteren Bildschirmrand werden Informationen zur Funktionstastenbelegung angezeigt.

- <span id="page-49-2"></span>2. Markieren Sie mit den Pfeiltasten spezielle physische Laufwerke.
- 3. Drücken Sie die Leertaste, um das ausgewählte physische Laufwerk dem aktuellen Array zuzuordnen.

Die Anzeige für das ausgewählte Laufwerk ändert sich von READY (BEREIT) zu ONLIN A[*array number*]-[*drive number*] (Online A [Arraynummer]-<br>[Laufwerknummer]). ONLIN A02-03 (Online A2-3) bedeutet z. B. Array 2 mit Laufwerk

4. Fügen Sie dem aktuellen Array nach Bedarf physische Laufwerke hinzu.

Verwenden Sie nach Möglichkeit in einem Array Laufwerke gleicher Kapazität. Wenn Sie in einem einzigen Array Laufwerke verschiedener Kapazität<br>verwenden, entspricht die genutzte Kapazität der jeweiligen Laufwerke im Array

5. Drücken Sie auf die Eingabetaste, nachdem Sie die Erstellung des aktuellen Arrays abgeschlossen haben.

<span id="page-50-1"></span>Das Fenster **Select Configurable Array(s)** (Konfigurierbare[s] Array[s]) wird angezeigt. Darin werden das Array und die Arraynummer, z. B. **A-00**, angezeigt.

6. Drücken Sie die Leertaste zum Auswählen des Arrays.

ANMERKUNG: Mit <F2> können Sie die Anzahl der Laufwerke im Array sowie deren Kanal und ID anzeigen. Mit <F3> können Sie Array-<br>Informationen, wie z. B. die Stripes, Steckplätze und den freien Speicherplatz, anzeigen.

7. Drücken Sie <F10> zum Konfigurieren von logischen Laufwerken.

Im Fenster im oberen Bereich des Bildschirms wird das logische Laufwerk angezeigt, das gerade konfiguriert wird.

8. Markieren Sie **RAID** und drücken Sie die Eingabetaste, um die RAID-Klasse für das logische Laufwerk einzustellen.

Die verfügbaren RAID-Klassen für das aktuelle logische Laufwerk werden angezeigt.

- 9. Wählen Sie eine RAID-Klasse und drücken Sie die Eingabetaste zur Bestätigung.
- 10. Klicken Sie auf **Advanced Menu** ("Menü Erweitert"), um das Menü mit den Einstellungen für das logische Laufwerk zu öffnen.
- 11. Stellen Sie die **Stripe Size** (Stripe-Größe) ein.
- 12. Stellen Sie **Write Policy** (Eigenschaften des Schreibverfahrens) ein.
- 13. Stellen Sie **Read Policy** (Eigenschaften des Leseverfahrens) ein.
- 14. Stellen Sie die **Cache Policy** (Eigenschaften des Cache-Verfahrens) ein.
- 15. Drücken Sie <Esc>, um das Menü **Advanced** (Erweitert) zu beenden.
- <span id="page-50-2"></span>16. Wählen Sie nach dem Definieren des aktuellen logischen Laufwerks **Accept** (Akzeptieren) und drücken Sie die Eingabetaste.

Das Dialogfeld "Array Selection" (Array-Auswahl) wird angezeigt, wenn weitere nicht konfigurierte Festplattenlaufwerke vorhanden sind.

17. Wiederholen Sie [Schritt 2](#page-49-2) bis [Schritt 16,](#page-50-2) um ein weiteres Array und ein weiteres logisches Laufwerk zu konfigurieren.

Der RAID-Controller unterstützt bis zu 40 logische Laufwerke pro Controller.

18. Drücken Sie nach Abschluss der Konfiguration der logischen Laufwerke <Esc>, um **Easy Configuration** (Einfache Konfiguration) zu beenden.

Eine Liste der derzeit konfigurierten logischen Laufwerke wird angezeigt.

19. Bejahen Sie die Eingabeaufforderung zum **Speichern**.

#### Nachdem Sie die Bestätigungsaufforderung bejaht haben, wird das Menü **Configure** (Konfigurieren) angezeigt.

20. Initialisieren Sie die logischen Laufwerke, die Sie gerade konfiguriert haben.

Weitere Informationen finden Sie unter [Initialisieren von logischen Laufwerken](#page-53-1) in diesem Abschnitt.

### <span id="page-50-0"></span>**Verwenden von New Configuration (Neue Konfiguration)**

Wenn Sie **New Configuration** (Neue Konfiguration) auswählen, werden die vorhandenen Konfigurationsinformationen am ausgewählten Controller zerstört,<br>*wenn die neue Konfiguration gespeichert wird.* Bei einer **neuen Konfigur** Laufwerken ändern:

- l RAID-Klasse
- l Stripe-Größe
- l Eigenschaften des Schreibverfahrens
- l Eigenschaften des Leseverfahrens
- l Eigenschaften des Cache-Verfahrens
- l Größe des logischen Laufwerks

<span id="page-51-3"></span>l Array-Spanning

- **HINWEIS:** Die Auswahl von **New Configuration** (Neue Konfiguration) *löscht* die vorhandenen Konfigurationsinformationen auf dem ausgewählten<br>Controller. Zum Verwenden der vorhandenen Konfiguration **wählen Sie die Option (**
- 1. Wählen Sie **Configure** (Konfigurieren)—> **New Configuration** (Neue Konfiguration) im **Management Menu** (Managementmenü).

Am unteren Bildschirmrand werden Informationen zur Funktionstastenbelegung angezeigt.

- <span id="page-51-0"></span>2. Markieren Sie mit den Pfeiltasten spezielle physische Laufwerke.
- 3. Drücken Sie die Leertaste, um das ausgewählte physische Laufwerk dem aktuellen Array zuzuordnen.

Die Anzeige für das ausgewählte Laufwerk ändert sich von READY (BEREIT) zu ONLINE A[*array number*]-[*drive number*] (Online A [Arraynummer]-<br>[Laufwerknummer]). ONLIN A02-03 (Online A2-3) bedeutet z.B. Array 2 mit Laufwerk

4. Fügen Sie dem aktuellen Array nach Bedarf physische Laufwerke hinzu.

**ANMERKUNG:** Verwenden Sie nach Möglichkeit in einem Array Laufwerke gleicher Kapazität. Wenn Sie in einem einzigen Array Laufwerke verschiedener Kapazität verwenden, entspricht die genutzte Kapazität der jeweiligen Laufwerke im Array der Kapazität des kleinsten Laufwerks im Array.

5. Drücken Sie auf die Eingabetaste, nachdem Sie die Erstellung des aktuellen Arrays abgeschlossen haben.

Das Fenster **Select Configurable Array(s)** (Konfigurierbare[s] Array[s]) wird angezeigt. Darin werden das Array und die Arraynummer, z. B. **A-00**, angezeigt.

<span id="page-51-1"></span>6. Drücken Sie die Leertaste zum Auswählen des Arrays.

Im Arrayfeld werden die Verkettungsinformationen angezeigt. Sie können Mehrfach-Arrays erstellen und sie anschließend zum Verketten auswählen.

ANMERKUNG: Mit <F2> können Sie die Anzahl der Laufwerke im Array sowie deren Kanal und ID anzeigen. Mit <F3> können Sie Array-<br>Informationen, wie z. B. die Stripes, Steckplätze und den freien Speicherplatz, anzeigen.

- 7. Wiederholen Sie [Schritt 2](#page-51-0)bis [Schritt 6](#page-51-1), um ein weiteres Array zu erstellen oder gehen Sie zu [Schritt 8](#page-51-2), um ein logisches Laufwerk zu konfigurieren.
- <span id="page-51-2"></span>8. Drücken Sie <F10> zum Konfigurieren eines logischen Laufwerks.

Es wird das Dialogfeld "Logical Drives Configured" ("Konfiguration der logischen Laufwerke") angezeigt. **Span=Yes** (Verketten=Ja) wird auf diesem Bildschirm angezeigt, wenn Sie eine Verkettung von zwei oder mehr Arrays auswählen.

Das Fenster am oberen Rand des Dialogfeldes zeigt das logische Laufwerk, das gerade konfiguriert wird, sowie alle vorhandenen logischen Laufwerke an.

9. Markieren Sie **RAID** und drücken Sie die Eingabetaste, um die RAID-Klasse für das logische Laufwerk einzustellen.

Eine Liste der verfügbaren RAID-Klassen für das aktuelle logische Laufwerk wird angezeigt.

- 10. Wählen Sie eine RAID-Klasse und drücken Sie die Eingabetaste zur Bestätigung.
- 11. Markieren Sie **Span** (Verkettung), und drücken Sie die Eingabetaste.
- 12. Markieren Sie eine Verkettungsoption und drücken Sie die Eingabetaste.

**ANMERKUNG:** Die PERC 4-Familie unterstützt nur die Verkettung von RAID 1- und RAID 5-Arrays. Sie können RAID 10 konfigurieren, indem Sie zwei oder mehr logische RAID-1-Laufwerke verketten. Sie können RAID 50 konfigurieren, indem Sie zwei oder mehr logische RAID-5-Laufwerke<br>verketten. Die logischen Laufwerke müssen die gleiche Stripe-Größe aufweisen.

13. Bewegen Sie den Cursor auf **Size** (Größe) und drücken Sie zum Einstellen der Größe des logischen Laufwerks die Eingabetaste.

**ANMERKUNG:** Bei der Verkettung von logischen Laufwerken wird die gesamte Speicherkapazität des Laufwerks genutzt; es kann keine kleinere Laufwerkgröße angegeben werden.

Standardmäßig ist die Größe des logischen Laufwerks auf den gesamten Speicherplatz, der in den dem aktuellen logischen Laufwerk zugeordneten<br>Arrays verfügbar ist, eingestellt; die unter **Span** (Verkettung) vorgenommene Ein

- <span id="page-52-1"></span>14. Klicken Sie auf **Advanced Menu** ("Menü Erweitert"), um das Menü mit den Einstellungen für das logische Laufwerk zu öffnen.
- 15. Stellen Sie die **Stripe Size** (Stripe-Größe) ein.
- 16. Stellen Sie **Write Policy** (Eigenschaften des Schreibverfahrens) ein.
- 17. Stellen Sie **Read Policy** (Eigenschaften des Leseverfahrens) ein.
- 18. Stellen Sie die **Cache Policy** (Eigenschaften des Cache-Verfahrens) ein.
- 19. Drücken Sie <Esc>, um das Menü **Advanced** (Erweitert) zu beenden.
- 20. Wählen Sie nach dem Definieren des aktuellen logischen Laufwerks **Accept** (Akzeptieren) und drücken Sie die Eingabetaste.

Wenn noch genügend Speicherplatz in dem Array zur Verfügung steht, wird das nächste zu konfigurierende logische Laufwerk angezeigt. Wenn der<br>Speicherplatz im Array vollständig zugeordnet wurde, erscheint eine Liste der vor

- 21. Drücken Sie zur Fortsetzung eine beliebige Taste, und bestätigen Sie die Aufforderung **Save** (Speichern).
- 22. Initialisieren Sie die logischen Laufwerke, die Sie gerade konfiguriert haben.

Weitere Informationen finden Sie unter [Initialisieren von logischen Laufwerken](#page-53-1) in diesem Abschnitt.

## <span id="page-52-0"></span>**Verwenden von View/Add Configuration (Konfiguration anzeigen/hinzufügen)**

Mit **View/Add Configuration** (Konfiguration anzeigen/hinzufügen) können Sie die gleichen Parameter des logischen Laufwerks wie mit **New Configuration**<br>(Neue Konfiguration) steuern, *ohne die vorhandenen Konfigurationsinfor* 

1. Wählen Sie **Configure** (Konfigurieren)—>> **View/Add Configuration** (Konfiguration anzeigen/hinzufügen) im **Management Menu** (Managementmenü).

Am unteren Bildschirmrand werden Informationen zur Funktionstastenbelegung angezeigt.

- <span id="page-52-2"></span>2. Markieren Sie mit den Pfeiltasten spezielle physische Laufwerke.
- 3. Drücken Sie die Leertaste, um das ausgewählte physische Laufwerk dem aktuellen Array zuzuordnen.

Die Anzeige für das ausgewählte Laufwerk ändert sich von **READY** (BEREIT) zu **ONLIN A[***array number***]-[***drive number***]** (Online A [Arraynummer]- [Laufwerknummer]). **ONLIN A02-03** (Online A2-3) bedeutet z. B. Array 2 mit Laufwerk 3.

- 4. Fügen Sie dem aktuellen Array nach Bedarf physische Laufwerke hinzu.
	- ANMERKUNG: Verwenden Sie nach Möglichkeit in einem Array Laufwerke gleicher Kapazität. Wenn Sie in einem einzigen Array Laufwerke<br>verschiedener Kapazität verwenden, entspricht die genutzte Kapazität der jeweiligen Laufwerk im Array.
- 5. Drücken Sie auf die Eingabetaste, nachdem Sie die Erstellung des aktuellen Arrays abgeschlossen haben.

Das Fenster **Select Configurable Array(s)** (Konfigurierbare[s] Array[s]) wird angezeigt. Darin werden das Array und die Arraynummer, z. B. **A-00**, angezeigt.

6. Drücken Sie die Leertaste zum Auswählen des Arrays.

Span-Informationen, d. h. Verkettungsinformationen, wie z. B. **Span-1**, werden in dem Arrayfeld angezeigt. Sie können Mehrfach-Arrays erstellen und sie anschließend zum Verketten auswählen.

ANMERKUNG: Mit <F2> können Sie die Anzahl der Laufwerke im Array sowie deren Kanal und ID anzeigen. Mit <F3> können Sie Array-<br>Informationen, wie z. B. die Stripes, Steckplätze und den freien Speicherplatz, anzeigen.

7. Drücken Sie <F10> zum Konfigurieren eines logischen Laufwerks.

Es wird das Dialogfeld "Logical Drives Configured" ("Konfiguration der logischen Laufwerke") angezeigt. **Span=Yes** (Verketten=Ja) wird auf diesem<br>Bildschirm angezeigt, wenn Sie eine Verkettung von zwei oder mehr Arrays aus

8. Markieren Sie **RAID** und drücken Sie die Eingabetaste, um die RAID-Klasse für das logische Laufwerk einzustellen.

Die verfügbaren RAID-Klassen für das aktuelle logische Laufwerk werden angezeigt.

- <span id="page-53-2"></span>9. Wählen Sie eine RAID-Klasse und drücken Sie die Eingabetaste zur Bestätigung.
- 10. Markieren Sie **Span** (Verkettung), und drücken Sie die Eingabetaste.
- 11. Markieren Sie eine Verkettungsoption und drücken Sie die Eingabetaste.
- 12. Bewegen Sie den Cursor auf **Size** (Größe) und drücken Sie zum Einstellen der Größe des logischen Laufwerks die Eingabetaste.

Standardmäßig ist die Größe des logischen Laufwerks auf den gesamten Speicherplatz, der in den dem aktuellen logischen Laufwerk zugeordneten<br>Arrays verfügbar ist, eingestellt; die unter **Span** (Verkettung) vorgenommene Ein

- 13. Markieren Sie **Span** (Verkettung), und drücken Sie die Eingabetaste.
- 14. Markieren Sie eine Verkettungsoption und drücken Sie die Eingabetaste.

**ANMERKUNG:** Bei der Verkettung von logischen Laufwerken wird die gesamte Speicherkapazität des Laufwerks genutzt; es kann keine kleinere Laufwerkgröße angegeben werden.

- 15. Klicken Sie auf **Advanced Menu** ("Menü Erweitert"), um das Menü mit den Einstellungen für das logische Laufwerk zu öffnen.
- 16. Stellen Sie die **Stripe Size** (Stripe-Größe) ein.
- 17. Stellen Sie **Write Policy** (Eigenschaften des Schreibverfahrens) ein.
- 18. Stellen Sie **Read Policy** (Eigenschaften des Leseverfahrens) ein.
- 19. Stellen Sie die **Cache Policy** (Eigenschaften des Cache-Verfahrens) ein.
- 20. Drücken Sie <Esc>, um das Menü **Advanced** (Erweitert) zu beenden.
- <span id="page-53-3"></span>21. Wählen Sie nach dem Definieren des aktuellen logischen Laufwerks **Accept** (Akzeptieren) und drücken Sie die Eingabetaste.

Wenn noch genügend Speicherplatz in dem Array zur Verfügung steht, wird das nächste zu konfigurierende logische Laufwerk angezeigt.

22. Wiederholen Sie [Schritt 2](#page-52-2) bis [Schritt 21,](#page-53-3) um ein Array zu erstellen und ein weiteres logisches Laufwerk zu konfigurieren.

Wenn der Speicherplatz im Array vollständig zugeordnet wurde, erscheint eine Liste der vorhandenen logischen Laufwerke.

- 23. Drücken Sie zur Fortsetzung eine beliebige Taste, und bestätigen Sie die Aufforderung **Save** (Speichern).
- 24. Initialisieren Sie die logischen Laufwerke, die Sie gerade konfiguriert haben.

Weitere Informationen finden Sie unter [Initialisieren von logischen Laufwerken](#page-53-1) in diesem Abschnitt.

### <span id="page-53-0"></span>**Laufwerk-Roaming**

[Laufwerk-Roaming](file:///C:/data/Storage/perc4sc/UG/ge/chap02.htm#1054983) tritt auf, wenn die Festplattenlaufwerke auf verschiedene Kanäle auf dem gleichen Controller oder auf verschiedene Ziel-IDs gewechselt<br>werden. Wenn die Laufwerke an verschiedene Kanäle angeschlossen werden

## <span id="page-53-1"></span>**Initialisieren von logischen Laufwerken**

Initialisieren Sie jedes neu konfigurierte logische Laufwerk. Sie können die logischen Laufwerke entweder einzeln oder in Gruppen (von bis zu 40 Laufwerken) initialisieren.

#### **Gruppeninitialisierung**

1. Wählen Sie **Initialize** (Initialisieren) aus dem **Management Menu** (Managementmenü).

Eine Liste der aktuellen logischen Laufwerke wird angezeigt.

- 2. Drücken Sie die Leertaste, um das gewünschte logische Laufwerk für die Initialisierung auszuwählen.
- 3. Drücken Sie <F2>, um alle logischen Laufwerke auszuwählen bzw. die Auswahl wieder auzuheben.
- 4. Drücken Sie nach der Auswahl der logischen Laufwerke <F10>, und bestätigen Sie die Eingabeaufforderung mit **Yes** (Ja).

Der Verlauf der Initialisierung für jedes Laufwerk wird in Form eines Statusbalkens angezeigt.

5. Drücken Sie nach dem Abschluss der Initialisierung eine beliebige Taste, um fortzusetzen oder drücken Sie <Esc>, um das **Management Menu** ("Menü Management") anzuzeigen.

#### **Individual Initialization**

- 1. Wählen Sie **Objects** (Objekte)—> **Physical Drive** (Physisches Laufwerk) im **Management Menu** (Managementmenü).
- 2. Wählen Sie das zu initialisierende logische Laufwerk.
- 3. Wählen Sie im Aktionsmenü **Initialize** (Initialisieren) aus.

Der Fortschritt der Initialisierung wird als Balkendiagramm auf dem Bildschirm angezeigt.

4. Drücken Sie nach der Beendigung der Initialisierung eine beliebige Taste zum Anzeigen des vorherigen Menüs.

### <span id="page-54-0"></span>**Löschen von logischen Laufwerken**

Der RAID-Controller unterstützt das Löschen von unerwünschten logischen Laufwerken, um den frei gewordenen Speicherplatz für neue logische Laufwerke zu<br>verwenden. Aus einem Array mit mehreren logischen Laufwerken können Si

Sie können nach dem Löschen eines logischen Laufwerks ein neues erstellen. Sie können die Konfigurationsprogramme zum Erstellen des nächsten logischen<br>Laufwerks aus freiem Speicherplatz ("Hole") und aus den neu erstellten

 $\bullet$ **HINWEIS:** Unter bestimmten Umständen kann das Löschen des logischen Laufwerks fehlschlagen. Während der Wiederherstellung, Initialisierung oder Konsistenzprüfung eines logischen Laufwerks.

Führen Sie die folgenden Schritte aus, um logische Laufwerke zu löschen:

1. Wählen Sie **Objects** (Objekte)—> **Physical Drive** (Physisches Laufwerk) im **Management Menu** (Managementmenü).

Die logischen Laufwerke werden angezeigt.

- 2. Verwenden Sie die Pfeiltaste zum Markieren des logischen Laufwerks, das Sie löschen möchten.
- 3. Drücken Sie <F5> zum Löschen des logischen Laufwerks.

Dadurch wird das logische Laufwerk gelöscht und der davon belegte Speicherplatz verfügbar, sodass Sie ein weiteres logisches Laufwerk erstellen können.

## <span id="page-54-1"></span>**Löschen von physischen Laufwerken**

Sie können die Daten von SCSI-Laufwerken mithilfe der Konfigurationsprogramme löschen. Führen Sie die folgenden Schritte durch, um ein Laufwerk zu löschen:

1. Wählen Sie **Objects— (Objekte)—> Physical Drives** (Physische Laufwerke) im Management Menu (Managementmenü) des BIOS-Konfigurationsprogramms aus.

Ein Geräte-Auswahlfenster zeigt die mit dem aktuellen Controller verbundenen Geräte an.

- <span id="page-55-2"></span>2. Drücken Sie die Pfeiltasten zum Auswählen des zu löschenden physischen Laufwerks, und drücken Sie die Eingabetaste.
- 3. Wählen Sie **Clear** (Löschen) aus.
- 4. Drücken Sie nach der Beendigung des Löschvorgangs eine beliebige Taste zum Anzeigen des vorherigen Menüs.

**HINWEIS:** Brechen Sie den Löschvorgang nicht vorzeitig ab, da dies das Laufwerk unbrauchbar machen würde. Anderenfalls müssen Sie das Laufwerk erneut löschen, bevor Sie es wieder verwenden können.

### **Anzeigen von Medienfehlern**

Zeigen Sie das Dialogfeld mit **View Drive Information** (Laufwerkinformationen anzeigen) für das zu formatierende Laufwerk an. Führen Sie folgende Schritte aus, um das Dialogfeld mit den Medienfehlern anzuzeigen:

- 1. Wählen Sie **Objects— (Objekte)—>Physical Drives** (Physische Laufwerke) im Management Menu (Managementmenü).
- 2. Wählen Sie ein Gerät aus.
- 3. Drücken Sie <F2>.

Die Fehleranzahl wird bei Auftreten der Fehler im unteren Teil des Bildschirms Eigenschaften angezeigt. Wenn Ihnen die Anzahl der Fehler übermäßig groß<br>erscheint, sollten Sie u. U. das Festplattenlaufwerk löschen. Sie müss

## <span id="page-55-0"></span>**Wiederherstellen ausgefallener Festplattenlaufwerke**

Wenn eine Festplatte in einem Array, das als ein RAID 1, 5, 10 oder 50 logisches Laufwerk konfiguriert ist, versagt, dann können Sie die verlorengegangenen Daten wiederherstellen, indem Sie das Laufwerk wiederherstellen.

### **Wiederherstellungstypen**

[Tabelle 5](#page-55-1)-2 beschreibt die automatische und manuelle Wiederherstellung.

#### <span id="page-55-1"></span>**Tabelle 5-2. Wiederherstellungstypen**

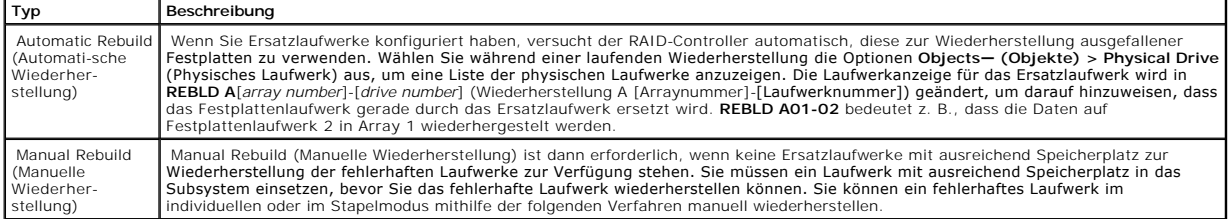

#### **Manuelle Wiederherstellung – Rekonstruieren eines einzelnen Laufwerks**

1. Wählen Sie **Objects** (Objekte)—> **Physical Drive** (Physisches Laufwerk) im **Management Menu** (Managementmenü).

Ein Geräte-Auswahlfenster zeigt die mit dem aktuellen Controller verbundenen Geräte an.

2. Definieren Sie ein verfügbares Laufwerk als Ersatzlaufwerk, bevor der Wiederherstellungsvorgang beginnt.

Anweisungen zum Definieren von Ersatzlaufwerken finden Sie im Abschnitt [Definieren von Laufwerken als Ersatzlaufwerke](#page-47-1)

- 3. Verwenden Sie die Pfeiltasten, um das wiederherzustellende fehlerhafte physische Laufwerk auszuwählen. Drücken Sie anschließend die Eingabetaste.
- 4. Wählen Sie **Rebuild** (Wiederherstellen) im Aktionsmenü und bestätigen Sie die Eingabeaufforderung.

Das Wiederherstellen kann je nach der Laufwerkkapazität einige Zeit dauern.

5. Drücken Sie nach dem Abschluss der Wiederherstellung eine beliebige Taste, um wieder das vorherige Menü anzuzeigen.

#### **Manuelle Wiederherstellung – Batch Mode (Gruppenmodus)**

1. Wählen Sie im **Management Menu** (Managementmenü) die Option **Rebuild** (Wiederherstellen).

Ein Geräte-Auswahlfenster zeigt die mit dem aktuellen Controller verbundenen Geräte an. Die ausgefallenen Laufwerke sind mit **FAIL** (Fehler) gekennzeichnet.

- 2. Markieren Sie die ausgefallenen Laufwerke, die rekonstruiert werden sollen, mit den Pfeiltasten.
- 3. Drücken Sie die Leertaste zum Auswählen des zur Wiederherstellung gewünschten physischen Laufwerks.
- 4. Drücken Sie nach der Auswahl der physischen Laufwerke <F10>, und bestätigen Sie die Eingabeaufforderung mit **Yes** (Ja).

Die ausgewählten Laufwerke sind mit **REBLD** (Wiederherstellung) gekennzeichnet. Das Wiederherstellen kann je nach Anzahl der ausgewählten<br>Laufwerke und der Laufwerkkapazitäten einige Zeit in Anspruch nehmen.

- 5. Drücken Sie nach Abschluss der Wiederherstellung eine beliebige Taste zur Fortsetzung.
- 6. Drücken Sie <Esc>, um das **Management Menu** ("Menü Management") anzuzeigen.

### <span id="page-56-0"></span>**Verwenden eines SCSI-Laufwerks, das bereits Daten enthält**

**ANMERKUNG:** Wenn Sie ein Systemlaufwerk, das bereits Daten enthält, in der hier beschriebenen Weise verwenden wollen, müssen Sie es zuerst als erstes logisches Laufwerk (z. B. LD1) auf dem angeschlossenen Controller definieren. Dadurch wird die Laufwerk-ID zu 0 logische Einheitnummer (LUN)<br>0. Wenn das Laufwerk kein Boot-Laufwerk ist, ist die Nummer des logischen

Wenn auf dem SCSI-Festplattenlaufwerk bereits Software installiert ist, und wenn das Laufwerk ein Startlaufwerk ist, das ein Betriebssystem enthält, müssen Sie diesem Systemlaufwerk den PERC-Gerätetreiber hinzufügen, bevor Sie zum Raid-Controller wechseln und versuchen können, von diesem aus zu starten. Führen Sie die folgenden Schritte aus:

1. Schließen Sie das SCSI-Laufwerk an den Kanal des RAID-Controllers mit der korrekten Terminierung und den korrekten SCSI-IDs an.

- 2. Starten Sie den Computer.
- 3. Starten Sie das Konfigurationsprogramm mithilfe der Tastenkombination <Strg><M>.
- 4. Wählen Sie **Configure** (Konfigurieren)—> **Easy Configuration** (Einfache Konfiguration).
- 5. Wählen Sie das vorgeladene Laufwerk mit dem Cursor.
- 6. Drücken Sie die Leertaste.

Das Systemlaufwerk sollte jetzt als Array-Element aufgeführt werden.

7. Drücken Sie die Eingabetaste.

Sie haben jetzt das Laufwerk als Array mit einer Platte definiert.

- 8. Stellen Sie im Menü **Advanced** (Erweitert) die Eigenschaften für **Read Policy** (Eigenschaften des Leseverfahrens) und **Cache Policy** (Eigenschaften des Cache-Verfahrens) ein.
- 9. Schließen Sie das **Advanced Menu** (Menü Erweitert).
- 10. Markieren Sie **Accept** (Akzeptieren), und drücken Sie die Eingabetaste.

Nehmen Sie keine Initialisierung vor.

- 11. Drücken Sie <Esc>, und bestätigen Sie die Speicheraufforderung mit **Yes** (Ja).
- 12. Beenden Sie das Konfigurationsprogramm, und nehmen Sie einen Neustart vor.
- <span id="page-56-1"></span>13. Stellen Sie das Host-System so ein, dass das Betriebssystem vom SCSI-Boot-Laufwerk aus geladen wird (falls eine solche Einstellung im BIOS des Systems verfügbar ist).

## **FlexRAID - Virtuelle Laufwerkgröße**

Die Option **FlexRAID Virtual Sizing** kann auf PERC 4/SC oder PERC 4/DC nicht mehr aktiviert werden. Mit dieser Option war es unter Windows® NT und Novell<sup>®</sup> NetWare<sup>®</sup> 5.1 möglich, den neuen Speicherplatz eines RAID-Arrays unmittelbar nach dem Online-Hinzufügen von Speicherplatz oder Durchführen einer Rekonstruktion zu nutzen.

**ANMERKUNG:** FlexRAID Virtual Sizing wird von PERC 4e/DC nicht unterstützt.

Die Option **FlexRAID Virtual Sizing** (Virtuelle Laufwerkgröße) befindet sich im BIOS-Konfigurationsprogramm. Wenn bei Ihnen diese Option auf älteren Karten<br>aktiviert ist, müssen Sie diese deaktivieren und anschließend die

- 1. Gehen Sie zur Website support.dell.com.
- 2. Laden Sie die aktuelle Version von Firmware und Treiber auf eine Diskette oder direkt auf das System herunter.

Dabei laden Sie eine ausführbare Datei herunter, welche die Firmware-Dateien auf einer startfähigen Diskette erstellt.

- 3. Starten Sie das System neu, und booten Sie von der Diskette.
- 4. Führen Sie pflash aus, um die Firmware zu aktualisieren.

## <span id="page-57-0"></span>**Überprüfen der Datenkonsistenz**

Wählen Sie diese Option aus, um die Redundanzdaten in logischen Laufwerken der RAID-Klassen 1, 5, 10 und 50 zu überprüfen. (RAID 0 bietet keine Datenredundanz.)

Die Parameter der bestehenden logischen Laufwerke werden angezeigt. Unterschiede werden automatisch korrigiert, wenn die Daten korrekt sind. Wenn<br>jedoch der Fehler ein Lesefehler auf einem Datenlaufwerk ist, wird der fehle

**ANMERKUNG:** Dell empfiehlt die Durchführung regelmäßiger Datenkonsistenzprüfungen auf redundanten Arrays. Dies ermöglicht die Erkennung und automatische Ersetzung fehlerhafter Blocks. Tritt während der Wiederherstellung eines fehlerhaften Laufwerks ein fehlerhafter Block auf, liegt ein<br>schwerwiegendes Problem vor, da das System über keine redundanten Daten zum

Führen Sie die folgenden Schritte aus, um **Check Consistency** (Konsistenzprüfung) durchzuführen:

- 1. Wählen Sie **Check Consistency** (Konsistenzprüfung) im **Management Menu** (Managementmenü).
- 2. Markieren Sie mit den Pfeiltasten die gewünschten logischen Laufwerke.
- 3. Drücken Sie die Leertaste, um ein Laufwerk für die Check Consistency (Konsistenzprüfung) auszuwählen bzw. seine Auswahl zurückzunehmen.
- 4. Drücken Sie <F2>, um alle logischen Laufwerke auszuwählen oder ihre Auswahl aufzuheben.
- 5. Drücken Sie <F10>, um mit der Check Consistency (Konsistenzprüfung) zu beginnen.

Für jedes ausgewählte logische Laufwerk wird der Fortschritt der Konsistenzprüfung als Statusbalken angezeigt.

- 6. Wenn die Prüfung beendet ist, drücken Sie eine beliebige Taste, um die Anzeige zu löschen.
- 7. Drücken Sie <Esc>, um das Management Menu (Managementmenü) anzuzeigen.

(Um ein einzelnes Laufwerk zu überprüfen, wählen Sie im Management Menu (Managementmenü) Objects (Objekte)Logical Drives (Logische Laufwerke),<br>anschließend das gewünschte Laufwerk bzw. die gewünschten Laufwerke und schließ

<span id="page-57-1"></span>**ANMERKUNG:** Lassen Sie das Menü **Check Consistency** (Konsistenz prüfen) solange geöffnet, bis die Prüfung abgeschlossen ist.

### **Rekonstruieren von logischen Laufwerken**

Eine Rekonstruierungung erfolgt nach Änderung der RAID-Klasse eines Arrays oder nach Hinzufügen eines physischen Laufwerks zu einem bestehenden Array.

Führen Sie die folgenden Schritte durch, um ein Laufwerk zu rekonstruieren:

- 1. Bewegen Sie die Pfeiltaste, um **Reconstruct** (Rekonstruieren) im **Management Menu** (Managementmenü) hervorzuheben.
- 2. Drücken Sie die Eingabetaste.

Das Fenster **Reconstructables** (Wiederherstellbare) wird angezeigt. Es enthält die logischen Laufwerke, die wiederhergestellt werden können. Durch<br>Drücken von <F2> können sie Informationen zum logischen Laufwerk einsehen u auswählen.

3. Drücken Sie die Eingabetaste.

Das nächste Wiederherstellungsfenster wird angezeigt. Verwenden Sie in diesem Fenster die <Leertaste> zum Auswählen eines Laufwerks, die<br><Eingabetaste> zum Öffnen des Menüs "Reconstruct" (Rekonstruieren) und <F3> zum Anzei

4. Drücken Sie die <Eingabetaste> zum Öffnen des Menüs "Reconstruct" (Rekonstruieren).

Es werden die Menüoptionen RAID level (RAID-Klasse), Stripe Size (Stripe-Größe) und Reconstruct (Rekonstruieren) angezeigt.

- 5. Gehen Sie zur Änderung der RAID-Klasse mit der Pfeiltaste auf **RAID**, und drücken Sie die Eingabetaste.
- 6. Wählen Sie **Reconstruct** (Rekonstruieren), und drücken Sie die Eingabetaste, um das logische Laufwerk wiederherzustellen.

ANMERKUNG: Ein begonnener Wiederherstellungsvorgang muss vollständig durchgeführt werden und darf keinesfalls unterbrochen werden. Das<br>System darf während der Rekonstruktion nicht neu gestartet werden. Außerdem darf der Re

## <span id="page-58-0"></span>**Beenden des Konfigurationsprogramms**

- 1. Drücken Sie <Esc>, sobald das Management Menu (Menü "Management") angezeigt wird.
- 2. Wählen Sie bei der Eingabeaufforderung **Yes** (Ja).
- 3. Starten Sie dann das System neu.

#### [Zurück zum Inhalt](file:///C:/data/Storage/perc4sc/UG/ge/index.htm)

<span id="page-59-2"></span>[Zurück zum Inhalt](file:///C:/data/Storage/perc4sc/UG/ge/index.htm)

### **Fehlerbehebung**

**Dell™ PowerEdge™ erweiterbarer RAID-Kontroller 4/SC, 4/DC und 4e/DC Benutzerhandbuch**

- **O** [Allgemeine Fehler](#page-59-0)
- **[BIOS-Fehlermeldungen beim Systemstart](#page-60-0)**
- [Sonstige mögliche Probleme](#page-61-0)
- [Cache-Migration](#page-61-1)
- SCSI-Kabel- [und -Anschlussfehler](#page-62-0)
- [Akustische Warntöne](#page-62-1)
- <span id="page-59-0"></span>

## **Allgemeine Fehler**

[Tabelle 6](#page-59-1)-1 beschreibt allgemeine Fehler, auf die Sie eventuell stoßen und gibt Lösungsvorschläge an.

#### <span id="page-59-1"></span>**Tabelle 6-1. Allgemeine Fehler**

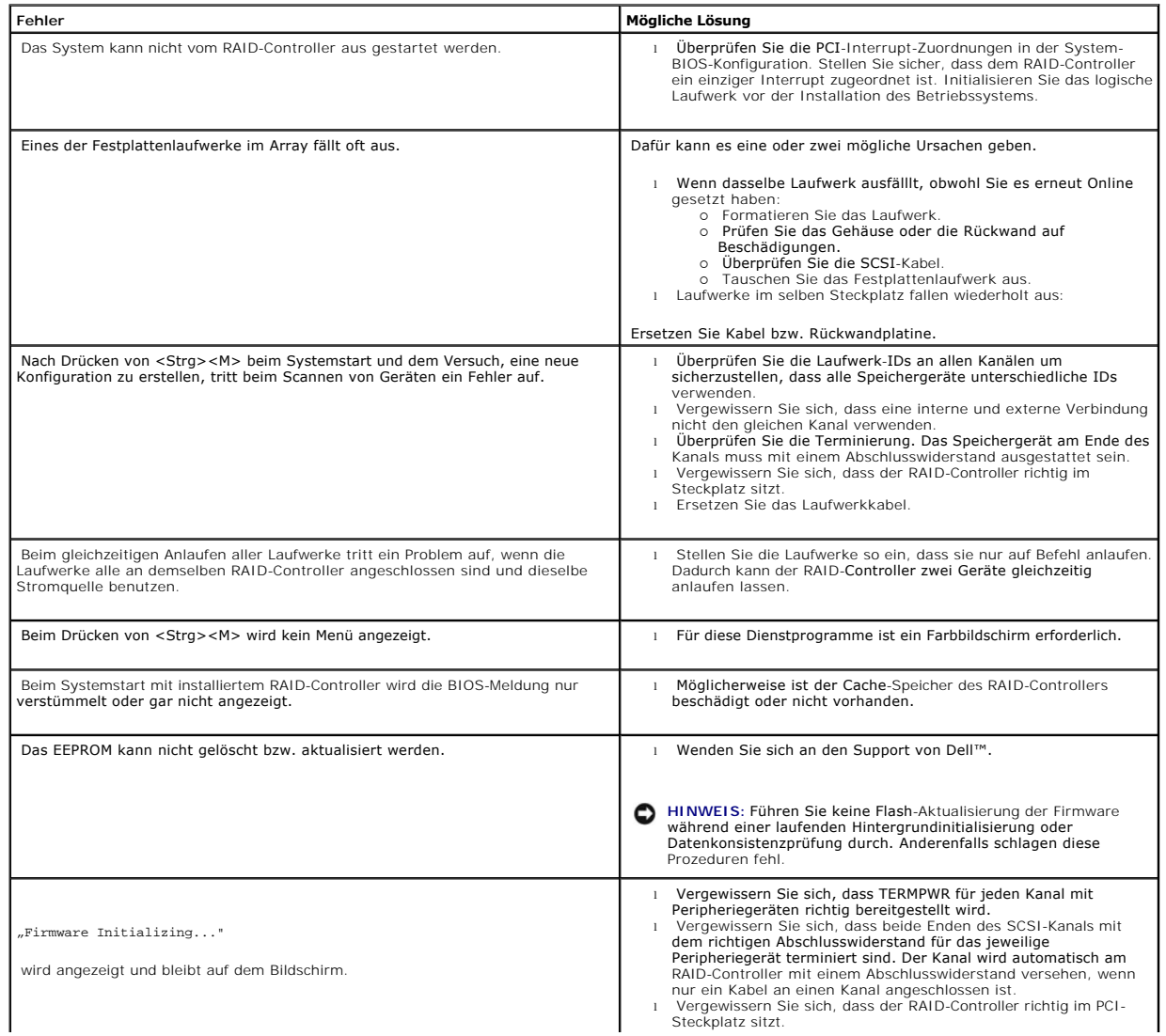

<span id="page-60-2"></span>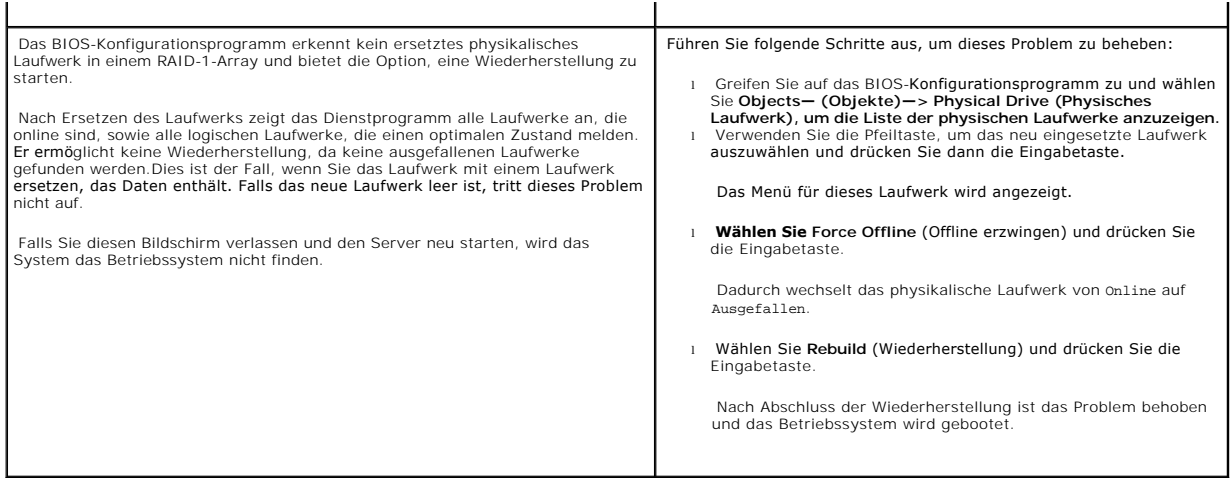

# <span id="page-60-0"></span>**BIOS-Fehlermeldungen beim Systemstart**

[Tabelle 6](#page-60-1)-2 beschreibt Fehlermeldungen des BIOS, die beim Starten auftreten können, sowie die Probleme und gibt Lösungsvorschläge an.

#### <span id="page-60-1"></span>**Tabelle 6-2. BIOS-Fehlermeldungen beim Systemstart**

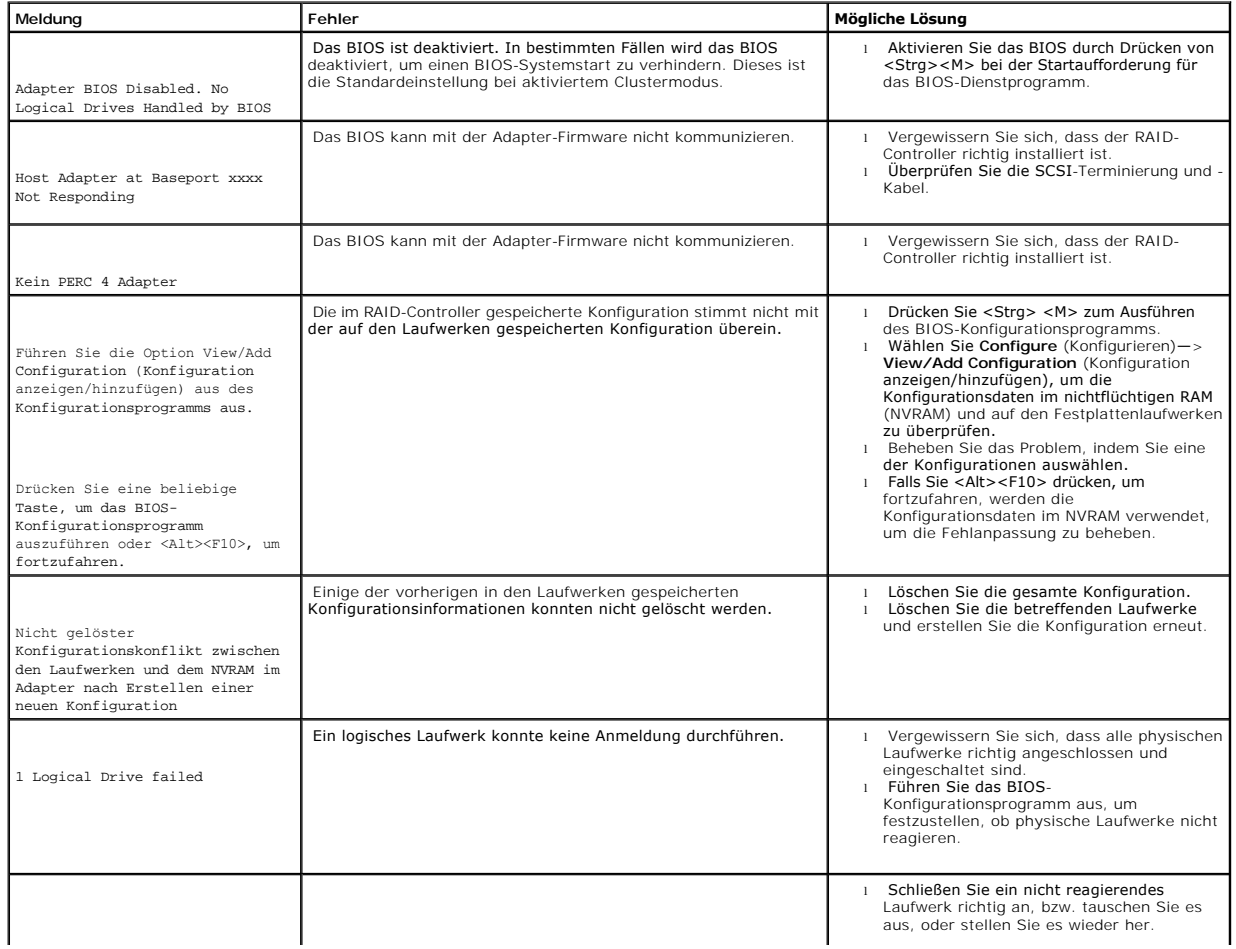

<span id="page-61-3"></span>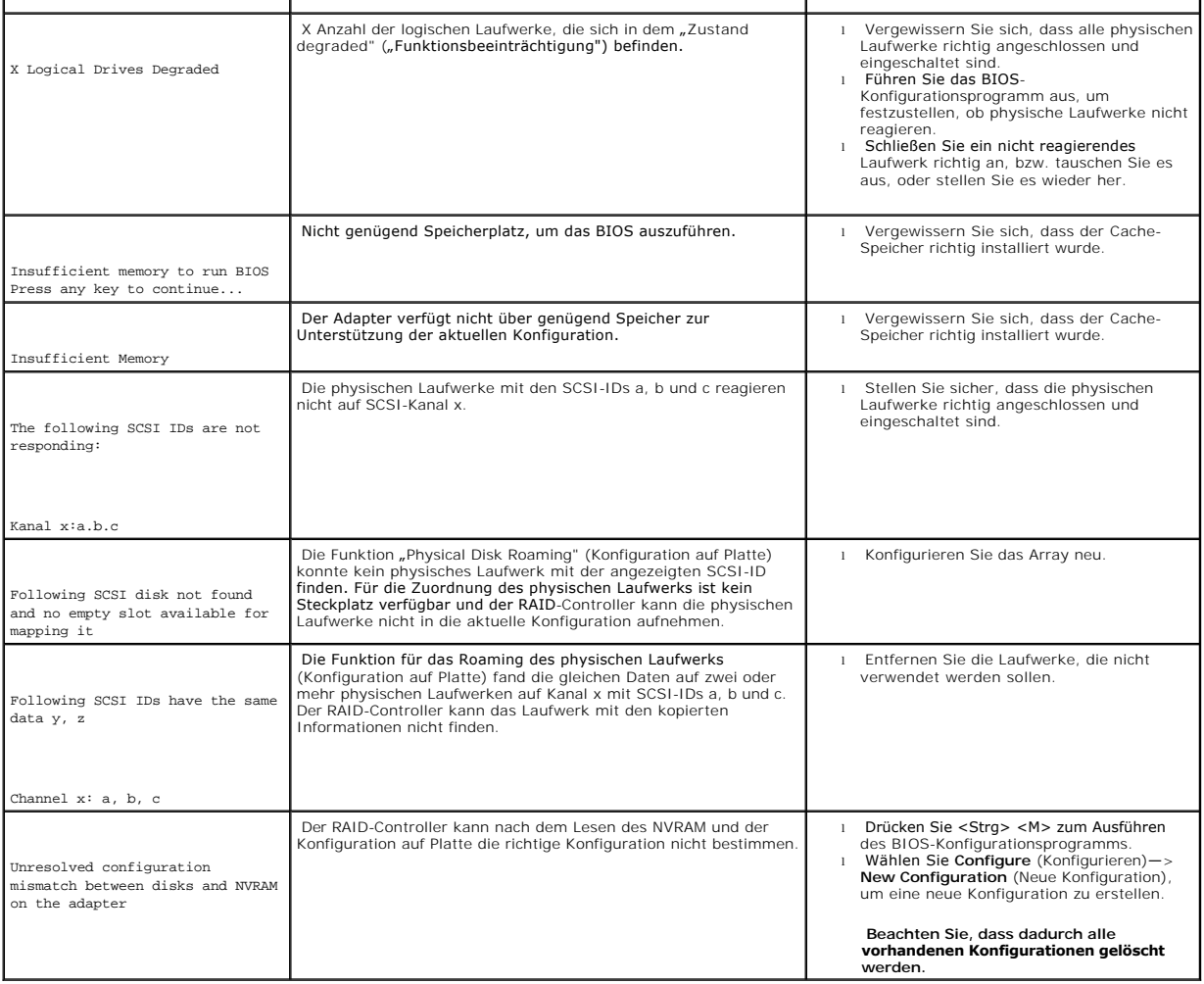

# <span id="page-61-0"></span>**Sonstige mögliche Probleme**

[Tabelle 6](#page-61-2)-3 enthält Beschreibungen sonstiger möglicher Probleme.

#### <span id="page-61-2"></span>**Tabelle 6-3. Sonstige mögliche Probleme**

<span id="page-61-1"></span>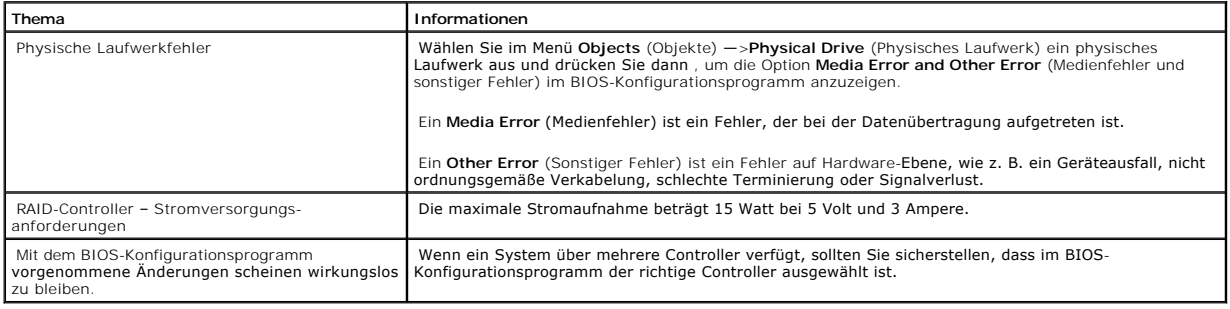

## <span id="page-62-3"></span>**Cache-Migration**

Wenn man den Cache-Speicher von einem Controller zum anderen übertragen will, muss zunächst festgestellt werden, ob der Cache-Speicher Daten enthält;<br>danach kann er zum anderen Controller übertragen werden. Der Cache-Speic falls im Cache-Speicher Daten vorhanden sind.

Falls der Cache-Speicher Daten enthält, führen Sie folgende Schritte aus, bevor Sie die Cache von einem Controller zum anderen übertragen:

1. Stellen Sie sicher, dass die NVRAM-Konfiguration auf dem neuen Controller gelöscht wurde.

- a. Starten Sie vor dem Anschließen von Platten an den neuen Controller das System und drücken Sie während des Startvorgangs <Strg><M>, um das BIOS- Konfigurationsprogramm zu starten.
- b. Wenn sich auf dem neuen Controller bereits eine Konfiguration befindet, stellen Sie sicher, dass an den Controller keine Laufwerke angeschlossen sind, bevor die NVRAM-Konfiguration gelöscht ist.
- c. Wählen Sie **Configure (Konfigurieren)—>** Clear Configuration (Konfiguration löschen) im Management Menu **(Managementmenü).**

Dadurch wird die im NVRAM gespeicherte Konfiguration gelöscht.

- 2. Stellen Sie sicher, dass die Konfigurationsdaten auf den Laufwerken intakt sind.
- 3. Übertragen Sie die Cache zum neuen Controller und schließen Sie die Laufwerke in der gleichen Reihenfolge an, wie beim vorigen Adapter.

Dadurch wird sichergestellt, dass die Konfigurationsdaten auf der Cache mit den Konfigurationsdaten der physikalischen Laufwerke übereinstimmen.<br>Dies ist wichtig für eine erfolgreiche Cache-Migration.

4. Schalten Sie das System ein.

### <span id="page-62-0"></span>**SCSI-Kabel- und -Anschlussfehler**

Wenn Probleme mit den SCSI-Kabeln oder -Anschlüssen auftreten, prüfen Sie zunächst die Kabelanschlüsse. Wenn das Problem fortbesteht, suchen Sie auf der Dell-Website unter www.dell.com nach Information über SCSI-Kabel und Anschlüsse. Oder wenden Sie sich an Ihren Dell-Händler.

## <span id="page-62-1"></span>**Akustische Warntöne**

Der RAID-Controller verfügt über einen Lautsprecher, der Ereignisse und Fehler mit Warntönen anzeigt. [Tabelle 6](#page-62-2)-4 Beschreibungen der Warntöne finden Sie in .

#### <span id="page-62-2"></span>**Tabelle 6-4. Akustische Warntöne**

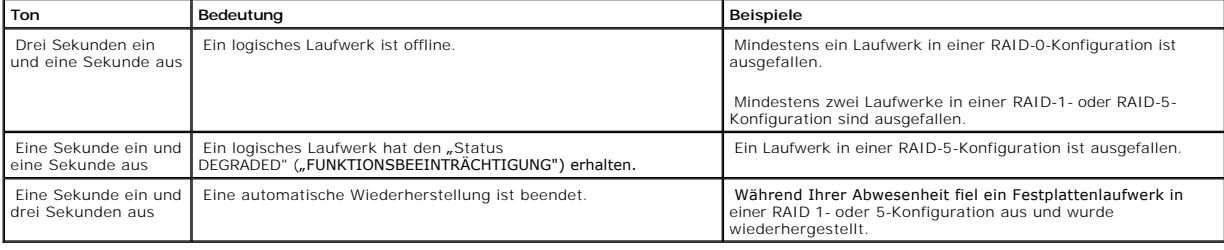

#### [Zurück zum Inhalt](file:///C:/data/Storage/perc4sc/UG/ge/index.htm)

[Zurück zum Inhalt](file:///C:/data/Storage/perc4sc/UG/ge/index.htm)

## **Anhang A: Hinweise zu behördlichen Vorschriften**

**Dell™ PowerEdge™ erweiterbarer RAID-Kontroller 4/SC, 4/DC und 4e/DC Benutzerhandbuch**

- **O** [FCC-Hinweise \(nur USA\)](#page-63-0)
- **[Ein Hinweis zu abgeschirmten Kabeln](#page-63-1)**
- [Klasse B](#page-63-2)

## <span id="page-63-0"></span>**FCC-Hinweise (nur USA)**

Die meisten Dell-Systeme werden durch die FCC-Behörde als digitale Speichergeräte der Klasse B eingestuft. Durch das Hinzufügen bestimmter Optionen<br>Kerändert sich die Einstufung einiger Konfigurationen jedoch zu Klasse A.

Lesen Sie die entsprechenden FCC-Hinweise, wenn Sie die FCC-Klasse Ihres Systems festgestellt haben. Beachten Sie, dass Veränderungen oder Umbauten am Gerät, die nicht ausdrücklich durch Dell Inc. genehmigt sind, laut FCC-Vorschrift zu einem Erlöschen der Betriebserlaubnis führen können.

### <span id="page-63-1"></span>**Ein Hinweis zu abgeschirmten Kabeln**

Verwenden Sie zum Anschluss von Peripheriegeräten an ein Dell-Gerät nur abgeschirmte Kabel, um Störstrahlungen beim Radio- und Fernsehempfang so<br>gering wie möglich zu halten. Durch die Verwendung von abgeschirmten Kabeln w den FCC-Richtlinien für Geräte Klasse A nicht überschritten wird, bzw., dass die Eigenschaften des Speichergerätes der Einstufung des Speichergeräts als<br>Gerät der FCC-Klasse B entsprechen. Für Paralleldrucker steht ein Ans

### <span id="page-63-2"></span>**Klasse B**

Dieses Gerät erzeugt und arbeitet mit elektromagnetischen Wellen. Bei unsachgemäßem Gebrauch, insbesondere, wenn das Gerät entgegen den<br>Anweisungen des Herstellerhandbuchs betrieben wird, können Störstrahlungen beim Radio-Maßgabe der Klasse B für digitale Speichergeräte entsprechend Paragraph 15 der FCC-Richtlinien geprüft und Ubereinstimmung mit den entsprechenden<br>Richtwerten festgestellt. Diese Werte sollen einen angemessenen Schutz vor S

Es kann jedoch nicht garantiert werden, dass bei einer bestimmten Installation nicht doch Störungen auftreten. Sollte dieses Gerät den Radio- oder Fernsehempfang stören (Sie können dies überprüfen, indem Sie das Gerät ein- und wieder ausschalten), so ist der Benutzer dazu angehalten, die Störungen durch eine der folgenden Maßnahmen zu beheben:

- l Neuausrichtung der Empfangsantenne,
- l Neuplatzierung des Systems relativ zum Empfangsgerät,
- l Vergrößerung des Abstands zwischen System und Empfangsgerät,
- 1 Anschluss des Systems an einen anderen Stromkreis als an den des Empfängers.

Ziehen Sie gegebenenfalls einen Dell-Mitarbeiter oder einen erfahrenen Radio- oder Fernsehtechniker zu Rate. Weitere Hinweise zu den FCC-Richtlinien finden Sie unter anderem in der folgenden bei der FCC-Behörd**e in den USA erhältlichen Broschüre (auf Englisch), die unter dem folgenden an der folgenden Adresse<br>bezogen werden kann: "FCC Interference Handbook, 1986", U.S. Govern** 

- l Dieses Speichergerät darf keine schädlichen Störstrahlungen verursachen.
- l Dieses Speichergerät muss gegen einfallende Störstrahlung unempfindlich sein, einschließlich solcher Störungen, die zu einem unerwünschten Betriebsverhalten führen könnten.

Gemäß den FCC-Richtlinien gelten für das in diesem Dokument behandelte Gerät (bzw. Geräte) die folgenden Informationen:

l Produktname: Dell PowerEdge Expandable RAID Controller 4 Controller

l Firmenname und -anschrift: Dell Inc.

Regulatory Department

One Dell Way

Round Rock, Texas 78682 USA

512-338-4400

[Zurück zum Inhalt](file:///C:/data/Storage/perc4sc/UG/ge/index.htm)

#### [Zurück zur Inhaltsseite](file:///C:/data/Storage/perc4sc/UG/ge/index.htm)

# **Konfigurieren von PERC 4**

**Dell™ PowerEdge erweiterbarer RAID-Controller 4/SC und 4/DC Benutzerhandbuch**

- [Konfigurieren physikalischer SCSI-Laufwerke](#page-65-0)
- [Layout der physikalischen Geräte](#page-65-1)
- **O** Geräte[-Konfiguration](#page-67-0)
- [Einstellen der Hardware-Terminierung](#page-67-1)
- **O** [Konfigurieren von Arrays](#page-68-0)
- [Zuweisen von RAID-Klassen](#page-69-0)
- [Optimieren der Datenspeicherung](#page-69-1)
- [Löschen logischer Laufwerke](#page-70-0)

In diesem Abschnitt wird die Konfiguration von physikalischen Laufwerken, Arrays und logischen Laufwerken beschrieben. Der Abschnitt enthält außerdem<br>Tabellen, in die die aktuelle Konfiguration der physikalischen und logis angesprochen:

- l Anleitung zum Anschließen und Konfigurieren von SCSI-Geräten
- l Array-Erstellung
- l Ersatzlaufwerke
- l Strategien zur Konfiguration
- l Konfiguration logischer Laufwerke
- l Array-Konfigurationsplaner
- l Löschen logischer Laufwerke

### <span id="page-65-0"></span>**Konfigurieren physikalischer SCSI-Laufwerke**

Ihre SCSI-Festplattenlaufwerke müssen in einem Array in logische Laufwerke gegliedert werden, wobei die von Ihnen ausgewählte RAID-Klasse unterstützt werden muss.

Befolgen Sie beim Anschließen und Konfigurieren der SCSI-Geräte in einem RAID-Array die folgenden Anleitungen:

- ı Platzieren Sie alle Laufwerke mit der gleichen Kapazität im gleichen Array. Wenn die Laufwerke nicht größengleich sind, verwendet das Array die Größe<br>In des kleinsten Laufwerks und den gleichen Speicherplatz auf den an
- l Vergewissern Sie sich, dass die Kapazität etwaiger Ersatzlaufwerke mindestens ebenso groß ist, wie die Kapazität des kleinsten Festplattenlaufwerks in einem logischen Laufwerk (darüber hinaus gehende Kapazitäten eines größeren Festplattenlaufwerks können nicht genutzt werden).
- l Vergewissern Sie sich beim Austauschen eines ausgefallenen Festplattenlaufwerks, dass die Kapazität des neuen Laufwerks mindestens so groß ist,<br>wie die Kapazität des kleinsten Laufwerks in einem Redundanz unterstützenden

#### <span id="page-65-1"></span>**Layout der physikalischen Geräte**

Verwenden Sie Tabelle 4-1, um die Details für jedes physikalische Gerät an den Kanälen aufzulisten.

#### **Tabelle 4-1 Layout des physikalischen Geräts**

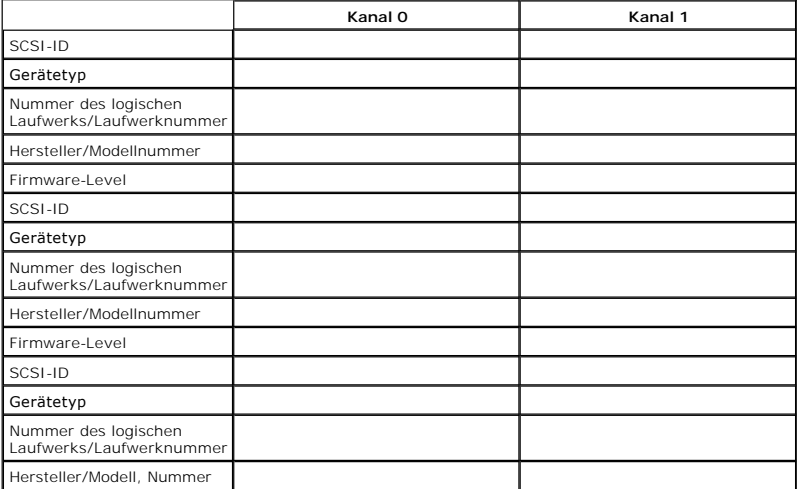

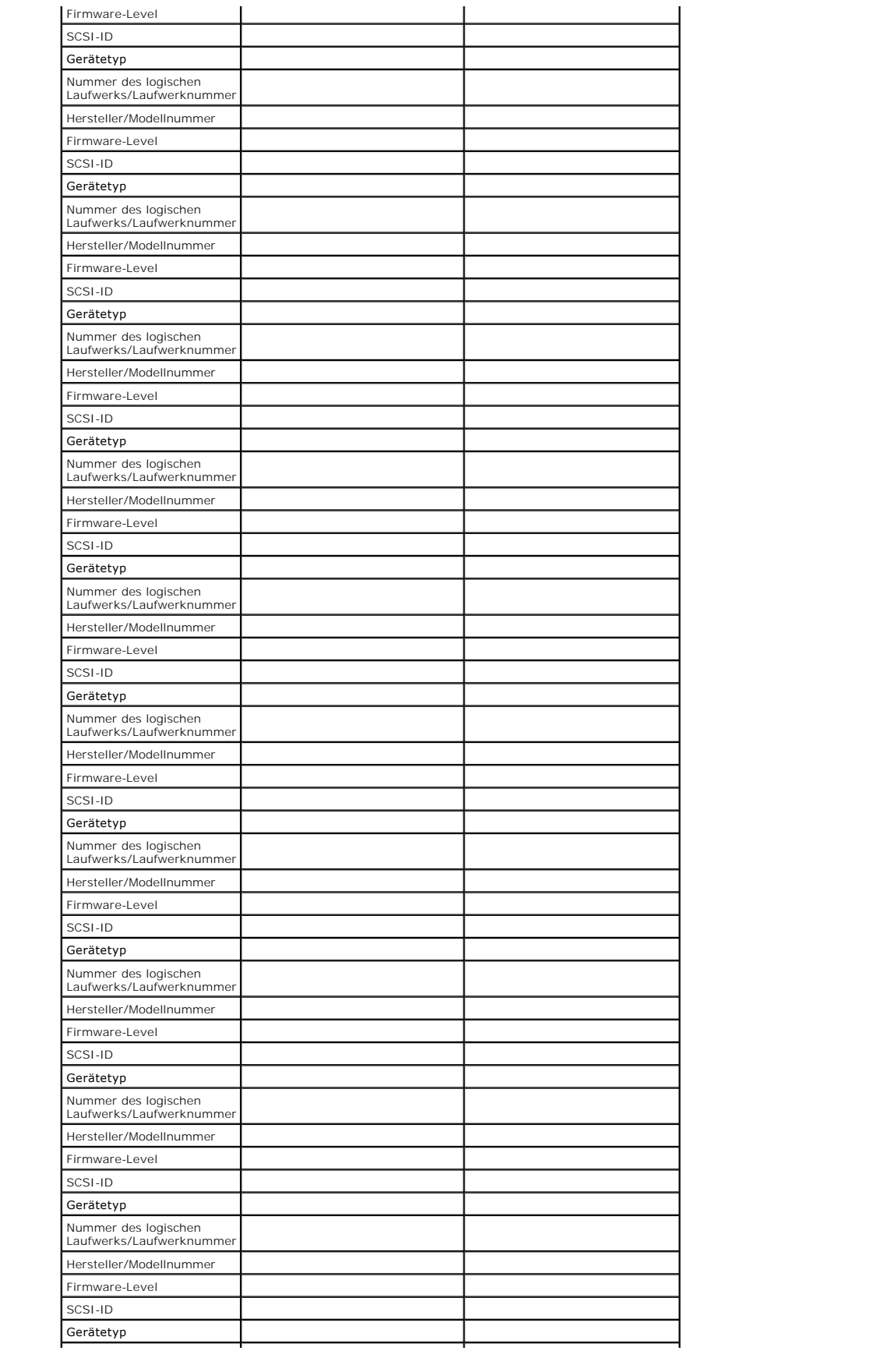

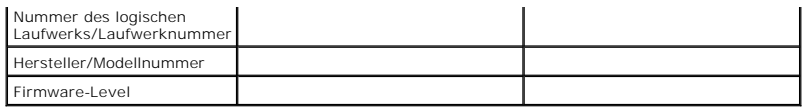

## <span id="page-67-0"></span>**Geräte-Konfiguration**

Auf den folgenden Seiten befinden sich Tabellen, in die Sie die den einzelnen Kanälen zugeordneten Geräte eintragen können. Der PERC 4/SC -Controller hat<br>einen, der PERC 4/DC zwei Kanäle.

Verwenden Sie Tabelle 4-2, um die Geräte aufzulisten, die Sie jeder SCSI-ID für SCSI-Kanal 0 zuordnen.

#### **Tabelle 4-2 Konfiguration für SCSI-Kanal 0**

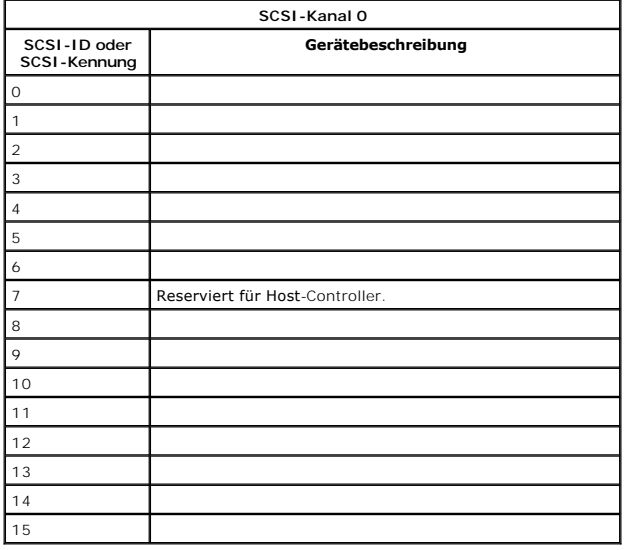

Verwenden Sie Tabelle 4-3, um die Geräte aufzulisten, die Sie jeder SCSI-ID für SCSI-Kanal 1 zuordnen.

### **Tabelle 4-3 Konfiguration für SCSI-Kanal 1**

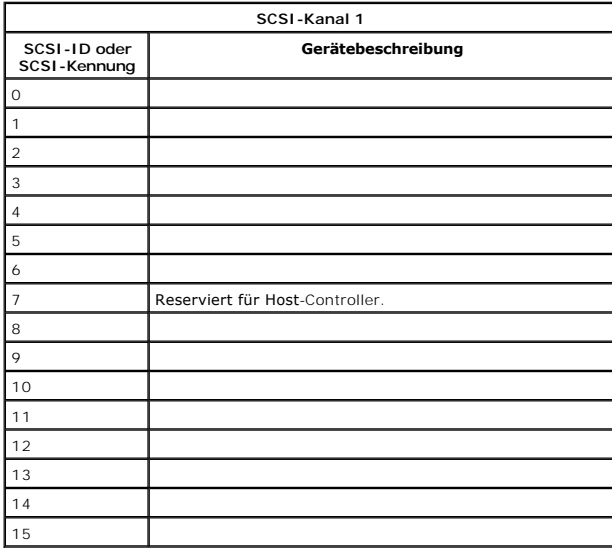

<span id="page-67-1"></span>**Einstellen der Hardware-Terminierung**

Wenn Sie den PERC 4/DC zum Gruppieren verwenden, müssen Sie die Hardware-Terminierung einstellen. In den übrigen Fällen ist Software-Terminierung in der Regel ausreichend.

- 1 J5 Termination Enable (Terminierung aktivieren) ist eine dreipolige Kontaktleiste, mit der die Steuerung der SCSI-Terminierung für Kanal 0 festgelegt wird.
- l J6 Termination Enable (Terminierung aktivieren) ist eine dreipolige Kontaktleiste, mit der die Steuerung der SCSI-Terminierung für Kanal 1 festgelegt wird.

Lassen Sie zum Aktivieren der Hardware-Terminierung die Anschlüsse offen. Standardeinstellung ist Hardware-Terminierung.

### <span id="page-68-0"></span>**Konfigurieren von Arrays**

Organisieren Sie die physikalischen Laufwerke in Arrays, nachdem die Laufwerke an den RAID-Controller angeschlossen, formatiert und initialisiert wurden. Ein<br>Array besteht aus bis zu 28 physikalischen Laufwerken (24 Laufwe

Die unterstützten RAID-Klassen werden durch die Anzahl der Laufwerke in einem Array bedingt. PERC 4 unterstützt bis zu 40 logische Laufwerke pro **Controller** 

### **Erstellen von Ersatzlaufwerken (Hot Spares)**

Jedes beliebige vorhandene Laufwerk, das formatiert und initialisiert ist, jedoch nicht Teil eines Arrays oder logischen Laufwerks ist, kann als Ersatzlaufwerk<br>**definiert werden. Sie können das RAID**-Management-Dienstprogr werden unter ["RAID-Management-Dienstprogramme"](file:///C:/data/Storage/perc4sc/UG/ge/features.htm#930022) beschrieben.

#### **Erstellen von logischen Laufwerken**

Logische Laufwerke sind Arrays oder Arrays mit Spanning-Funktionalität, die dem Betriebsystem präsentiert werden. In einem Array mit Festplattenlaufwerken<br>verschiedener Größe wird die kleinste Größe verwendet, größere Fest

#### **Konfigurationsstrategien**

Die wichtigsten Faktoren in einer RAID-Array-Konfiguration sind Laufwerkkapazität, -Verfügbarkeit (Fehlertoleranz) und -Leistung.

Ein logisches Laufwerk kann nicht auf die Optimierung aller drei Faktoren konfiguriert werden, es ist jedoch kein Problem, die Konfiguration eines logischen<br>Laufwerks so zu wählen, dass einer oder zwei Faktoren zu Lasten d

#### **Konfigurieren der logischen Laufwerke**

Nachdem Sie den PERC 4-Controller im Server installiert und alle physikalischen Laufwerke angeschlossen haben, führen Sie zur Vorbereitung eines RAID-Plattenarrays folgende Schritte aus:

- 1. Starten Sie das System.
- 2. Drücken Sie beim Starten <Strg><M>, um das BIOS- Konfigurationsprogramm auszuführen oder drücken Sie <Strg><H>, um das WebBIOS-Konfigurationsprogramm auszuführen.
- 3. Wählen Sie Easy Configuration (Einfache Konfiguration) New Configuration (Neue Konfiguration) oder View/Add Configuration (Konfiguration<br>ansehen/hinzufügen) in <u>["PERC 4 BIOS- Konfigurationsprogramm"](file:///C:/data/Storage/perc4sc/UG/ge/bios.htm#641532)</u>, um das RAID-Array
- 4. Erstellen und konfigurieren Sie ein Systemlaufwerk oder mehrere Systemlaufwerke (logische Laufwerke).
- 5. Wählen Sie die RAID-Klasse sowie die Eigenschaften des Cache-, Lese- und Schreibverfahrens.
- 6. Speichern Sie die Konfiguration.
- 7. Initialisieren Sie die Systemlaufwerke.

Informationen zu Initialisierungsverfahren finden Sie unter ["Initialisieren von logischen Laufwerken"](file:///C:/data/Storage/perc4sc/UG/ge/bios.htm#643801). Nach der Initialisierung können Sie das Betriebssystem installieren.

#### **Konfiguration eines logischen Laufwerks**

Verwenden Sie Tabelle 4-4, um die Details jedes von Ihnen konfigurierten logischen Laufwerks aufzulisten.

#### **Tabelle 4-4 Konfiguration eines logischen Laufwerks**

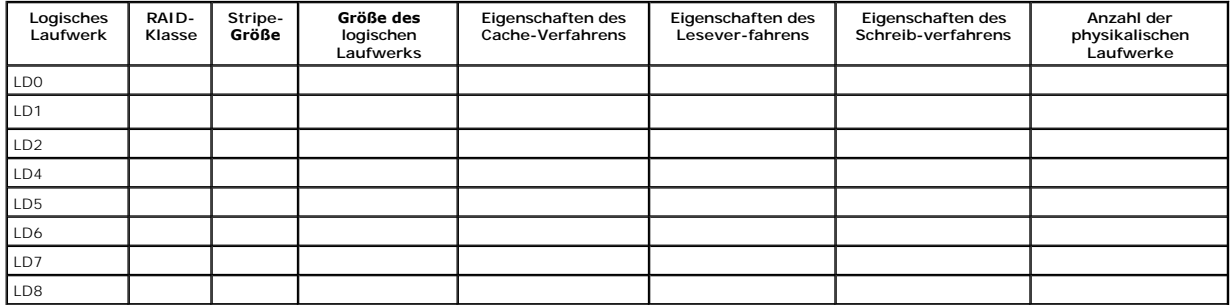

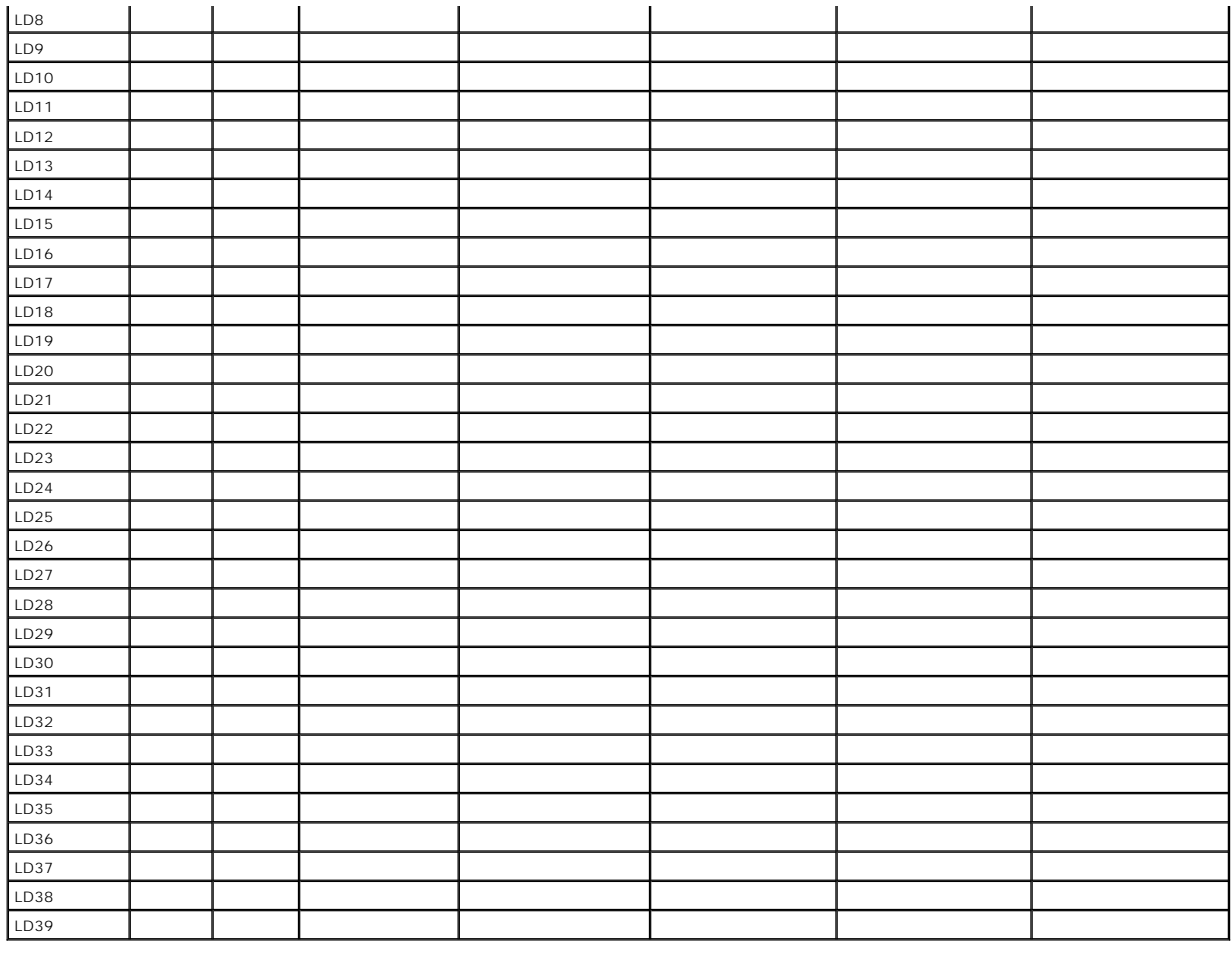

### <span id="page-69-0"></span>**Zuweisen von RAID-Klassen**

Jedem logischen Laufwerk kann nur eine RAID-Klasse zugewiesen werden. Tabelle 4-5 zeigt die erforderlichen Laufwerke.

#### **Tabelle 4-5 Für jede RAID-Klasse erforderliche physikalische Laufwerke**

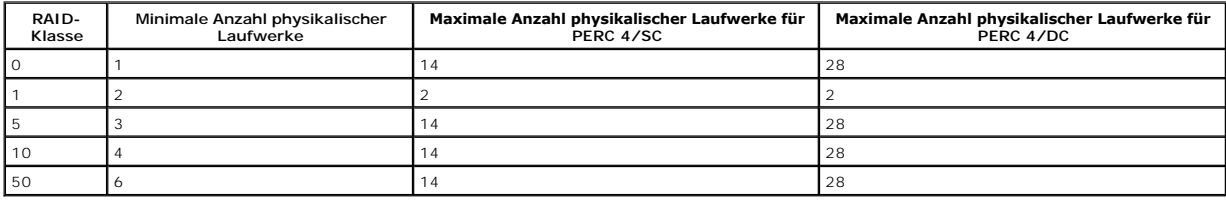

## <span id="page-69-1"></span>**Optimieren der Datenspeicherung**

### **Anforderungen für den Datenzugriff**

Jeder auf dem Laufwerksubsystem gespeicherte Datentyp hat eine andere Lese- und Schreibhäufigkeit. Wenn Ihnen die Anforderungen für den Datenzugriff<br>bekannt sind, können Sie eine Strategie zum Optimieren der Kapazität, Ver

Server, die Video-on-D**emand unterstützen, lesen normalerweise oft Daten, führen jedoch nur selten Schreibvorgänge aus. Die Lese- und Schreib-vorgänge<br>sind in den meisten Fällen sehr lang. Bei Daten, die auf einem allgemei** 

#### **Zusammenfassung der RAID-Klassen**

Zur Gewährleistung eines hohen Datendurchsatzes verwendet RAID 0 Striping, insbesondere bei großen Dateien in einer Umgebung, in der Fehlertoleranz

nicht erforderlich ist.

RAID 1 verwendet Spiegeln und eignet sich gut für kleine Datenbanken und andere Anwendungen mit geringer Kapazität bei vollständiger Datenredundanz.

RAID 5 bietet einen hohen Datendurchsatz, insbesondere bei kleinem Direktzugriff. Verwenden Sie diese Klasse für Anwendungen, bei denen eine hohe<br>Leseanfragerate und eine niedrige Schreibanfragerate erforderlich ist, beisp

RAID 10 besteht aus Striping-Daten über gespiegelten Laufwerken. Diese Klasse bietet einen hohen Datendurchsatz und vollständige Daten-redundanz,<br>erfordert jedoch doppelt so viele Festplattenlaufwerke als die übrigen RAID-

RAID 50 verwendet Fehlerkorrekturdaten und Platten-Striping und funktioniert am besten mit Daten, bei denen eine hohe Zuverlässigkeit, hohe<br>Anforderungsraten, eine hohe Datenübertragung und eine mittlere bis hohe hohe Kapa bei RAID 5 begrenzt.

### <span id="page-70-0"></span>**Löschen logischer Laufwerke**

Der Controller unterstützt das Löschen von Arrays, d. h. die Möglichkeit, nicht mehr benötigte logische Laufwerke zu löschen und den frei gewordenen Platz für neue logische Laufwerke zu nutzen.

Sie können nach dem Löschen eines logischen Laufwerks ein neues erstellen. Sie können die Konfigurationsprogramme zum Erstellen des nächsten logischen<br>Laufwerks aus dem nicht-zusammenhängenden freien Speicherplatz ("Holes"

**HINWEIS:** Das Löschen eines logischen Laufwerks ist in den folgenden Fällen nicht möglich:

- l Während einer Rekonstruktion.
- l Während einer Wiederherstellung, Initialisierung oder Konsistenzprüfung eines logischen Laufwerks, wenn die Nummer dieses logischen Laufwerks höher ist als das Laufwerk, das Sie löschen möchten.

Nachdem das System die Rekonstruktion, Wiederherstellung, Initiali-sierung oder Konsistenzprüfung abgeschlossen hat, können Sie das logische Laufwerk löschen.

Der Hauptvorteil beim Löschen logischer Laufwerke besteht darin, dass Sie nach dem Löschen nicht benötigter logischer Laufwerke beim Erstellen neuer<br>logischer Laufwerke nicht an sequentielle oder zusammenhängende logische Erstellen von logischen Laufwerken verwenden.

**ANMERKUNG:** Eine Erweiterung der Laufwerkgröße ist nicht möglich, Sie können jedoch nicht-zusammenhängenden freien Speicherplatz verwenden, um ein neues logisches Laufwerk zu erstellen.

**ANMERKUNG:** Sie können ein vorhandenes logisches Laufwerk nicht in einen anderen Bereich verschieben, um es vor Defragmentierung zu schützen, die durch direktes Löschen hervorgerufen wurde.

Sie können nach wie vor sequentielle logische Laufwerke ohne Verwendung der nicht-zusammenhängenden Segmente erstellen. Die Programme enthalten<br>Informationen über sequentielle Segmente, nicht-zusammen-hängende Segmente und

[Zurück zur Inhaltsseite](file:///C:/data/Storage/perc4sc/UG/ge/index.htm)

#### [Zurück zur Inhaltsseite](file:///C:/data/Storage/perc4sc/UG/ge/index.htm)

## **PERC 4 Merkmale**

**Dell™ PowerEdge erweiterbarer RAID-Controller 4/SC und 4/DC Benutzerhandbuch**

- [Hardware-Anforderungen](#page-71-0)
- [Zusammenfassung der PERC 4-Spezifikationen](#page-71-1)
- **O** [Konfigurationsmerkmale und -Funktionen](#page-72-0)
- [Merkmale und Funktionen der Hardwarearchitektur](#page-72-1)
- **O** [Array-Leistungsmerkmale](#page-73-0)
- [Fehlertoleranzfunktionen](#page-73-1)
- **O** [Softwaredienstprogramme](#page-73-2)
- **[Betriebssystem-Softwaretreiber](#page-73-3)**
- [RAID-Management-Dienstprogramme](#page-74-1)

### <span id="page-71-0"></span>**Hardware-Anforderungen**

PERC 4/SC und 4/DC kann auf einem Dell™ PowerEdge™-Computer mit einer 5 V- oder 3,3 V-Hauptplatine und 32- oder 64-Bit-PCI-Steckplätzen installiert werden.

**ANMERKUNG:** PERC 4/DC unterstützt das Gruppieren, PERC 4/SC jedoch nicht.

### <span id="page-71-1"></span>**Zusammenfassung der PERC 4-Spezifikationen**

Tabelle 2-1 enthält eine Zusammenfassung der Spezifikationen für PERC 4/SC und PERC 4/DC.

#### **Tabelle 2-1 Zusammenfassung der Spezifikationen für PERC 4**

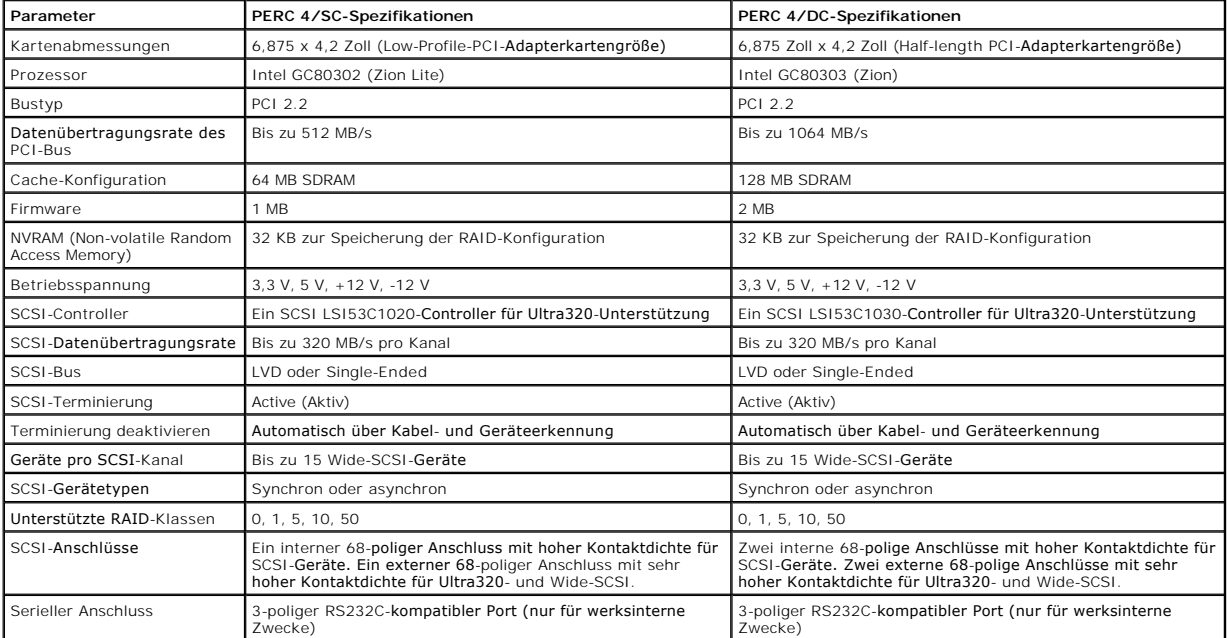

#### **Cache-Speicher**

64 MB Cache-Speicher in einer Speicherbank für PERC 4/SC und 128 MB für PERC 4/DC. Der PERC 4 unterstützt das Write-Through- oder Write-Back-Cache-<br>Verfahren (wählbar für jedes logische Laufwerk). Zur Leistungsverbesserung

### **Integrierter Lautsprecher**

Der PERC 4-Controller besitzt einen integrierten Lautsprecher, der bei Systemfehlern Warntöne erzeugt. Die Warntöne sind in ["Fehlerbehebung"](file:///C:/data/Storage/perc4sc/UG/ge/trouble.htm#641532) aufgelistet.

### **PERC 4 BIOS**
Für eine einfache Aktualisierung ist das PERC 4-BIOS auf 1 MB Flash-Speicher beim PERC 4/SC und 2 MB beim PERC 4/DC speicherresident. Das BIOS bietet ein umfassendes Einrichtungs-Dienstprogramm, auf das Sie durch Drücken von <Strg><M> bei der BIOS-Initialisierung (zum Ausführen des BIOS-<br>Konfigurationsprogramms) zugreifen können oder durch Drücken der Tastenkombination <Str

## **Konfigurationsmerkmale und -Funktionen**

In Tabelle 2-2 sind die Konfigurationsmerkmale und -Funktionen der PERC 4/SC- und 4/DC-Controller aufgelistet.

### **Tabelle 2-2 Konfigurationsmerkmale und -Funktionen**

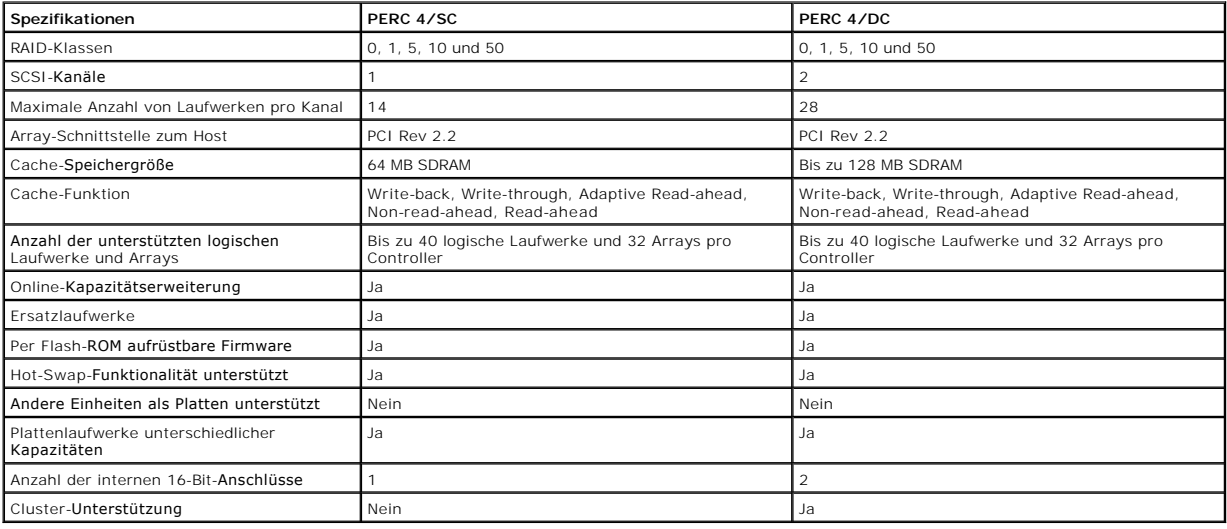

## **SMART-Festplattenlaufwerk-Technologie**

Die SMART-Technologie (Self Monitoring Analysis and Reporting) erkennt vorhersehbare Laufwerkausfälle. SMART überwacht ebenfalls die internen<br>Leistungsparameter aller Motoren, Köpfe und der Festplattenlaufwerkselektronik.

### **Laufwerk-Roaming**

Beim Laufwerk-Roaming (auch bekannt als Konfiguration auf Platte), erkennt der neue Controller nach dem Ersetzen des alten die aktuelle RAID-Konfiguration<br>anhand der auf den Laufwerken gespeicherten Konfigurationsinformati Dadurch wird die Datenintegrität auf jedem Laufwerk gewährleistet, auch wenn sich die Ziel-ID der Laufwerke ändert.

**ANMERKUNG**: Laufwerk-Roaming funktioniert nicht, wenn Sie sowohl den Adapter als auch die SCSI-An**schlüsse mit anderen Anschlüssen am neuen**<br>Adapter verbinden. Die Konfiguration auf Platte kann nur dann erfolgreich durchg

Laufwerk-Roaming zwischen verschiedenen Kanälen desselben Controllers wird unterstützt. Laufwerk-Roaming zwischen den Kanälen wird nicht unterstützt,<br>wenn der Cluster-Modus aktiviert ist. In Tabelle 2-3 sind die Konfigurat

### **Tabelle 2-3 Merkmale für Konfiguration auf Platte Laufwerk-Roaming**

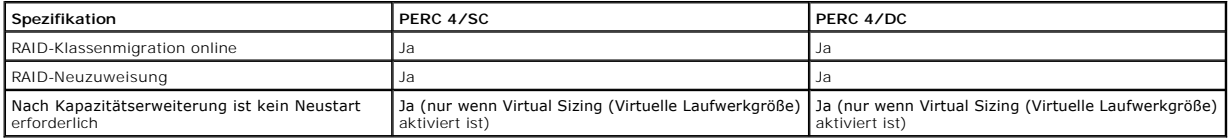

## **Merkmale und Funktionen der Hardwarearchitektur**

Tabelle 2-4 zeigt die Merkmale und Funktionen der Hardwarearchitektur von PERC 4.

#### **Tabelle 2-4 Merkmale und Funktionen der Hardwarearchitektur**

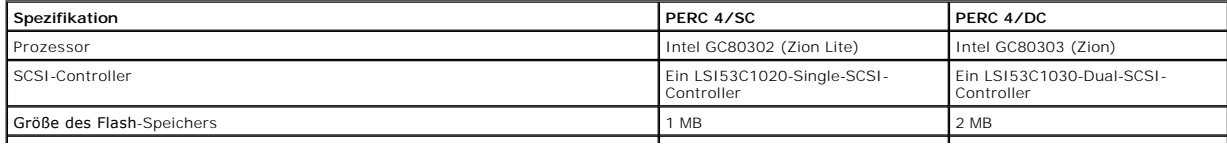

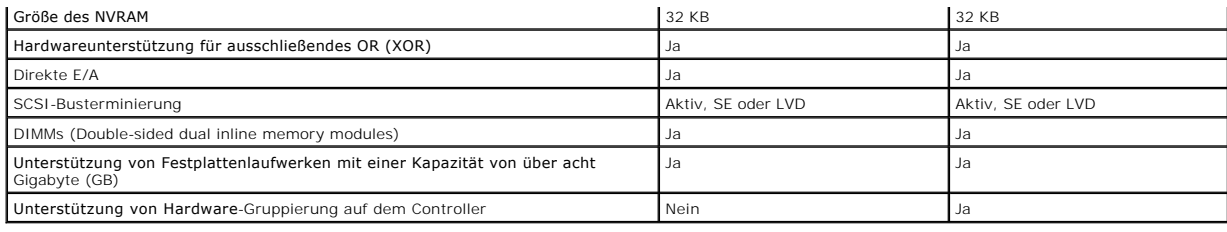

## **Array-Leistungsmerkmale**

Tabelle 2-5 zeigt die Array-Leistungsmerkmale des PERC 4 an.

## **Tabelle 2-5 Leistungsmerkmale des Arrays**

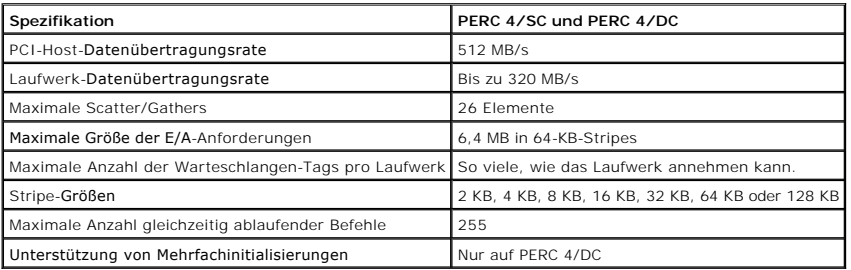

## **Fehlertoleranzfunktionen**

Tabelle 2-6 beschreibt die Fehlertoleranzfunktionen der PERC 4-Controller.

### **Tabelle 2-6 Fehlertoleranzfunktionen**

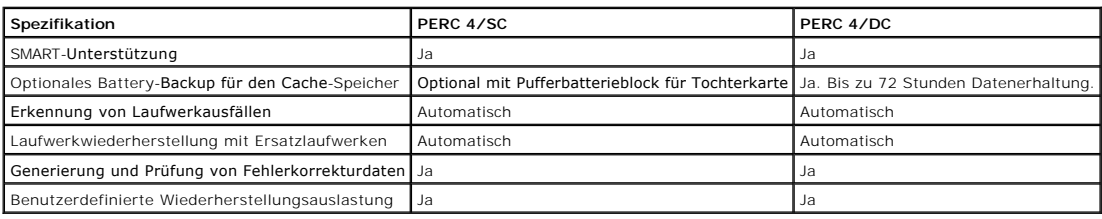

## **Softwaredienstprogramme**

Tabelle 2-**7 beschreibt die Funktionen der Softwaredienstprogramme für das RAID-**Management. Eine Beschreibung dieser Dienstprogramme finden Sie in<br>diesem Abschnitt unter <u>["RAID-Management-Dienstprogramme"](#page-74-0)</u>.

## **Tabelle 2-7 Funktionen der Softwaredienstprogramme**

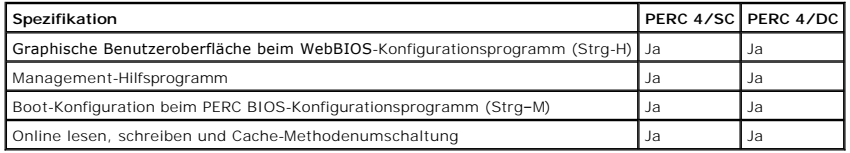

## **Betriebssystem-Softwaretreiber**

## **Betriebssystemtreiber**

Diese Controller verfügen über ein Konfigurationsprogramm für das Disk Operating System (DOS) und Treiber für die folgenden Betriebssysteme:

l Microsoft® Windows NT®

- l Windows® 2000
- l Windows XP
- l Windows Server 2003 (wenn verfügbar)
- l Novell® NetWare®
- l Red Hat Linux

Weitere Informationen zu den Treibern finden Sie im PERC 4 RAID-Controller-Installationshandbuch für Betriebssystemtreiber.

### **SCSI-Firmware**

Die PERC 4-Firmware führt die gesamte RAID- und SCSI-Befehls-verarbeitung aus und unterstützt die in Tabelle 2-8 beschriebenen Funktionen.

#### **Tabelle 2-8 Firmwareunterstützung**

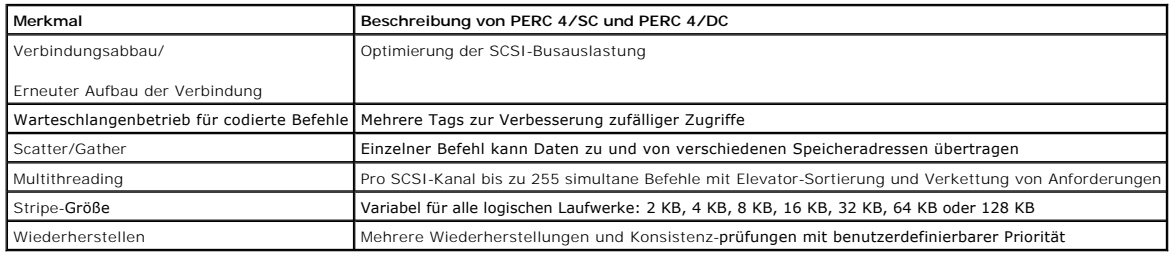

## <span id="page-74-0"></span>**RAID-Management-Dienstprogramme**

Mit Software-Dienstprogrammen können Sie das RAID-System verwalten und konfigurieren, mehrfache Plattenarrays erstellen und verwalten, mehrere RAID-<br>Server steuern und überwachen sowie Fehlerstatistiken führen und Online-W

- l BIOS-Konfigurationsprogramm
- l Dell Manager
- l WebBIOS-Konfigurationsprogramm
- l Dell OpenManage™ Array Manager

### **BIOS-Konfigurationsprogramm**

Das BIOS-Konfigurationsprogramm dient zur Konfigurieren und Warten von RAID-Arrays, zum Formatieren von Plattenlaufwerken und zum Verwalten des RAID-Systems. Es ist unabhängig vom Betriebssystem. Weitere Informationen hierzu finden Sie in "PERC 4 BIOS- [Konfigurationsprogramm"](file:///C:/data/Storage/perc4sc/UG/ge/bios.htm#641532)

### **WebBIOS-Konfigurationsprogramm**

Das WebBIOS ist ein HTML-basiertes Dienstprogramm, das zum Konfigurieren und Verwalten eines RAID-Systems auf einem Server verwendet wird. Weitere Informationen hierzu finden Sie in "WebBIOS-Konfigurationsprogramm

## **Dell Manager**

Dell Manager ist ein Dienstprogramm, das unter DOS, Red Hat Linux und Novell NetWare funktioniert. Weitere Informationen hierzu finden Sie in "Dell **Manager** 

## **Dell OpenManage Array Manager**

Dell OpenManage Array Manager wird zum Konfigurieren und Verwalten eines Speichersystems verwendet, das mit einem Server verbunden ist, während der<br>Server aktiv ist und weiterhin Anforderungen bearbeitet. Array Manager läu

**ANMERKUNG:** OpenManage Array Manager kann aus der Entfernung zum Zugriff auf NetWare ausgeführt werden, nicht jedoch lokal.

[Zurück zur Inhaltsseite](file:///C:/data/Storage/perc4sc/UG/ge/index.htm)

[Zurück zum Inhalt](file:///C:/data/Storage/perc4sc/UG/ge/index.htm)

## **Glossar**

**Dell™ PowerEdge™ erweiterbarer RAID-Kontroller 4/SC, 4/DC und 4e/DC Benutzerhandbuch**

#### **Array**

Eine Gruppierung an Festplattenlaufwerken, mit der der Speicherplatz auf den Festplattenlaufwerken zu einem einzigen, zusammenhängenden Speicher<br>verbunden wird. Der RAID-Controller kann Festplattenlaufwerke auf einem oder kein aktives Mitglied eines Arrays.

#### **Array-Spanning (Array-Verkettung)**

Array-Spanning (Verkettung) durch ein logisches Laufwerk ist die Zusammenfassung von Speicherplatz in zwei Festplattenarrays zu einem einzigen,<br>zusammenhängenden Speicherplatz in einem logischen Laufwerk. Das logische Lauf

### **Asynchrone Verfahren**

Verfahren, die zeitlich nicht miteinander verknüpft sind und sich überschneiden können. Das Konzept eines asynchronen E/A-Betriebs ist von zentraler<br>Bedeutung für den unabhängigen Zugriff auf Arrays in durchsatzintensiven

#### **Betriebsumgebung**

Zur Betriebsumgebung gehört der Host-Computer, an den die Festplattenlaufwerke angeschlossen sind, alle E/A-Busse und Controller, das Host-Betriebssystem und alle zusätzliche Software, die für den Betrieb des Arrays erforderlich ist. Bei Host-basierten Arrays umfasst die Betriebsumgebung E/A-Treibersoftware für die integrierten Platten.

#### **Cache I/O (Cache E/A)**

Kleiner, schnell arbeitender Speicher zur Zwischenspeicherung von Daten, auf die aktuell zugegriffen wird. Das Ablegen im Cache-Speicher beschleunigt den<br>nachfolgenden Zugriff auf dieselben Daten. Es wird am häufigsten bei von Daten verwendet werden, auf die über ein Netzwerk zugegriffen wird. Wenn Daten vom Hauptspeicher gelesen oder zum Hauptspeicher geschrieben<br>werden, wird auch eine Kopie im Cache-Speicher mit der zugewiesenen Adresse de Adressen der nachfolgenden Lesezugriffe, um nachzuprüfen, ob die erforderlichen Daten bereits im Cache-Speicher gespeichert sind. Wenn sie sich bereits im<br>Cache-Speicher befinden (ein Cache-Treffer), werden sie sofort aus Speicher gespeichert.

#### **Cold-Swap**

In Bezug auf Plattensubsysteme erfordert ein Cold Swap, dass vor dem Austausch eines ausgefallenen Festplattenlaufwerks der Netzstrom ausgeschaltet wird.

#### **Datenübertragungskapazität**

Die durch einen Kanal übertragene Datenmenge pro Zeiteinheit. Für den Platten-E/A wird die Bandbreite in Megabyte pro Sekunde (MB/s) angegeben.

#### **Degraded Drive (Laufwerk mit Funktionsbeeinträchtigung)**

Ein logisches Laufwerk, das nicht mehr funktioniert oder dessen Festplattenlaufwerk nicht mehr funktioniert.

### **Disk (Platte)**

Ein nichtflüchtiges, wiederbeschreibbares Massenspeichergerät mit Direktzugriff, einschließlich sich drehender magnetischer und optischer Platten bzw. fest<br>montierter Platten oder nicht flüchtiger elektronischer Speicherel dedizierten Abschnitt des flüchtigen Direktzugriffsspeicher eines Host-Systems zu steuern.

#### **Double Buffering**

Ein Verfahren, bei dem eine maximale Datenübertragungsbandbreite erzielt wird, indem zwei E/A-Zugriffe für angrenzende Daten ständig ausstehend gehalten werden. Eine Softwarekomponente beginnt einen "double-buffered" E/A-Strom durch Ausgabe zweier schnell aufeinanderfolgender Anforderungen.<br>Danach wird sofort nachdem eine E/A-Anforderung abgeschlossen wurde, eine verarbeiten kann, ermöglicht Double Buffering eine Datenübertragung im vollen Umfang mit der Übertragungsgeschwindigkeit.

#### **E/A-Treiber**

Eine Softwarekomponente des Host-Systems (im Allgemeinen Teil des Betriebssystems), die den Betrieb von am Hostsystem angeschlossenen Adaptern<br>steuert. E/A-Treiber ermöglichen die Kommunikation zwischen Anwendungen und E/A

#### **Ersatzeinheit**

Eine Komponente oder ein Satz von Komponenten in einem System oder Subsystem, die stets als Einheit ausgetauscht wird, wenn ein Teil davon ausfällt. Typische Ersatzeinheiten in einem Plattensubsystem sind zum Beispiel Platten, Controllerlogik-Boards, Netzteile und Kabel. Auch Hot-Spare genannt.

#### **Ersatzplatte**

Ein Festplattenlaufwerk, das ein ausgefallenes Laufwerk eines RAID-Arrays ersetzt.

#### **Fehlerhaftes Laufwerk**

Ein Laufwerk, das nicht mehr funktioniert, oder ständig fehlerhaft funktioniert.

#### **Fehlerkorrektur**

Fehlerkorrektur bezeichnet ein Extrabit, das einem Byte oder Wort hinzugefügt wird, um Speicherfehler (auf RAM oder Platte) oder Ubertragungsfehler<br>anzuzeigen. Fehlerkorrekturdaten werden zur Erzeugung eines Redundanzdaten Redundanzdaten können zur Rekonstruktion einer der übergeordneten Datensätze verwendet werden; die Fehlerkorrekturdaten kopieren die<br>übergeordneten Datensätze jedoch nicht vollständig. Bei RAID wird diese Methode für kompl einem Array angewendet. Fehlerkorrektur umfasst die dedizierte Fehlerkorrektur, bei der die Fehlerkorrekturdaten der Daten von zwei oder mehr Laufwerken<br>auf einem zusätzlichen Laufwerk gespeichert werden, und verteilte Feh werden. Wenn ein einzelnes Laufwerk ausfällt, kann es aus der Fehlerkorrektur der entsprechenden Daten auf den übrigen Laufwerken wiederhergestellt werden.

#### **Firmware**

Software, die in ROM (Read-Only Memory) oder PROM (Programmable ROM) gespeichert ist. Die Firmware ist häufig für die Startroutinen und E/A-Verfahren<br>eines Systems auf niederer Ebene verantwortlich, wenn das System das ers

### **FlexRAID PowerFail-Option**

Die FlexRAID PowerFail-Option ermöglicht die Wiederaufnahme der Funktionen Drive Reconstruction (Rekonstruierung), Rebuild (Wiederherstellung) und Check<br>Consistency (Konsistenzprüfung), wenn das System nach einem Stromausf Vorteil der FlexRAID-Option. Der Nachteil ist, dass bei einmal aktiver Rekonstruktion die Leistung verringert wird, weil ein zusätzlicher Vorgang ausgeführt wird.

#### **Formatieren**

Das Überschreiben aller Datenfelder auf einem physischen Laufwerk (Festplattenlaufwerk) mit Nullen, um nicht lesbare oder fehlerhafte Sektoren zu erkennen. Da die meisten Plattenlaufwerke im Werk formatiert werden, wird das Formatieren normalerweise nur vorgenommen, wenn ein Plattenlaufwerk viele Medienfehler generiert.

### **GB**

(Gigabyte) 1.073.741.824 Byte. Das entspricht 1.024 MB (Megabyte).

#### **Hostsystem**

Jedes System, an das direkt Platten angeschlossen sind. Großrechner, Server, Arbeitsstationen (Workstations) und PCs können als Hostsysteme angesehen werden.

#### **Hot-Spare (Ersatzlaufwerk)**

Ein Laufwerk im Standby-Modus, das im Fall eines Laufwerkausfalls zur sofortigen Verwendung bereit steht. Es enthält keine Benutzerdaten. Maximal acht Festplattenlaufwerke pro Adapter können als Ersatzlaufwerke ausgewiesen werden.

### **Hot-Swap (Austausch)**

Der Austausch einer beschädigten Einheit durch eine Ersatzeinheit in einem Plattensubsystem, wenn der Austausch vorgenommen wird, während das System<br>arbeitet (d. h. die normalen Funktionen ausführt). Hot-Swaps werden manue damit diese Funktion verwendet werden kann.

### **IIDE**

**IDE**(Integrated Device Electronics). Auch als ATA (Advanced Technology Attachment) bezeichnet. Hierbei handelt es sich um eine Schnittstelle für das Festplattenlaufwerk, bei der sich die Controller-Elektronik auf dem Laufwerk selbst befindet. Mit IDE ist eine separate Adapterkarte nicht mehr erforderlich,<br>was die Schnittstellenkosten reduziert und die Implementierung v

#### **Initialisierung**

Das Beschreiben der Datenfelder eines logischen Laufwerks mit Nullen und Erstellen der entsprechenden Fehlerkorrekturdaten, um das logische Laufwerk in den Bereitschaftszustand zu versetzen. Beim Initialisieren werden zuvor gespeicherte Daten gelöscht und Fehlerkorrekturdaten erstellt, so dass das logische<br>Laufwerk eine Konsistenzprüfung besteht. Arrays funktionieren auch Fehlerkorrekturfelder nicht erzeugt wurden.

### **Kanal**

Ein elektrischer Pfad zur Übertragung von Daten und Steuerinformationen zwischen einer Platte und einem Disk-Controller.

#### **Konsistenzprüfung**

Eine Prüfung der Daten auf den Festplatten eines logischen Laufwerks zur Gewährleistung, dass es sich um redundante Daten handelt.

### **Laufwerkverkettung**

Mit der Laufwerkverkettung können mehrere logische Laufwerke zu einem großen logischen Laufwerk verbunden werden. Laufwerkverkettung ermöglicht es, Speicherplatzengpässe zu überwinden und vereinfacht die Speicherverwaltung, da vorhandene Ressourcen miteinander kombiniert oder kostengünstige<br>Ressourcen hinzugefügt werden können. Siehe auch *Array-Spanning* und *Spannin* 

#### **Logische Platte**

Eine Reihe zusammenhängender Segmente auf einer physischen Platte. Logische Platten werden in Array-Implementierungen als Bestandteile logischer Datenträger oder Partitionen verwendet. Logische Platten sind normalerweise für die Host-Umgebung transparent, außer wenn das Array konfiguriert wird, in dem sie enthalten sind.

#### **Logisches Laufwerk**

Ein virtuelles Laufwerk in einem Array, das aus mehr als einem physischen Laufwerk bestehen kann. Logische Laufwerke teilen den Speicherplatz eines Arrays<br>aus Plattenlaufwerken oder eine verkettete Gruppe von Arrays aus La Laufwerke im Array oder verkettete Arrays verteilt.

#### **Löschen**

Im BIOS-Konfigurationsprogramm wird diese Option zum Löschen von Informationen von physischen Laufwerken verwendet.

### **Mapping (Zuweisung)**

Die Konvertierung zwischen mehreren Datenzuordnungsschemata, besonders Konvertierungen zwischen Blockadressen integrierter Platten und Blockadressen der virtuellen Platten, die der Betriebsumgebung präsentiert werden.

### **MB**

MB(Megabyte) Eine Abkürzung für 1.048.576 (102) Byte. Das entspricht 1.000 KB (Kilobyte).

#### **Multithreading**

durch parallele oder pseudo-parallele Ausführungssequenzen gekennzeichnet. Wird zur Beschreibung von Verfahren in Systemen verwendet. Multithreading-Verfahren ermöglichen durchsatzintensive Anwendungen zur effektiven Verwendung eines Plattenarrays, um die E/A-Leistung zu erhöhen.

#### **Platten-Array**

Eine Ansammlung von Platten aus einem oder mehreren Plattensubsystemen, die mit einem Konfigurationsprogramm verbunden wurden. Das Dienstprogramm<br>steuert die Platten und stellt sie gegenüber der Betriebsumgebung des Arrays

#### **Plattenspiegelung**

Bei der Plattenspiegelung werden Daten auf ein anderes Laufwerk (RAID 1) oder eine andere Laufwerksanordnung (RAID 10) kopiert, so dass bei einem Laufwerkausfall das andere Laufwerk die gleichen Daten enthält und keine Informationen verloren gehen.

### **Platten-Striping**

Eine Art der Zuweisung bei Plattenarrays. Aufeinanderfolgende Daten-Stripes werden aufeinanderfolgenden Array-Elementen im Ringverfahren zugeordnet Ein Array mit Striping (RAID-Klasse 0) biete gute E/A-Leistung zu niedrigen Kosten, jedoch keine Datenredundanz.

#### **Plattensubsystem**

Eine Ansammlung von Platten und die Hardware für deren Anschluss an einen oder mehrere Hostsysteme. Die Hardware kann einen intelligenten Controller<br>umfassen, oder die Platten können direkt an einem Host-System angeschloss

#### **Partition**

Ein separater logischer Bereich eines Speichers oder Speichergeräts, der wie ein physikalisch getrennter Bereich funktioniert.

#### **Physical Disk (Physisches Laufwerk)**

Festplattenlaufwerk zur Datenspeicherung. Ein Festplattenlaufwerk besteht aus mindestens einer festen Magnetplatte, die um eine Mittelachse rotiert, sowie<br>dazugehörigen Lese-/Schreibköpfen und Elektronik.

#### **Physical Disk Roaming (Konfiguration auf Platte/Drive-Roaming)**

Die Fähigkeit von einigen Adaptern, die Verlegung eines Festplattenlaufwerks an einen anderen Einbauplatz im System zu erkennen, z. B. nach einem Hot Swap.

#### **RAID**

**(**Redundant Array of Independent Disks - Redundantes Festplattenarray) Ein Array mehrerer unabhängiger Festplattenlaufwerke, das eine bessere Leistung als eine Single Large Expensive Disk (SLED) erbringt. Ein RAID-Plattensubsystem verbessert die E/A-Leistung auf einem Server, der nur ein einziges Laufwerk<br>verwendet. Der Host-Server behandelt das RAID-Array als eine einze zugegriffen werden kann.

#### **RAID-Klassen**

Eine Möglichkeit der Redundanz für ein logisches Laufwerk. Sie kann die Leistung eines logischen Laufwerks verbessern, aber auch die verfügbare Kapazität<br>verringern. Jedem logischen Laufwerk muss eine RAID-Klasse zugeordne mit RAID 1.

#### **RAID-Migration**

RAID-Migration wird zum Bewegen zwischen optimalen RAID-Kl**assen oder zum Andern eines funktionsbeeinträchtigten (degraded) redundanten logischen**<br>Laufwerks in ein optimales RAID 0 verwendet. Bei Novell ist MEGAMGR das ver

#### **Read-Ahead**

Eine Cache-Speicherfähigkeit in manchen Adaptern, die ihnen ermöglicht, nicht nur die angeforderten, sondern auch sequentiell unmittelbar anschließende<br>Daten zu lesen und diese zusätzlichen Daten im Cache-Speicher zu speic

#### **Ready State (Bereitschaftszustand)**

Ein Zustand, bei dem eine funktionsfähige Festplatte weder online ist noch als Ersatzlaufwerk fungiert und einem Array hinzugefügt oder als Ersatzlaufwerk designiert werden kann.

### **Rebuild (Wiederherstellung)**

Die Wiederherstellung aller Daten einer ausgefallenen Platte in einem Array der RAID-Klasse 1, 5, 10 oder 50 auf einer Ersatzplatte. Eine<br>Plattenwiederherstellung erfolgt normalerweise ohne Unterbrechung des Anwendungszugr

#### **Rebuild Rate (Wiederherstellungsauslastung)**

Der Prozentanteil der CPU-Ressourcen, die zur Rekonstruktion eingesetzt werden.

#### **Reconstruct (Rekonstruieren)**

Die Wiederherstellung eines logischen Laufwerks nach Änderung der RAID-Klassen oder nach Hinzufügen eines physischen Laufwerks zu einem bestehenden Array.

#### **Redundanz**

Die Bereitstellung mehrerer austauschbarer Komponenten zur Ausführung einer einzigen Funktion, um Fehler oder Ausfälle zu bewältigen. Redundanz gilt normalerweise für Hardware. Eine häufige Form der Hardware-Redundanz ist Datenträgerspiegelung.

#### **SCSI**

(Small Computer System Interface). Ein Prozessor-unabhängiger Standard für Schnittstellen auf Systemebene zwischen einem Computer und intelligenten Geräten, einschließlich Festplatten-, Disketten- und CD-Laufwerke, Drucker, Scanner usw. Mit SCSI können bis zu sieben Geräte an einen einzigen Adapter<br>(oder Hostadapter) am Computer-Bus angeschlossen werden. SCSI kann 8 o Treibern.

Der ursprüngliche Standard wird jetzt SCSI-1 genannt, um ihn von SCSI-2 und SCSI-3 zu unterscheiden, die Angaben von Wide-SCSI (einem 16-Bit-Bus) und<br>Fast-SCSI (Übertragung mit 10 MB/s) enthalten. Ultra-160M-SCSI ist eine was mehr als doppelt so schnell wie Wide-Ultra2-SCSI ist. Ultra320-SCSI lässt einen maximalen Durchsatz von 320 MB/s zu.

#### **Spanning (Verkettung)**

Array-Spanning (Verkettung) durch ein logisches Laufwerk ist die Zusammenfassung von Speicherplatz in zwei Festplattenarrays zu einem einzigen,<br>zusammenhängenden Speicherplatz in einem logischen Laufwerk. Logische Laufwerk *Laufwerkverkettung*.

### **Spare**

Eine Festplatte, die zur Sicherung (Backup) der Daten anderer Laufwerke verfügbar ist.

#### **Stripe Size (Stripe-Größe)**

Der Umfang der auf jedem Laufwerk zusammenhängend geschriebenen Daten Sie können die Stripe-Größen 8 KB, 16 KB, 32 KB, 64 KB und 128 KB für jedes<br>logische Laufwerk angeben. Wählen Sie für die höchste Leistung eine Stripe-G

#### **Stripe-Ausdehnung**

Die Anzahl der Festplattenlaufwerke, auf die Daten im Striping-Verfahren verteilt werden.

### **Striping**

Segmentierung logisch sequentieller Daten, z. B. einer Datei, so dass die Segmente auf mehrere physische Speichergeräte im Ringsumverfahren geschrieben<br>werden können. Dieses Verfahren ist nützlich, wenn der Prozessor Daten

[Zurück zum Inhalt](file:///C:/data/Storage/perc4sc/UG/ge/index.htm)

## **PERC 4/SC/DC-Hardware-Installation**

**Dell™ PowerEdge erweiterbarer RAID-Controller 4/SC und 4/DC Benutzerhandbuch**

- [Voraussetzungen](#page-81-0)
- [Schnell-Installation](#page-81-1)
- **O** [Installationsschritte](#page-81-2)

### <span id="page-81-0"></span>**Voraussetzungen**

In diesem Abschnitt werden die Schritte zur Installation der PERC 4/SC/DC-Controller beschrieben. Sie müssen über folgende Komponenten verfügen, um den RAID-Controller installieren zu können:

- l Einen PERC 4/SC- oder 4/DC-Controller
- l Ein Hostsystem mit einem freien 32- oder 64-Bit-PCI-Steckplatz mit 3,3 V.
- l Die *Dell™ OpenManage™ Server Assistant® CD*
- l Die erforderlichen internen und/oder externen SCSI-Kabel
- l Ultra, Ultra2, Ultra3, Ultra160 oder Ultra320 SCSI Festplattenlaufwerke (SCSI ist rückwärtskompatibel, die Geschwindigkeit hängt jedoch vom langsamsten Gerät ab).

## <span id="page-81-1"></span>**Schnell-Installation**

Die folgenden Schritte für die Schnell-Installation sollten Sie nur dann durchführen, wenn Sie im Umgang mit Computern erfahren /und mit Installationsfragen<br>vertraut sind. Anderenfalls führen Sie bitte die in diesem Abschn vertraut sind. Anderenfalls führen Sie bitte die in diesem Abschnitt unter der Überschrift "Installations

- 1. Schalten Sie die Stromversorgung des Servers, aller Festplattenlaufwerke, Gehäuse und Systemkomponenten aus.
- 2. Öffnen Sie das Gehäuse des Host-Systems, indem Sie die Anweisungen in der technischen Dokumentation Ihres Host-Systems befolgen.
- 3. Bestimmen Sie die SCSI-Kennung und die SCSI-Terminierungs- anforderungen.
- 4. Installieren Sie den PERC 4 Controller im Server und schließen Sie die SCSI-Kabel an und Abschlusswiderstände.
	- l Kontakt 1 des Kabels muss an Kontakt 1 des Anschlusses angeschlossen werden.
	- l Die verwendeten SCSI-Kabel müssen alle SCSI-Spezifikationen erfüllen.
- 5. Führen Sie eine Sicherheitsprüfung durch.
	- l Alle Kabel müssen korrekt angeschlossen sein.
	- l Vergewissern Sie sich, dass der PERC 4-Controller ordnungsgemäß eingebaut ist.
	- l Schließen Sie das Gehäuse des Host-Systems.
	- 1 Schalten Sie nach der Sicherheitsüberprüfung das System ein.
- 6. Formatieren Sie bei Bedarf die Festplattenlaufwerke.
- 7. Konfigurieren Sie die logischen Laufwerke mit Hilfe des BIOS- Konfigurationsprogramms, Dell Manager oder mit dem WebBIOS- Konfigurationsprogramm.
- 8. Initialisieren Sie die logischen Laufwerke.
- 9. Installieren Sie bei Bedarf die Netzwerk-Betriebssystemtreiber.

## <span id="page-81-2"></span>**Installationsschritte**

Dieser Abschnitt enthält Anweisungen zur Installation der PERC 4 RAID-Controller.

## **Schritt 1 Auspacken des Controllers**

**HINWEIS:** Hinweise zum Schutz vor elektrostatischer Entladung entnehmen Sie bitte den Sicherheitsanweisungen Ihrer Systemdokumentation.

Nehmen Sie den Controller aus der Verpackung und kontrollieren Sie ihn auf eventuelle Schäden. Wenn der Controller beschädigt zu sein scheint oder wenn<br>einer der unten aufgelisteten Artikel fehlt, wenden Sie sich an Ihren

- l Das PERC 4 RAID-Controller-Benutzerhandbuch (auf CD)
- l Das PERC 4 RAID-Controller-Installationshandbuch für Betriebssystemtreiber (auf CD)

Ø **ANMERKUNG:** Die Controller-Dokumentation ist auf Bestellung auch in der Druckversion erhältlich.

- l Eine Lizenzvereinbarung
- l Eine Diskette mit PERC 4-Konfigurationsprogrammen

## **Schritt 2 Ausschalten des Systems**

Schalten Sie das System aus und ziehen Sie den Netzstecker. Unterbrechen Sie vor Installation des Controllers sämtliche Netzwerkanschlüsse des Systems.<br>Entfernen Sie das Systemgehäuse. Entsprechende Anweisungen entnehmen S

## **Schritt 3 Setzen der Jumper**

Vergewissern Sie sich, dass die Jumper-Einstellungen des PERC 4/SC- oder PERC 4/DC-Controllers richtig sind. Nachstehend finden Sie Diagramme der<br>Controller mit Darstellungen der Jumper und Anschlüsse sowie Erläuterungstab

## **PERC 4/SC-Jumper und -Anschlüsse**

**Abbildung 3-1 Layout des PERC 4/SC-Controllers** 

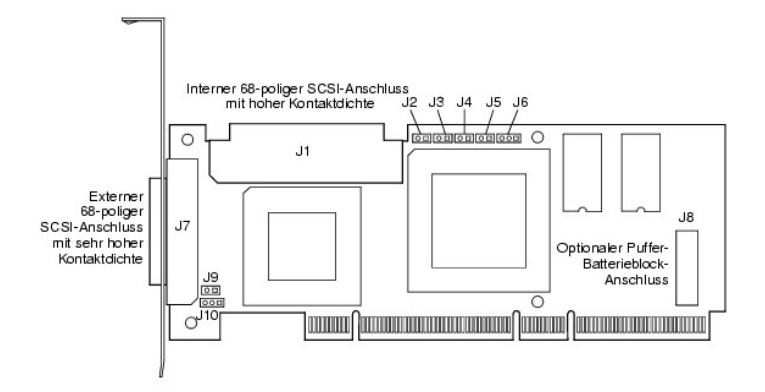

#### **Tabelle 3-1 PERC 4/SC-Jumper und -Anschlussbeschreibungen**

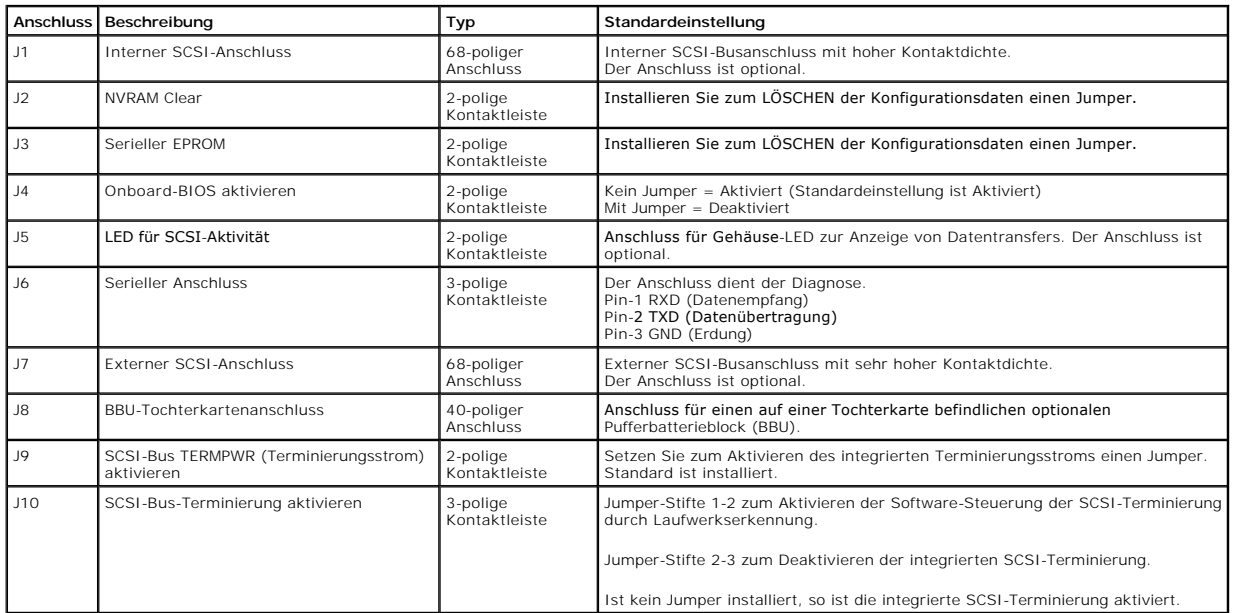

## **PERC 4/DC-Jumper und -Anschlüsse**

**Abbildung 3-2 Layout des PERC 4/DC-Controllers** 

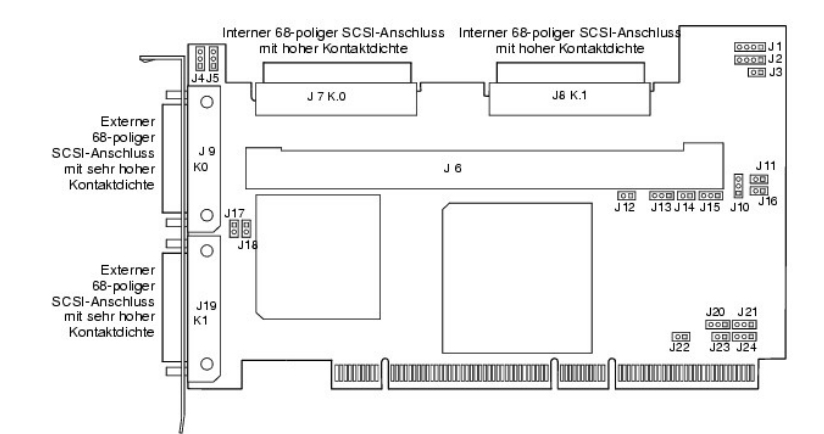

### **Tabelle 3-2 PERC 4/DC-Jumper und -Anschlussbeschreibungen**

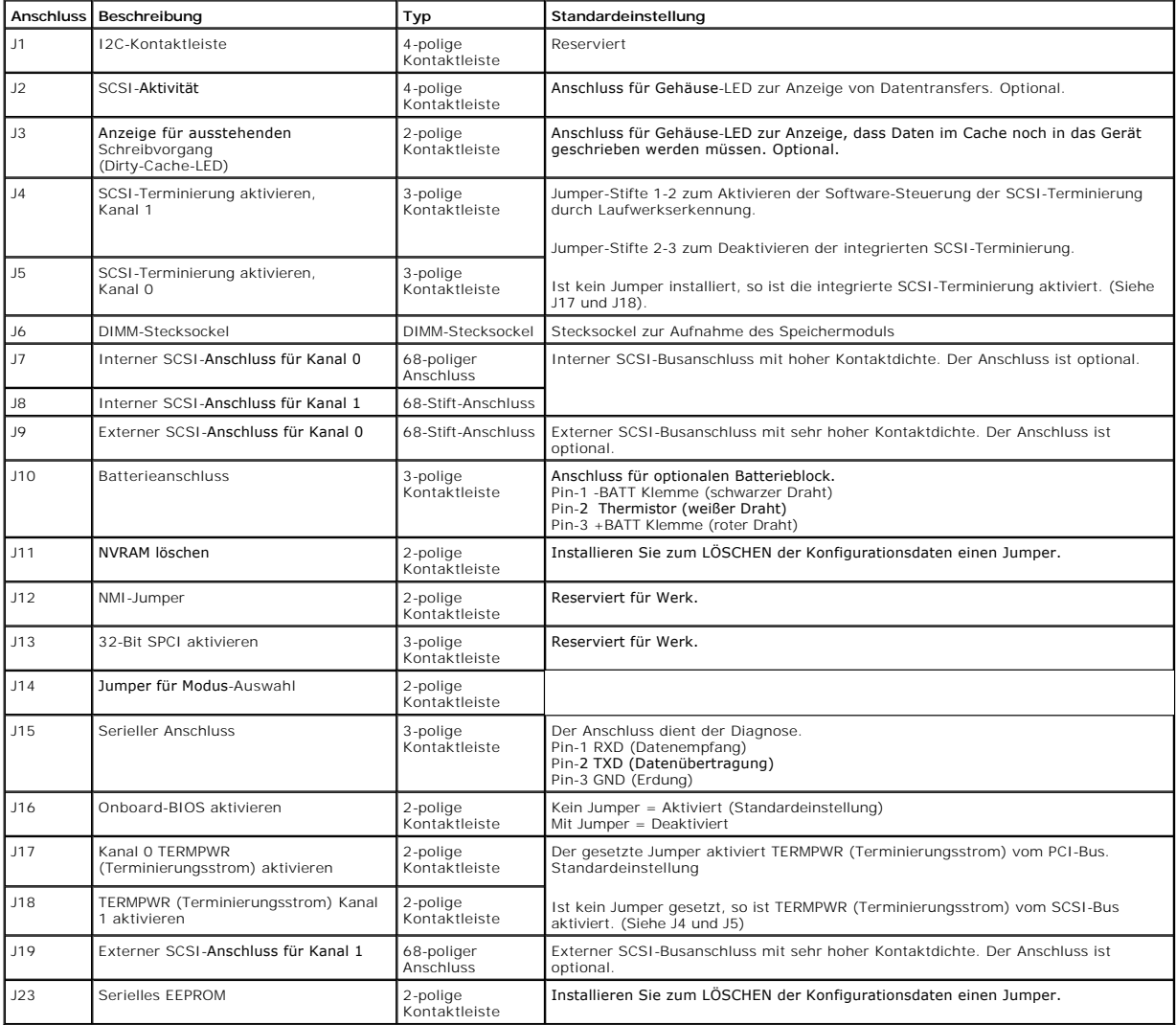

## **Schritt 4 Einbauen der PERC 4-Controller**

Wählen Sie einen PCI-Steckplatz mit 3,3 V und richten Sie den PCI-Busanschluss des Controllers am Steckplatz aus. Drücken Sie den Controller vorsichtig, aber<br>fest herunter und vergewissern Sie sich, dass der Controller, wi

**Abbildung 3-3 PERC 4-Controller auf einen PCI-Steckplatz aufstecken** 

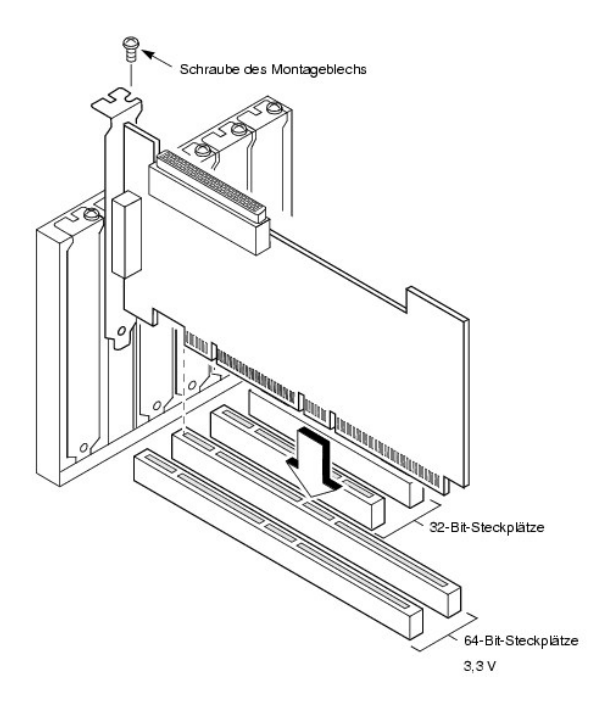

## **Schritt 5 Anschließen von SCSI-Kabeln und SCSI-Geräten**

Schließen Sie die SCSI-Kabel an die SCSI-Anschlüsse und die SCSI-Geräte an.

### **Anschließen der SCSI-Geräte**

Führen Sie die folgenden Schritte aus, um SCSI-Geräte anzuschließen.

- 1. Deaktivieren Sie die Terminierung an jedem SCSI-Gerät, das sich nicht am Ende des SCSI-Bus befindet.
- 2. Konfigurieren Sie alle SCSI-Geräte, so dass sie Terminierungsstrom liefern.
- 3. Stellen Sie die korrekten Ziel-IDs (TIDs) für alle SCSI-Geräte ein.

Der Host-Controller hat die SCSI-ID 7.

4. Schließen Sie das Kabel an die Geräte an.

Die maximale Kabellänge für Fast SCSI -Geräte (10 MB/s) oder Single-Ended-Geräte (SE-Geräte) beträgt 3 Meter. Für Ultra SCSI-Geräte beträgt die<br>Länge 1,5 Meter. Die Kabel können bei LVD-Speichergeräten bis zu 12 Meter lang

#### **Empfohlene Kabel**

Bei Verwendung falscher SCSI-Kabel können Datendurchsatz-Probleme auftreten. Sie sollten folgende Punkte beachten:

- l Verwenden Sie für Ultra3-, Ultra160- und Ultra320-Geräte Kabel bis höchstens 12 Meter Länge.
- l Verwenden Sie für Single-Ended-SCSI-Geräte die kürzesten SCSI-Kabel (nicht länger als 3 Meter bei Fast-SCSI, nicht länger als 1,5 Meter bei einem Ultra-SCSI-System mit 8 Laufwerken und nicht mehr als 3 Meter bei einem Ultra-SCSI-System mit 6 Laufwerken).
- l Verwenden Sie aktive Terminierung.
- l Vermeiden Sie ein Gruppieren der Kabelknoten.
- l Bitte beachten Sie, dass die Länge des Abzweigkabels nicht größer sein darf als 0,1 Meter.
- l SCSI-Kabel sind mit Sorgfalt zu trassieren.
- l Verwenden Sie Kabel mit hoher Impedanz.
- l Keine unterschiedlichen Kabeltypen zusammen verwenden (verwenden Sie entweder flache oder runde Kabel und abgeschirmte oder nicht abgeschirmte Kabel).
- l Beachten Sie, dass Flachbandkabel recht gute Nebensprechdämp-fungseigenschaften haben.

## **Schritt 6 Festlegen der Ziel-IDs (TIDs)**

Legen Sie die Ziel-IDs an den SCSI-Geräten fest. Jedes Gerät in einem Kanal muss eine eindeutige TID besitzen. Nicht-Platten-Geräte müssen unabhängig vom<br>jeweiligen Anschlusskanal über eindeutige SCSI-IDs verfügen. Informa

**Tabelle 3-3 Zielkennungen (TID)**

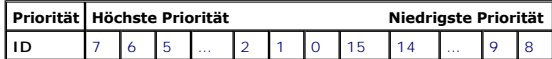

## **Schritt 7 Einstellen der SCSI-Terminierung**

Der SCSI-Bus ist eine elektrische Ubertragungsleitung und muss korrekt terminiert werden, um Reflexionen und Verluste so gering wie möglich zu halten. Die<br>Terminierung ist an jedem SCSI-Kabelende einzustellen.

Stellen Sie bei einem Plattenarray die SCSI-Busterminierung so ein, dass beim Entfernen oder Hinzufügen von SCSI-Geräten die Terminierung nicht gestört<br>wird. Hierzu kann zum Beispiel einfach der Controller an ein Ende des Terminierung an den SCSI-Speichergeräten. Informationen zur Deaktivierung der Terminierung finden Sie im Handbuch zum jeweiligen SCSI-Speichergerät.

Stellen Sie die Terminierung so ein, dass SCSI-Terminierung und TermPWR erhalten bleiben, wenn ein beliebiges Festplattenlaufwerk von einem SCSI-Kanal<br>entfernt wird. Siehe dazu Abbildung 3-4.

#### **Abbildung 3-4 Terminieren eines internen SCSI-Plattenarrays**

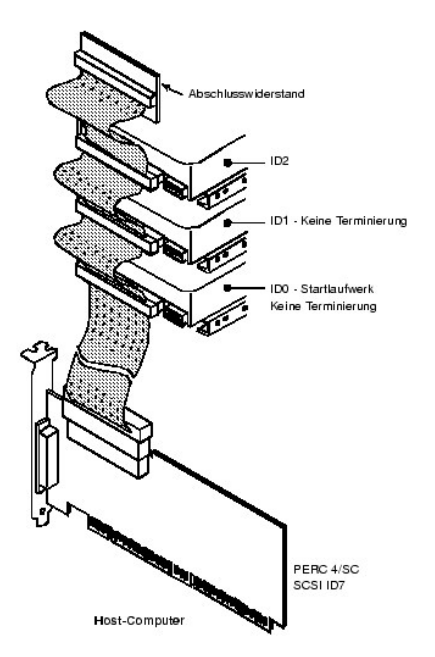

## **Schritt 8 Starten des Systems**

Setzen Sie das Systemgehäuse wieder auf und schließen Sie die Netzkabel an. Schalten Sie das Host-System ein. Richten Sie die Stromversorgung so ein, dass die SCSI-Geräte vor dem Host-System oder gleichzeitig mit diesem eingeschaltet werden. Wird das System vor einem SCSI-Gerät eingeschaltet, wird das Gerät unter Umständen nicht erkannt.

Während des Systemstarts wird die PERC 4 BIOS-Meldung angezeigt:

PowerEdge Expandable RAID Controller BIOS Version x.xx date

Copyright (c) Dell Computer Corporation

Firmware Initializing... [Scanning SCSI Device...(usw.)...]

Die Initialisierung der Firmware dauert einige Sekunden. Während dieser Zeit durchsucht der Adapter den SCSI-Kanal. Wenn er fertig ist, erscheint folgende Meldung:

HA -0 (Bus 1 Dev 6) Type: PERC 4/xx Standard FW x.xx SDRAM= xxxMB

0 Logical Drives found on the Host Adapter

0 Logical Drive(s) handled by BIOS

Press <Ctrl><M> to run PERC 4 BIOS Configuration Utility.

Oder drücken Sie <Strg-H>, um WebBIOS zu starten.

Die Eingabeaufforderung des PERC 4 BIOS-Konfigurationsprogramms wird nur wenige Sekunden lang angezeigt.

Die Host-Controller-Nummer des PERC 4, die Firmware-**Version und die Größe des Cache**-SDRAM werden im zweiten Abschnitt der BIOS-Meldung angezeigt. Die<br>Nummerierung der Controller erfolgt in der Abtastreihenfolge für die P

### **Beschreibung der Licht-emittierenden Diode (LED)**

Wenn Sie das System starten, führen Boot-Block und Firmware eine Reihe von Schritten aus, mit denen das Betriebssystem geladen und ein ordnungsgemäßer Betrieb des Computers sichergestellt wird. Der Boot-Block umfasst das Laden des Betriebssystems und weitere für den Systemstart erforderliche Informationen.

Beim Systemstart zeigen die LEDs den Status des Boot-Blocks und der Firmware-Initialisierung an und geben Aufschluss darüber, ob das System die einzelnen Schritte richtig ausführte. Treten beim Systemstart Fehler auf, so können diese anhand der LED-Anzeige identifiziert werden.

Tabelle 3-4 enthält die LEDs und die Ausführungsstatus des Boot-Blocks. Tabelle 3-5 enthält die LEDs und die Ausführungsstatus während der Firmware-Initialisierung. Die LED-Anzeige ist hexadezimal, so dass Sie die Nummer und den entsprechenden Ausführungsstatus anhand der LED-Anzeige bestimmen können.

**Tabelle 3-4 Status des Boot-Blocks**

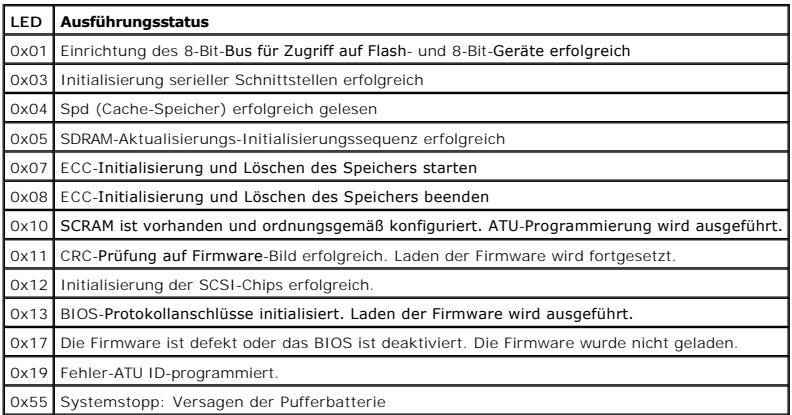

**Tabelle 3-5 Status der Firmware-Initialisierung**

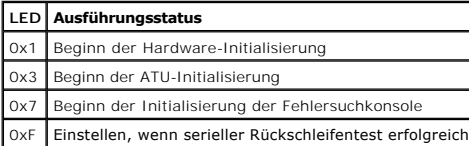

## **Schritt 9 Starten des PERC 4-BIOS-Konfigurationsprogramms, WebBIOS-Dienstprogramms oder**

Drücken Sie während des Startvorgangs bei Aufforderung <Strg><M>, um das BIOS-Konfigurationsprogramm zu starten, oder drücken Sie <Strg><H>, um das<br>WebBIOS-Konfigurationsprogramm auszuführen. Sie können in Novell NetWare

Weitere Informationen zum Ausführen des PERC 4-BIOS-Konfigurations-programms finden Sie im "PERC 4 BIOS- [Konfigurationsprogramm".](file:///C:/data/Storage/perc4sc/UG/ge/bios.htm#641532) Das WebBIOS-Konfigurationsprogramm verwendet die HTML-**Sprache. Weitere Informationen zum Ausführen des WebBIOS**-Konfigurations-programms finden Sie im<br><u>"WebBIOS-Konfigurationsprogramm", ["Dell Manager"](file:///C:/data/Storage/perc4sc/UG/ge/mgr.htm#641532)</u> **enthält Details zum Ausführen** 

## **Schritt 10 Installieren eines Betriebssystems**

Installieren Sie eines der folgenden Betriebssysteme: Microsoft® Windows NT®, Windows® 2000, Windows XP, Windows Server 2003, Novell® NetWare® oder Red Hat Linux

## **Schritt 11 Installieren der Betriebssystemtreiber**

Die Betriebssystemtreiber befinden sich auf der mit dem PERC-Controller mitgelieferten *Dell OpenManage Server Assistant*-CD. Weitere Informationen zum<br>Installieren der Betriebssystemtreiber finden Sie im PERC 4 RAID-**Inst** 

[Zurück zur Inhaltsseite](file:///C:/data/Storage/perc4sc/UG/ge/index.htm)

### <span id="page-87-0"></span>[Zurück zur Inhaltsseite](file:///C:/data/Storage/perc4sc/UG/ge/index.htm)

## **Dell Manager**

**Dell™ PowerEdge erweiterbarer RAID-Controller 4/SC und 4/DC Benutzerhandbuch**

- [Starten von Dell Manager](#page-87-1)
- [Verwenden von Dell Manager im Linux-GUI-Modus](#page-87-2)
- [Konfigurieren von Arrays und logischen Laufwerken](#page-88-0)
- **[Initialisieren von logischen Laufwerken](#page-94-0)**
- [Definieren von Laufwerken als Ersatzlaufwerke \(Hot Spares\)](#page-94-1)
- [Wiederherstellen ausgefallener Festplattenlaufwerke](#page-95-0)
- [Löschen von logischen Laufwerken](#page-95-1)
- Definieren von Laufwerken als Ersatzlaufwerke (Hot Spares)
- **O** [Entfernen von Ersatzlaufwerken](#page-96-0)
- **· [Überprüfen der Datenkonsistenz](#page-96-1)**
- [Beenden des Dell Manager-Dienstprogramms](#page-96-2)

Dell™ Manager ist ein zeichenbasiertes, nicht-GUI-Dienstprogramm, mit dem Verfahrensweisen und Parameter geändert und RAID-Systeme überwacht<br>werden. Dell Manager kann unter Novell® NetWare® und Red Hat Linux ausgeführt we

## <span id="page-87-1"></span>**Starten von Dell Manager**

Stellen Sie vor der Eingabe des Befehls zum Starten von Dell Manager sicher, dass sich die zugehörige Programmdatei im korrekten Verzeichnis befinden.<br>Verwenden Sie unter Linux zur Installation von Dateien im Verzeichnis u

Geben Sie den Befehl aus Tabelle 7-1 für das entsprechende Betriebssystem ein.

#### **Tabelle 7-1 Befehl für das Starten von Dell Manager**

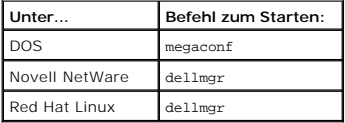

### <span id="page-87-2"></span>**Verwenden von Dell Manager im Linux-GUI-Modus**

Bei einem Linux-System müssen Sie folgende Schritte ausführen, damit Dell Manager in einem Terminal im GUI-Modus richtig funktioniert:

- l Stellen Sie den Terminal-Typ auf Linux.
- l Stellen Sie die Tastaturzuweisungen auf Linux ein.

Führen Sie unten stehendes Verfahren aus, wenn Sie Console, Gnome-Terminal oder Xterm verwenden.

Der Linux-Konsolenmodus, den Sie im Terminal mit dem Befehl **File** (Datei)—> **Linux Console** (Linux-Konsole) auswählen, funktioniert standardmäßig<br>einwandfrei. Die Textmoduskonsole (Nicht-GUI) funktioniert auch standardmäß

Führen Sie folgende Schritte durch, um das System für die Verwendung von Dell Manager vorzubereiten:

- 1. Starten Sie den Terminal.
- 2. Geben Sie vor der Eingabe von dellmgr zum Starten von Dell Manager die folgenden Befehle ein:
	- TERM=linux

Export TERM

- 3. Wählen Sie im Menü "Terminal" **Settings** (Einstellungen)—> **Keyboard** (Tastatur)—> **Linux Console**.
- ANMERKUNG: Wenn Sie auf einem Linux 8.0-System Dell Manager (V. 5.23) von einem Gnome-Terminal in XWindows ausführen, kann die Taste <F10><br>nicht zum Erstellen eines logischen Laufwerks verwendet werden. Stattdessen können verwenden. (Dies gilt nicht, wenn zum Aufruf von dellmgr Xterm verwendet wird.) Dies sind die Tasten, die Sie anstelle der Tasten <F1> bis <F6> sowie<br>**<F10> verwenden können, falls Probleme auftreten sollten:** 
	- l <Umschalt><1> für <F1>
	- l <Umschalt><2> für <F2>
	- l <Umschalt><3> für <F3>
	- l <Umschalt><4> für <F4>
- l <Umschalt><5> für <F5>
- l <Umschalt><6> für <F6>
- l <Umschalt><0> für <F10>

## <span id="page-88-0"></span>**Konfigurieren von Arrays und logischen Laufwerken**

[Auswählen einer Konfigurationsmethode](#page-88-1) • [PERC 4/SC-Standardeinstellungen](#page-89-1) • [PERC 4/DC-Standardeinstellungen](#page-89-2) • Verwenden von "Easy<br>Configuration" (Einfache Konfiguration) • Verwenden von "New Configuration" (Neue Konfiguratio

Führen Sie die folgenden Schritte zum Konfigurieren von Arrays und logischen Laufwerken durch:

1. Wählen Sie eine Konfigurationsmethode aus.

Weitere Informationen finden Sie unter ["Auswählen einer Konfigurationsmethode"](#page-88-1) in diesem Kapitel.

- 2. Erstellen Sie Arrays mit Hilfe der verfügbaren physikalischen Laufwerke.
- 3. Bestimmen Sie Ersatzlaufwerke (optional).
- 4. Definieren Sie logische Laufwerke mit Hilfe der Arrays.
- 5. Speichern Sie die Konfigurationsinformationen.
- 6. Initialisieren Sie die logischen Laufwerke.

## <span id="page-88-1"></span>**Auswählen einer Konfigurationsmethode**

In diesem Abschnitt werden die logischen Laufwerkparameter und Standardeinstellungen für PERC 4/SC und PERC 4/SC beschrieben und Verfahren für die<br>Konfigurationsmethoden angegeben. Sie können die logischen Laufwerkparamete

Tabelle 7-2 enthält Beschreibungen der logischen Laufwerkparameter.

### **Tabelle 7-2 Logische Laufwerkparameter und Beschreibungen**

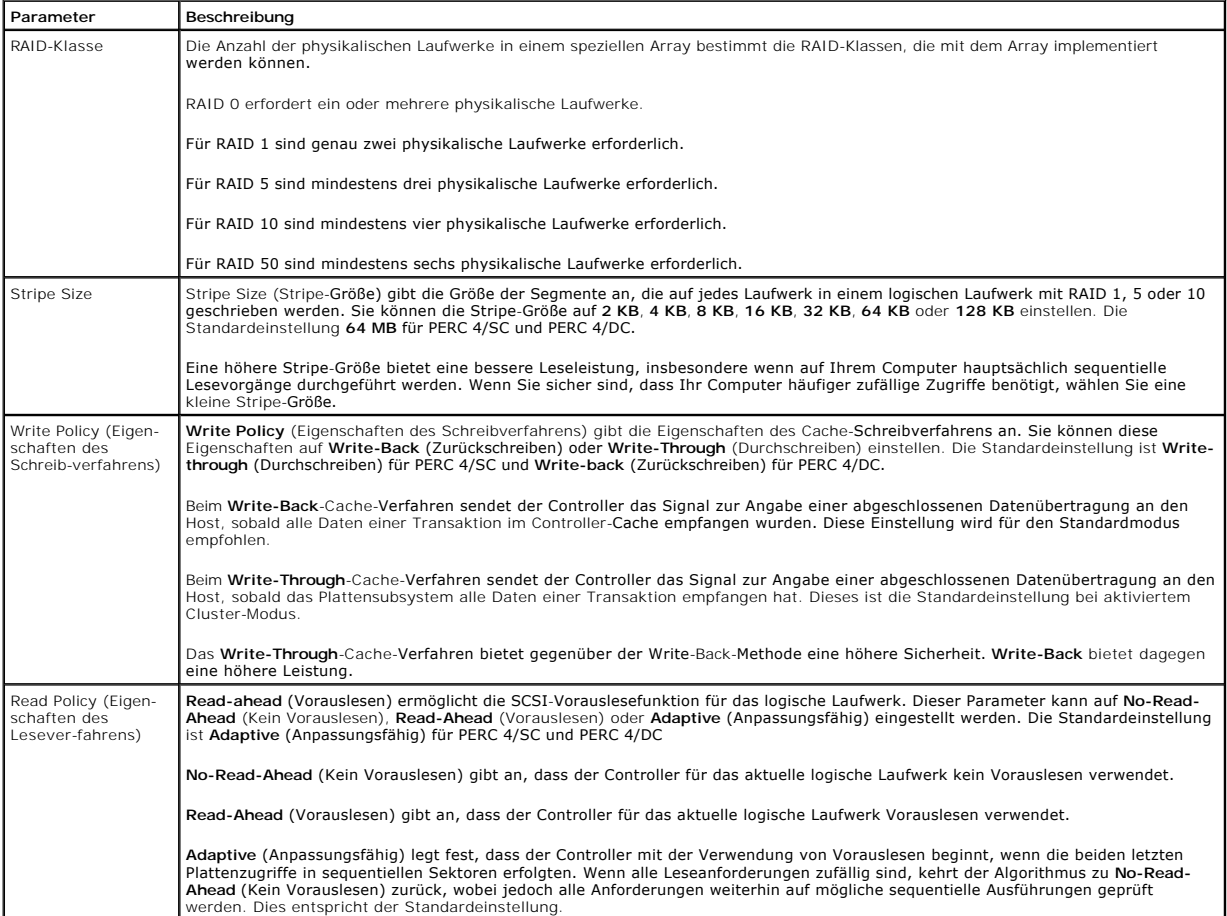

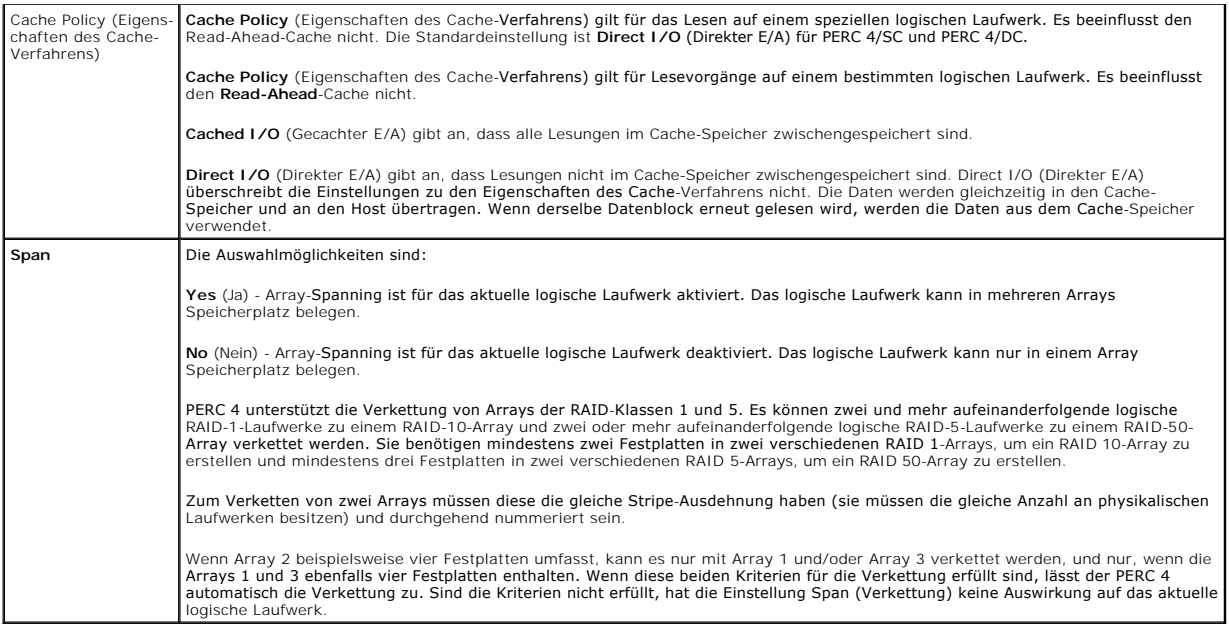

## <span id="page-89-1"></span>**PERC 4/SC-Standardeinstellungen**

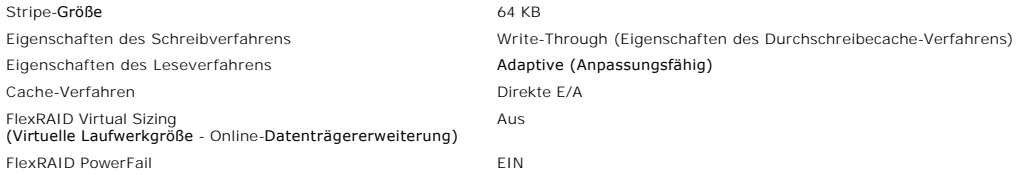

## <span id="page-89-2"></span>**PERC 4/DC-Standardeinstellungen**

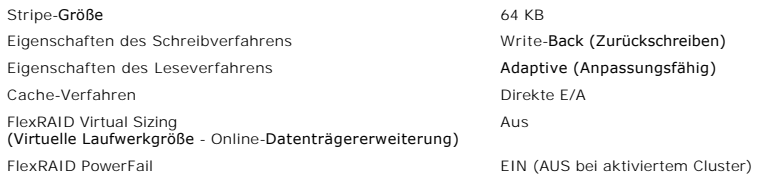

**ANMERKUNG:** Im Cluster-Modus lässt der PERC 4/DC als Schreibverfahren nur Write-Through (Durchschreiben) zu.

## <span id="page-89-0"></span>**Verwenden von Easy Configuration (Einfache Konfiguration)**

In Easy Configuration (Einfache Konfiguration) wird jedes von Ihnen erstellte physikalische Array mit genau einem logischen Laufwerk verknüpft. Falls logische<br>Laufwerke bereits konfiguriert wurden, wenn Sie Easy Configurat

- l RAID-Klasse
- l Stripe-Größe
- l Eigenschaften des Schreibverfahrens
- l Eigenschaften des Leseverfahrens
- l Cache-Verfahren

Führen Sie folgende Schritte aus, um **Easy Configuration** (Einfache Konfiguration) zu verwenden:

- 1. Wählen Sie **Configure** (Konfigurieren) im **Main Menu** (Hauptmenü) von Dell Manager.
- 2. Wählen Sie **Configure** (Konfigurieren)—> **Easy Configuration** (Einfache Konfiguration).

Das Array-Auswahlmenü wird angezeigt. Am unteren Bildschirmrand werden Informationen zur Funktionstastenbelegung angezeigt. Folgende Funktionen können mit den Funktionstasten ausgeführt werden:

<F2> Anzeigen der Herstellerdaten und der Fehleranzahl für das ausgewählte Laufwerk.

<F3> Anzeigen der logischen Laufwerke, die konfiguriert wurden.

<F4> Definieren des ausgewählten Laufwerks als Ersatzlaufwerk.

- <span id="page-90-0"></span>3. Markieren Sie mit den Pfeiltasten spezielle physikalische Laufwerke.
- 4. Drücken Sie die Leertaste, um das ausgewählte physikalische Laufwerk dem aktuellen Array zuzuordnen.

Die Anzeige für das ausgewählte Laufwerk ändert sich von **MASTER** zu **ONLINE A**[*Array-Nummer*]-[*Laufwerknummer*]. **ONLINE A2-3** bedeutet z. B. Plattenlaufwerk 3 in Array 2.

5. Fügen Sie dem aktuellen Array nach Bedarf physikalische Laufwerke hinzu.

Verwenden Sie nach Möglichkeit in einem Array Laufwerke gleicher Kapazität. Wenn Sie in einem Array Laufwerke unterschiedlicher Kapazitäten<br>verwenden, entspricht die genutzte Kapazität der jeweiligen Laufwerke im Array der

- 6. Drücken Sie die Pfeiltasten, um die mit **READY** (Bereit) gekennzeichneten Festplattenlaufwerke zu markieren.
- 7. Drücken Sie die Leertaste, um Festplattenlaufwerke als Ersatzlaufwerke festzulegen.
- 8. Drücken Sie <F4>, um die Laufwerke als Ersatzlaufwerke festzulegen.

Die Anzeige wechselt zu **HOTSP** (Ersatzlaufwerk). Das Erstellen von Ersatzlaufwerken ist optional. Ersatzlaufwerke (Hot Spares) sind physikalische Laufwerke, die zusammen mit den RAID-Laufwerken eingeschaltet werden und normalerweise im Standby-Modus bleiben. Wenn ein in einem logischen<br>RAID-Laufwerk verwendetes Festplattenlaufwerk ausfällt, übernimmt ein Ersatzlaufw Laufwerks werden auf dem Ersatzlaufwerk rekonstruiert.

9. Drücken Sie die Eingabetaste, wenn Sie das aktuelle Array und die Ersatzlaufwerke fertig gestellt haben.

Ein Fenster mit der Bezeichnung **Select Configurable Array(s) (**Konfigurierbare[s] Array[s] auswählen) wird angezeigt. Darin werden das Array und die<br>Arraynummer, wie z. B. A-00, angezeigt.

10. Drücken Sie die Leertaste zum Auswählen des Arrays.

Span-Informationen, d. h. Verkettungsinformationen, wie z. B. **Span-1**, werden in dem Array-Feld angezeigt.

**ANMERKUNG:** Mit <F2> können Sie die Anzahl der Laufwerke im Array sowie deren Kanal und ID anzeigen. Mit <F3> können Sie Array- Informationen, wie z. B. die Stripes, Steckplätze und den freien Speicherplatz, anzeigen.

- 11. Drücken Sie die Leertaste zum Auswählen des Arrays.
- 12. Drücken Sie <F10>, um das logische Laufwerk zu konfigurieren.

Es wird das Dialogfeld "Logical Drives Configured" (Konfiguration der logischen Laufwerke) angezeigt. Das Fenster am oberen Rand des Dialogfeldes zeigt das/die zu konfigurierende(n) logische(n) Laufwerk(e) sowie alle vorhandenen logischen Laufwerke an.

#### Die Spaltenüberschriften sind:

**LD** - Die Nummer des logischen Laufwerks

**RAID** - Die RAID-Klasse

**Size** - Die Größe des logischen Laufwerks

**#Stripes** - Die Anzahl der Stripes im zugewiesenen physikalischen Array

**StrpSz** - Die Stripe-Größe

**Drive-State** - Der Status des logischen Laufwerks

- 13. Markieren Sie RAID und drücken Sie die Eingabetaste, um die RAID- Klasse für das logische Laufwerk einzustellen.
- Die verfügbaren RAID-Klassen für das aktuelle logische Laufwerk werden angezeigt.
- 14. Wählen Sie eine RAID-Klasse und drücken Sie die Eingabetaste zur Bestätigung.
- 15. Klicken Sie auf **Advanced Menu** (Menü "Erweitert"), um es zu öffnen.
- 16. Stellen Sie die **Stripe Size** (Stripe-Größe) im **Advanced Menu** (Menü "Erweitert") ein.
- 17. Stellen Sie **Write Policy** (Eigenschaften des Schreibverfahrens) im **Advanced Menu** (Menü "Erweitert") ein.
- 18. Stellen Sie **Read Policy** (Eigenschaften des Leseverfahrens) im **Advanced Menu** (Menü "Erweitert") ein.
- 19. Stellen Sie **Cache Policy** (Eigenschaften des Cache-Verfahrens) im **Advanced Menu** (Menü "Erweitert") ein.
- 20. Drücken Sie <Esc>, um das **Menü Advanced** (Erweitert) zu beenden.
- <span id="page-90-1"></span>21. Wählen Sie nach dem Abschluss der Definition des aktuellen logischen Laufwerks **Accept** (Übernehmen) aus und drücken Sie die Eingabetaste.

Der Bildschirm **Array Selection** (Array-Auswahl) wird angezeigt, wenn nicht konfigurierte Festplattenlaufwerke verbleiben.

- 22. Wiederholen Sie [Schritt 3](#page-90-0) bis [Schritt 21](#page-90-1), um ein weiteres Array und logisches Laufwerk zu konfigurieren.
- 23. Drücken Sie nach Beenden der Konfiguration logischer Laufwerke <Esc>, um **Easy Configuration** (Einfache Konfiguration) zu beenden. Eine Liste der derzeit konfigurierten logischen Laufwerke wird angezeigt. Sie werden zum Speichern der Konfiguration aufgefordert.
- 24. Beantworten Sie die Speicheraufforderung.

Das Menü **Configure** (Konfigurieren) wird angezeigt.

25. Initialisieren Sie die logischen Laufwerke, die Sie gerade konfiguriert haben.

Weitere Informationen finden Sie unter ["Initialisieren von logischen Laufwerken"](#page-94-0) in diesem Kapitel

### <span id="page-91-0"></span>**Verwenden von New Configuration (Neue Konfiguration)**

Wenn Sie **New Configuration** (Neue Konfiguration) auswählen, werden die vorhandenen Konfigurationsinformationen am ausgewählten Controller zerstört, wenn die neue Konfiguration gespeichert wird. Bei **New Configuration** (Neue Konfiguration) können Sie die folgenden Array-Parameter ändern:

- l RAID-Klasse
- l Stripe-Größe
- l Eigenschaften des Schreibverfahrens
- l Eigenschaften des Leseverfahrens
- l Eigenschaften des Cache-Verfahrens
- l Größe des logischen Laufwerks
- l Array-Spanning

Führen Sie folgende Schritte aus, um **New Configuration** (Neue Konfiguration) zu verwenden:

- 1. Wählen Sie **Configure** (Konfigurieren) im **Main Menu** (Hauptmenü) von Dell Manager.
- 2. Wählen Sie **Configure** (Konfigurieren)—> **New Configuration** (Neue Konfiguration).

Ein Array-Auswahlfenster zeigt die mit dem aktuellen Controller verbundenen Geräte an. Am unteren Bildschirmrand werden Informationen zur<br>Funktionstastenbelegung angezeigt. Folgende Funktionen können mit den Funktionstaste

<F2> Anzeigen der Herstellerdaten und der Fehleranzahl für das ausgewählte Laufwerk.

<F3> Anzeigen der logischen Laufwerke, die konfiguriert wurden.

<F4> Definieren des ausgewählten Laufwerks als Ersatzlaufwerk.

<F10> Anzeigen des Dialogfelds "Logical Drive Configuration" (Konfiguration des logischen Laufwerks).

- 3. Markieren Sie mit den Pfeiltasten ein physikalisches Laufwerk.
- 4. Drücken Sie die Leertaste, um mit dem aktuellen Array physikalischen Laufwerke auszuwählen.

Die Anzeige für das ausgewählte Laufwerk ändert sich von **MASTER** zu **ONLINE A** [*Array-Nummer*]-[*Laufwerknummer*]. **ONLINE A2-3** bedeutet z. B. Plattenlaufwerk 3 in Array 2.

5. Fügen Sie dem aktuellen Array nach Bedarf physikalische Laufwerke hinzu.

Verwenden Sie nach Möglichkeit in einem Array Laufwerke gleicher Kapazität. Wenn Sie in einem Array Laufwerke unterschiedlicher Kapazitäten<br>verwenden, entspricht die genutzte Kapazität der jeweiligen Laufwerke im Array der

- 6. Drücken Sie die Pfeiltasten, um die mit **READY** (Bereit) gekennzeichneten Plattenlaufwerke zu markieren.
- 7. Drücken Sie die Leertaste, um Festplattenlaufwerke als Ersatzlaufwerke festzulegen.
- 8. Drücken Sie <F4>, um die Laufwerke als Ersatzlaufwerke zu definieren.

Die Anzeige wechselt zu **HOTSP** (Ersatzlaufwerk). Das Erstellen von Ersatzlaufwerken ist optional. Ersatzlaufwerke (Hot Spares) sind physikalische<br>Laufwerke, die zusammen mit den RAID-Laufwerken eingeschaltet werden und no Laufwerks werden auf dem Ersatzlaufwerk rekonstruiert.

9. Drücken Sie zweimal die Eingabetaste, wenn Sie die Erstellung des aktuellen Arrays und der Ersatzlaufwerke abgeschlossen haben.

Ein Fenster mit der Bezeichnung **Select Configurable Array(s) (**Konfigurierbare[s] Array[s] auswählen) wird angezeigt. Darin werden das Array und die<br>Arraynummer, z. B. A-00 angezeigt.

10. Drücken Sie die Leertaste zum Auswählen des Arrays.

<span id="page-91-1"></span>Span-Informationen, d. h. Verkettungsinformationen, wie z. B. **Span-1**, werden in dem Array-Feld angezeigt.

**ANMERKUNG:** Mit <F2> können Sie die Anzahl der Laufwerke im Array sowie deren Kanal und ID anzeigen. Mit <F3> können Sie Array- Informationen, wie z. B. die Stripes, Steckplätze und den freien Speicherplatz, anzeigen.

11. Drücken Sie <F10>, um das logische Laufwerk zu konfigurieren.

Es wird das Dialogfeld "Logical Drives Configured" (Konfiguration der logischen Laufwerke) angezeigt. Das Fenster am oberen Rand des Dialogfeldes<br>zeigt das/die zu konfigurierende(n) logische(n) Laufwerk(e) sowie alle vorha

Die Spaltenüberschriften sind:

**LD** - Die Nummer des logischen Laufwerks

**RAID** - Die RAID-Klasse

**Size** - Die Größe des logischen Laufwerks

**#Stripes** - Die Anzahl der Stripes im zugewiesenen physikalischen Array

**StrpSz** - Die Stripe-Größe

**DriveState** - Der Status des logischen Laufwerks

12. Markieren Sie **RAID** und drücken Sie die Eingabetaste zum Einstellen der RAID-Klasse für das logische Laufwerk.

Die verfügbaren RAID-Klassen für das aktuelle logische Laufwerk werden angezeigt.

- 13. Wählen Sie eine RAID-Klasse und drücken Sie die Eingabetaste zur Bestätigung.
- 14. Bewegen Sie den Cursor auf **Size** (Größe) und drücken Sie die Eingabetaste, um die Größe des logischen Laufwerks einzustellen.

Standardmäßig ist die Größe des logischen Laufwerks auf den gesamten verfügbaren Platz in dem/den Array(s) eingestellt, das/die dem aktuellen logischen Laufwerk zugewiesen wird/werden und bestimmt so die Einstellung von **Span** (Verkettung) und den teilweise genutzten Array-Speicherplatz.<br>Wenn z. B. das vorherige logische Laufwerk nur einen Teil des Speicherplatz Laufwerks standardmäßig auf den verbleibenden Speicherplatz eingestellt.

- 15. Öffnen Sie das **Advanced Menu** (Menü "Erweitert").
- 16. Stellen Sie die **Stripe Size** (Stripe-Größe) im **Advanced Menu** (Menü "Erweitert") ein.
- 17. Stellen Sie **Write Policy** (Eigenschaften des Schreibverfahrens) im **Advanced Menu** (Menü "Erweitert") ein.
- 18. Stellen Sie **Read Policy** (Eigenschaften des Leseverfahrens) im **Advanced Menu** (Menü "Erweitert") ein.
- 19. Stellen Sie **Cache Policy** (Eigenschaften des Cache-Verfahrens) im **Advanced Menu** (Menü "Erweitert") ein.
- 20. Drücken Sie <Esc>, um das Menü **Advanced** (Erweitert) zu beenden.
- 21. Markieren Sie **Span** (Verketten) und drücken Sie die Eingabetaste zum Einstellen des Verkettungsmodus für das aktuelle logische Laufwerk.
- 22. Markieren Sie die Verkettungsoption und drücken Sie die Eingabetaste.
- 23. Konfigurieren Sie RAID 10 durch die Verkettung von zwei zusammenhängenden logischen Laufwerken der RAID-Klasse 1.

Die logischen Laufwerke der RAID-Klasse 1 müssen dieselbe Stripe-Größe aufweisen und die gesamte Kapazität der Festplatten nutzen.

<span id="page-92-1"></span>24. Wählen Sie nach Definition des aktuellen logischen Laufwerks **Accept** (Übernehmen) und drücken Sie die Eingabetaste.

Wenn noch genügend Speicherplatz zur Verfügung steht, wird das nächste zu konfigurierende logische Laufwerk angezeigt.

25. Wiederholen Sie [Schritt 10](#page-91-1) bis [Schritt 24](#page-92-1), um ein weiteres logisches Laufwerk zu konfigurieren.

Wenn der gesamte Speicherplatz im Array zugeordnet wurde, wird eine Liste der vorhandenen logischen Laufwerke angezeigt.

26. Drücken Sie zur Fortsetzung eine beliebige Taste und bestätigen Sie die Aufforderung zum Speichern.

27. Initialisieren Sie die logischen Laufwerke, die Sie gerade konfiguriert haben.

Weitere Informationen finden Sie unter ["Initialisieren von logischen Laufwerken"](#page-94-0) in diesem Kapitel.

## <span id="page-92-0"></span>**Verwenden von "View/Add Configuration" (Konfiguration anzeigen/hinzufügen)**

Mit **View/Add Configuration** (Konfiguration anzeigen/hinzufügen) können Sie die gleichen Parameter wie mit **New Configuration** (Neue Konfiguration) steuern, ohne die vorhandenen Konfigurationsinformationen zu beeinträchtigen. Führen Sie folgende Schritte aus, um die Option **View/Add Configuration** (Konfiguration anzeigen/hinzufügen) zu verwenden:

- 1. Wählen Sie **Configure** (Konfigurieren) im **Main Menu** (Hauptmenü) von Dell Manager.
- 2. Wählen Sie **Configure** (Konfigurieren)—> **View/Add Configuration** (Konfiguration anzeigen/hinzufügen).

Ein Array-Auswahlfenster zeigt die mit dem aktuellen Controller verbundenen Geräte an. Am unteren Bildschirmrand werden Informationen zur<br>Funktionstastenbelegung angezeigt. Folgende Funktionen können mit den Funktionstaste

<F2> Anzeigen der Herstellerdaten und der Fehleranzahl für das ausgewählte Laufwerk.

<F3> Anzeigen der logischen Laufwerke, die konfiguriert wurden.

<F4> Definieren des ausgewählten Laufwerks als Ersatzlaufwerk.

<F10> Anzeigen des Dialogfelds "Logical Drive Configuration" (Konfiguration des logischen Laufwerks).

3. Markieren Sie mit den Pfeiltasten ein physikalisches Laufwerk.

4. Drücken Sie die Leertaste, um physikalische Laufwerke auszuwählen, die dem aktuellen Array zugeordnet werden sollen.

Die Anzeige für das ausgewählte Laufwerk ändert sich von **MASTER** zu **ONLINE A**[*Array-Nummer*]-[*Laufwerknummer*]. **ONLINE A2-3** bedeutet z. B. Plattenlaufwerk 3 in Array 2.

5. Fügen Sie physikalische Laufwerke wie gewünscht zum aktuellen Laufwerk hinzu.

Verwenden Sie nach Möglichkeit in einem Array Laufwerke gleicher Kapazität. Wenn Sie in einem Array Laufwerke unterschiedlicher Kapazität<br>verwenden, entspricht die genutzte Kapazität der jeweiligen Laufwerke im Array der K

- 6. Drücken Sie die Pfeiltasten, um die mit **READY** (Bereit) gekennzeichneten Plattenlaufwerke zu markieren.
- 7. Drücken Sie die Leertaste, um Festplattenlaufwerke als Ersatzlaufwerke festzulegen.

8. Drücken Sie <F4>, um die Laufwerke als Ersatzlaufwerke zu definieren.

Die Anzeige wechselt zu **HOTSP** (Ersatzlaufwerk). Das Erstellen von Ersatzlaufwerken ist optional. Ersatzlaufwerke (Hot Spares) sind physikalische Laufwerke, die zusammen mit den RAID-Laufwerken eingeschaltet werden und normalerweise im Standby-Modus bleiben. Wenn ein in einem logischen<br>RAID-Laufwerk verwendetes Festplattenlaufwerk ausfällt, übernimmt ein Ersatzlaufw Laufwerks werden auf dem Ersatzlaufwerk rekonstruiert.

9. Drücken Sie zweimal die Eingabetaste, wenn Sie das aktuelle Array und die Ersatzlaufwerke fertig gestellt haben.

Ein Fenster mit der Bezeichnung **Select Configurable Array(s)** (Konfigurierbare[s] Array[s] auswählen) wird angezeigt. Darin werden das Array und die Arraynummer, z. B. A-00 angezeigt.

10. Drücken Sie die Leertaste zum Auswählen des Arrays.

<span id="page-93-0"></span>Span-Informationen, d. h. Verkettungsinformationen, wie z. B. **Span-1**, werden in dem Array-Feld angezeigt.

ANMERKUNG: PMit <F2> können Sie die Anzahl der Laufwerke im Array sowie deren Kanal und ID anzeigen. Mit <F3> können Sie Array- Informationen,<br>wie z. B. die Stripes, Steckplätze und den freien Speicherplatz, anzeigen.

#### 11. Drücken Sie <F10>, um das logische Laufwerk zu konfigurieren.

Es wird das Dialogfeld "Logical Drives Configured" ("Konfiguration der logischen Laufwerke") angezeigt. Das Fenster am oberen Rand des Dialogfeldes zeigt das/die zu konfigurierende(n) logische(n) Laufwerk(e) sowie alle vorhandenen logischen Laufwerke an.

- 12. Drücken Sie zum Beenden des Auswahlvorgangs die Eingabetaste.
- 13. Drücken Sie <F10>, um logische Laufwerke zu konfigurieren.

Es wird das Dialogfeld "Logical Drives Configured" ("Konfiguration der logischen Laufwerke") angezeigt. Das Fenster am oberen Rand des Dialogfeldes<br>zeigt das logische Laufwerk, das gerade konfiguriert wird, sowie alle vorh

**LD** - Die Nummer des logischen Laufwerks

**RAID** - Die RAID-Klasse

**Size** - Die Größe des logischen Laufwerks

**#Stripes** - Die Anzahl der Stripes im zugewiesenen physikalischen Array

**StrpSz** - Die Stripe-Größe

**DriveState** - Der Status des logischen Laufwerks

14. Markieren Sie **RAID**, um die RAID-Klasse für das logische Laufwerk einzustellen.

Die verfügbaren RAID-Klassen für das aktuelle logische Laufwerk werden angezeigt.

- 15. Wählen Sie eine RAID-Klasse und drücken Sie die Eingabetaste zur Bestätigung.
- 16. Bewegen Sie den Cursor auf **Size** (Größe) und drücken Sie die Eingabetaste, um die Größe des logischen Laufwerks einzustellen.

Standardmäßig ist die Größe des logischen Laufwerks auf den gesamten verfügbaren Platz in dem/den Array(s) eingestellt, das/die dem aktuellen<br>logischen Laufwerk zugewiesen wird/werden und bestimmt so die Einstellung von **S** Wenn z. B. das vorherige logische Laufwerk nur einen Teil des Speicherplatzes in einem Array genutzt hat, wird die Größe des aktuellen logischen<br>Laufwerks standardmäßig auf den verbleibenden Speicherplatz eingestellt.

- 17. Öffnen Sie das **Advanced Menu** (Menü "Erweitert").
- 18. Stellen Sie die **Stripe Size** (Stripe-Größe) im **Advanced Menu** (Menü "Erweitert") ein.
- 19. Stellen Sie **Write Policy** (Eigenschaften des Schreibverfahrens) im **Advanced Menu** (Menü "Erweitert") ein.
- 20. Stellen Sie **Read Policy** (Eigenschaften des Leseverfahrens) im **Advanced Menu** (Menü "Erweitert") ein.
- 21. Stellen Sie **Cache Policy** (Eigenschaften des Cache-Verfahrens) im **Advanced Menu** (Menü "Erweitert") ein.
- 22. Drücken Sie <Esc>, um das **Advanced Menu** (Menü "Erweitert") zu beenden.
- 23. Markieren Sie **Span** (Verketten) und drücken Sie die Eingabetaste, um die Verkettungsoptionen für das aktuelle logische Laufwerk anzuzeigen.
- 24. Markieren Sie eine Verkettungsoption, und drücken Sie die Eingabetaste.
- 25. Konfigurieren Sie RAID 10 durch die Verkettung von zwei zusammenhängenden logischen Laufwerken der RAID-Klasse 1.

Die logischen Laufwerke der RAID-Klasse 1 müssen dieselbe Stripe-Größe aufweisen und die gesamte Kapazität der Festplatten nutzen.

<span id="page-93-1"></span>26. Wählen Sie nach dem Abschluss der Definition des aktuellen logischen Laufwerks **Accept** (Übernehmen) und drücken Sie die Eingabetaste.

Wenn noch genügend Speicherplatz zur Verfügung steht, wird das nächste zu konfigurierende logische Laufwerk angezeigt.

27. Wiederholen Sie [Schritt 10](#page-93-0) bis [Schritt 26](#page-93-1) zum Konfigurieren eines weiteren logischen Laufwerks.

Wenn der Speicherplatz im Array vollständig zugeordnet wurde, wird eine Liste der vorhandenen logischen Laufwerke angezeigt.

28. Drücken Sie zur Fortsetzung eine beliebige Taste.

Sie werden zum Speichern der Konfiguration aufgefordert.

29. Bestätigen Sie die Eingabeaufforderung zum Speichern.

30. Initialisieren Sie die logischen Laufwerke, die Sie gerade konfiguriert haben.

Weitere Informationen finden Sie unter ["Initialisieren von logischen Laufwerken"](#page-94-0).

### <span id="page-94-0"></span>**Initialisieren von logischen Laufwerken**

Initialisieren Sie jedes neu konfigurierte logische Laufwerk. Logische Laufwerke können auf die beiden folgenden Weisen initialisiert werden:

- l **Gruppeninitialisierung**: Durch die **Option Initialize** (Initialisieren) im Hauptmenü können Sie logische Laufwerke gleichzeitig initialisieren.
- l **Einzelinitialisierung**: Das Aktionsmenü **Objects** (Objekte)**—> Logical Drive** (Logisches Laufwerk) für ein einzelnes logisches Laufwerk enthält die Option **Initialize** (Initialisieren).

### **Gruppeninitialisierung**

Führen Sie zum gleichzeitigen Initialisieren von mehreren logischen Laufwerken die folgenden Schritte durch:

1. Wählen Sie **Initialize** (Initialisieren) im **Main Menu** (Hauptmenü) von Dell Manager.

Eine Liste der aktuellen logischen Laufwerke wird angezeigt.

- 2. Markieren Sie alle zu initialisierenden Laufwerke mit den Pfeiltasten.
- 3. Drücken Sie die Leertaste, um die gewünschten logischen Laufwerke für die Initialisierung auszuwählen oder drücken Sie <F2>, um alle logischen Laufwerke auszuwählen oder die Auswahl aufzuheben.
- 4. Drücken Sie nach dem Auswählen der logischen Laufwerke <F10> und wählen Sie **YES** (Ja) in der Bestätigungsaufforderung.

Der Fortschritt der Initialisierung für jedes Laufwerk wird in einem Balkendiagramm angezeigt.

- 5. Drücken Sie nach Beendigung der Initialisierung eine beliebige Taste zum Fortfahren.
- 6. Drücken Sie <Esc>, um das **Main Menu** (Hauptmenü) anzuzeigen.

#### **Einzelinitialisierung**

Führen Sie zum Initialisieren jeweils eines logischen Laufwerks folgende Schritte durch:

- 1. Wählen Sie **Objects** (Objekte)—> **Logical Menu** (Logisches Menü) im **Main Menu** (Hauptmenü) von Dell Manager.
- 2. Wählen Sie das zu initialisierende logische Laufwerk.

Das Aktionsmenü für logische Laufwerke wird angezeigt.

3. Wählen Sie **Initialize** (Initialisieren) im Aktionsmenü.

Der Fortschritt der Initialisierung wird in Form eines Statusbalkens angezeigt.

4. Drücken Sie nach der Beendigung der Initialisierung eine beliebige Taste zum Anzeigen des vorherigen Menüs.

## <span id="page-94-1"></span>**Definieren von Laufwerken als Ersatzlaufwerke (Hot Spares)**

Ersatzlaufwerke (Hot Spares) sind physikalische Laufwerke, die zusammen mit den RAID-Laufwerken eingeschaltet werden und normalerweise im Standby-<br>Modus bleiben. Wenn ein in einem redundanten logischen RAID-**Laufwerk verwe** 

Physikalische Laufwerke können auf zwei Arten als Ersatzlaufwerke definiert werden:

- l durch Drücken von <F4> beim Erstellen von Arrays in den Modi **Easy** (Einfach), **New** (Neu) oder **View/Add Configuration** (Konfiguration anzeigen/hinzufügen) oder
- l durch Verwenden des Menüs **Objects** (Objekte)—> **Physical Drive** (Physikalisches Laufwerk).

### **Taste <F4>**

Nach Auswahl einer beliebigen Konfigurationsoption im Menü Configure (Konfigurieren) werden alle an den aktuellen Controller angeschlossenen<br>physikalischen Geräte angezeigt. Führen Sie folgende Schritte zum Definieren eine

- 1. Drücken Sie die Pfeiltasten, um die mit **READY** (Bereit) gekennzeichneten Plattenlaufwerke zu markieren.
- 2. Drücken Sie <F 4>, um das Laufwerk als Hotspare zu designieren.

Die Anzeige wechselt zu **HOTSP** (Ersatzlaufwerk).

### **Menü "Objects" (Objekte)**

Führen Sie folgende Schritte zum Definieren eines Plattenlaufwerks als Ersatzlaufwerk durch.

1. Wählen Sie **Objects** (Objekte)—> **Adapter**—> **Physical Drive** (Physikalisches Laufwerk).

Ein Bildschirm zur Auswahl des physikalischen Laufwerks wird angezeigt.

- 2. Wählen Sie aus den Festplattenlaufwerken mit dem Status **READY** (Bereit) ein Laufwerk aus, und drücken Sie die Eingabetaste, um das Aktionsmenü für das Laufwerk anzuzeigen.
- 3. Wählen Sie mit den Pfeiltasten die Option Make **Hotspare** (Ersatzlaufwerk erstellen) und drücken Sie die Eingabetaste.

Die Anzeige für das ausgewählte Laufwerk ändert sich in **HOTSP** (Ersatzlaufwerk).

## <span id="page-95-0"></span>**Wiederherstellen ausgefallener Festplattenlaufwerke**

Wenn eine Festplatte in einem logischen Laufwerk der RAID-Klasse 1, 5, 10 oder 50 ausfällt, können Sie die verlorenen Daten durch Wieder-herstellen des Laufwerks rekonstruieren. Bei Ausfall eines Ersatzlaufwerks wird eine weitere Wiederherstellung gestartet, sofern ein zweites Ersatzlaufwerk zur Verfügung<br>steht. Die Kapazität des zweiten Ersatzlaufwerkes muss mindestens d

### **Wiederherstellungstypen**

Tabelle 7-3 beschreibt die automatischen und manuellen Wiederher-stellungsverfahren.

#### **Tabelle 7-3 Wiederherstellungstypen**

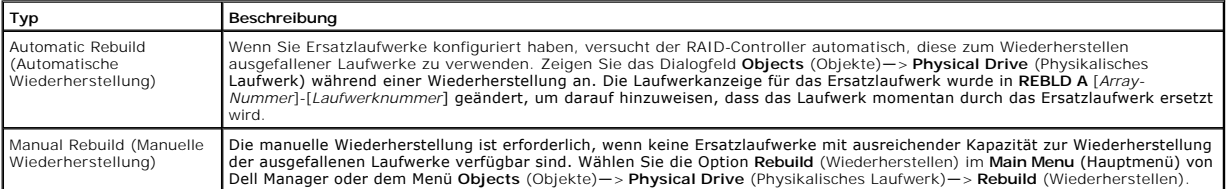

### **Manuelle Wiederherstellung– Wiederherstellen eines einzelnen Laufwerks**

- 1. Wählen Sie **Objects** (Objekte)—> **Physical Drive** (Physikalisches Laufwerk), um die an den aktuellen Controller angeschlossenen Geräte anzuzeigen.
- 2. Drücken Sie die Pfeiltasten zum Auswählen des zu rekonstruierenden physikalischen Laufwerks, und drücken Sie auf <Eingabe>.

In der Liste werden die Vorgänge für die physikalischen Laufwerke angezeigt.

3. Wählen Sie **Rebuild** (Wiederherstellen) im Aktionsmenü und beantworten Sie die Bestätigungsaufforderung.

Das Wiederherstellen kann je nach der Laufwerkkapazität einige Zeit dauern.

4. Drücken Sie nach der Beendigung der Wiederherstellung eine beliebige Taste zum Anzeigen des vorherigen Menüs.

## **Manuelle Wiederherstellung – Gruppenmodus**

1. Wählen Sie Rebuild (Wiederherstellen) im Main Menu (Hauptmenü) von Dell Manager.

Ein Geräte-Auswahlfenster zeigt die mit dem aktuellen Controller verbundenen Geräte an. Die fehlgeschlagenen Laufwerke sind als **FAIL** gekennzeichnet.

- 2. Markieren Sie mit den Pfeiltasten die Laufwerke, die wiederhergestellt werden sollen.
- 3. Drücken Sie die Leertaste, um die für die Wiederherstellung markierten physikalischen Laufwerke auszuwählen.
- 4. Drücken Sie nach dem Auswählen der physikalischen Laufwerke die Taste <F10>.
- 5. Drücken Sie zur Bestätigung in der Bestätigungsaufforderung die Taste <Y>.

Die Kennungen der ausgewählten Laufwerke lauten jetzt **REBLD** (Rekonstruiert). Das Wiederherstellen kann einige Zeit dauern, je nachdem, wie viele<br>Laufwerke Sie ausgewählt haben und welche Kapazitäten diese Laufwerke haben

- 6. Drücken Sie nach Abschluss der Wiederherstellung eine beliebige Taste zur Fortsetzung.
- 7. Drücken Sie <Esc>, um das **Main Menu** (Hauptmenü) anzuzeigen.

## <span id="page-95-1"></span>**Löschen von logischen Laufwerken**

Mit Dell Manager können unerwünschte logische Laufwerke gelöscht und der Platz für ein neues logisches Laufwerk verwendet werden. Sie können Konfigurationen mit mehreren logischen Laufwerken erstellen und ein logisches Laufwerk löschen, ohne die ganze Konfiguration zu löschen.

Der Hauptvorteil des Konfigurationsmoduls ist, dass Sie sich beim Erstellen von logischen Laufwerken nicht auf sequentielle oder zusammenhängende logische<br>Laufwerke beschränken müssen. Sie können nicht-zusammenhängende Seg

Sie können nach dem Löschen eines logischen Laufwerks ein neues erstellen. Sie können die Konfigurationsprogramme zum Erstellen des nächsten logischen Laufwerks aus dem nicht-zusammenhängenden freien Speicherplatz ("Holes") und aus den neu erstellten Arrays verwenden. Das Konfigurationsprogramm<br>enthält eine Liste mit den konfigurierbaren Arrays, bei denen ein Speicherpla

**HINWEIS:** Unter bestimmten Umständen kann das Löschen des logischen Laufwerks fehlschlagen. Das Löschen kann während einer e Wiederherstellung, Initialisierung oder Konsistenzprüfung eines logischen Laufwerks fehlschlagen, wenn dieses Laufwerk eine höhere Nummer des<br>logischen Laufwerks als das Laufwerk hat, das Sie löschen möchten.

Führen Sie folgende Schritte zum Löschen logischer Laufwerke aus

1. Wählen Sie **Objects** (Objekte)—> **Logical Drive** (Logisches Laufwerk) im **Management Menu** (Managementmenü).

Die logischen Laufwerke werden angezeigt.

- 2. Verwenden Sie die Pfeiltaste zum Markieren des logischen Laufwerks, das Sie löschen möchten.
- 3. Drücken Sie <F5> zum Löschen des logischen Laufwerks.

Dadurch wird das logische Laufwerk gelöscht und der davon belegte Platz steht für die Erstellung eines weiteren logischen Laufwerks zu Verfügung.

## <span id="page-96-0"></span>**Entfernen von Ersatzlaufwerken**

Führen Sie folgende Schritte aus, um die Festplattenlaufwerke zu entfernen, die als Ersatzlaufwerke gelten:

- 1. Wählen Sie **Objects** (Objekte)—> **Physical Drive** (Physikalisches Laufwerk).
	- Ein Bildschirm zur Auswahl eines physikalischen Laufwerks wird angezeigt.
- 2. Wählen Sie mit den Pfeiltasten ein Festplattenlaufwerk im Zustand **HOTSP** (Ersatzlaufwerk) aus und drücken Sie die Eingabetaste, um das Aktionsmenü für das Laufwerk anzuzeigen.
- 3. Wählen Sie mit den Pfeiltasten **Force Offline/Remove HSP** (Offline- schalten/HSP entfernen) und drücken Sie die Eingabetaste.

Eine Aufforderung zum Offline-schalten des physikalischen Laufwerks wird angezeigt.

4. Wählen Sie bei der Eingabeaufforderung **Yes** (Ja).

Die Anzeige für das ausgewählte Laufwerk ändert sich in **READY** (Bereit).

## <span id="page-96-1"></span>**Überprüfen der Datenkonsistenz**

Wählen Sie **Check Consistency (**Konsistenzprüfung), um die redundanten Daten in den logischen Laufwerken, die die RAID-Klassen 1 oder 5 verwenden, zu<br>überprüfen. (RAID 0 bietet keine Datenredundanz.)

Beim Auswählen von **Check Consistency** (Konsistenzprüfung) werden die Parameter der vorhandenen logischen Laufwerke am aktuellen Controller und ein<br>Auswahlmenü mit einer Auflistung der logischen Laufwerke nach Nummer angez Korrektur, immer unter der Voraussetzung, *dass die Daten richtig sind*. Wenn jedoch der Fehler ein Lesefehler auf einem Datenlaufwerk ist, wird der fehlerhafte<br>Datenblock mit den generierten Daten erneut zugeordnet. Führe

- 1. Wählen Sie **Check Consistency** (Konsistenzprüfung) im **Main Menu** (Hauptmenü) von Dell Manager.
- 2. Markieren Sie mit den Pfeiltasten die gewünschten logischen Laufwerke.
- 3. Drücken Sie die Leertaste, um ein Laufwerk für die Prüfung auszuwählen oder die Auswahl aufzuheben.
- 4. Drücken Sie <F2>, um alle logischen Laufwerke auszuwählen oder ihre Auswahl zurückzunehmen.
- 5. Drücken Sie <F10>, um mit der Konsistenzprüfung zu beginnen.

Eine Fortschrittsanzeige für jedes ausgewählte logische Laufwerk wird angezeigt.

- 6. Wenn die Konsistenzprüfung beendet ist, drücken Sie eine beliebige Taste, um die Fortschrittsanzeige zu löschen.
- 7. Drücken Sie <Esc>, um das **Main Menu** (Hauptmenü) anzuzeigen.

## <span id="page-96-2"></span>**Beenden des Dell Manager-Dienstprogramms**

- 1. Drücken Sie <Esc>, wenn das Main Menu (Hauptmenü) angezeigt wird.
- 2. Wählen Sie bei der Eingabeaufforderung YES (Ja).

Wenn im System noch uninitialisierte logische Laufwerke vorhanden sind, wird eine entsprechende Meldung angezeigt.

#### [Zurück zur Inhaltsseite](file:///C:/data/Storage/perc4sc/UG/ge/index.htm)

[Zurück zur Inhaltsseite](file:///C:/data/Storage/perc4sc/UG/ge/index.htm)

## **Übersicht über PERC4**

**Dell™ PowerEdge erweiterbarer RAID-Controller 4/SC und 4/DC Benutzerhandbuch**

- [Übersicht über PERC 4/SC und 4/DC](#page-97-0)
- **O** Dokumentation

## <span id="page-97-0"></span>**Übersicht über PERC 4/SC und 4/DC**

PERC 4 ist ein intelligenter Hochleistungs-Hostadapter für Peripheral Component Interconnect (PCI) und Small Computer System Interface (SCSI) mit RAID-<br>Controllerfunktionen. PERC 4 ist zuverlässig, leistungsstark und biete

PERC 4-Controller sind mit einem oder zwei SCSI-Kanälen erhältlich:

- l PERC 4/SC (Einkanal) mit einem SCSI-Kanal.
- l PERC 4/DC (Zweikanal) mit zwei SCSI-Kanälen.

PERC 4 unterstützt sowohl einen LVD-SCSI-Bus (Niederspannungs-differential-SCSI-Bus) als auch den Single-Ended-SCSI-Bus. Mit LVD können Sie bis zu 12 Meter lange Kabel verwenden. Der Datendurchsatz kann bei jedem der SCSI-Kanäle bis zu 320 MB/s betragen.

Ø ANMERKUNG: Schließen Sie niemals ein Bandgerät an einen Kanal mit Festplattenlaufwerken an, die im RAID-Modus ausgeführt werden. Wenn ein<br>Bandgerät auf einem zugeordneten Kanal dieses Controllers im SCSI-Modus ausgeführt w

## <span id="page-97-1"></span>**Dokumentation**

In der technischen Dokumentationsreihe sind enthalten:

- l PERC 4-Benutzerhandbuch zum RAID-Controller
- l PERC 4-Handbuch zum Installieren der Betriebssystem-Softwaretreiber des RAID-Controllers

#### **PERC 4-Benutzerhandbuch zum RAID-Controller**

Das PERC 4-Benutzerhandbuch zum RAID-Controller enthält Informationen zur Installation des RAID-Controllers, eine allgemeine Einführung zu RAID, RAID-<br>Systemplanung, Angaben zur Konfiguration sowie PERC-Dienstprogramme.

#### **PERC 4-Handbuch zum Installieren der Betriebssystem-Softwaretreiber des RAID-Controllers**

Dieses Handbuch enthält alle nötigen Informationen zum Installieren der geeigneten Betriebssystem-Softwaretreiber.

[Zurück zur Inhaltsseite](file:///C:/data/Storage/perc4sc/UG/ge/index.htm)

### [Zurück zur Inhaltsseite](file:///C:/data/Storage/perc4sc/UG/ge/index.htm)

# **Fehlerbehebung**

**Dell™ PowerEdge erweiterbarer RAID-Controller 4/SC und 4/DC Benutzerhandbuch**

- [Allgemeine Probleme](#page-98-0)
- **[BIOS-Fehlermeldungen beim Systemstart](#page-98-1)**
- [Sonstige mögliche Probleme](#page-99-0)
- SCSI-Kabel- [und Anschluss-Probleme](#page-100-0)
- [Akustische Warntöne](#page-100-1)

# <span id="page-98-0"></span>**Allgemeine Probleme**

Tabelle 8-1 beschreibt allgemeine Probleme, auf die Sie eventuell stoßen und gibt Lösungsvorschläge an.

## **Tabelle 8-1 Allgemeine Probleme**

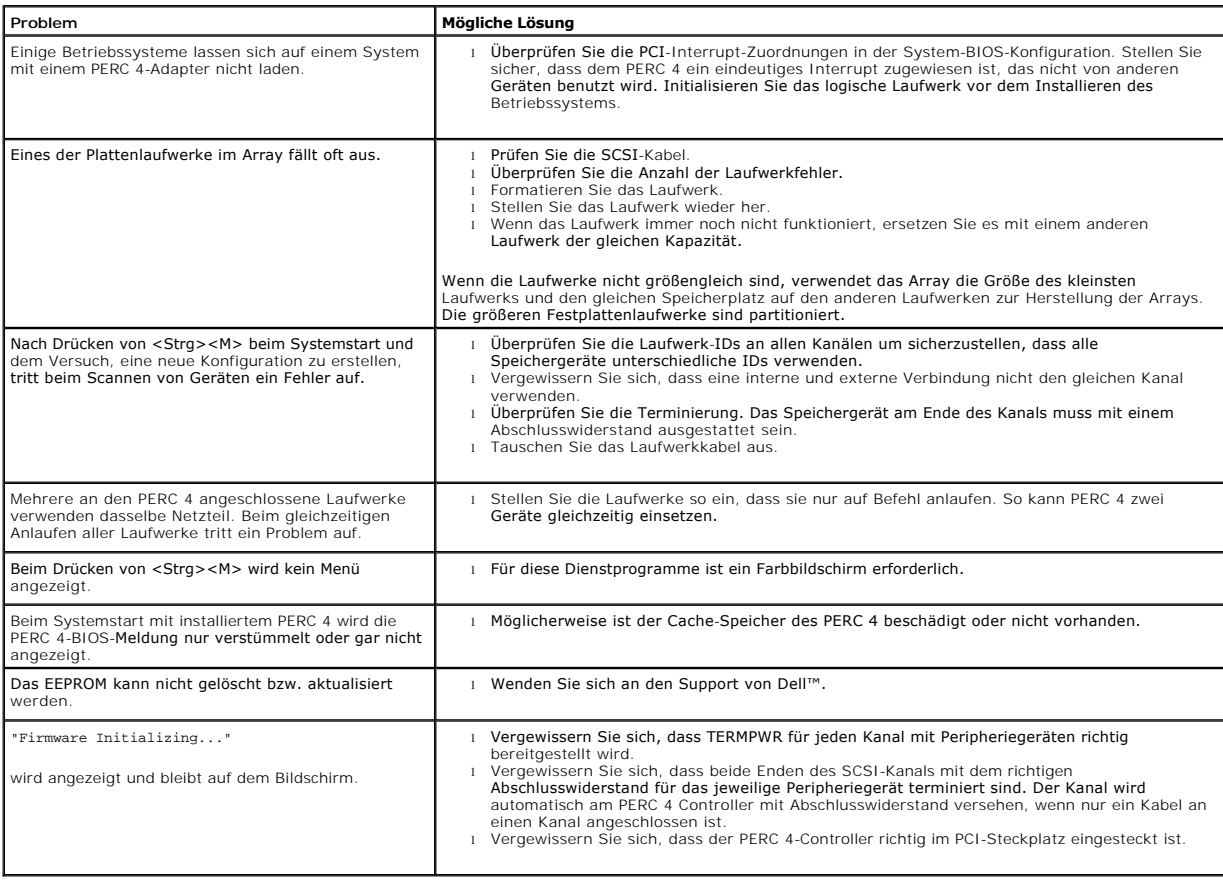

## <span id="page-98-1"></span>**BIOS-Fehlermeldungen beim Systemstart**

Tabelle 8-2 beschreibt Fehlermeldungen des BIOS, die beim Starten auftreten können sowie die Probleme und gibt Lösungsvorschläge an.

**Tabelle 8-2 BIOS-Fehlermeldungen beim Systemstart**

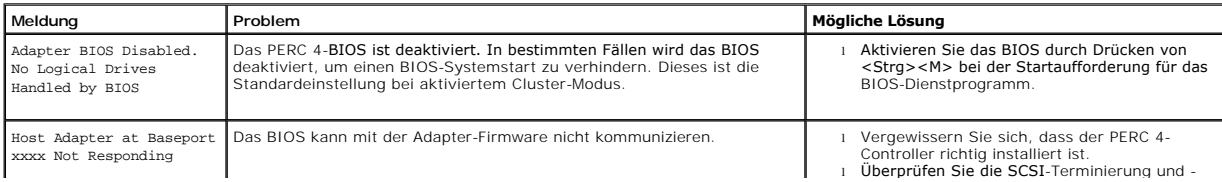

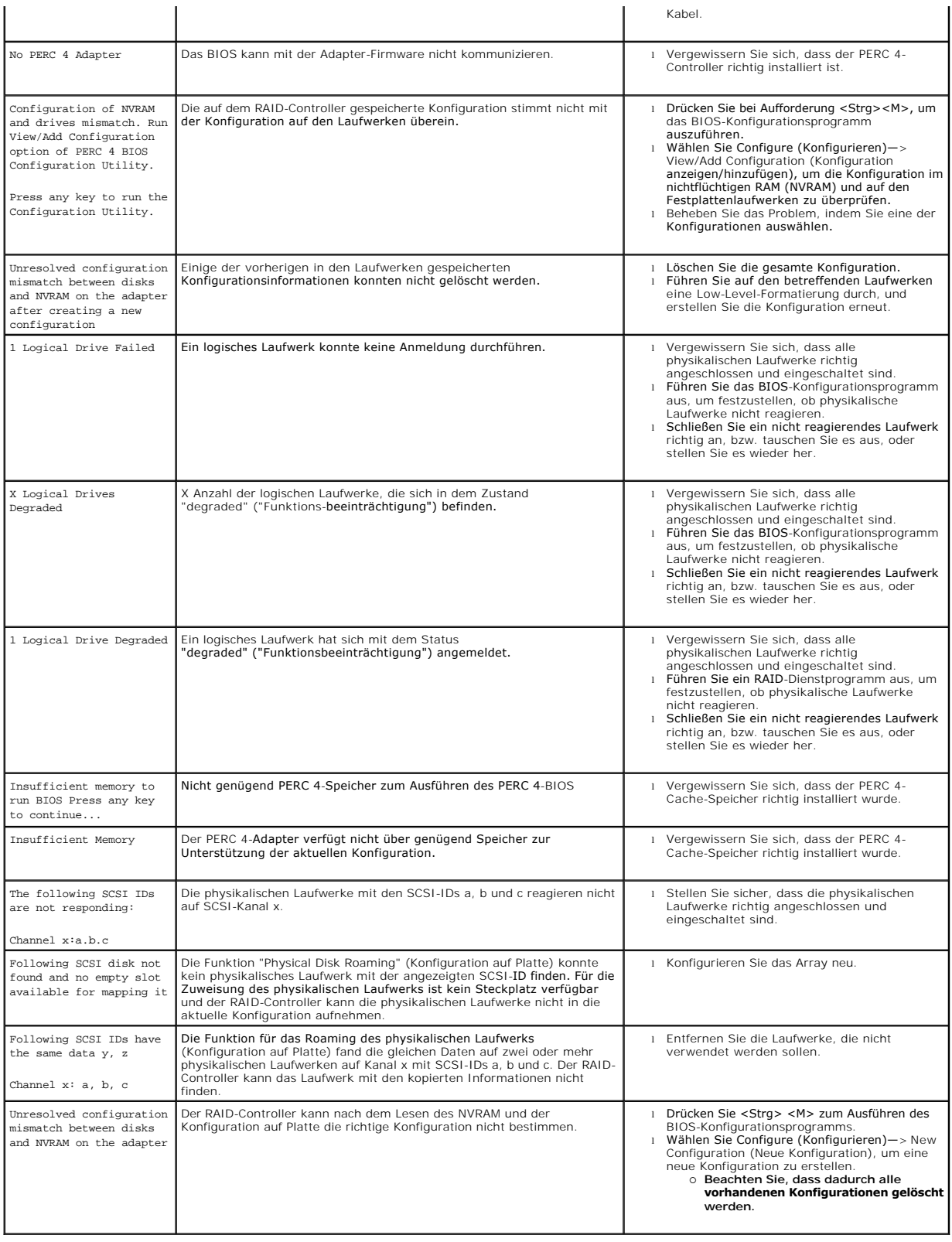

# <span id="page-99-0"></span>**Sonstige mögliche Probleme**

Tabelle 8-3 beschreibt weitere mögliche Probleme und gibt Informationen dazu an.

### **Tabelle 8-3 Sonstige mögliche Probleme**

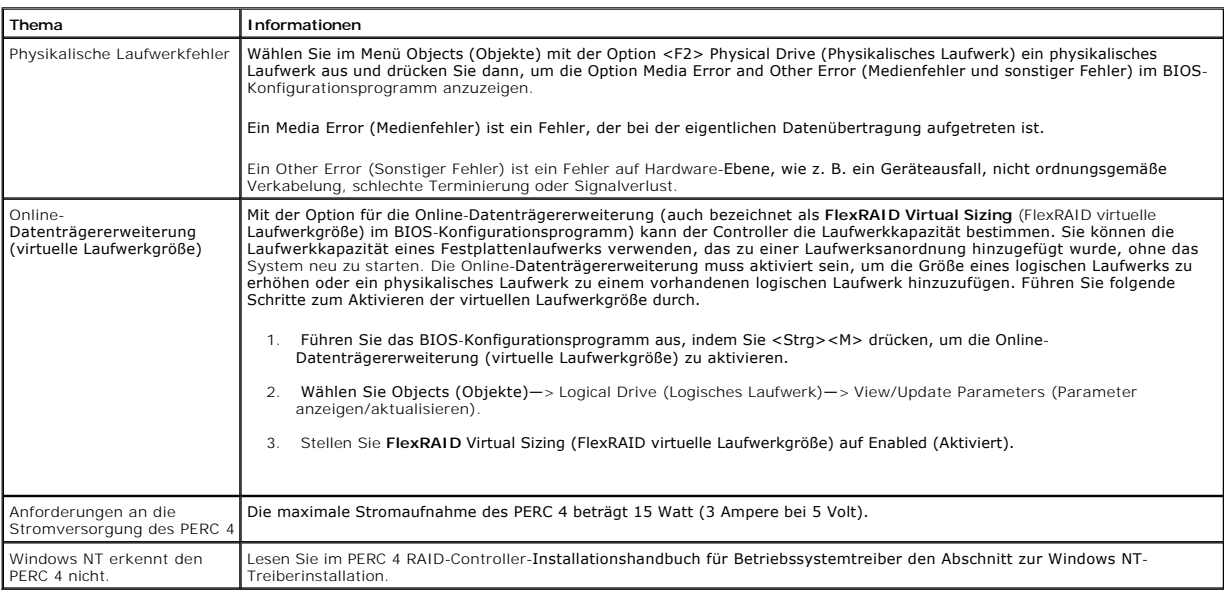

## <span id="page-100-0"></span>**SCSI-Kabel- und Anschluss-Probleme**

Bei Problemen mit Ihren SCSI-Kabeln oder Anschlüssen finden Sie auf der Website von Dell unter <u>[www.euro.dell.com](http://www.euro.dell.com/)</u> Informationen über Small Computer<br>System Interface-Kabel (SCSI-Kabel) und Anschlüsse. Sie können sich hierz

## <span id="page-100-1"></span>**Akustische Warntöne**

Der PERC 4-Controller verfügt über einen Lautsprecher, der Ereignisse und Fehler mit Warntönen anzeigt. Tabelle 8-4 beschreibt die Warntöne

### **Tabelle 8-4 Sonstige mögliche Probleme**

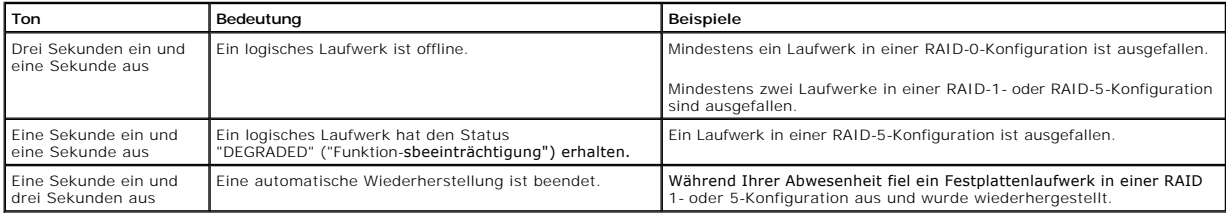

[Zurück zur Inhaltsseite](file:///C:/data/Storage/perc4sc/UG/ge/index.htm)

<span id="page-101-0"></span>[Zurück zur Inhaltsseite](file:///C:/data/Storage/perc4sc/UG/ge/index.htm)

## **WebBIOS-Konfigurationsprogramm**

**Dell™ PowerEdge erweiterbarer RAID-Controller 4/SC und 4/DC Benutzerhandbuch**

- **O** [Merkmale und Funktionen](#page-101-1)
- Starten des WebBIOS-D
- [Anzeigen der RAID-Controller](#page-102-0)
- **[Anzeigen von Adaptereigenschaften](#page-102-1)**
- **[Speichergeräte suchen](#page-104-0)**
- [Anzeigen der Eigenschaften logischer Laufwerke](#page-104-1)
- [Anzeigen und Wiederherstellen von physikalischen Laufwerken](#page-105-0)
- [Konfigurieren von Arrays und logischen Laufwerken](#page-105-1)
- **[Initialisieren von logischen Laufwerken](#page-108-0)**
- **· [Überprüfen der Datenkonsistenz](#page-109-0)**
- [Anzeigen von physikalischen und logischen Konfigurationen](#page-109-1)
- [Beheben von Konfigurationsdiskrepanzen](#page-110-0)

## <span id="page-101-1"></span>**Merkmale und Funktionen**

Das WebBIOS-Konfigurationsprogramm ist ein HTML-basiertes Dienstprogramm auf dem RAID-Controller, mit dem Sie RAID-Arrays und logische Laufwerke konfigurieren und verwalten können. Sie können dieses Dienstprogramm anstelle von oder zusammen mit dem <Strg><M> BIOS-Konfigurationsprogramm verwenden.

Da das WebBIOS-Dienstprogramm im BIOS des RAID-Controllers gespeichert ist, ist es von den Betriebssystemen Ihres Computers unabhängig. Das Dienstprogramm kann für folgende Aufgaben verwendet werden:

- l Eigenschaften des Adapters anzeigen,
- l System nach Speichergeräten durchsuchen,
- l logische Laufwerke definieren,
- l Eigenschaften logischer Laufwerke anzeigen,
- l logische Laufwerke initialisieren,
- l Konsistenz von Daten überprüfen,
- l physikalische Arrays konfigurieren,
- l Ersatzlaufwerke erstellen,
- l Adapter auswählen,
- l physikalische Eigenschaften anzeigen.

Wenn Sie wünschen, führt Sie der Konfigurationsassistent durch die einzelnen Schritte zur Konfiguration der logischen Laufwerke und physikalischen Arrays.

## <span id="page-101-2"></span>**Starten des WebBIOS-Dienstprogramms**

Halten Sie beim Neustart des Systems die Taste <Strg> gedrückt und drücken Sie die Taste <H>, wenn die folgende Meldung angezeigt wird:

Copyright© LSI Logic Corporation Press <Ctrl><M> to Run Configuration Utility Or press <Ctrl><H> for WebBIOS (Drücken Sie <Strg><M>, um das Konfigurationsprogramm auszuführen oder drücken Sie <Strg><H> für WebBIOS.)

Sind mehrere RAID-Controller vorhanden, wird WebBIOS nach Drücken von <Strg><H> im Dialogfeld **Adapter Selection** (Adapterauswahl) gestartet. Sie<br>können dieses Dialogfeld zum Auswählen des für die Konfiguration der RAID-Ar

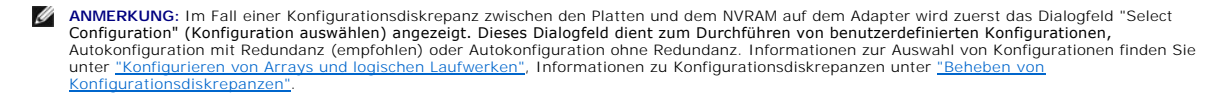

**Dialogfeld "Adapter Selection" (Adapter auswählen)** 

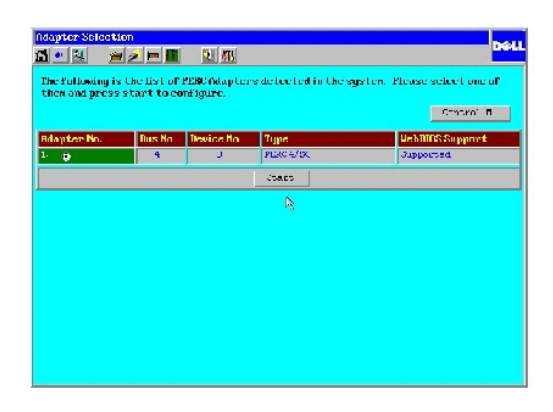

## **Dialogfeld "Main Menu" (Hauptmenü)**

Das WebBIOS-Dialogfeld Main Menu (Hauptmenü) wird angezeigt, wenn Sie im Dialogfeld **Adapter Selection** (Adapterauswahl) einen Controller auswählen<br>und anschließend auf **Start dr**ücken. Im Dialogfeld Main Menu (Hauptmenü)

In diesem Menü können Sie die RAID-Arrays des Remote-Servers konfigurieren und verwalten.

## **Symbole der WebBIOS-Symbolleiste**

Die Symbole der WebBIOS-Symbolleiste werden im Dialogfeld **Main Menu** (Hauptmenü) angezeigt. In Tabelle 6-1 sind die Symbole beschrieben.

#### **Tabelle 6-1 Symbole der WebBIOS-Symbolleiste**

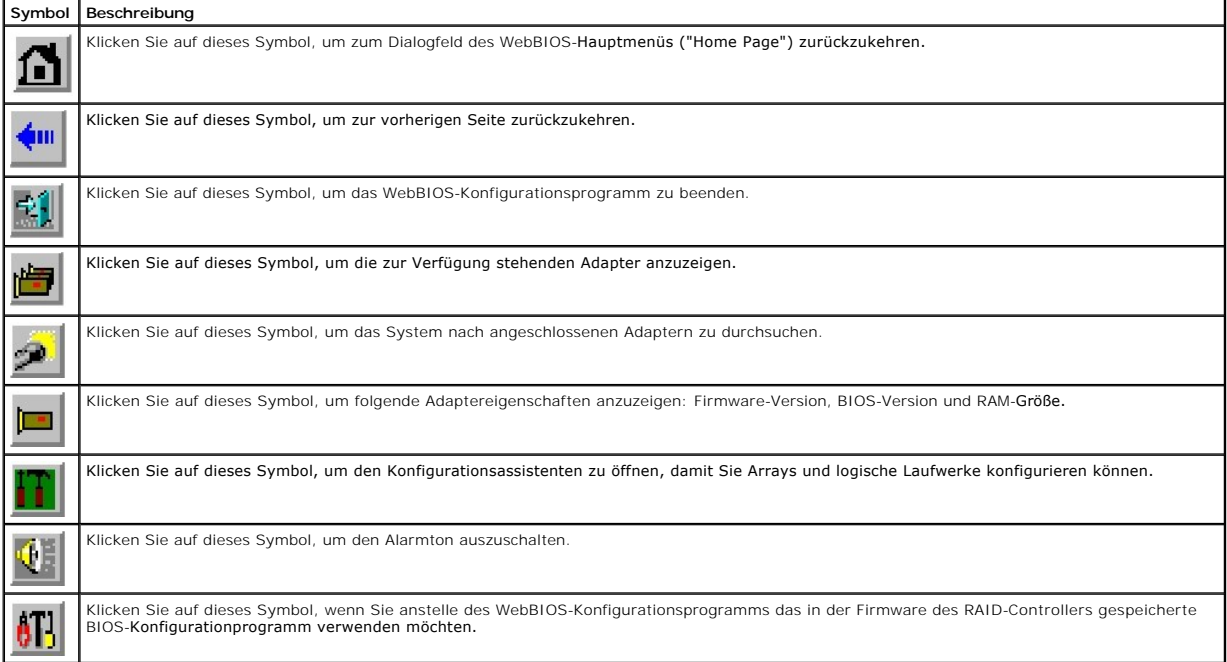

## <span id="page-102-0"></span>**Anzeigen der RAID-Controller**

Wählen Sie die Option **Adapter Selection** (Adapterauswahl) im WebBIOS-Dialogfeld **Main Menu (Hauptmenü), um eine Liste der RAID**-Controller im System<br>anzuzeigen. (Dieses Dialogfeld wird auch angezeigt, wenn Sie das WebBIOS klicken Sie auf **Start**, um die Konfiguration zu beginnen.

## <span id="page-102-1"></span>**Anzeigen von Adaptereigenschaften**

Wählen Sie **Adapter Properties** (Adaptereigenschaften) im WebBIOS-Dialogfeld **Main Menu** (Hauptmenü), um das Dialogfeld Adapter Properties (Adaptereigenschaften) anzuzeigen. Die **Firmware-Version** und **BIOS-Version** werden über den in Tabelle 6-2 beschriebenen Feldern angezeigt. Tabelle 6-2 werden Menüoptionen von **Adapter Properties** (Adaptereigenschaften) beschrieben.

## **Tabelle 6-2 Menüoptionen von Adaptereigenschaften**

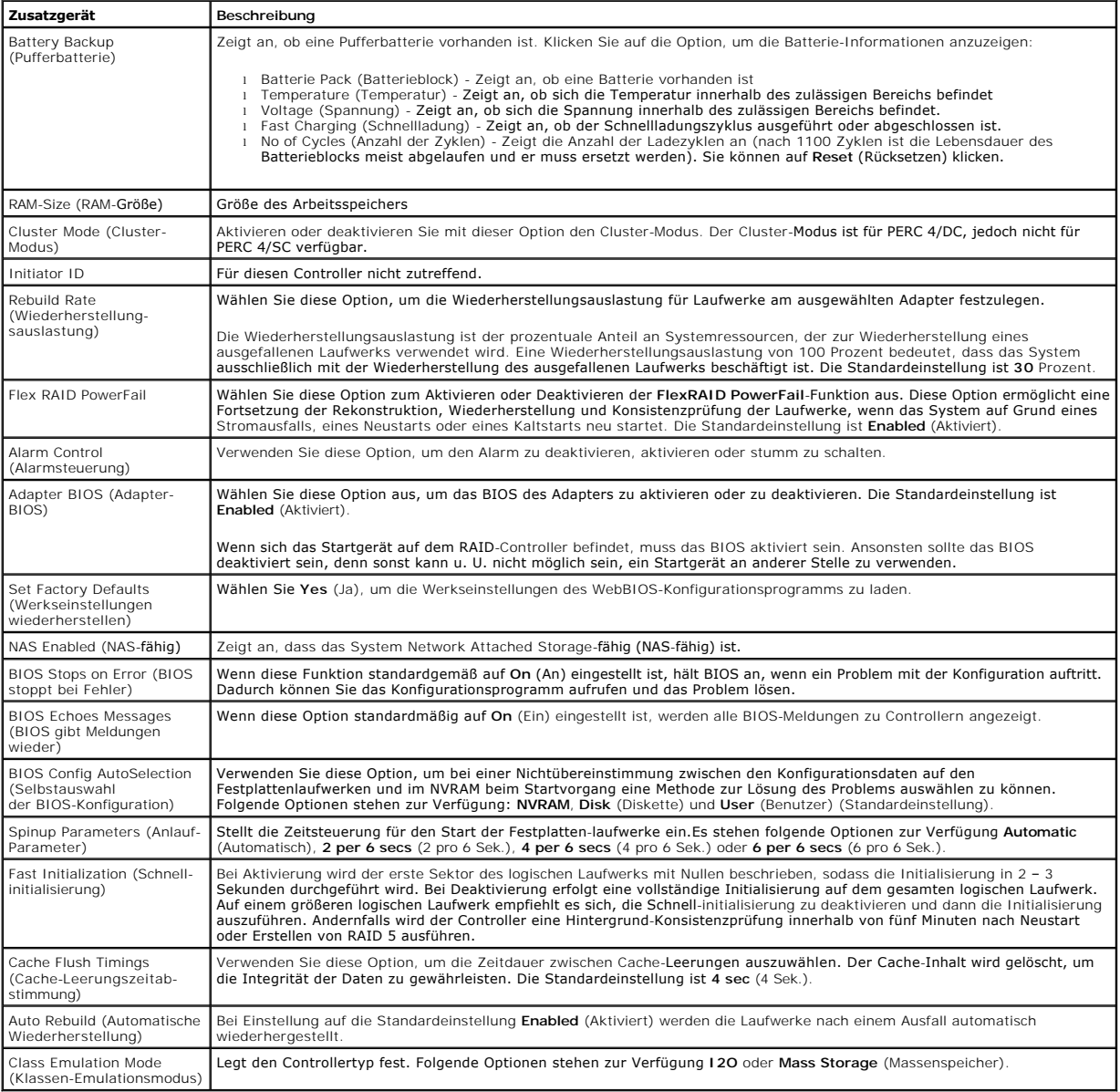

**Option "Check Consistency" (Konsistenzprüfung)** 

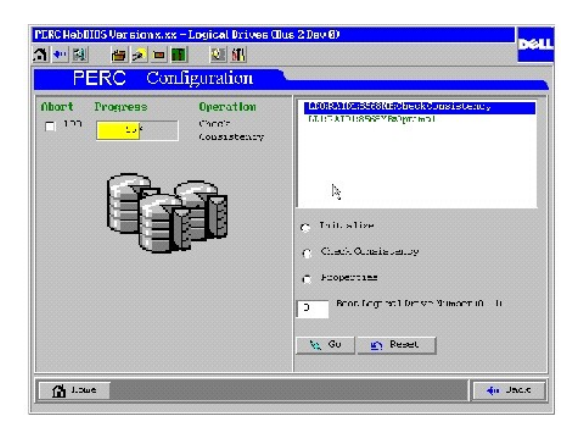

## <span id="page-104-0"></span>**Speichergeräte suchen**

Wenn Sie die Option Scan Devices (Speichergeräte suchen) wählen, überprüft WebBIOS die physikalischen und logischen Laufwerke, um festzustellen, ob<br>Änderungen des Laufwerkstatus vorliegen. Die Ergebnisse dieser Überprüfung Drives (Physikalische Laufwerke) die Meldung Not Responding (Reagiert nicht) angezeigt.

## <span id="page-104-1"></span>**Anzeigen der Eigenschaften logischer Laufwerke**

Wählen Sie die Option **Properties** (Eigenschaften) im Dialogfeld **Logical Drives** (Logische Laufwerke), um Folgendes auszuführen:

- l Anzeigen der Eigenschaften des logischen Laufwerks (wie z. B. RAID-Klasse, Größe des logischen Laufwerks und Stripe-Größe.)
- l Anzeigen oder Ändern der Eigenschaften der Lese-, Schreib- und Eingabe-/Ausgabe-Verfahren,
- l Starten der Initialisierung,
- l Starten einer Konsistenzprüfung.

Die nachstehende Abbildung zeigt das Dialogfeld **Properties** (Eigenschaften) an.

### **Dialogfeld "Properties" (Eigenschaften)**

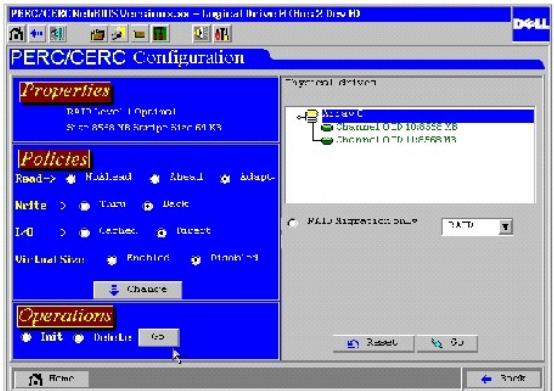

## **Auswählen eines logischen Startlaufwerks**

Nachdem Sie ein logisches Laufwerk ausgewählt haben, von dem das System gestartet werden soll, startet das System bei Neustart von diesem logischen<br>Laufwerk. Dieses Feld ist 0-n; "m" entspricht dabei der logischen Laufwerk

Führen Sie zur Auswahl eines logischen Laufwerks als Startlaufwerk folgende Schritte aus:

1. Wählen Sie im Hauptmenü die Option **Logical Drives** (Logische Laufwerke).

Das Dialogfeld **Logical Drives** (Logische Laufwerke) wird angezeigt.

- 2. Wählen Sie **Set Boot Drive** (Boot-Laufwek einstellen).
- 3. Klicken Sie auf **Go** (Start), um die Auswahl abzuschließen.

## <span id="page-105-0"></span>**Anzeigen und Wiederherstellen von physikalischen Laufwerken**

Das Dialogfeld **Physical Drives** (Physikalische Laufwerke) wird angezeigt, wenn Sie Physical Drives (Physikalische Laufwerke) im Dialogfeld Main Menu<br>(Hauptmenü) auswählen. In diesem Menü werden die physikalischen Laufwerk

## **Anzeigen der Eigenschaften physikalischer Laufwerke**

- 1. Klicken Sie auf **Properties** (Eigenschaften).
- 2. Klicken Sie auf **Go** (Start).

Das Dialogfeld **Physical Drive Properties** (Eigenschaften des physikalischen Laufwerks) wird angezeigt.

### **Wiederherstellen von physikalischen Laufwerken**

- 1. Klicken Sie auf **Rebuild** (Wiederherstellen).
- 2. Klicken Sie auf **Go** (Start) , um die physikalischen Arrays wiederherzustellen.

Sie können auf **Reset** (Rückstellung) klicken, um alle Änderungen rückgängig zu machen und die vorherige Konfiguration wiederherzustellen.

### **Erstellen eines Ersatzlaufwerks**

- 1. Klicken Sie auf **Properties** (Eigenschaften).
- 2. Klicken Sie auf **Go** (Start).

Das Dialogfeld **Physical Drive Properties** (Eigenschaften des physikalischen Laufwerks) wird angezeigt.

3. Klicken Sie auf **Make Hotspare** (Ersatzlaufwerk erstellen).

Das ausgewählte physikalische Laufwerk wird zu einem Ersatzlaufwerk.

## <span id="page-105-1"></span>**Konfigurieren von Arrays und logischen Laufwerken**

Führen Sie die folgenden Schritte durch, um Arrays und logische Laufwerke zu konfigurieren:

1. Wählen Sie **Configuration Wizard** (Konfigurationsassistent) im WebBIOS-Dialogfeld **Main Menu** (Hauptmenü).

Das Dialogfeld **Configuration Wizard** (Konfigurationsassistent) wird angezeigt.

- 2. Wählen Sie aus, ob Sie eine Konfiguration löschen, eine neue Konfiguration erstellen oder eine Konfiguration hinzufügen möchten.
- 3. Nachdem Sie eine Option ausgewählt haben, klicken Sie auf **Next** (Weiter), um mit dem nächsten Schritt (angezeigt unter **Step 2/5** (Schritt 2/5) in der rechten unteren Ecke des Dialogfelds) fortzufahren.

Das nächste Konfigurationsdialogfeld wird angezeigt.

4. Wählen Sie den Konfigurationstyp aus.

In diesem Dialogfeld können Sie eine der Optionen "Custom Configuration" (Benutzerdefinierte Konfiguration), "Auto Configuration With<br>Redundancy" (Autokonfiguration mit Redundanz) (empfohlen) oder "Auto Configuration Witho auswählen.

5. Klicken Sie nach dem Auswählen einer Konfiuguration auf **Next** (Weiter), um mit dem nächsten Schritt fortzufahren (**Step 3/5** (Schritt 3/5)).

The **Array Definition** screen displays.

- 6. Drücken Sie beim Auswählen betriebsbereiter Laufwerke die Taste **Strg**, um Laufwerke zu einem Array hinzuzufügen.
- 7. Klicken Sie auf **Accept Array** (Array übernehmen), um die Laufwerke hinzuzufügen.
- 8. Um die Änderungen rückgängig zu machen, klicken Sie auf die Schaltfläche **Reclaim** (Rückgängig).

Das folgende Dialogfeld zeigt ein Beispiel für das Hinzufügen eines Arrays an.

**Dialogfeld "Array Definition" (Array definieren)** 

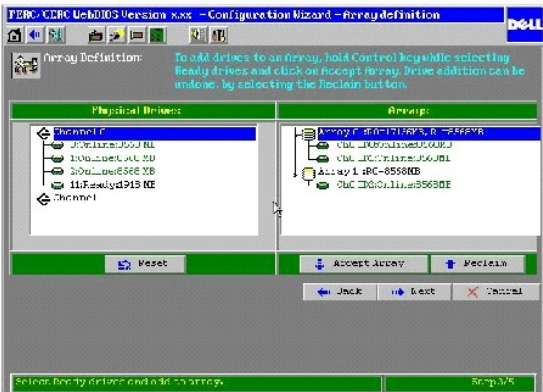

9. Klicken Sie nach der Definition des Arrays auf **Next** (Weiter).

Das Dialogfeld **Logical Drive Definition** (Definition logischer Laufwerke) wird angezeigt.

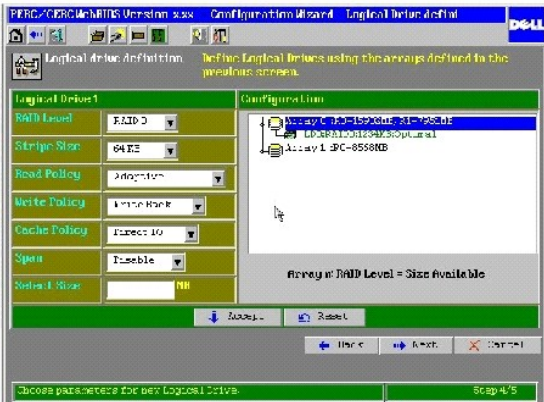

**Dialogfeld "Logical Drive Definition" (Logisches Laufwerk definieren)** 

- 10. Führen Sie die folgenden Schritte aus, um ein logisches Laufwerk zu konfigurieren.
	- a. Klicken Sie auf ein logisches Laufwerk.
	- b. Klicken Sie auf den abwärtsgerichteten Pfeil im Kästchen rechts neben **RAID Level** (RAID-Klasse), um die für dieses logische Laufwerk verfügbaren RAID-Klassen anzuzeigen.
	- c. Wählen Sie die RAID-Klasse für das logische Laufwerk aus.
	- d. Wählen Sie die **Stripe Size** (Stripe-Größe) aus.

Die Stripe Size (Stripe-Größe) gibt die Größe des Segments an, das auf jede Platte in einem logischen Laufwerk mit RAID 1, 5 oder 10 geschrieben wird.<br>Sie können die Stripe-Größe auf 2 KB, 4 KB, 8 KB, 16 KB, 32 KB, 64 KB (

Eine größere Stripe-Größe bietet eine bessere Leseleistung, insbesondere wenn hauptsächlich sequentielle Lesevorgänge stattfinden. Wenn Ihr Computer jedoch häufiger zufällige Lesezugriffe benötigt, wählen Sie eine kleinere Stripe-Größe aus.

e. Wählen Sie **Read Policy** (Eigenschaften des Leseverfahren) aus.

Mit **Read Policy** (Eigenschaften des Leseverfahrens) (**Read-Ahead** [Vorauslesen]) wird die IDE-Read-Ahead-Funktion für das logische Laufwerk aktiviert. Folgende Optionen stehen zur Verfügung:

- ¡ **Read-Ahead** (Vorauslesen): Der RAID-Controller verwendet Vorauslesen für das aktuelle logische Laufwerk.
- ¡ No **Read-ahead** (Kein Vorauslesen): Der Controller für das aktuelle logische Laufwerk verwendet kein Vorauslesen.
- o **Adaptive** (Anpassungsfähig) (Standardeinstellung): Der Controller beginnt mit der Verwendung von Read-Ahead (Vorauslesen), wenn die beiden<br>- letzten Laufwerkzugriffe in sequentiellen Sektoren erfolgten. Wenn alle Lesean **Ahead** (Kein Vorauslesen) zurück, wobei jedoch alle Anforderungen weiterhin auf mögliche sequentielle Ausführungen geprüft werden.
- f. Wählen Sie **Write Policy** (Eigenschaften des Schreibverfahren) aus.

**Write Policy** (Eigenschaften des Schreibverfahrens) gibt die Eigenschaften des Cache-Schreibverfahrens an. Folgende Optionen stehen zur Verfügung:

- ¡ **Write-Back** (Zurückschreiben):Der Controller sendet ein Signal zur Angabe einer abgeschlossenen Datenübertragung an den Host, wenn der Controller-Cache alle Daten einer Transaktion empfangen hat.
- o Wr**ite-Through (**Durchschreiben) (Standardeinstellung): Der Controller sendet ein Signal zur Angabe einer abgeschlossenen Datenübertragung<br>an den Host, wenn das Laufwerksubsystem alle Daten einer Transaktion empfangen ha

Das Cache-Verfahren mit **Write-Through** bietet eine bessere Datensicherheit als das Cache-Verfahren mit **Write-Back** und das Cache-Verfahren mit Write-Back bietet einen höheren Datendurchsatz als das Cache-Verfahren mit Write-Through. Sie sollten kein Write-Back für ein logisches Laufwerk<br>verwenden, das als Novell® NetWare®-Datenträger verwendet werden soll.

g. Wählen Sie **Cache Policy** (Eigenschaften des Cache-Verfahrens) aus.

**Cache Policy** (Eigenschaften des Cache-Verfahrens) gilt für das Lesen auf einem speziellen logischen Laufwerk. Es beeinflusst den Read-Ahead-Cache nicht. Folgende Optionen stehen zur Verfügung:

- ¡ **Cached I/O**: Alle Lesungen werden im Cache-Speicher zwischengespeichert.
- o Direct I/O (Direkter E/A): (Standardeinstellung) Lesungen werden im Cache-Speicher nicht zwischengespeichert. Direct I/O (Direkter E/A)<br>überschreibt die Einstellungen zu den Eigenschaften für das Cacheverfahren nicht. Di
- h. Aktivieren oder Deaktivieren Sie den Verkettungsmodus für das aktuelle logische Laufwerk.

Bei aktiviertem Verkettungsmodus kann das logische Laufwerk in mehreren Arrays Speicherplatz belegen. Bei deaktiviertem Verkettungsmodus kann das logische Laufwerk nur in einem Array Speicherplatz belegen.

Damit zwei Arrays verkettet werden können, müssen sie dieselbe Stripe-Ausdehnung (dieselbe Anzahl physikalischer Laufwerke) aufweisen und aufeinanderfolgend numeriert sein. Wenn Array 2 beispielsweise vier Festplatten umfasst, kann es nur mit Array 1 und/oder Array 3 verkettet werden,<br>und nur, wenn die Arrays 1 und 3 ebenfalls vier Festplatten enthalten. Wen Controller automatisch Verkettung zu. Sind die Kriterien nicht erfüllt, hat die Einstellung **Span** (Verkettung) keine Auswirkung auf das aktuelle logische Laufwerk.

- i. Wählen Sie im Feld **Select Size** (Größe auswählen) die Größe des logischen Laufwerks in MB.
- j. Klicken Sie auf **Accept** (Übernehmen), um die Änderungen zu übernehmen oder auf **Reset** (Rückstellung), um alle Änderungen zu löschen und die vorherigen Einstellungen wiederherzustellen.
- k. Klicken Sie auf **Next** (Weiter).

Der Bildschirm **Configuration Preview** (Konfigurationsvorschau) wird angezeigt.

11. Sehen Sie sich die im Bildschirm **Configuration Preview** (Konfigurationsvorschau) angezeigte Konfiguration an.

**Dialogfeld "Configuration Preview" (Konfigurationsvorschau)** 

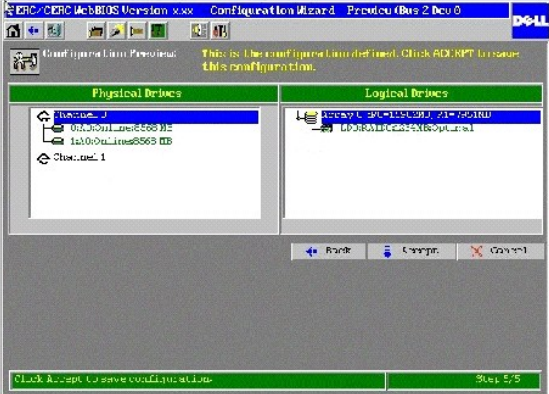

12. Klicken Sie auf **Accept** (Übernehmen), um die Änderungen zu übernehmen oder klicken Sie auf Back (Zurück), um zu den vorherigen Dialogfeldern zurückzukehren und die Konfiguration zu ändern.

Sie werden zum Speichern der Konfiguration aufgefordert.

13. Wählen Sie bei der Eingabeaufforderung **Yes** (Ja), um die Konfiguration zu speichern.

Sie werden aufgefordert, die logischen Laufwerke zu initialisieren.

14. Wählen Sie bei der Eingabeaufforderung **Yes** (Ja), um die logischen Laufwerke zu initialisieren.

Der Bildschirm zum Initialisieren der logischen Laufwerke wird angezeigt. Weitere Informationen zum Initialisieren von logischen Laufwerken finden Sie unter ["Initialisieren von logischen Laufwerken"](#page-108-0) in diesem Abschnitt.

## **Konfigurieren von RAID 10- and RAID 50-Arrays**

Um RAID 10- und RAID 50-**Arrays zu konfigurieren, müssen Sie RAID 1**0- oder RAID 50-**Arrays auswählen und verketten. Führen Sie folgende Schritte aus, um**<br>ein RAID 10- oder RAID 50-Array zu konfigurieren.

1. Wählen Sie **Configuration Wizard** (Konfigurationsassistent) im **Main Menu** (Hauptmenü) von WebBIOS.

Das Dialogfeld **Configuration Wizard** (Konfigurationsassistent) wird angezeigt.

2. Wählen Sie **Add Configuration** (Konfiguration hinzufügen) und klicken Sie auf **Next** (Weiter).

Das nächste Konfigurationsdialogfeld wird angezeigt.

3. Wählen Sie **Custom Configuration** (Benutzerdefinierte Konfiguration) und klicken Sie auf **Next** (Weiter).
Der Bildschirm **Array Definition** (Array-Definition) wird angezeigt.

- 4. Drücken Sie die <Strg>-Taste und wählen Sie zwei Festplattenlaufwerke für ein RAID 1-Array oder mindestens drei Festplattenlaufwerke für ein RAID 5- Array.
- 5. Klicken Sie auf **Accept Array** (Array übernehmen).
- 6. Drücken Sie die <Strg>-Taste und wählen Sie zwei Festplattenlaufwerke für ein anderes RAID 1-Array oder drei Festplattenlaufwerke für ein RAID 5- Array.
- 7. Klicken Sie auf **Accept Array** (Array übernehmen).
- 8. Klicken Sie nach einer Auflistung der Laufwerke unter der Überschrift **Arrays** auf **Next** (Weiter).

Das Dialogfeld **Logical Drive Definition** (Definition logischer Laufwerke) wird angezeigt.

- 9. Gehen Sie zum Konfigurieren eines logischen Laufwerks folgendermaßen vor:
	- a. Drücken Sie die Taste <Strg>, halten Sie sie gedrückt, und klicken Sie auf die Arrays, die Sie verketten möchten, um sie zu markieren.
	- b. Klicken Sie auf den abwärtsgerichteten Pfeil im Kästchen rechts neben **RAID Level** (RAID-Klasse), um die für dieses logische Laufwerk verfügbaren RAID-Klassen anzuzeigen.
	- c. Wählen Sie die RAID-Klasse für das logische Laufwerk aus.
	- d. Wählen Sie die **Stripe Size** (Stripe-Größe) aus.
	- **Stripe Size** (Stripe-Größe) gibt die Größe des Segments an, das auf jede Platte in einem logischen Laufwerk geschrieben wird.

e. Wählen Sie **Read Policy** (Eigenschaften des Leseverfahren) aus.

- **Read Policy** (Eigenschaften des Leseverfahrens) (Read-Ahead) aktiviert die IDE-Read-Ahead-Funktion für das logische Laufwerk.
	- f. Wählen Sie **Write Policy** (Eigenschaften des Schreibverfahren) aus.

**Write Policy** (Eigenschaften des Schreibverfahrens) gibt die Eigenschaften des Cache-Schreibverfahrens an.

g. Wählen Sie **Cache Policy** (Eigenschaften des Cache-Verfahrens) aus.

**Cache Policy** (Eigenschaften des Cache-Verfahrens) gilt für das Lesen auf einem speziellen logischen Laufwerk. Es beeinflusst den Read-Ahead-Cache nicht.

h. Aktivieren oder Deaktivieren Sie den Verkettungsmodus (Spanning) für das aktuelle logische Laufwerk.

Bei aktiviertem Verkettungsmodus kann das logische Laufwerk in mehreren Arrays Speicherplatz belegen. Bei deaktiviertem Verkettungsmodus kann das logische Laufwerk nur in einem Array Speicherplatz belegen.

Damit zwei Arrays verkettet werden können, müssen sie dieselbe Stripe-Ausdehnung (dieselbe Anzahl physikalischer Laufwerke) aufweisen und<br>aufeinanderfolgend numeriert sein. Wenn Array 2 beispielsweise vier Festplatten umfa

Wenn die zwei Kriterien für eine Verkettung erfüllt werden, lässt der RAID-Controller automatisch Verkettung zu. Sind die Kriterien nicht erfüllt, hat die<br>Einstellung **Span** (Verkettung) keine Auswirkung auf das aktuelle l

**ANMERKUNG:** Sobald die Verkettung aktiviert ist, zeigt das WebBIOS- Dienstprogramm die Größe der verketteten RAID-Arrays nicht mehr an. Sie müssen die Größe der verketteten Arrays daher selbst berechnen.

- i. Wählen Sie im Feld **Select Size** (Größe auswählen) die Größe des logischen Laufwerks in MB.
- j. Klicken Sie auf **Accept** (Übernehmen), um die Einstellungen zu übernehmen oder klicken Sie auf Reset (Rücksetzen), um die Änderungen zu löschen und die vorherigen Einstellungen wiederherzustellen.
- k. Klicken Sie auf **Next** (Weiter).

Der Bildschirm **Configuration Preview** (Konfigurationsvorschau) wird angezeigt.

- 10. Sehen Sie sich die im Bildschirm **Configuration Preview** (Konfigurationsvorschau) angezeigte Konfiguration an.
- 11. Klicken Sie auf **Accept** (Übernehmen), um die Änderungen zu übernehmen oder klicken Sie auf **Back** (Zurück), um zu den vorherigen Dialogfeldern zurückzukehren und die Konfiguration zu ändern.

Sie werden zum Speichern der Konfiguration aufgefordert.

12. Wählen Sie bei der Eingabeaufforderung **Yes** (Ja), um die Konfiguration zu speichern.

Sie werden aufgefordert, die logischen Laufwerke zu initialisieren.

13. Wählen Sie bei der Eingabeaufforderung **Yes** (Ja), um die logischen Laufwerke zu initialisieren.

Der Bildschirm zum Initialisieren der logischen Laufwerke wird angezeigt. Weitere Informationen zum Initialisieren logischer Laufwerke finden Sie unter von logischen Laufwer

#### <span id="page-108-0"></span>**Initialisieren von logischen Laufwerken**

Sie sollten jedes neue logische Laufwerk initialisieren, das Sie konfigurieren. Sie können die Option **Initialize** (Initialisieren) im Dialogfeld **Logical Drives** (Logische Laufwerke) zum Initialisieren logischer Laufwerke verwenden. Führen Sie folgende Aktionen zum Initialisieren eines logischen Laufwerks durch:

- 1. Wählen Sie im Hauptbildschirm von WebBios die Option **Logical Drives** (logische Laufwerke).
- 2. Wählen Sie im Dialogfeld **Logical Drives** (Logische Laufwerke) das zu initialisierende logische Laufwerk aus.
- 3. Klicken Sie in das Feld neben **Initialize** (Initialisieren) und anschließend auf **Go** (Start).

Der Fortschritt der Initialisierung wird in Form eines Statusbalkens angezeigt.

4. Klicken Sie nach Abschluss der Initialisierung auf die Schaltfläche **Back** (Zurück), um wieder das vorherige Menü anzuzeigen.

### **Fast Initialization (Schnellinitialisierung)**

lst **Fast Initialization** (Schnellinitialisierung) aktiviert, wird der erste Sektor des logischen Laufwerks mit Nullen beschrieben, so dass die Initialisierung in 2 – 3<br>Sekunden durchgeführt wird. Bei Deaktivierung erfolgt

Führen Sie folgende Schritte aus, um die Option **Fast Initialization** (Schnellinitialisierung) zu aktivieren:

1. Wählen Sie **Objects** (Objekte)—> **Adapter** (Adapter) im **Management Menu** (Managementmenü) des BIOS- Konfigurationsprogramms.

Eine Liste der aktuellen logischen Laufwerke wird angezeigt.

2. Drücken Sie die Leertaste zum Auswählen eines logischen Laufwerks.

Die Liste der Controller-Optionen wird angezeigt.

3. Wählen Sie **Fast Initialization** (Schnellinitialisierung) und stellen Sie bei der Eingabeaufforderung den Modus auf **On** (An).

# **Überprüfen der Datenkonsistenz**

Wählen Sie die Option **Check Consistency** (Konsistenzprüfung) im Dialogfeld **Logical Drives** (Logische Laufwerke), um zu überprüfen, ob die Daten auf einem logischen Laufwerk richtig sind. Diese Option ist nur bei Verwendung der RAID-Klassen 1 oder 5 verfügbar. Der RAID-Controller korrigiert automatisch alle in den Daten gefundenen Unterschiede.

- 1. Klicken Sie im Dialogfeld des Hauptmenüs auf **Logical Drives** (Logische Laufwerke).
- Das Dialogfeld **Logical Drives** (Logische Laufwerke) wird angezeigt.
- 2. Klicken Sie auf **Check Consistency** (Konsistenzprüfung).
- 3. Klicken Sie auf **Go** (Start).

Auf der linken Seite des Dialogfelds wird ein Fortschrittsdiagramm angezeigt, das angibt, wie weit die Konsistenzprüfung bisher durchgeführt worden<br>ist.Außerdem steht eine Option zum Abbrechen der Prüfung eines oder mehrer

### **Anzeigen von physikalischen und logischen Konfigurationen**

Das Dialogfeld **Main Menu (Hauptmenü) zeigt die physikalischen und logischen Ansichten an, wenn Sie P<del>hys</del>ical V<b>iew (**Physikalische Ansicht) der Logische Ansicht) der Logische Ansicht) auswählen. Bei der Optical View (Log

**Physikalische Ansicht/Logische Ansicht** 

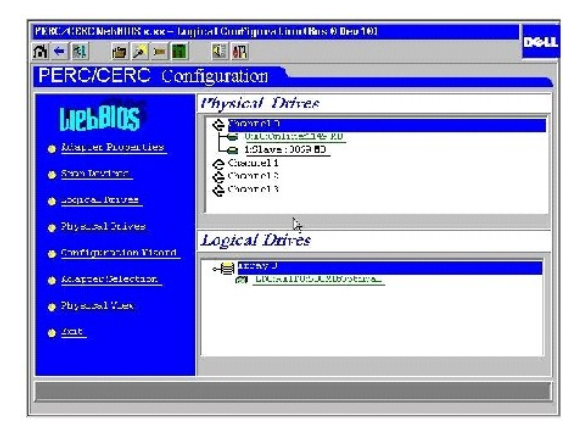

## **Beheben von Konfigurationsdiskrepanzen**

Eine Konfigurationsdiskrepanz tritt auf, wenn die Daten im nichtflüchtigen RAM (NVRAM) und die Konfigurationsdaten auf den Festplatten unterschiedlich sind. Mit der Funktion zum Laufwerk-Roaming (Konfiguration auf Platte) werden Konfigurationsdaten im NVRAM und auf den an das System angeschlossenen<br>Festplattenlaufwerken gespeichert, so dass sie bei einem Ausfall des Controller

Das Dialogfeld **NVRAM/DISK Configuration** (NVRAM/Festplattenkonfiguration) bietet drei Möglichkeiten zur Behebung einer Konfigurationsdiskrepanz:

- l Wählen Sie **Create New Configuration** (Neue Konfiguration erstellen), um die vorherige Konfiguration zu löschen und eine neue zu erstellen.
- l Wählen Sie **View Disk Configuration** (Plattenkonfiguration anzeigen), um die Konfiguration vom Festplattenlaufwerk wiederherzustellen.
- l Wählen Sie **View NVRAM Configuration** (NVRAM-Konfiguration anzeigen), um die Konfiguration vom NVRAM wiederherzustellen.

**Dialogfeld "Configuration Mismatch" (Konfigurationsdiskrepanz)** 

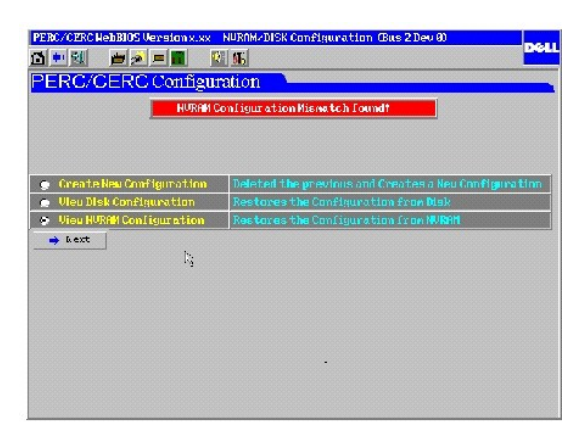

[Zurück zur Inhaltsseite](file:///C:/data/Storage/perc4sc/UG/ge/index.htm)